**Bedienungsanleitung** 

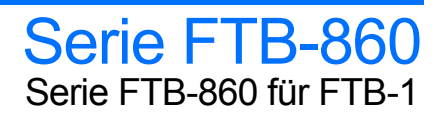

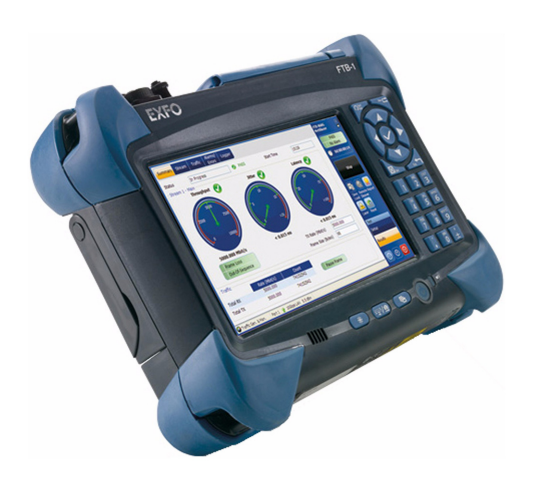

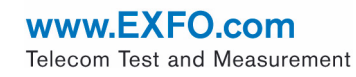

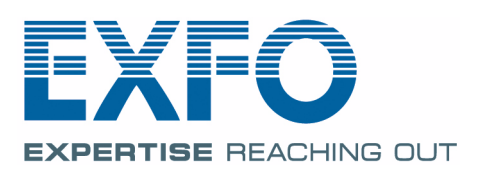

Copyright © 2010–2011 EXFO Inc. Alle Rechte vorbehalten. Ohne ausdrückliche schriftliche Erlaubnis von EXFO Inc. (EXFO) darf kein Teil dieses Handbuchs für irgendwelche Zwecke oder in irgendeiner Form mit irgendwelchen Mitteln, elektronisch oder mechanisch, mittels Fotokopie, durch Aufzeichnung oder mit Informationsspeicherungs- und Informationswiedergewinnungssystemen reproduziert oder übertragen werden.

Die von EXFO bereitgestellten Informationen sind in der Regel fehlerfrei und zuverlässig. EXFO übernimmt jedoch keine Verantwortung für die Nutzung dieser Informationen, für Patentverletzungen jeglicher Art und für Anspruchsrechte Dritter, die durch die Nutzung dieser Informationen entstehen können. Unter keinem Patentrecht von EXFO wird eine Lizenz impliziert oder auf andere Weise gewährt.

EXFOs Commerce And Government Entities-(CAGE)-Code unter der NATO lautet 0L8C3.

Die Angaben in dieser Druckschrift können jederzeit ohne vorherige Mitteilung geändert werden.

#### *Marken*

Die Marken von EXFOsind in der vorliegenden Bedienungsanleitung entsprechend gekennzeichnet. Die Kennzeichnung oder Nichtkennzeichnung beeinflusst jedoch in keiner Weise den rechtlichen Status einer Marke.

#### *Maßeinheiten*

Die in dieser Bedienungsanleitung aufgeführten Maßeinheiten entsprechen den Normen und Praktiken des Internationalen Einheitensystems (SI).

Januar 13, 2011 Versionsnummer: 1.0.0

## **Inhalt**

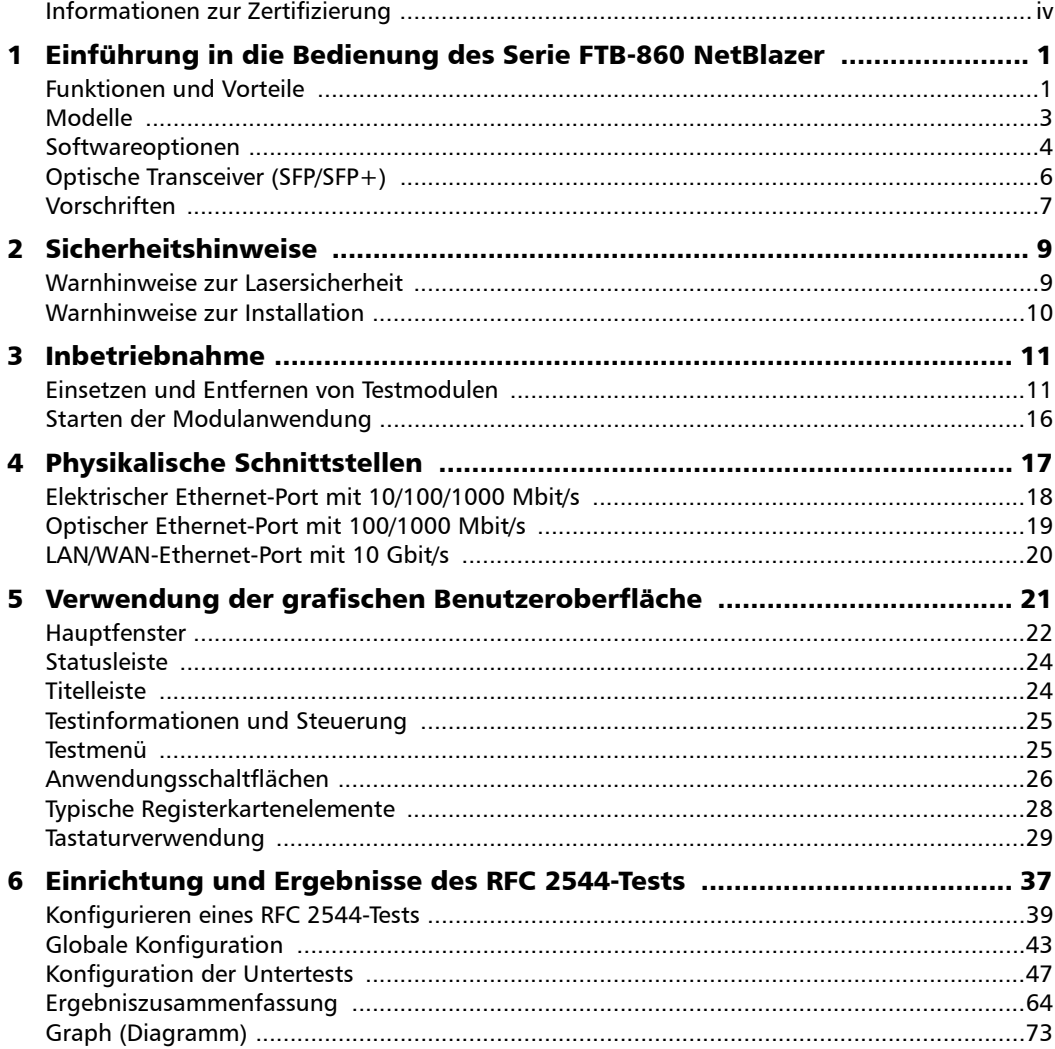

#### Inhalt

the control of the control of the control of

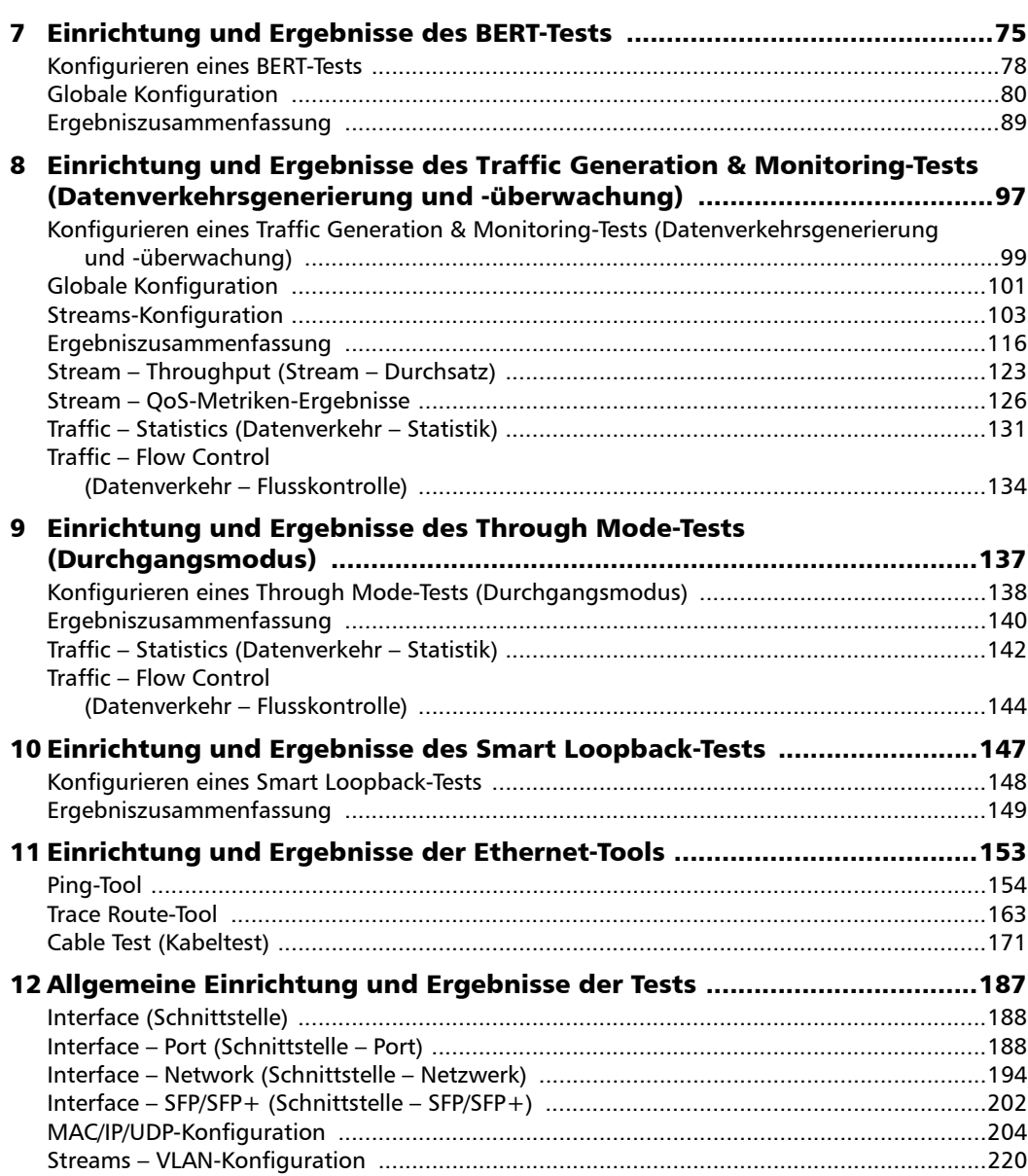

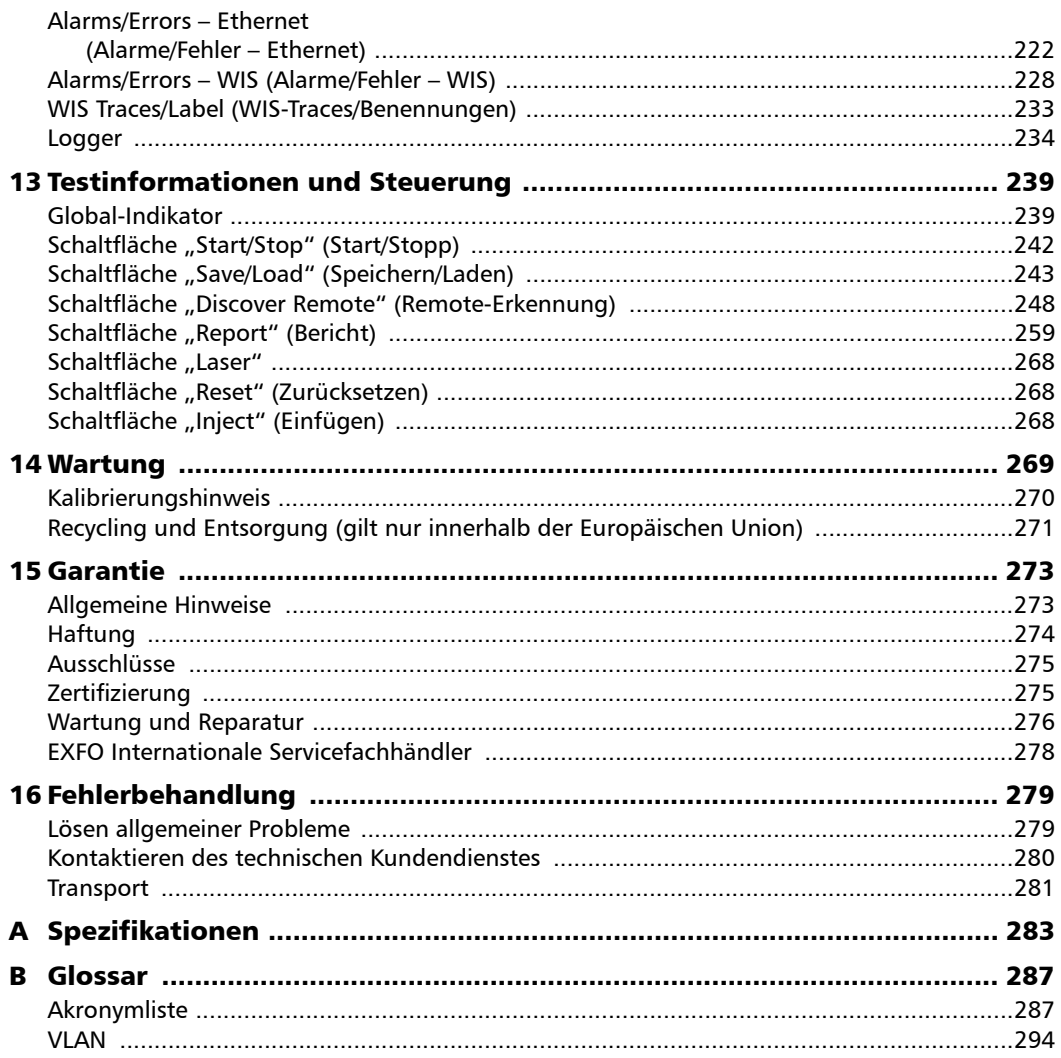

**Contract Contract Contract** 

#### <span id="page-5-0"></span>Informationen zur Zertifizierung

#### Informationen zu FCC (Federal Communications Commission) und IC (Industry Canada)

Elektronische Test- und Messgeräte unterliegen nicht den FCC-Bestimmungen des Paragrafen 15 in den USA und ICES 003 der IC-Bestimmungen in Kanada. EXFO Inc. (EXFO) bemüht sich dennoch, die Einhaltung der anwendbaren Normen sicherzustellen.

Die durch diese Normen festgelegten Grenzwerte sollen einen angemessenen Schutz vor schädlichen Störeinflüssen bieten, wenn das Gerät in einer Geschäftsumgebung verwendet wird. Dieses Gerät erzeugt und verwendet hochfrequente Energie und kann diese ausstrahlen. Wenn das Gerät nicht gemäß dieser Bedienungsanleitung installiert und verwendet wird, können schädliche Störeinflüsse auf die Funkkommunikation verursacht werden. Der Betrieb dieses Geräts in einem Wohngebiet verursacht wahrscheinlich schädliche Störeinflüsse, und in diesem Fall muss der Benutzer die Störeinflüsse auf eigene Kosten beseitigen.

#### Informationen zur Europäischen Union (CE)

Elektronische Test- und Messgeräte unterliegen der EMV-Richtlinie der Europäischen Union. Die Norm EN61326 enthält die EMV-Anforderungen für Labor-, Mess- und Überwachungsgeräte. Dieses Gerät entspricht nach Prüfung den Grenzwerten eines Digitalgerätes der KlasseA. Siehe *[CE-Konformitätserklärung](#page-7-0)* auf Seite vi.

*Hinweis: Trägt das hierin beschriebene Gerät das CE-Symbol, entspricht das genannte Gerät den Richtlinien und Normen der Europäischen Union, die zur Konformitätserklärung gehören.*

#### Laser

Das Instrument ist ein Laserprodukt der Klasse 1, das die Normen IEC 60825-1 und 21 CFR 1040.10 erfüllt: Am Ausgangsanschluss kann Laserstrahlung austreten.

Das folgende Schild kennzeichnet, dass das Produkt eine Quelle der Klasse 1 enthält:

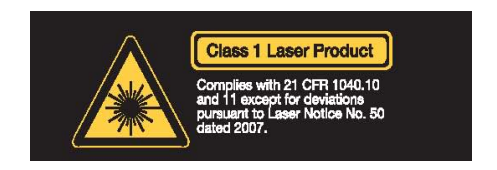

#### CE-Konformitätserklärung

<span id="page-7-0"></span>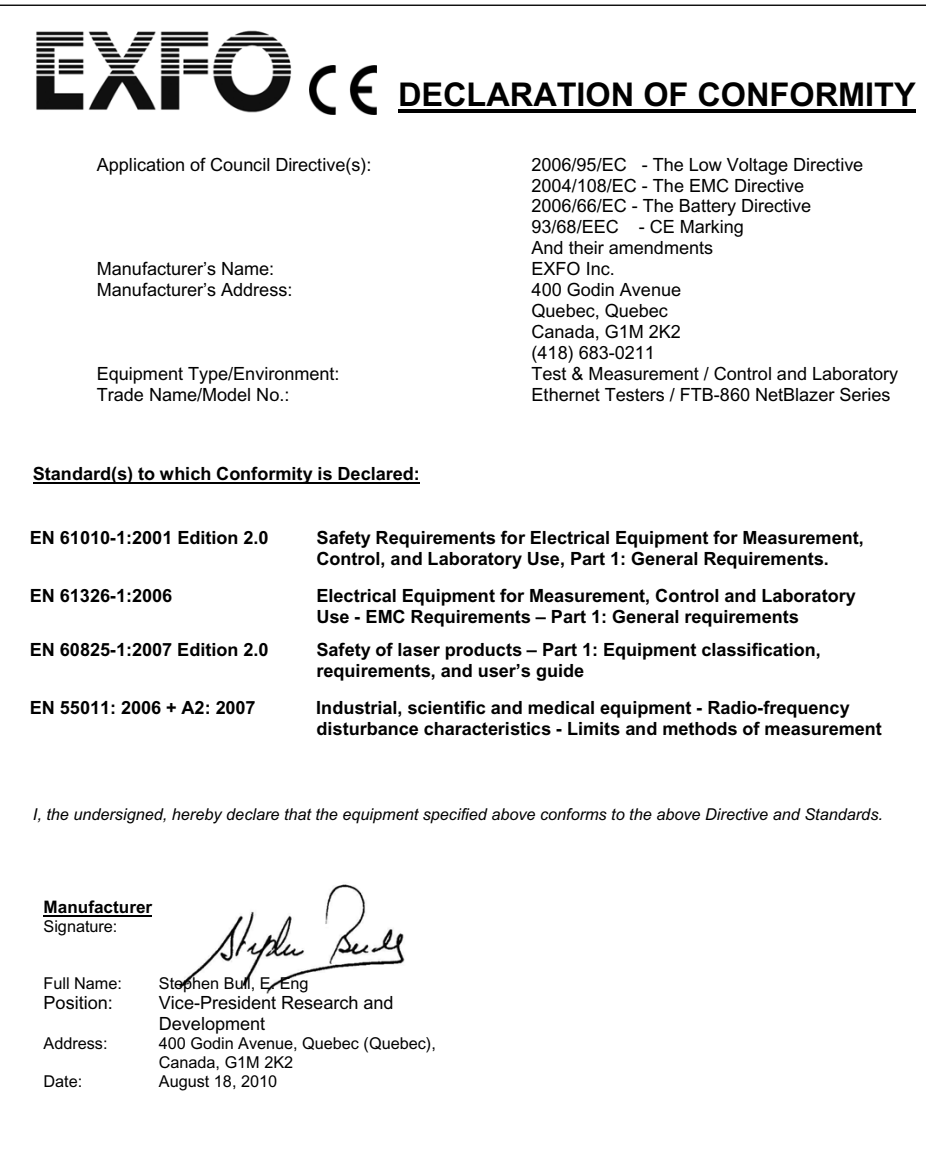

## <span id="page-8-0"></span>*1 Einführung in die Bedienung des Serie FTB-860 NetBlazer*

Der Serie FTB-860 NetBlazer weist Ethernet-Testfunktionen für die FTB-1-Plattform auf. Unterstützt werden eine elektrische Schnittstelle über einen RJ-45-Anschluss und eine optische Schnittstelle über einen standardmäßigen SFP. Darüber hinaus gibt es einen zusätzlichen Anschluss zur Unterstützung der optischen 10G LAN/WAN-Schnittstelle über einen standardmäßigen SFP+. Der Serie FTB-860 NetBlazer bietet umfangreiche Testfunktionen, wie z. B. "RFC 2544", "BERT" über IP, "Traffic Generation & Monitoring" (Datenverkehrsgenerierung und -überwachung), "Through Mode" (Durchgangsmodus), Smart Loopback (Intelligentes Loopback), "Ping", "Trace Route" (Routenverfolgung), "Remote Loopback" (Remote-Loopback) und "Cable Test" (Kabeltest).

#### <span id="page-8-1"></span>Funktionen und Vorteile

- ³ All-in-One-Anwendung zum Installieren, Einschalten und Warten von Metro-Ethernet-Schaltkreisen über IPv4/IPv6.
- ▶ Benutzerdefinierte RFC 2544-Testroutinen.
- ³ Asymmetrische Netzwerktestfunktionen, die vollständig über das lokale Modul gesteuert werden (DTS RFC 2544).
- $\triangleright$  Bitfehlerratentest (BERT) bis zu Ebene 4.
- ▶ Messung der Betriebsunterbrechungszeit (Service Disruption Time, SDT)
- ► Traffic Generation & Monitoring-Test (Datenverkehrsgenerierung und -überwachung) zum Überprüfen der Leistung des Ethernet- oder IP-Netzwerks.
- > Through Mode-Test (Durchgangsmodus) für den Zugriff auf zu testende Schaltkreise, ohne dass ein Splitter erforderlich ist.
- ► Ethernet-Kabeltest: Kategorie 3/Klasse C, Kategorie 4, Kategorie 5, Kategorie 5e/Klasse D und Kategorie 6e/Klasse E.

#### Einführung in die Bedienung des Serie FTB-860 NetBlazer

*Funktionen und Vorteile*

- ³ Intelligente automatische Netzwerkerkennung für vereinfachte Loopback-Tests und asymmetrische Netzwerktests.
- ³ Konfigurierbares VLAN mit Q-in-Q-Funktionalität.
- ▶ QoS-, ToS- und Diffserv-Funktionen.
- ▶ Bestanden/Nicht bestanden (LED-Anzeigen) mit benutzerdefinierten Schwellenwerten.
- ightar Ereignisprotokollierung für die Tests "Traffic Generation & Monitoring" (Datenverkehrsgenerierung und -überwachung) und "BERT". Hier finden Sie eine Aufstellung der Ereignisse, die beim Ausführen eines Testfalls aufgezeichnet wurden, einschließlich der Ereignisse, bei denen Schwellenwerte überschritten wurden.
- > Zwei elektrische Schnittstellen mit Unterstützung von:

10 Mbit/s 100 Mbit/s 1000 Mbit/s

> Zwei optische Schnittstellen mit Unterstützung von:

100 Mbit/s 1000 Mbit/s

³ Eine optische LAN/WAN-Schnittstelle mit Unterstützung von:

10G LAN 10G WAN

*Modelle*

#### <span id="page-10-0"></span>Modelle

Drei Modelle sind verfügbar, die im Folgenden beschrieben werden:

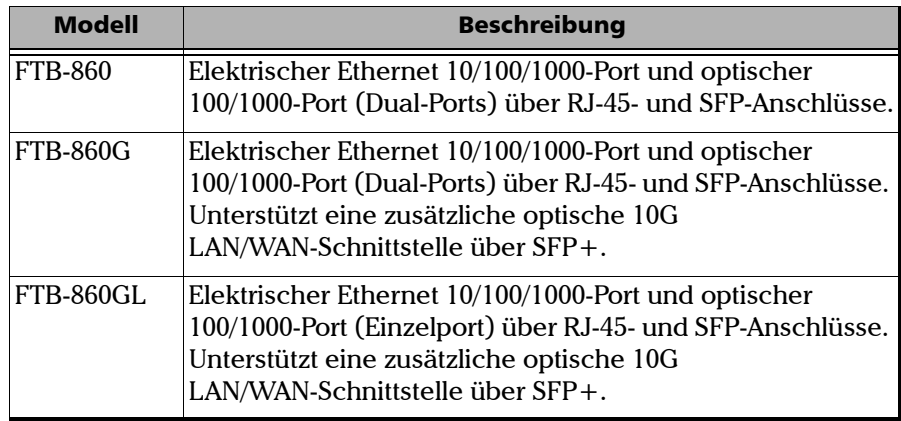

## <span id="page-11-1"></span><span id="page-11-0"></span>Softwareoptionen

Es gibt Softwareschlüssel zum Aktivieren zusätzlicher Dienste. Weitere Informationen zum Installieren und Aktivieren von Softwareoptionen finden Sie in der Bedienungsanleitung des FTB-1.

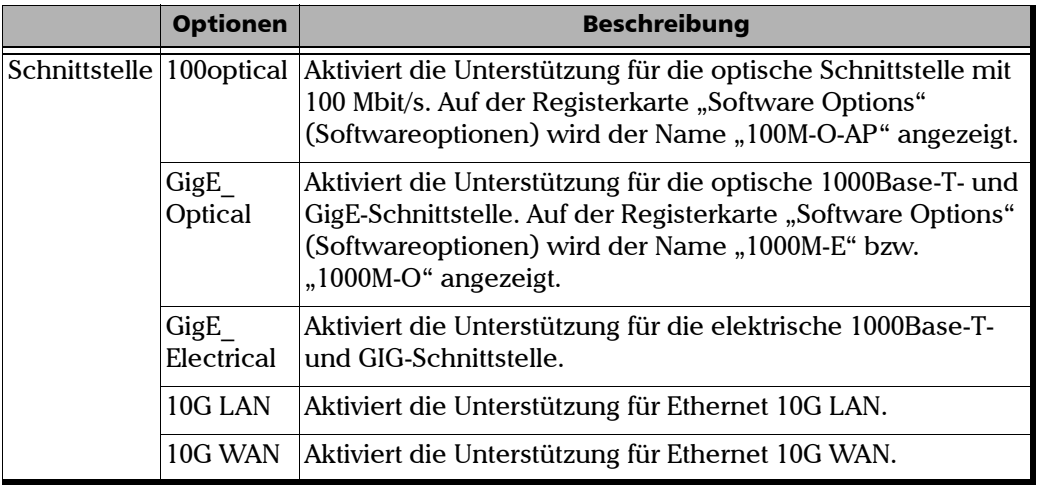

#### Einführung in die Bedienung des Serie FTB-860 NetBlazer

*Softwareoptionen*

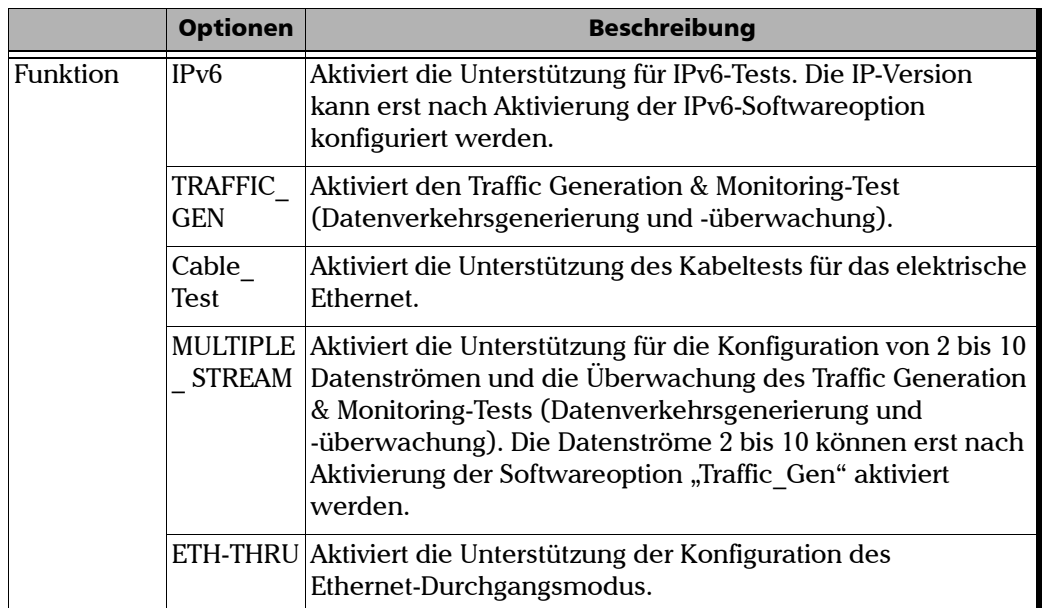

the control of the control of

<span id="page-13-0"></span>*Optische Transceiver (SFP/SFP+)*

## <span id="page-13-1"></span>Optische Transceiver (SFP/SFP+)

Die optischen 100M- und 1000M-Schnittstellen im Modul werden über ein SFP-Modul (Small Form Factor Pluggable) verfügbar gemacht. Die optische 10G-Schnittstelle im Modul wird über ein SFP+-Modul (erweitertes Small Form Factor Pluggable) verfügbar gemacht. SFP+ wird von FTB-860GL und FTB-860G unterstützt.

In der folgenden Tabelle finden Sie eine Liste der kompatiblen SFPs, die über EXFO bestellt werden können.

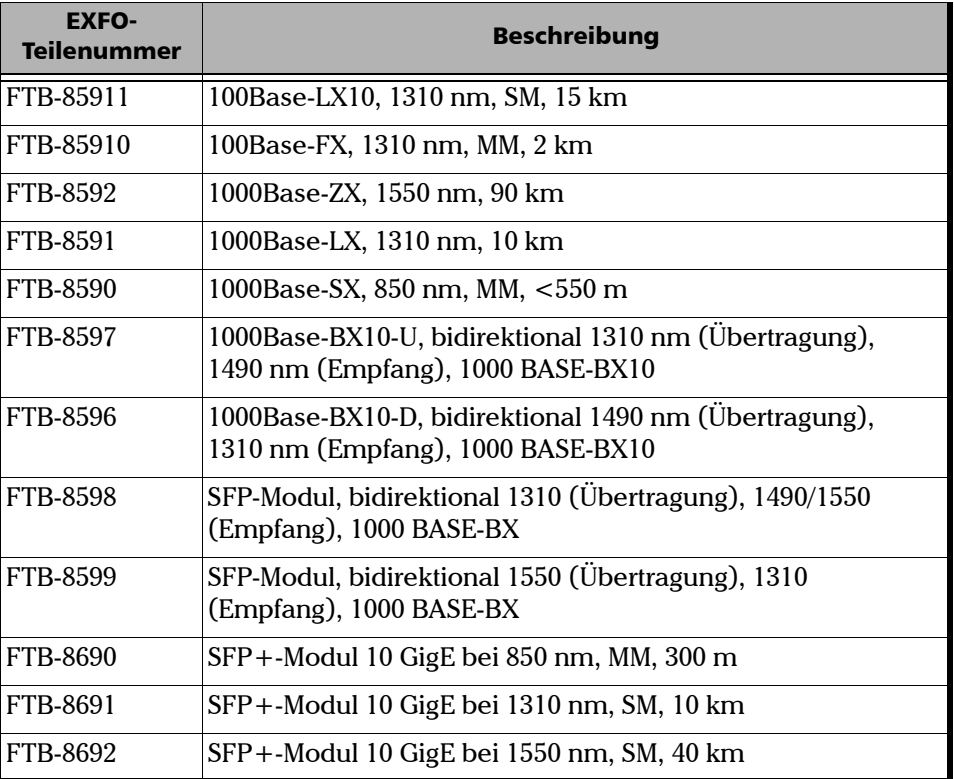

*Vorschriften*

#### Vorschriften

Machen Sie sich vor der Inbetriebnahme des hierin beschriebenen Produkts mit den folgenden Sicherheitsvorschriften vertraut:

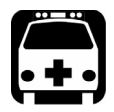

## WARNUNG

**Bezieht sich auf eine mögliche Gefahr für den Benutzer. Der unsachgemäße Betrieb des Gerätes kann zum** *Tod oder zu schweren Verletzungen* **führen. Unterbrechen Sie den Vorgang, sofern Sie zur weiteren Ausführung nicht die entsprechenden Fachkenntnisse besitzen.**

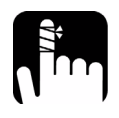

## **VORSICHT**

**Bezieht sich auf eine mögliche Gefahrensituation, die zu** *kleinen oder größeren Verletzungen* **führen kann, wenn sie nicht vermieden wird. Unterbrechen Sie den Vorgang, sofern Sie zur weiteren Ausführung nicht die entsprechenden Fachkenntnisse besitzen.**

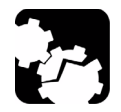

## **VORSICHT**

**Bezieht sich auf mögliche Schäden für das Produkt. Der unsachgemäße Betrieb des Geräts kann zur** *Beschädigung von Gerätebauteilen* **führen. Unterbrechen Sie den Vorgang, sofern Sie zur weiteren Ausführung nicht die entsprechenden Fachkenntnisse besitzen.**

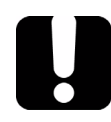

## **WICHTIG**

**Bezieht sich auf Produktinformationen, die stets beachtet werden sollten.**

# <span id="page-16-0"></span>*2 Sicherheitshinweise*

#### Warnhinweise zur Lasersicherheit

<span id="page-16-1"></span>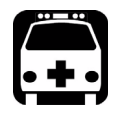

## WARNUNG

**Keine Glasfasern installieren oder anschließen, während eine Lichtquelle aktiv ist. Schauen Sie nie direkt in eine aktive Glasfaser und tragen Sie ständig eine geeignete Schutzbrille.**

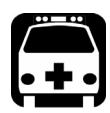

## WARNUNG

**Werden Einstellungen, Änderungen oder Bedienungs- und Wartungsvorgänge am Gerät ausgeführt, die von den hierin aufgeführten abweichen, kann es zum Austritt von gefährlicher Laserstrahlung oder zu einer Beeinträchtigung der Gerätesicherheit kommen.**

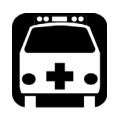

#### WARNUNG

**Mit diesem Produkt kann ein Laser vom Typ SFP/SFP+ verwendet werden.**

> **INVISIBLE LASER RADIATION** DO NOT VIEW DIRECTLY WITH OPTICAL INSTRUMENTS **CLASS 1 LASER PRODUCT**

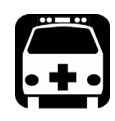

## WARNUNG

**Wenn die LASER-LED leuchtet, empfängt/emittiert die Serie FTB-860 ein optisches Signal.**

#### Warnhinweise zur Installation

<span id="page-17-0"></span>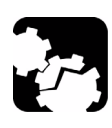

## **VORSICHT**

**Das Geräteinnere enthält keine vom Benutzer wartbaren Teile. Wenden Sie sich für die Gerätewartung an den Hersteller.**

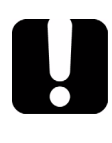

## **WICHTIG**

**Verdrahtung und Installation müssen in Übereinstimmung mit den lokalen Gebäude- und Elektrovorschriften des Installationslandes durchgeführt werden.**

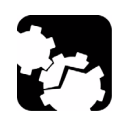

## **VORSICHT**

**ESD-empfindliche Geräte:**

**Um die statische Elektrizität zu entladen und das Beschädigungsrisiko zu reduzieren, berühren Sie ein nicht lackiertes, geerdetes Metallobjekt,** 

- ³ **bevor Sie Kabel an das Modul anschließen oder von diesem abziehen.**
- ³ **bevor Sie SFP/SFP+ in das Modul einsetzen oder aus diesem entfernen.**

# <span id="page-18-0"></span>*3 Inbetriebnahme*

Für den Fall, dass der Serie FTB-860 NetBlazer noch nicht installiert ist, finden Sie in der Bedienungsanleitung für FTB-1 weitere Informationen zum Installieren des Moduls. Wenn der FTB-860 zusammen mit dem FTB-1 erworben wurde, ist das NetBlazer-Anwendungsmodul mit der entsprechenden Mini ToolBox-Softwareversion vorinstalliert.

#### Einsetzen und Entfernen von Testmodulen

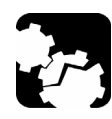

## **VORSICHT**

**Setzen Sie niemals ein Modul ein oder nehmen Sie es heraus, während der FTB-1 eingeschaltet ist. Dies führt zu sofortiger und irreparabler Beschädigung an Modul und Gerät.**

#### *So setzen Sie ein Modul im FTB-1 ein:*

- *1.* Schalten Sie das Gerät aus.
- *2.* Stellen Sie das Gerät so auf, dass die Vorderseite auf einer ebenen Fläche wie einem Tisch aufliegt.

#### Inbetriebnahme

*Einsetzen und Entfernen von Testmodulen*

*3.* Stellen Sie das Modul auf die Plattform und achten Sie hierbei darauf, dass die Stoßleiste und die kurzen Seiten des Moduls mit denen der Plattform fluchten. Verschieben Sie das Modul bei Bedarf leicht, bis die Ausrichtung korrekt ist.

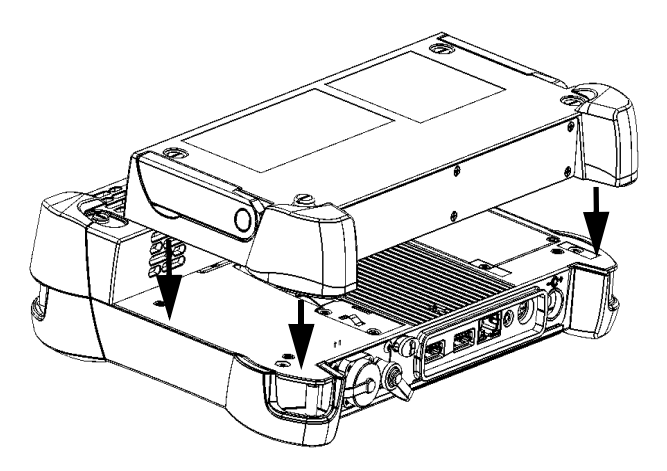

*4.* Drehen Sie die Schrauben (4) mit einem Schraubendreher im Uhrzeigersinn, bis diese festgezogen sind.

Das Modul ist nun in einer "festen" Position.

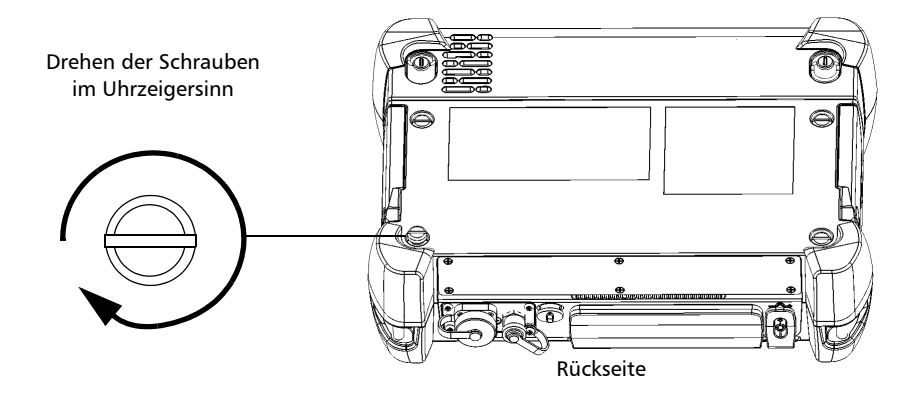

Wenn Sie das Gerät einschalten, wird das Modul beim Ladevorgang automatisch erkannt.

#### *So entfernen Sie ein Modul aus dem FTB-1:*

- *1.* Beenden Sie die Mini ToolBox-Software und schalten Sie Ihr Gerät aus.
- *2.* Stellen Sie das Gerät so auf, dass die Vorderseite auf einer ebenen Fläche wie einem Tisch aufliegt.
- *3.* Drehen Sie die Schrauben (4) mit einem Schraubendreher entgegen dem Uhrzeigersinn, bis diese gelöst sind. Da es sich um unverlierbare Schrauben handelt, können diese nicht vollständig entfernt werden.

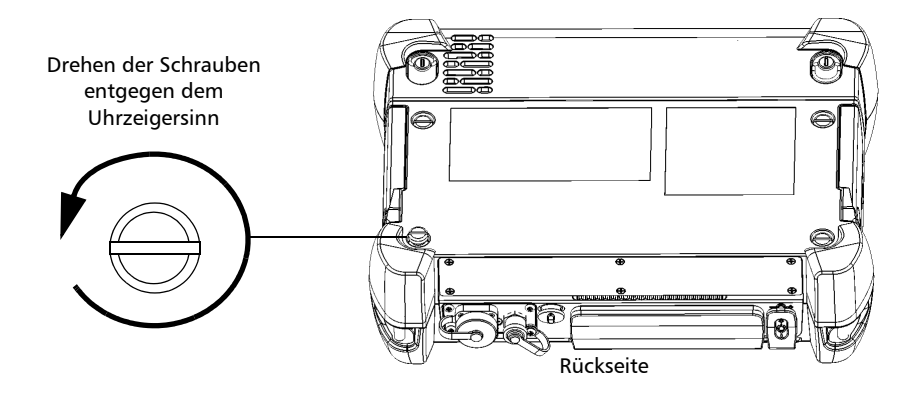

*4.* Ziehen Sie das Modul an den Seiten (*NICHT an den Steckverbindungen*) und ziehen Sie es nach oben.

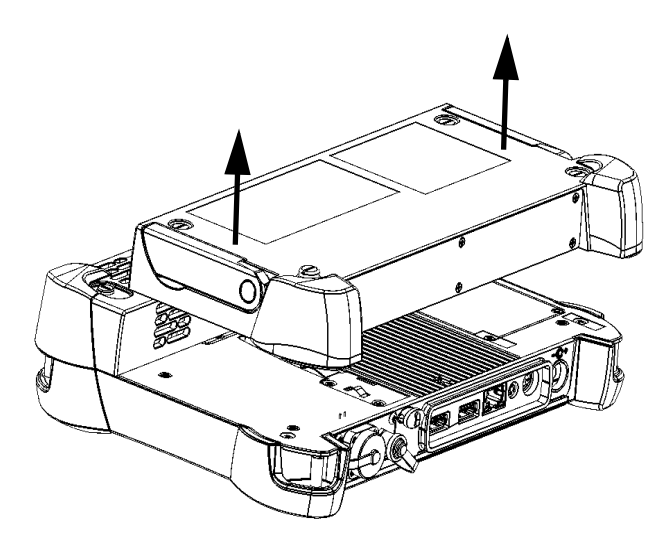

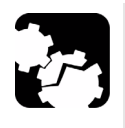

## **VORSICHT**

**Wird ein Modul am Steckverbinder herausgezogen, ist eine schwere Beschädigung des Moduls und des Steckverbinders möglich. Ziehen Sie das Modul immer an seinem Gehäuse heraus.**

### <span id="page-23-0"></span>Starten der Modulanwendung

Ihr Modul kann durch Starten der NetBlazer-Anwendung konfiguriert und gesteuert werden.

#### *So starten Sie die NetBlazer-Anwendung:*

Drücken Sie in der **Mini ToolBox** die Schaltfläche **Start**.

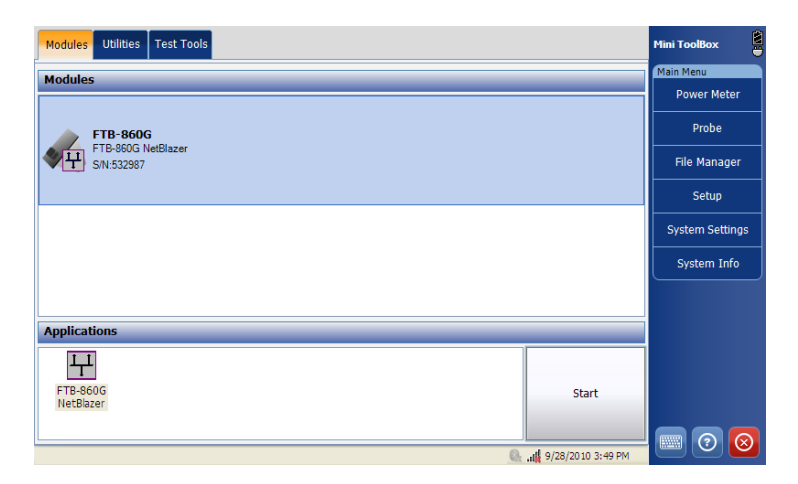

## <span id="page-24-0"></span>*4 Physikalische Schnittstellen*

In diesem Abschnitt werden alle am Serie FTB-860 NetBlazer verfügbaren Anschlüsse (Ports) und LEDs beschrieben.

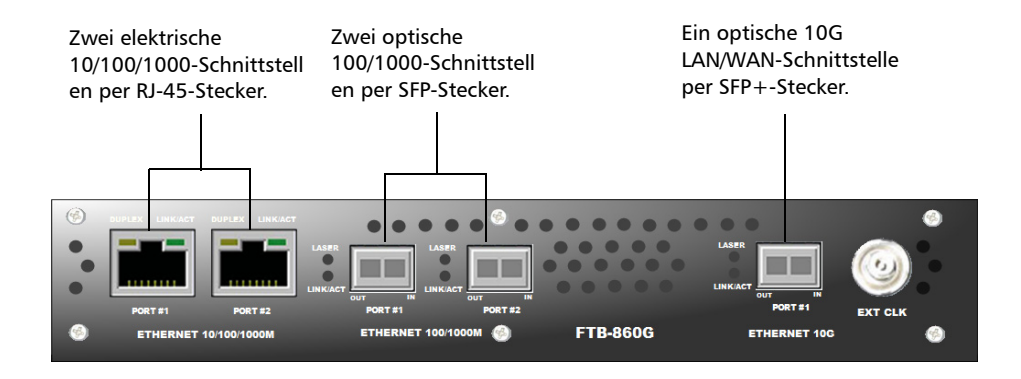

*Hinweis: Ein SFP/SFP+ kann jederzeit ausgetauscht werden. Falls ein SFP/SFP+ geändert wird, während die optische Schnittstelle ausgewählt und aktiv ist, wird der Laser automatisch eingeschaltet. Gehen Sie bei der SFP/SFP+-Installation für den Fall, dass der Laser aktiviert ist, vorsichtig vor.*

#### <span id="page-25-0"></span>Elektrischer Ethernet-Port mit 10/100/1000 Mbit/s

Das Serie FTB-860 NetBlazer-Modul weist zwei elektrische Ports (Port#1 und Port#2) für 10Base-T, 100Base-TX oder 1000Base-T auf. Dieser Port kann auch für den Kabeltest verwendet werden.

*Hinweis: Die Kabelspezifikationen finden Sie unter* [Ethernet-Kabel](#page-294-0) *auf Seite 289.*

- > Das zu testende elektrische 10/100/1000-Signal an den Port mit dem RJ-45-Stecker anschließen.
- ► LEDs für die elektrischen Ports:

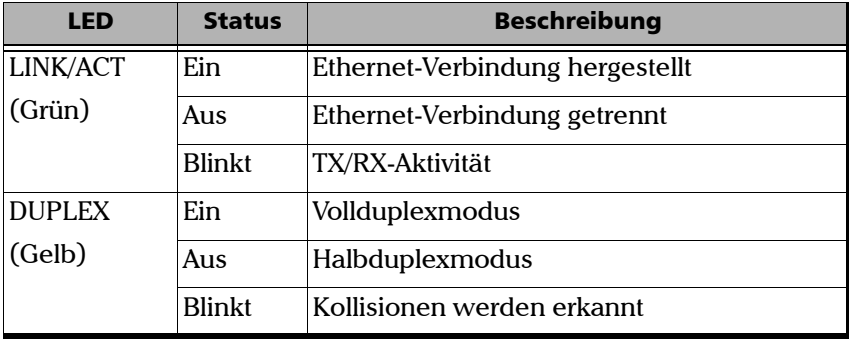

#### <span id="page-26-0"></span>Optischer Ethernet-Port mit 100/1000 Mbit/s

Das Serie FTB-860 NetBlazer-Modul weist zwei optische Ports (Port#1 und Port#2) für 100Base-FX/1000Base-X-Ethernet-Tests auf. Die optischen Ports sind SFP-Einschubplätze (Small Form Factor Pluggable) (Duplex- oder Simplex-LC-Stecker).

► Eines der folgenden SFP-Module mit 100 Mbit/s oder 1000 Mbit/s in den optischen Einschubplatz einschieben.

Die Glasfaserkabel sorgfältig an die IN- und OUT-Ports der SFP anschließen. Um eine gute Signalqualität zu erhalten, muss das Glasfaserkabel vollständig in den Port des optischen Steckers eingeschoben sein.

#### LEDs für optischen Port

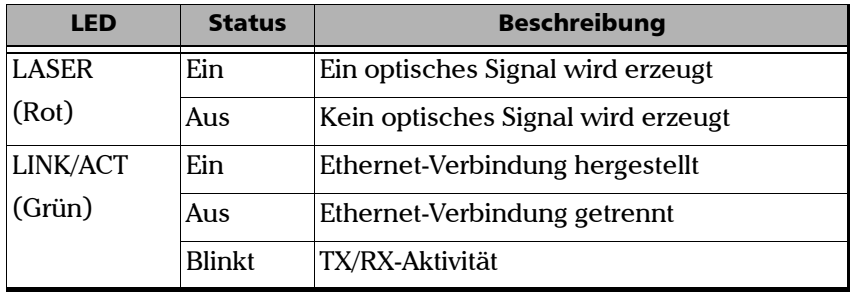

*Hinweis: Eine Liste der unterstützten SFPs, die über EXFO bestellt werden können, finden Sie unter [Optische Transceiver \(SFP/SFP+\)](#page-13-1)* auf Seite 6*.*

#### <span id="page-27-0"></span>LAN/WAN-Ethernet-Port mit 10 Gbit/s

FTB-860G und FTB-860GL weisen eine optische LAN/WAN-Schnittstelle mit 10 Gbit/s über einen standardmäßigen SFP+ auf.

Die optische SFP+-Schnittstelle kann mit folgenden Übertragungsraten betrieben werden:

- $\blacktriangleright$  10 Gbit/s LAN
- $\blacktriangleright$  10 Gbit/s WAN

Eines der unterstützten SFP+-Module mit 10 Gbit/s in den optischen Einschubplatz einschieben.

- *Hinweis: Eine Liste der unterstützten SFP+, die über EXFO bestellt werden können, finden Sie unter [Optische Transceiver \(SFP/SFP+\)](#page-13-1)* auf Seite 6*.*
	- ▶ Die Glasfaserkabel sorgfältig an die IN- und OUT-Ports der SFP+ anschließen. Um eine gute Signalqualität zu erhalten, muss das Glasfaserkabel vollständig in den Port des optischen Steckers eingeschoben sein.

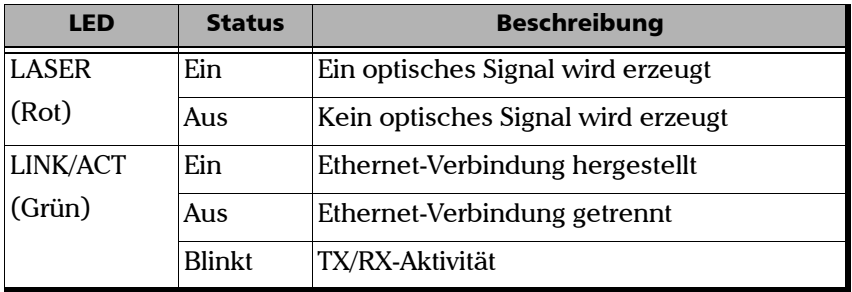

#### LEDs für 10G LAN/WAN-Port

## <span id="page-28-0"></span>*5 Verwendung der grafischen Benutzeroberfläche*

In diesem Kapitel wird die grafische Benutzeroberfläche der Anwendung für den Serie FTB-860 NetBlazer beschrieben.

Mit der grafischen Benutzeroberfläche können Sie einen Test konfigurieren und starten sowie die Ergebnisse und Statistiken und sonstige Informationen zum Serie FTB-860 NetBlazer anzeigen. Die Benutzeroberfläche der Anwendung weist Folgendes auf:

- $\blacktriangleright$  [Hauptfenster](#page-29-0)
- $\blacktriangleright$  [Statusleiste](#page-31-0)
- $\blacktriangleright$  [Titelleiste](#page-31-1)
- $\blacktriangleright$  [Testinformationen und Steuerung](#page-32-0)
- > [Testmenü](#page-32-1)
- $\blacktriangleright$  [Anwendungsschaltflächen](#page-33-0)

#### <span id="page-29-0"></span>Hauptfenster

Im Hauptfenster können Sie die Registerkarten der ersten und zweiten Ebene zum Einrichten von Tests bzw. für Ergebnisse anzeigen.

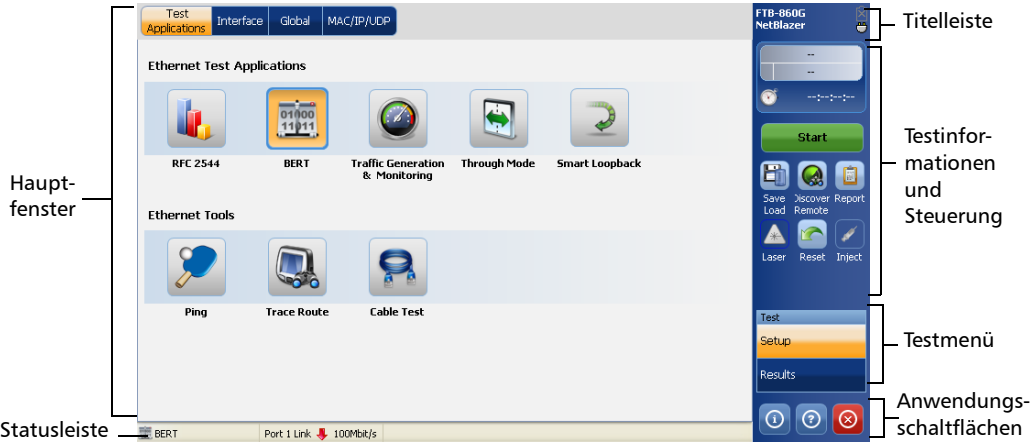

Folgende Ethernet-Tests stehen im Serie FTB-860 NetBlazer zur Verfügung:

- ³ **RFC 2544**: Mit dem RFC 2544-Test können Sie für die RFC 2544-Konformität messen, welche Unterschiede es beim Empfangen und Senden gibt.
- ³ **BERT**: Mit dem Bitfehlerratentest (Bit Error Rate Test, BERT) wird die Übertragungsbeeinträchtigung für einen Kommunikationskanal gemessen.
- **EXECUTE:** Traffic Generation & Monitoring: Mit dem Traffic Generation & Monitoring-Test (Datenverkehrsgenerierung und -überwachung) wird die Leistung des Ethernet- oder IP-Netzwerks überprüft. Mithilfe dieses Tests können die Vereinbarungen zum Service-Level zwischen Dienstanbietern und den Kunden bestätigt werden.
- ³ **Through Mode**: Through Mode (Durchgangsmodus) ermöglicht die Inline-Überwachung, ohne eine externes Messgerät, ohne einen Switch-Spiegel-Port oder ein sonstiges Modul zum Umleiten von Datenverkehr, einfach auf Basis der Setup-Parameter der Schnittstelle.
- ³ **Smart Loopback**: Der Smart Loopback-Test (Intelligentes Loopback) ermöglicht ein Loopback eines Ethernet-Datenstroms einfach auf Basis der Setup-Parameter der Schnittstelle.

Folgende Ethernet-Tools stehen im Serie FTB-860 NetBlazer zur Verfügung:

- ³ **Ping**: Mit dem Ping-Test wird bestimmt, ob ein bestimmter Host in einem IP-Netzwerk erreichbar ist.
- ³ **Trace Route**: Mit dem Trace Route-Test (Routenverfolgung) wird der Pfad identifiziert, den ein Paket zwischen der Quelle und einem angegebenen Host zurücklegt.
- ³ **Cable Test**: Mit dem Cable Test-Tool (Kabeltest) werden UTP-Kabel (Unshielded Twisted Pair) geprüft (bis zu Kategorie 6e/Klasse E).

#### <span id="page-31-0"></span>**Statusleiste**

In der Statusleiste wird von links nach rechts Folgendes angezeigt:

- > Symbol und Name des Tests/Tools
- > Port
- $\blacktriangleright$  Verbindungsstatus
	- $\blacktriangleright$   $\hat{\mathbf{r}}$  zeigt an, dass eine Verbindung besteht.
	- $\blacktriangleright$   $\blacklozenge$  zeigt an, dass keine Verbindung besteht.
- $\blacktriangleright$  Übertragungsrate
- ▶ Optische Leistung
- $\triangleright$  DTS-Symbol
- > Lasersymbol

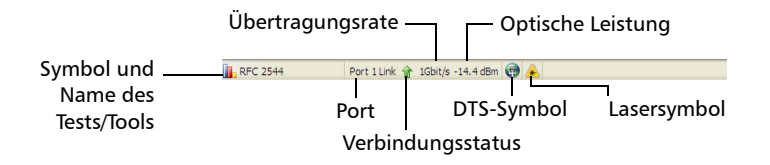

#### <span id="page-31-1"></span>**Titelleiste**

In der Titelleiste werden der Name der Softwareanwendung und der Akkuladezustand angezeigt.

#### <span id="page-32-0"></span>Testinformationen und Steuerung

Mit der Anwendung für den Serie FTB-860 NetBlazer können Sie den Global-Indikator anzeigen, jeden Ethernet-Test oder jedes Ethernet-Tool starten/stoppen, Steuerungsschaltflächen verwenden sowie mithilfe des Testmenüs Tests/Tools einrichten und Testergebnisse anzeigen.

- ³ Global-Indikator. Weitere Informationen finden Sie unter *[Global-Indikator](#page-248-2)* auf Seite 241.
- > Schaltfläche "Start/Stop" (Start/Stopp). Weitere Informationen finden Sie unter *[Schaltfläche "Start/Stop" \(Start/Stopp\)](#page-251-1)* auf Seite 244.
- > Schaltfläche "Save/Load" (Speichern/Laden). Weitere Informationen finden Sie unter *[Schaltfläche "Save/Load" \(Speichern/Laden\)](#page-252-1)* auf [Seite 245](#page-252-1).
- > Schaltfläche "Discover Remote" (Remote-Erkennung). Weitere Informationen finden Sie unter *[Schaltfläche "Discover Remote"](#page-257-1)  [\(Remote-Erkennung\)](#page-257-1)* auf Seite 250.
- ► Schaltfläche "Report" (Berichte). Weitere Informationen finden Sie unter *[Schaltfläche "Report" \(Bericht\)](#page-268-1)* auf Seite 261.
- > Schaltfläche "Laser". Weitere Informationen finden Sie unter *[Schaltfläche "Laser"](#page-277-3)* auf Seite 270.
- ³ Schaltfläche "Reset" (Zurücksetzen). Weitere Informationen finden Sie unter *[Schaltfläche "Reset" \(Zurücksetzen\)](#page-277-4)* auf Seite 270.
- > Schaltfläche "Inject" (Einfügen). Weitere Informationen finden Sie unter *[Schaltfläche "Inject" \(Einfügen\)](#page-277-5)* auf Seite 270.

#### <span id="page-32-1"></span>Testmenü

Im Menü **Test** werden die Schaltflächen **Setup** und **Results** (Ergebnisse) angezeigt. Mit **Setup** können Sie einen Test oder ein Tool konfigurieren, und mit der Schaltfläche **Results** (Ergebnisse) können Sie entsprechende Testergebnisse anzeigen.

#### <span id="page-33-0"></span>Anwendungsschaltflächen

#### Hilfeschaltfläche (?)

Mit der Hilfeschaltfläche  $\odot$  werden die Hilfeinformationen zur jeweiligen Registerkarte angezeigt. Sie können auch durch die weiteren Hilfeinformationen navigieren.

#### Info-Schaltfläche

In diesem Fenster finden Sie Informationen zur Produktversion sowie zum technischen Support.

#### *Gehen Sie folgendermaßen vor, um die Produktinformationen anzuzeigen:*

**1.** Drücken Sie im Hauptfenster die Schaltfläche O.

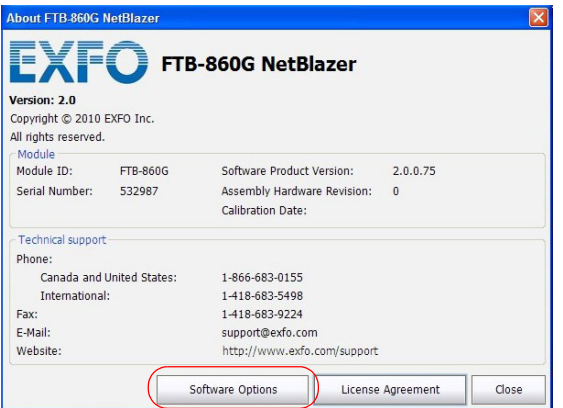

*2.* Drücken Sie **Software Options** (Softwareoptionen), um die aktivierten Softwareoptionen anzuzeigen. Weitere Informationen zu den in Serie FTB-860 NetBlazer verfügbaren Softwareoptionen finden Sie unter [Softwareoptionen](#page-11-1) *auf Seite 4*.

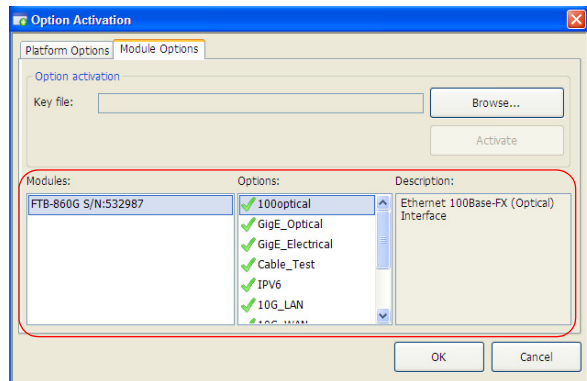

#### Schaltfläche zum Beenden

Mit der Schaltfläche zum Beenden  $\odot$  wird die Anwendung geschlossen.

### <span id="page-35-0"></span>Typische Registerkartenelemente

Beim Konfigurieren von Tests oder Abrufen von Ergebnissen können Sie mithilfe verschiedener Registerkarten und Schaltflächen in der Anwendung navigieren.

#### Pfeilschaltflächen

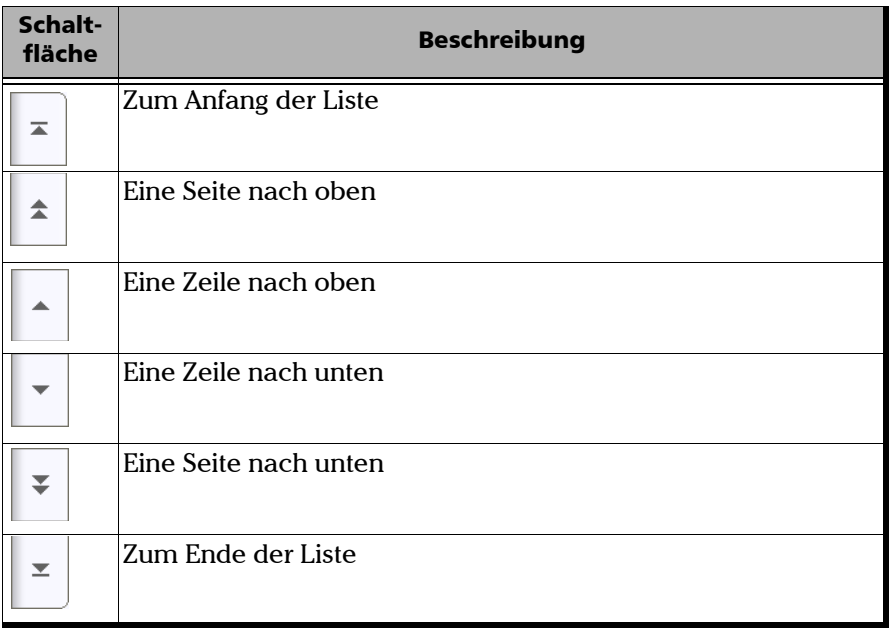
*Tastaturverwendung*

## Tastaturverwendung

Auf der GUI werden verschiedene Tastaturen zur Datenänderung angezeigt. Es werden folgende Tastaturtasten verwendet:

- $\triangleright$  Pfeil nach links ( $\leftarrow$ ): Bewegt den Cursor um eine Position nach links.
- $\triangleright$  Pfeil nach rechts  $(\rightarrow)$ : Bewegt den Cursor um eine Position nach rechts.
- Del (Entf): Löscht den Wert an der Cursorposition.
- ³ Back (Zurück): Löscht den Wert vor der Cursorposition.
- ³ Hilfe (?): Zeigt die Hilfeinformationen zur Tastaturverwendung an. Sie können auch durch die weiteren Hilfeinformationen navigieren.
- ³ OK und Enter (Eingabe): Schließt die Dateneingabe ab.
- ³ Cancel (Abbrechen): Schließt die Tastatur und verwirft die Tastatureingabe.
- ³ Previous (Vorherige): Wenn ein Feld zum Bearbeiten mithilfe der virtuellen Tastatur ausgewählt wird, wird die Schaltfläche "Previous" (Vorherige) auf dem Bildschirm angezeigt. Drücken Sie die entsprechende Funktionstaste, um die Liste mit den zuvor konfigurierten Werten anzuzeigen. Wählen Sie den gewünschten Wert aus der Liste aus.
- **Hinweis:** Der jeweilige Name der Taste "Previous" (Vorherige) ist vom gerade *bearbeiteten Feld abhängig. Beispielsweise lautet für das Feld "IP Address" (IP-Adresse) der Name Previous IP Addresses (Vorherige IP-Adressen). Für "Rates" (Raten) lautet der Name dieser Schaltfläche Previous Rates (Vorherige Raten).*

Bei Tastaturen für IP-Adressen und MAC-Adressen werden die folgenden zusätzlichen Schaltflächen angezeigt.

- > Pfeil nach oben (  $\Box$  ): Erhöht den Bytewert um 1 Byte.
- $\triangleright$  Pfeil nach unten ( $\triangleright$ ): Reduziert den Bytewert um 1 Byte.
- ³ Numerische Tastaturen: Ermöglichen die Eingabe von ganzzahligen Werten bzw. Dezimalwerten.
	- ³ Für ganzzahlige Werte: Ermöglicht die Eingabe der ganzzahligen Werte (0 bis 9).

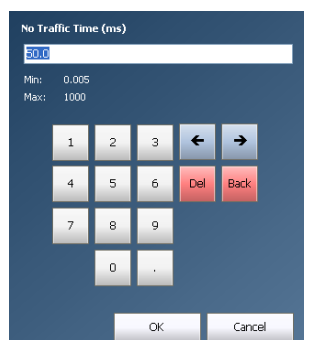

³ Für Ratenwerte: Ermöglicht die Eingabe der Ratenwerte (0 bis 9 und Exponenten).

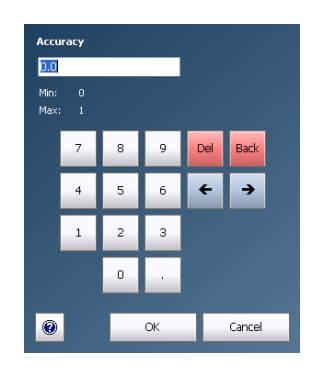

³ Für IP-Adress-, Subnetzmasken- und Standard-Gateway-Werte: Ermöglicht die Eingabe der IP-Adresswerte (0 bis 9).

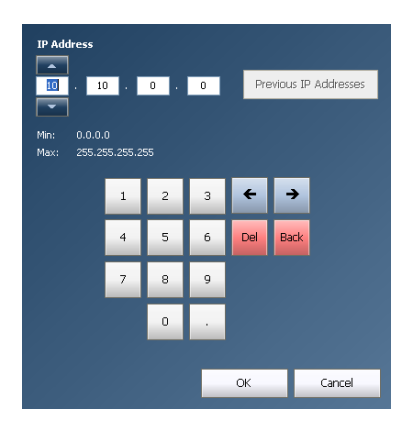

#### Verwendung der grafischen Benutzeroberfläche

- ³ Hexadezimale Tastaturen: Ermöglicht die Eingabe von Hexadezimalwerten (0 bis 9 und A bis F): IPv6-Adresse, MAC-Adresse usw.
	- Für IPv6-Adresse:

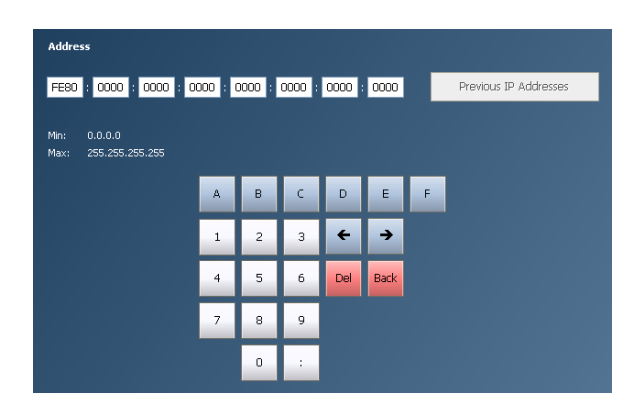

 $\blacktriangleright$  Für MAC-Adresse:

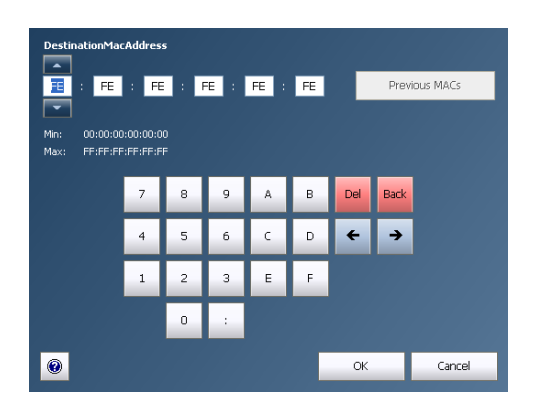

- ³ Alphanumerische Tastatur: Ermöglicht die Eingabe von Buchstaben (A bis F), Zahlen (0 bis 9) und einigen anderen Zeichen.
	- Für "File Name" (Dateiname), "Report Header" (Bericht-Header), "Report Title" (Berichtstitel) und "User Information" (Benutzerinformationen).

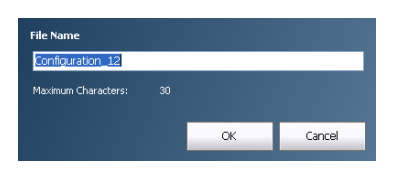

³ Komplette Tastatur: Ermöglicht die Eingabe von Zahlen, Buchstaben und einigen anderen Zeichen. Die Tasten "Back" (Zurück), "Del" (Löschen), "Shift" (Umschalten) und die Leertaste haben dieselbe Funktion wie bei einer herkömmlichen PC-Tastatur.

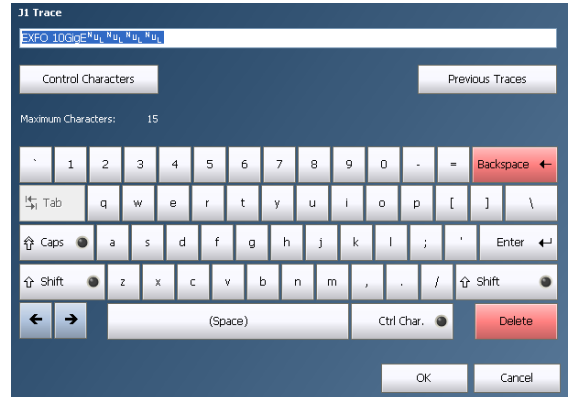

#### Verwendung der grafischen Benutzeroberfläche

> Tastatur für Trace-Meldungen (WAN): Ermöglicht die Eingabe alphanumerischer Zeichen (ITU T.50), die für die Trace-Felder J0 und J1 erforderlich sind. Drücken Sie die Taste **Control Characters** (Steuerzeichen), um auf diese Zeichen zuzugreifen.

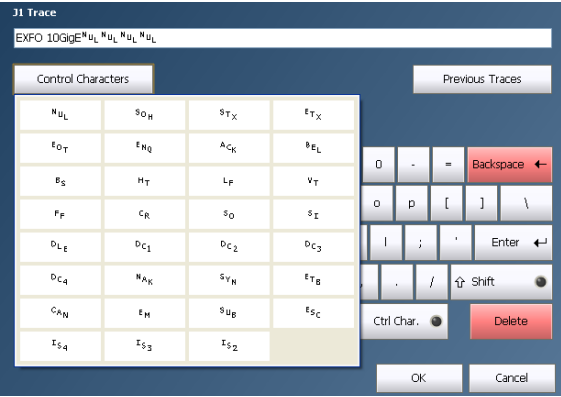

#### Verwendung der grafischen Benutzeroberfläche

*Tastaturverwendung*

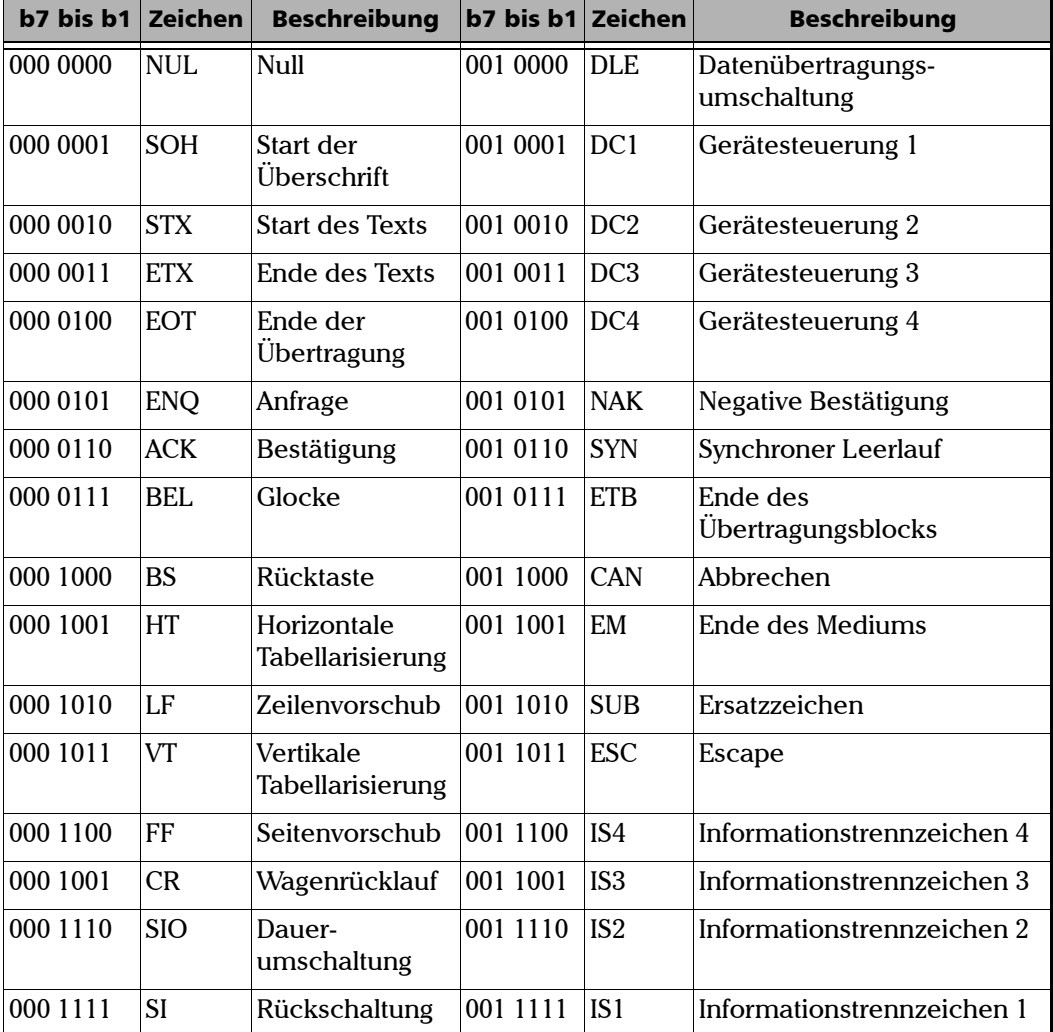

ITU T.50-Zeichen

Die Serie FTB-860 ermöglicht RFC 2544-Tests, einschließlich der Untertests **Throughput** (Durchsatz), **Back-to-Back**, **Frame Loss** (Frame-Verlust) und **Latency** (Latenz).

Der **RFC 2544**-Test muss in Verbindung mit einem Remote-Modul ausgeführt werden. Das Remote-Modul kann sich entweder im Loopback-Modus für unidirektionale Tests oder im RFC 2544-Dual-Testset-Modus für bidirektionale Tests befinden.

Mit dem RFC 2544-Dual-Testset können Sie für die RFC 2544-Konformität messen, welche Unterschiede es beim Empfangen und Senden gibt. Der RFC 2544-Dual-Testset ergänzt den grundlegenden RFC 2544-Basistest um die unidirektionalen Durchsatz-, Frame-Verlust- und Back-to-Back-Untertests. Der Latenzuntertest dient nur zum Testen der Paketumlaufzeit (die unidirektionale Latenz erfordert eine externe Zeitangabe). Ein Teststream wird vom lokalen Modul an das Remote-Modul übertragen, und vom Remote-Modul an das lokale Modul. Die Ergebnisse beider Richtungen werden im lokalen Modul konsolidiert.

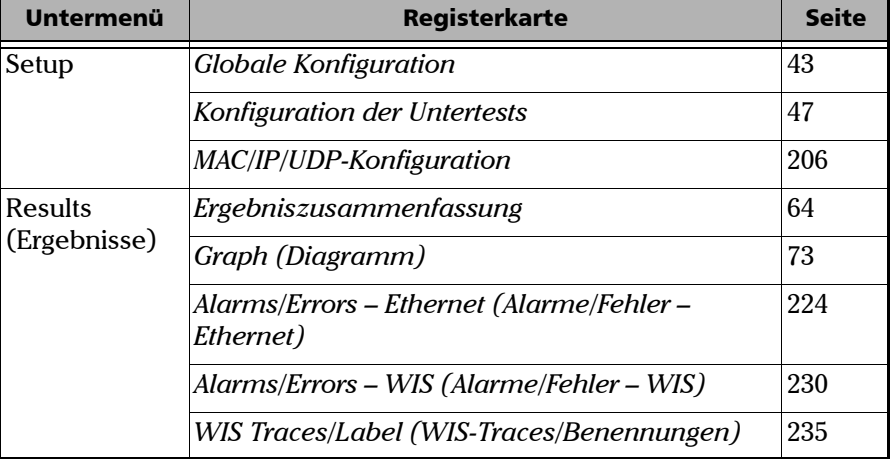

Das **RFC 2544**-Menü ist wie folgt strukturiert:

#### *So konfigurieren Sie einen RFC 2544-Test:*

*1.* Drücken Sie im Menü **Test** die Option **Setup**.

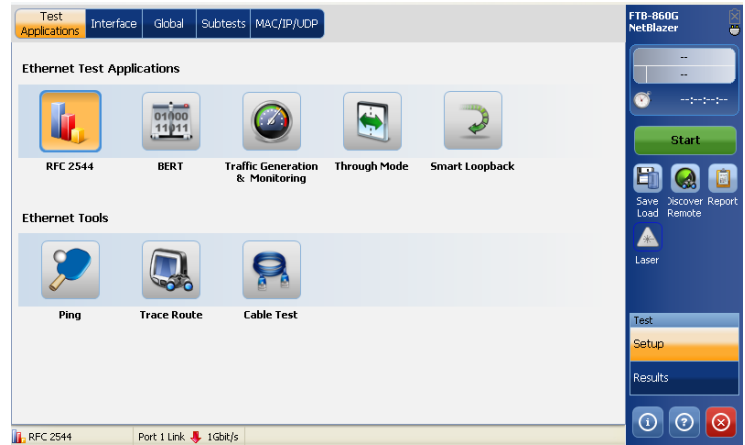

- *2.* Drücken Sie auf der Registerkarte **Test Applications** (Testanwendungen) auf **RFC 2544**.
- *3.* Konfigurieren Sie auf der Registerkarte **Interface** (Schnittstelle) die Einstellungen **Port** und **Network** (Netzwerk) und zeigen Sie die Informationen auf der Seite **SFP/SFP+** an. Siehe [Interface](#page-195-0)  [\(Schnittstelle\)](#page-195-0) *auf Seite 190*. Stellen Sie mithilfe der Statusleiste sicher, dass eine Verbindung besteht, bevor Sie mit dem nächsten Schritt fortfahren.
- *4.* Lassen Sie das Kontrollkästchen **Dual Test Set** (Dual-Testset) deaktiviert.
- *5.* Drücken Sie die Registerkarte **Global**. Konfigurieren Sie die globalen Einstellungen. Siehe [Globale Konfiguration](#page-50-0) *auf Seite 43*.
- *6.* Drücken Sie die Registerkarte **Subtests** (Untertests) und richten Sie die Untertests ein. Siehe [Konfiguration der Untertests](#page-54-0) *auf Seite 47*.

- *7.* Drücken Sie die Registerkarte **MAC/IP/UDP**. Konfigurieren Sie die Streameinstellungen. Siehe [MAC/IP/UDP-Konfiguration](#page-211-0) *auf Seite 206*.
- *8.* Drücken Sie **Start**, um den Test zu starten. Die Ergebnisseite **Summary** (Zusammenfassung) wird automatisch angezeigt. Siehe [Ergebniszusammenfassung](#page-71-0) *auf Seite 64*.
- *9.* Weitere Ergebnisse finden Sie unter [Graph \(Diagramm\)](#page-80-0) *auf Seite 73*, [Alarms/Errors – Ethernet \(Alarme/Fehler – Ethernet\)](#page-230-0) *auf Seite 224* und [WIS Traces/Label \(WIS-Traces/Benennungen\)](#page-241-0) *auf Seite 235*.
- *10.* Drücken Sie ggf. in der Seitenleiste die Schaltfläche **Report** (Bericht), um die Berichtsdatei mit den Ergebnissen und Statistiken zu generieren. Weitere Informationen finden Sie unter [Testinformationen](#page-248-0)  [und Steuerung](#page-248-0) *auf Seite 241*.

*Hinweis: Mindestens eines der RFC 2544-Testverfahren (Throughput, Back-to-Back, Frame Loss oder Latency) muss zum Starten des Tests aktiviert werden. Aktivierte Testverfahren werden in dieser Reihenfolge ausgeführt: "Throughput", "Back-to-Back", "Frame Loss" und "Latency".*

#### *So konfigurieren Sie einen RFC 2544-DTS-Test:*

*1.* Drücken Sie im Menü **Test** die Option **Setup**.

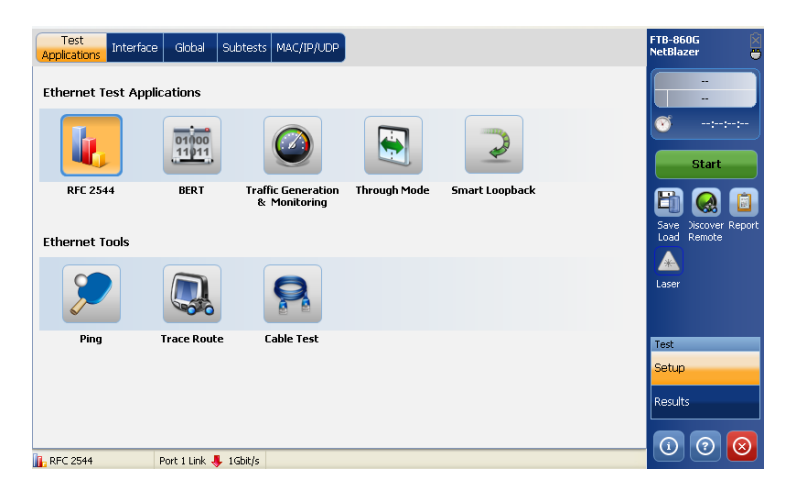

- *2.* Drücken Sie auf der Registerkarte **Test Applications** (Testanwendungen) auf **RFC 2544**.
- *3.* Konfigurieren Sie auf der Registerkarte **Interface** (Schnittstelle) die Einstellungen **Port** und **Network** (Netzwerk) und zeigen Sie die Informationen auf der Seite **SFP/SFP+** an. Siehe [Interface](#page-195-0)  [\(Schnittstelle\)](#page-195-0) *auf Seite 190*. Stellen Sie mithilfe der Statusleiste sicher, dass eine Verbindung besteht, bevor Sie mit dem nächsten Schritt fortfahren.
- *4.* Aktivieren Sie **Dual Test Set** (Dual-Testset).
- *5.* Wählen Sie den Modus **Local** (Lokal) oder **Remote** aus.

*6.* Drücken Sie die Schaltfläche **Discover Remote** (Remote-Erkennung), um die IP-Adresse des Remote-Geräts zu suchen, und drücken Sie die Schaltfläche **Connect** (Verbinden). Weitere Informationen finden Sie unter [Schaltfläche "Discover Remote" \(Remote-Erkennung\)](#page-257-0) auf *[Seite 250](#page-257-0)*.

*Hinweis: Die Seiten Subtests (Untertests) und MAC/IP/UDP sind nicht verfügbar, wenn für Mode (Modus) des Dual-Testsets Remote eingestellt ist.*

- *7.* Drücken Sie die Registerkarte **Global**. Konfigurieren Sie die globalen Einstellungen. Siehe [Globale Konfiguration](#page-50-0) *auf Seite 43*.
- *8.* Drücken Sie die Registerkarte **Subtests** (Untertests) und richten Sie die Untertests ein. Siehe [Konfiguration der Untertests](#page-54-0) *auf Seite 47*.
- *9.* Weitere Ergebnisse finden Sie unter [Graph \(Diagramm\)](#page-80-0) *auf Seite 73*, [Alarms/Errors – Ethernet \(Alarme/Fehler – Ethernet\)](#page-230-0) *auf Seite 224* und [WIS Traces/Label \(WIS-Traces/Benennungen\)](#page-241-0) *auf Seite 235*.
- *10.* Drücken Sie ggf. in der Seitenleiste die Schaltfläche **Report** (Bericht), um die Berichtsdatei mit den Ergebnissen und Statistiken zu generieren. Weitere Informationen finden Sie unter [Testinformationen](#page-248-0)  [und Steuerung](#page-248-0) *auf Seite 241*.
- *Hinweis: Mindestens eines der RFC 2544-Testverfahren (Throughput, Back-to-Back, Frame Loss oder Latency) muss zum Starten des Tests aktiviert werden. Aktivierte Testverfahren werden in dieser Reihenfolge ausgeführt: "Throughput", "Back-to-Back", "Frame Loss" und "Latency".*

# <span id="page-50-0"></span>Globale Konfiguration

Drücken Sie im Menü **Test** die Option **Setup** und dann die Registerkarte **Global**.

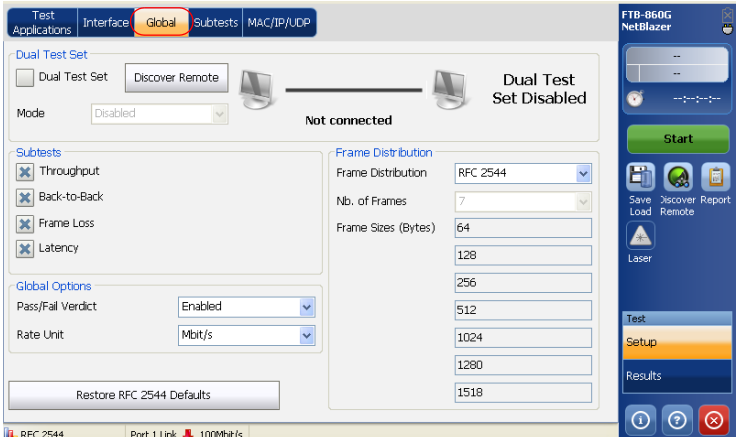

### Dual Test Set (Dual-Testset)

³ **Dual Test Set** (**DTS**): Aktivieren oder deaktivieren Sie **Dual Test Set** (Dual-Testset). Standardmäßig ist **Dual Test Set** (Dual-Testset) deaktiviert.

Wenn diese Option aktiviert ist, legen Sie **Mode** (Modus) für **Dual Test Set** (Dual-Testset) fest. Es stehen folgende Möglichkeiten zur Auswahl: **Remote** und **Local** (Lokal). Die Standardeinstellung ist **Local** (Lokal).

**Local** (Lokal): Führt den DTS-RFC 2544-Test (bidirektional) aus und dient als lokales Modul.

**Remote**: Führt den DTS-RFC 2544-Test (bidirektional) aus und dient als DTS-RFC 2544-Remote-Modul.

*Globale Konfiguration*

**Discover Remote** (Remote-Erkennung): Die Schaltfläche **Discover Remote** (Remote-Erkennung) ermöglicht die Erkennung von Remote-Modulen, die **Remote Loopback** (Remote-Loopback) und/oder **DTS RFC 2544** unterstützen. Weitere Informationen finden Sie unter Schaltfläche "Discover Remote" *[\(Remote-Erkennung\)](#page-257-0)* auf Seite 250.

### Subtests (Untertests)

- ³ **Throughput (Durchsatz)**
- ³ **Back-to-Back**
- ³ **Frame Loss (Frameverlust)**
- ³ **Latency (Latenz)**

### Global Options (Globale Optionen)

- ³ **Pass/Fail Verdict** (Bestanden/Nicht bestanden-Urteil): Aktivieren oder deaktivieren Sie **Pass/Fail Verdict** (Bestanden/Nicht bestanden-Urteil). Die Standardeinstellung ist **Enabled** (Aktiviert). Wenn diese Option aktiviert ist, wird das Bestanden/Nicht bestanden-Urteil auf den Ergebnisseiten und in der Seitenleiste angezeigt.
- ³ **Rate Unit** (Rateneinheit): Ermöglicht die Auswahl der Rateneinheit, in der die Rateneinstellungswerte angezeigt werden. Es stehen folgende Möglichkeiten zur Auswahl: **%**, **Mbit/s** und **Gbit/s**. Für **elektrische Schnittstellen mit 10/100/1000 Mbit/s** und **optische Schnittstellen mit 100/1000 Mbit/s** wird standardmäßig die Einheit **Mbit/s** verwendet. Für die **10G LAN/WAN**-Schnittstelle wird standardmäßig die Einheit **Gbit/s** verwendet.

### Frame Distribution (Frame-Verteilung)

- ³ **Frame Distribution** (Frame-Verteilung): Wählen Sie eine Option für **Frame Distribution** (Frame-Verteilung) aus. Zur Auswahl stehen **RFC 2544** und **User Defined** (Benutzerdefiniert). Standardmäßig ist **RFC 2544** ausgewählt.
- ³ **Nb. of Frames** (Anzahl der Frames) ist nur verfügbar, wenn **User Defined** (Benutzerdefiniert) ausgewählt ist. Wählen Sie die Anzahl der Frames aus. Der Standardwert ist **7**.
- ³ **Frame Size** (Frame-Größe): Zeigt die Frame-Größen an, falls **RFC 2544** im Feld **Frame Distribution** (Frame-Verteilung) ausgewählt ist. Geben Sie für **User Defined** (Benutzerdefiniert) einen Wert für die Frame-Größen ein.

Falls **RFC 2544** ausgewählt ist, sind die folgenden Frame-Größen verfügbar.

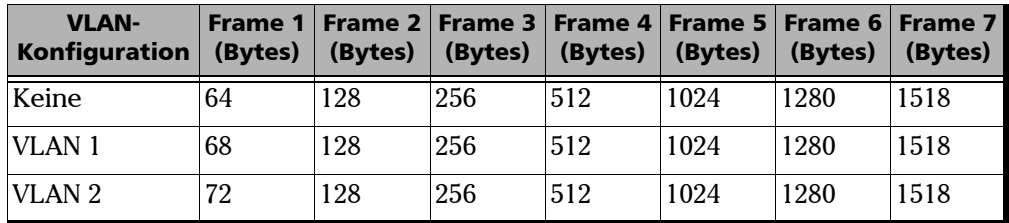

Für IPv4:

Für IPv6:

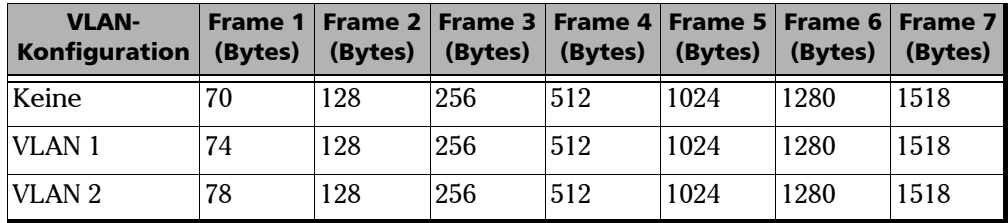

*Globale Konfiguration*

Falls **User Defined** (Benutzerdefiniert) ausgewählt ist, sind die folgenden Frame-Größen verfügbar.

Für IPv4:

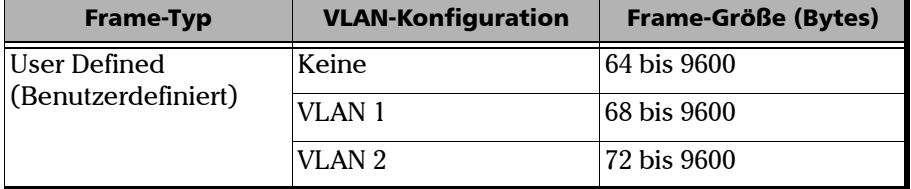

#### Für IPv6:

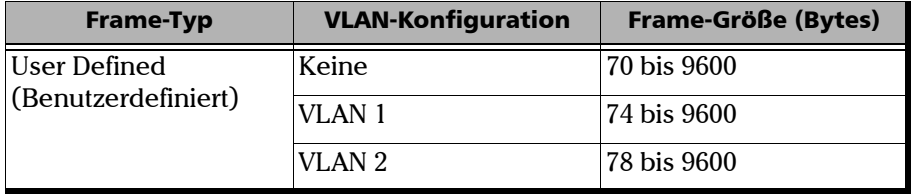

#### ³ **RFC 2544-Standardwerte wiederherstellen**: Setzt die konfigurierten Parameter auf ihre Standardwerte zurück.

*Konfiguration der Untertests*

# <span id="page-54-0"></span>Konfiguration der Untertests

Auf dieser Registerkarte können Sie die Testparameter "Throughput" (Durchsatz), "Back-to-Back", "Frame Loss" (Frame-Verlust) und "Latency" (Latenz) konfigurieren.

*Hinweis: Die Seite "Subtests" (Untertests) ist nicht verfügbar, wenn der Parameter Dual Test Set (Dual-Testset) im Abschnitt* [Globale Konfiguration](#page-50-0) *auf [Seite 43](#page-50-0) auf Remote festgelegt wird.*

> Drücken Sie im Menü **Test** die Option **Setup** und dann die Registerkarte **Subtests** (Untertests).

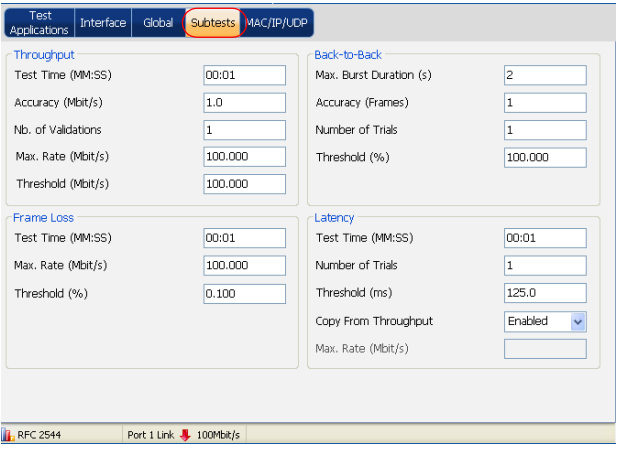

### Durchsatz-Konfiguration

Ziel dieses Tests ist es, den Durchsatz des zu testenden Geräts zu ermitteln, bei dem kein Frame-Verlust auftritt. Ausgehend von der angegebenen maximalen Rate (**Max. Rate**) nähert sich die Rate dem höchsten Durchsatz ohne Frame-Verlust bei vordefinierter Testdauer (**Test Time**). Die Suche erfolgt mit einer Halbierungs-/Verdoppelungsmethode, bis ein endgültiger Wert erreicht wird. Die Durchsatzmessung wird so oft wie angegeben validiert (**Nb. of Validations** (Anzahl der Validierungen). Die Einstellung für **Accuracy** (Genauigkeit) legt fest, wie genau das Ergebnis sein muss. Der Test wird für jede definierte Frame-Größe durchgeführt.

*Hinweis: Throughput (Durchsatz) muss in* [Globale Konfiguration](#page-50-0) *auf Seite 43 aktiviert werden.*

- ³ **Test Time (MM:SS)** (Testdauer (MM:SS)): Geben Sie den Wert für die Testdauer in Sekunden ein. Zur Auswahl stehen **1** Sekunde bis **30** Minuten. Die Standardeinstellung ist **1** Sekunde (**00:01**).
- ³ **Accuracy** (Genauigkeit): Geben Sie den Wert für **Accuracy** (Genauigkeit) als Prozentsatz der Leitungsgeschwindigkeit (**%**), in **Mbit/s** oder **Gbit/s** ein. Die Genauigkeit basiert nicht auf dem konfigurierten Wert für **Maximum Rate** (Maximale Rate), sondern auf der Ethernet-Leitungsgeschwindigkeit.

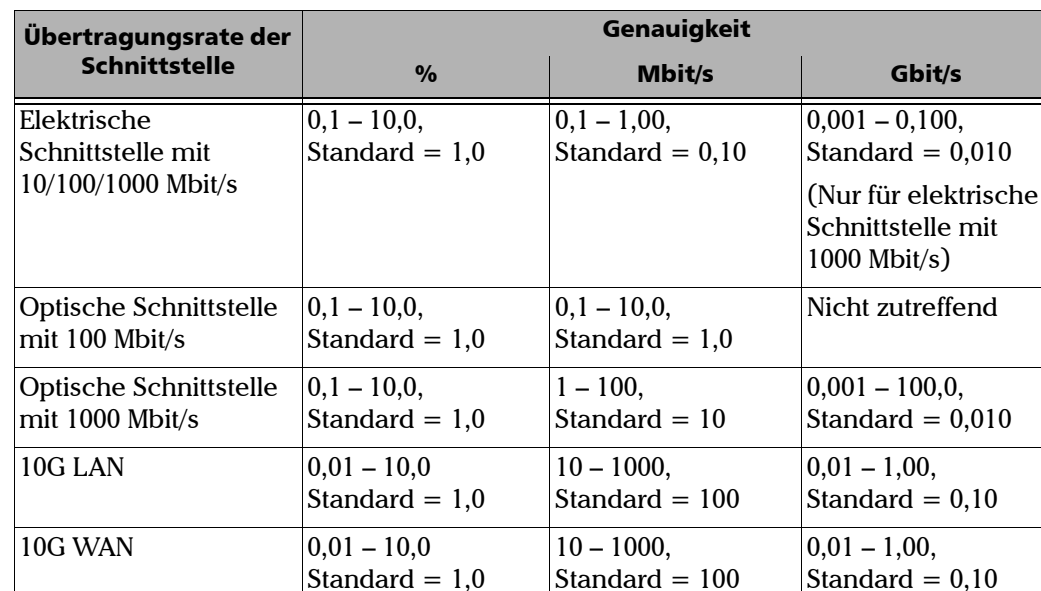

Folgende Werte sind zulässig:

*Konfiguration der Untertests*

- ³ **Nb. of Validations** (Anzahl der Validierungen): Wählen Sie aus, wie oft das Ergebnis validiert werden soll. Zur Auswahl stehen **1** bis **50** Mal. Die Standardeinstellung ist **1** Mal.
- *Hinweis: Wenn der Parameter "Dual Test Set" (Dual-Testset) in Globale* [Konfiguration](#page-50-0) *auf Seite 43 auf "Local" (Lokal) festgelegt wird, werden die maximale Rate und der Bestanden/Nicht bestanden-Schwellenwert für jede Richtung separat konfiguriert: "Local-to-Remote" (Von lokalem Zugriff zu Remotezugriff) und "Remote-to-Local" (Von Remotezugriff zu lokalem Zugriff).*

³ **Max. Rate** (Maximale Rate): Wählen Sie die maximale Rate, mit der der Durchsatztest beginnen soll, als Prozentsatz der Leitungsgeschwindigkeit (**%**), in **Mbit/s** oder **Gbit/s** aus.

Folgende Werte sind zulässig:

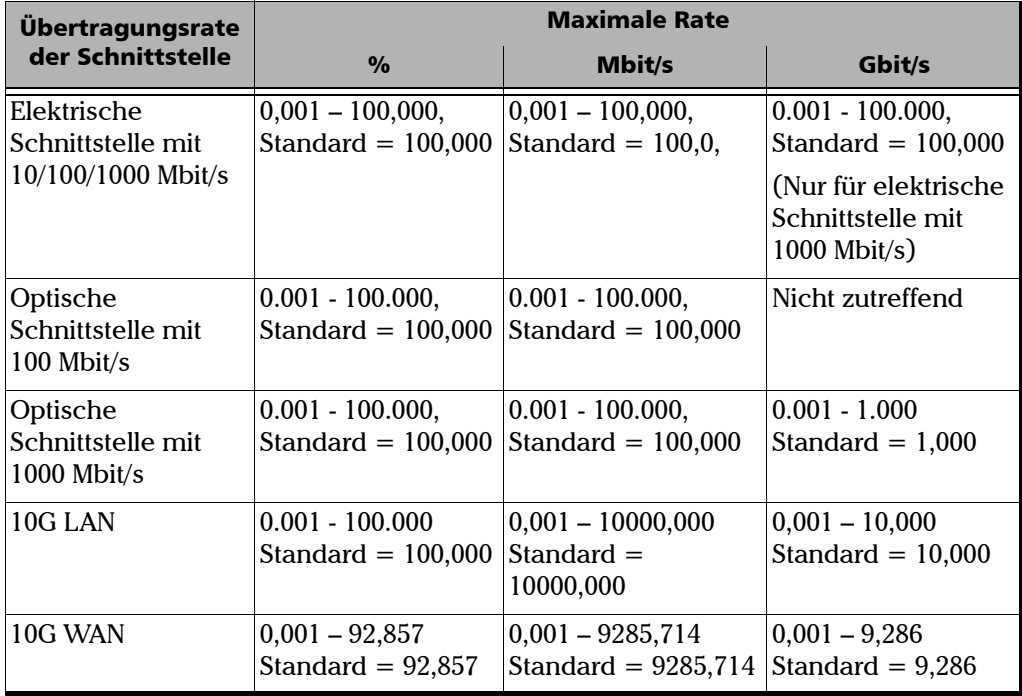

*Konfiguration der Untertests*

³ **Threshold** (Schwellenwert): Wählen Sie den Schwellenwert als Prozentsatz der Leitungsgeschwindigkeit (**%**), in **Mbit/s** oder **Gbit/s** aus. Wenn der ermittelte Durchsatzwert mindestens so groß wie der Schwellenwert ist, gilt der Test als **PASS** (BESTANDEN). Wenn der ermittelte Durchsatzwert für eine bestimmte Frame-Größe niedriger als der Schwellenwert ist, gilt der Test als **FAIL** (NICHT BESTANDEN). Dieser Wert gilt für alle sieben RFC 2544-Frame-Größen oder für die sieben benutzerdefinierten Frame-Größen.

Folgende Werte sind zulässig:

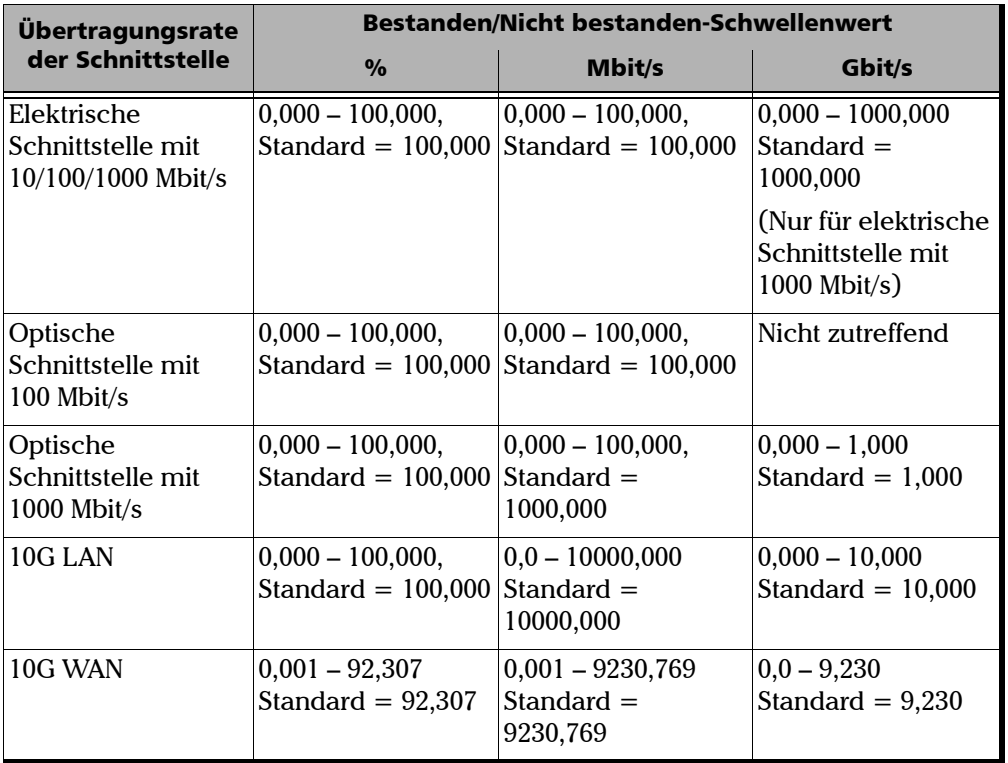

*Konfiguration der Untertests*

*Hinweis: Der Parameter "Threshold" (Schwellenwert) kann nur bearbeitet werden, wenn der RFC 2544-Parameter "Pass/Fail Verdict" (Bestanden/Nicht bestanden-Urteil) im Abschnitt* [Globale Konfiguration](#page-50-0) *auf Seite 43 aktiviert wird.*

### Back-to-Back-Konfiguration

Ziel dieses Tests ist es, die maximale Frame-Anzahl zu finden, die bei maximalem Durchsatz ohne Frame-Verlust gesendet werden kann. Dazu wird ein Burst von Frames (**Max. Burst Duration** (Max. Burst-Dauer)) in minimalen Abständen an das zu testende Gerät gesendet, und die Anzahl der weitergeleiteten Frames wird gezählt. Wenn die Anzahl der übertragenen Frames der Anzahl der weitergeleiteten Frames entspricht, wird die Länge des Bursts erhöht, und der Test wird erneut ausgeführt. Wenn die Anzahl der übertragenen Frames kleiner ist als die Anzahl der weitergeleiteten Frames ist, wird die Länge des Bursts verringert, und der Test wird erneut ausgeführt. Der Back-to-Back-Wert entspricht der Anzahl der Frames im längsten Burst, den das zu testende Gerät (DUT) ohne Frame-Verlust verarbeiten kann. Der Test führt die Anzahl der definierten Versuche aus (**Number of Trials** (Anzahl der Versuche)). Die Einstellung für **Accuracy** (**Frames**) (Genauigkeit (Frames)) legt fest, wie genau das Ergebnis sein muss. Der Test wird für jede definierte Frame-Größe durchgeführt.

*Hinweis: Back-to-Back muss im Abschnitt* [Globale Konfiguration](#page-50-0) *auf Seite 43 aktiviert werden.*

*Konfiguration der Untertests*

- ³ **Max. Burst Duration (s)** (Max. Burst-Dauer (s)): Geben Sie die maximale Burst-Dauer in Sekunden ein. Zur Auswahl stehen die Werte **1** bis **5** Sekunden. Die Standardeinstellung ist **2** Sekunden.
- ³ **Accuracy (Frames)** (Genauigkeit (Frames)): Geben Sie den Genauigkeits-Messwert in Frames ein. Zur Auswahl stehen **1** bis **50** Frames. Die Standardeinstellung ist **1**.
- ³ **Number of Trials** (Anzahl der Versuche): Wählen Sie die Anzahl der Versuche zur Mittelwertbildung aus. Zur Auswahl stehen **1** bis **100** Versuche. Die Standardeinstellung ist **1** Versuch.
- ³ **Threshold** (Schwellenwert): Legen Sie den Schwellenwert als Prozentsatz der Frames pro Burst für den Test fest. Wenn der ermittelte Back-to-Back-Wert mindestens so groß wie der Schwellenwert ist, gilt der Test als BESTANDEN. Wenn der ermittelte Back-to-Back-Wert für eine bestimmte Frame-Größe niedriger als der Schwellenwert ist, gilt der Test als NICHT BESTANDEN. Dieser Wert sollte zwischen **0,0** und **100,0** liegen und gilt für alle sieben RFC 2544-Frame-Größen oder für die sieben benutzerdefinierten Frame-Größen.
- *Hinweis: Der Parameter "Threshold" (Schwellenwert) kann nur bearbeitet werden, wenn der RFC 2544-Parameter "Pass/Fail Verdict" (Bestanden/Nicht bestanden-Urteil) im Abschnitt* [Globale Konfiguration](#page-50-0) *auf Seite 43 aktiviert wird.*

*Konfiguration der Untertests*

*Hinweis: Wenn der Parameter "Dual Test Set" (Dual-Testset) in Globale* [Konfiguration](#page-50-0) *auf Seite 43 auf "Local" (Lokal) festgelegt wird, wird der Bestanden/Nicht bestanden-Schwellenwert für jede Richtung separat konfiguriert: "Local-to-Remote" (Von lokalem Zugriff zu Remotezugriff) und "Remote-to-Local" (Von Remotezugriff zu lokalem Zugriff). "Remote" muss ausgewählt werden, um den Wert gemäß der Port-Übertragungsrate des Remote-Geräts festlegen zu können.*

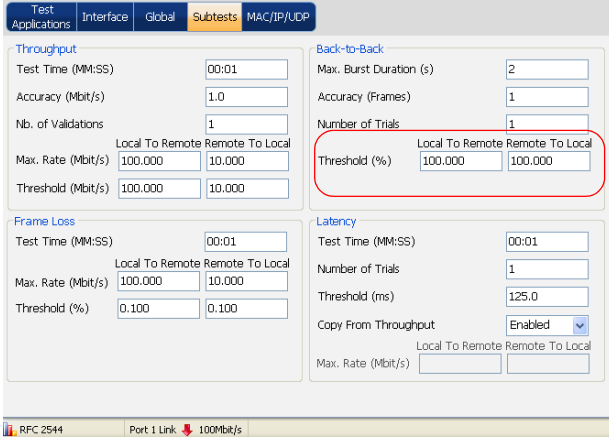

### Frame-Verlust-Konfiguration

Ziel dieses Tests ist es, den prozentualen Anteil der Frames herauszufinden, die durch einen Mangel an Ressourcen verloren gegangen sind. Ausgehend von der angegebenen maximalen Rate (**Max. Rate**) wird der Test für eine bestimmte Frame-Größe und die angegebene Dauer (**Test Time** (Testdauer)) ausgeführt. Der Test wird wiederholt, in dem der Durchsatz um 10 % verringert wird. Anschließend wird der Test wiederholt, bis in zwei aufeinanderfolgenden Versuchen keine Frames verloren gehen. Der Test wird für jede definierte Frame-Größe durchgeführt.

*Hinweis: "Frame Loss" (Frame-Verlust) muss in* [Globale Konfiguration](#page-50-0) *auf Seite 43 aktiviert werden.* 

> ³ **Test Time (MM:SS)** (Testdauer (MM:SS): Wählen Sie einen Wert für **Test Time** (Testdauer) aus. Zur Auswahl stehen **1** Sekunde bis **30** Minuten. Die Standardeinstellung ist **1** Sekunde (**00:01**).

³ **Max. Rate**: Wählen Sie die maximale Rate für den Test als Prozentsatz der Leitungsgeschwindigkeit (**%**), in **Mbit/s** oder **Gbit/s** aus.

Folgende Werte sind zulässig:

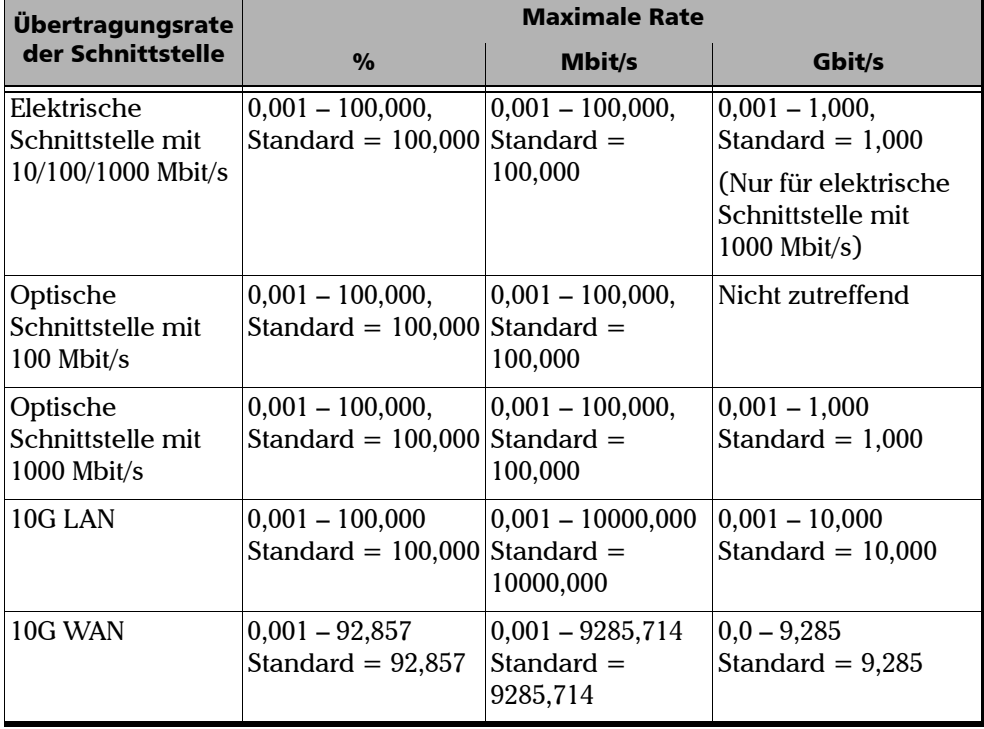

*Konfiguration der Untertests*

³ **Threshold (%)** (Schwellenwert (%)): Legen Sie den Schwellenwert für den Frame-Verlust fest. Wenn der ermittelte Frame-Verlustwert höchstens so groß wie der Schwellenwert ist, gilt der Test als **BESTANDEN**. Wenn der ermittelte Frame-Verlustwert für eine bestimmte Frame-Größe größer als der Schwellenwert ist, gilt der Test als **NICHT BESTANDEN**. Dieser Wert sollte zwischen **0,0** und **100,0** liegen und gilt für alle sieben RFC 2544-Frame-Größen oder für die sieben benutzerdefinierten Frame-Größen.

*Hinweis: Der Parameter "Threshold" (Schwellenwert) kann nur bearbeitet werden, wenn der RFC 2544-Parameter "Pass/Fail Verdict" (Bestanden/Nicht bestanden-Urteil) im Abschnitt* [Globale Konfiguration](#page-50-0) *auf Seite 43 aktiviert wird.*

*Konfiguration der Untertests*

*Hinweis: Wenn der Parameter "Dual Test Set" (Dual-Testset) in Globale* [Konfiguration](#page-50-0) *auf Seite 43 auf "Local" (Lokal) festgelegt wird, werden die maximale Rate und der Bestanden/Nicht bestanden-Schwellenwert für jede Richtung separat konfiguriert: "Local-to-Remote" (Von lokalem Zugriff zu Remotezugriff) und "Remote-to-Local" (Von Remotezugriff zu lokalem Zugriff). "Remote" muss ausgewählt werden, um den Wert gemäß der Port-Übertragungsrate des Remote-Geräts festlegen zu können.*

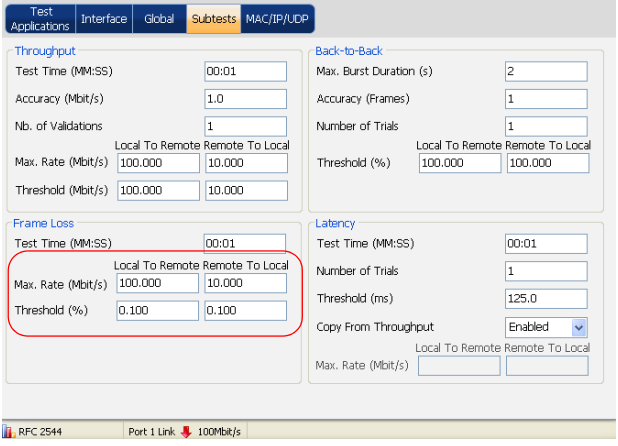

### Latenzkonfiguration

Ziel dieses Test ist es, herauszufinden, wie lange es dauert, bis gesendete Frames das zu testende Gerät durchlaufen und wieder zum Ausgangspunkt zurückkehren. Ausgangspunkt ist das Senden eines Streams von Frames für eine vorgegebene Dauer (**Test Time** (Testdauer)) und einen vorgegebenen Durchsatz (**Max. Rate**) bei einer bestimmten Frame-Größe. Dabei enthält ein Frame ein identifizierendes abhängiges Tag. Die Dauer der Übertragung dieses Frames wird aufgezeichnet (**Timestamp A** (Zeitstempel A)). Wenn der mit dem Tag versehene Frame zurückkommt, wird die Dauer erneut aufgezeichnet (**Timestamp B** (Zeitstempel B)), und das Latenz-Ergebnis lautet: **Timestamp B – Timestamp A** (Zeitstempel B – Zeitstempel A). Der Test wird so oft wiederholt, wie vorgegeben (**Number of Trials** (Anzahl der Versuche)), und das durchschnittliche Ergebnis wird berechnet. Der Test wird für jede definierte Frame-Größe durchgeführt.

- *Hinweis: "Latency" (Latenz) muss in* [Globale Konfiguration](#page-50-0) *auf Seite 43 aktiviert werden.*
	- ³ **Test Time (MM:SS)** (Testdauer (MM:SS)): Wählen Sie die Testdauer aus. Zur Auswahl stehen **1** Sekunde bis **2** Minuten. Der Standardwert ist **1** Sekunde (**00:01**).
	- ³ **Number of Trials** (Anzahl der Versuche): Wählen Sie die Anzahl der Versuche zur Mittelwertbildung aus. Zur Auswahl stehen **1** bis **50** Versuche. Der Standardwert ist **1** Versuch.
- ³ **Threshold** (Schwellenwert): Legen Sie den Schwellenwert als maximale Verzögerung in ms fest. Wenn der ermittelte Latenzwert höchstens so groß wie der Schwellenwert ist, gilt der Test als BESTANDEN. Wenn der ermittelte Latenzwert größer als der Schwellenwert ist, gilt der Test als NICHT BESTANDEN. Dieser Wert sollte zwischen 0,015 und 8000 ms liegen, der Standardwert ist 125 ms. Dieser Wert gilt für alle sieben RFC 2544-Frame-Größen oder für die sieben benutzerdefinierten Frame-Größen.
- *Hinweis: Der Parameter "Threshold" (Schwellenwert) kann nur bearbeitet werden, wenn der RFC 2544-Parameter "Pass/Fail Verdict" (Bestanden/Nicht bestanden-Urteil) im Abschnitt* [Globale Konfiguration](#page-50-0) *auf Seite 43 aktiviert wird.*
	- ³ **Copy From Throughput** (Aus Durchsatztest kopieren): Aktivieren Sie diese Option, um Werte aus den Ergebnissen des Durchsatztest-Untertests zu erhalten. Diese Einstellung ist standardmäßig aktiviert. Wenn der Parameter **Copy From Throughput** (Aus Durchsatztest kopieren) aktiviert ist, wird die maximale Rate des Durchsatz-Untertests als **Max. Rate** für jede entsprechende Frame-Größe verwendet. Bei deaktivierter Option kann der Parameter **Max. Rate** konfiguriert werden.

*Konfiguration der Untertests*

³ **Max. Rate**: Geben Sie die maximale Rate als Prozentsatz der Leitungsgeschwindigkeit (**%**), in **Mbit/s** oder **Gbit/s** ein.

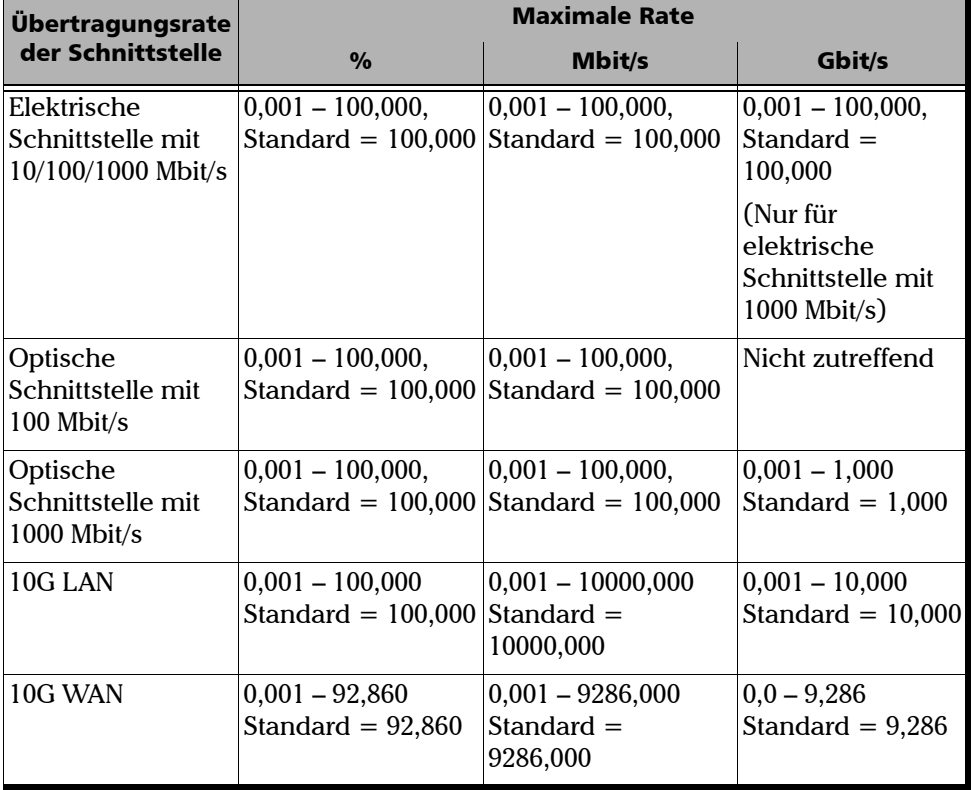

Folgende Werte sind zulässig:

*Hinweis: Wenn der Parameter "Dual Test Set" (Dual-Testset) in Globale* [Konfiguration](#page-50-0) *auf Seite 43 auf "Local" (Lokal) festgelegt wird, wird die maximale Rate für jede Richtung separat konfiguriert: "Local-to-Remote" (Von lokalem Zugriff zu Remotezugriff) und "Remote-to-Local" (Von Remotezugriff zu lokalem Zugriff).* 

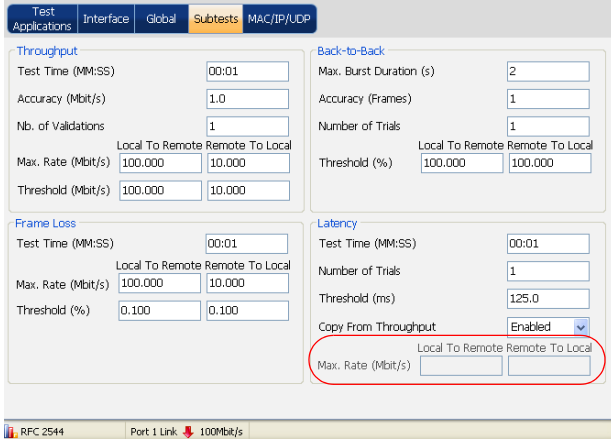

<span id="page-71-0"></span>*Ergebniszusammenfassung*

# Ergebniszusammenfassung

Wenn der RFC 2544-Test ausgeführt wird, werden eine Zusammenfassung der Ergebnisse sowie detaillierte Ergebnisse pro Untertest gesammelt. Auf der Ergebnisseite **Summary** (Zusammenfassung) wird der Status der einzelnen Untertests angezeigt. Der Status pro Untertest wird auf Sekundenbasis überwacht und aktualisiert. Nach Abschluss des Untertests wird angezeigt, ob der Test bestanden oder nicht bestanden ist.

Drücken Sie im Menü **Test** die Option **Results** (Ergebnisse) und dann die Registerkarte **Summary** (Zusammenfassung). Die Seite **Summary** (Zusammenfassung) wird standardmäßig beim Starten des Tests angezeigt.

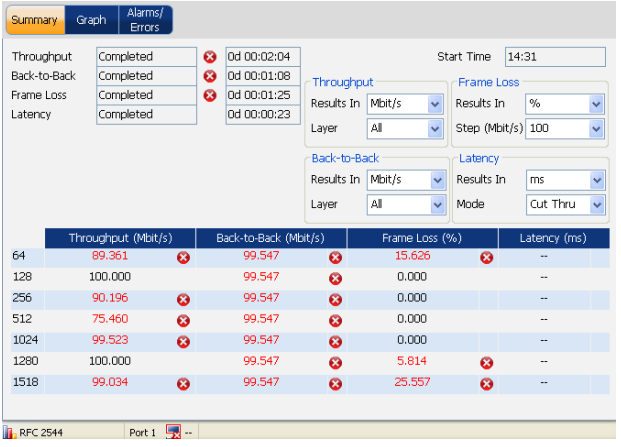

*Hinweis: Wenn Sie den Parameter Dual Test Set (Dual-Testset) in* [Globale](#page-50-0)  [Konfiguration](#page-50-0) *auf Seite 43 auf Remote festlegen, wird nur Start Time (Startzeit) für das Remote-Modul angezeigt.*
Auf der Seite **Summary** (Zusammenfassung) werden die folgenden Ergebnisse angezeigt.

- Der Status der einzelnen Untertests wird wie folgt dargestellt:
	- ³ "**--**" (Der Test wurde nicht gestartet)
	- ³ **In Progress (Wird ausgeführt)**
	- ³ **Completed (Abgeschlossen)**
	- ³ **Aborted (Abgebrochen)**
	- ³ **Aborted No remote connection (Abgebrochen – Keine Remote-Verbindung)**
	- ³ **Aborted Invalid Configuration (Abgebrochen – Ungültige Konfiguration)**
	- ³ **Aborted Loss of remote connection (Abgebrochen Remote-Verbindung unterbrochen).** Dieser Status wird nur angezeigt, wenn die Verbindung des Dual-Testsets während der Ausführung des DTS-RFC 2544-Tests unterbrochen wird.

Sobald die RFC 2544-Tests abgeschlossen oder beendet wurden, wird für jeden Untertest das Bestanden/Nicht bestanden-Urteil (soweit aktiviert) angezeigt. Informationen zum Festlegen des Bestanden/Nicht bestanden-Urteils finden Sie unter **Pass/Fail Verdict (Bestanden/Nicht bestanden-Urteil)** im Abschnitt *[Globale Konfiguration](#page-50-0)* auf Seite 43.

- $\bullet$  = Bestanden
- $\bullet$  = Nicht bestanden
- Die Dauer der einzelnen Untertests im Format D HH:MM:SS.

#### Einrichtung und Ergebnisse des RFC 2544-Tests

*Ergebniszusammenfassung*

- ³ **Start Time** (Startzeit): Der Zeitpunkt, zu dem der **RFC 2544**-Test gestartet wurde.
- ³ **Val. #** (Val. Nr.): Diese Option ist nur für den Untertest **Throughput** (Durchsatz) verfügbar. Mit diesem Wert wird die aktuelle Validierungsnummer angegeben.

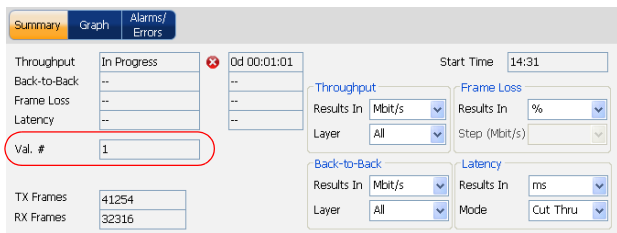

³ **Trial #** (Versuch Nr.): Diese Option ist für die Untertests **Back-to-Back** und **Latency** (Latenz) verfügbar. Mit diesem Wert wird die Anzahl der Versuche durchnummeriert.

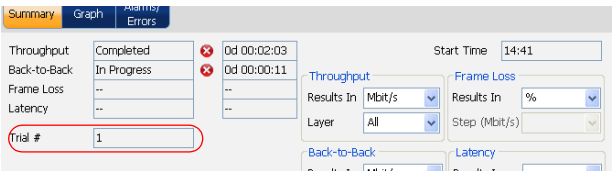

- 
- ³ **Step#** (Schritt Nr.): Diese Option ist für den Untertest **Frame Loss** (Frame-Verlust) verfügbar. Mit diesem Wert wird die Durchsatzreduzierung in Schritten von 10 % angegeben.

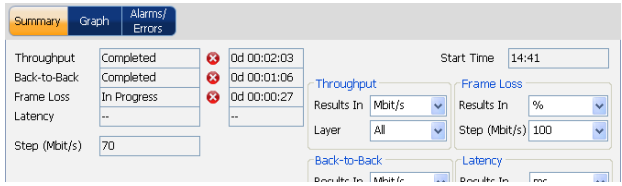

³ **TX Frames** (Übertragene Frames): Diese Option ist nur für die Untertests **Throughput** (Durchsatz), **Frame Loss** (Frame-Verlust) und **Back-to-Back** verfügbar. Mit diesem Wert wird die Anzahl der übertragenen Frames für den aktuellen Schritt angegeben. Dieser Wert wird während des aktuellen Schritts bis zum Beginn des nächsten Schritts beibehalten. Wenn der nächste Schritt beginnt, wird vorübergehend der Wert "0" angezeigt, während Daten erfasst werden.

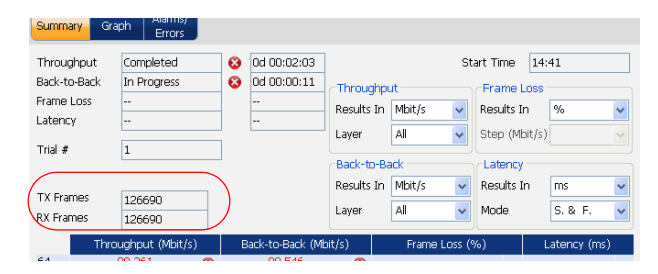

- ³ **RX Frames** (Empfangene Frames): Die Anzahl der empfangenen Frames für den aktuellen Schritt, nachdem die Test-Frames übertragen wurden und eine Pause von 2 Sekunden verstrichen ist. Dieser Wert wird während des aktuellen Schritts bis zum Beginn des nächsten Schritts beibehalten. Wenn der nächste Schritt beginnt, wird vorübergehend der Wert "**0**" angezeigt, während Daten erfasst werden.
- *Hinweis: Während der Ausführung eines Untertests werden der Status und die Ergebnisse auf der Seite in Echtzeit angezeigt und unter der Ergebnistabelle für jeden Untertests gespeichert.*

## Throughput (Durchsatz)

- ³ **Results In** (Ergebnisse in): Der Durchsatzwert wird standardmäßig in **Mbit/s** angegeben. Der Standardwert für die 10G-Schnittstelle ist **Gbit/s**. Der Benutzer kann die anzuzeigenden Werte auch als Prozentsatz (**%**) der Leitungsgeschwindigkeit oder in Frames pro Sekunde (**Frame/s**) und in **Gbit/s** für die 10G-Schnittstelle angeben.
- ³ **Layer**: Wählen Sie den Layer aus, um den anzuzeigenden Layer für die Durchsatzergebnisse festzulegen. Die Standardeinstellung ist **All** (Alle). Es stehen folgende Möglichkeiten zur Auswahl:

#### *Hinweis: Bei der Angabe der Durchsatzergebnisse in Frames pro Sekunde (Frame/s) werden immer alle Layer berücksichtigt.*

**All** (Alle): Es werden alle Layer zum Anzeigen der Durchsatzergebnisse berücksichtigt, und die Nutzung der Ethernet-Leitung wird dargestellt.

**Ethernet**: Zeigt die für den Ethernet-Layer berechneten Durchsatzergebnisse an. Beim Berechnen der Leitungsnutzung werden "IFGmin" und "Preamble/SFD" (Präambel/SFD) nicht berücksichtigt.

**IP**: Zeigt die für den IP-Layer berechneten Durchsatzergebnisse an. Beim Berechnen der Nutzung der Ethernet-Frame-Größe werden FCS- und VLAN-Header (soweit vorhanden) aus der Frame-Größe entfernt, um nur den dritten Layer zu berücksichtigen.

Die Durchsatzergebnisse in der unteren Hälfte der Seite werden für die ausgewählte Frame-Größen-Verteilung angezeigt.

## Back-to-Back

- ³ **Results In** (Ergebnisse in): Der Back-to-Back-Wert wird standardmäßig in **Mbit/s** angegeben. Der Standardwert für die 10G-Schnittstelle ist **Gbit/s**. Der Benutzer kann die anzuzeigenden Werte auch als Prozentsatz (**%**) der maximalen Anzahl von Frames in einem Burst pro Sekunde gemäß der Burst-Dauer oder in Frames pro Burst (**f/burst**) und in **Gbit/s** für die **10G**-Schnittstelle angeben.
- ³ **Layer**: Wählen Sie den Layer aus, um den anzuzeigenden Layer für die Back-to-Back-Ergebnisse festzulegen. Die Standardeinstellung ist **All** (Alle). Es stehen folgende Möglichkeiten zur Auswahl:

#### *Hinweis: Bei der Angabe der Back-to-Back-Ergebnisse in Frames pro Burst (f/burst) werden immer alle Layer berücksichtigt.*

**All** (Alle): Es werden alle Layer zum Anzeigen der **Back-to-Back**-Ergebnisse berücksichtigt, und die Nutzung der Ethernet-Leitung wird dargestellt.

**Ethernet**: Zeigt die für den Ethernet-Layer berechneten **Back-to-Back**-Ergebnisse an. Beim Berechnen der Leitungsnutzung werden "IFGmin" und "Preamble/SFD" (Präambel/SFD) nicht berücksichtigt.

**IP**: Zeigt die für den IP-Layer berechneten **Back-to-Back**-Ergebnisse an. Beim Berechnen der Nutzung der Ethernet-Frame-Größe werden FCS- und VLAN-Header (soweit vorhanden) aus der Frame-Größe entfernt, um nur den dritten Layer zu berücksichtigen.

Die **Back-to-Back**-Ergebnisse in der unteren Hälfte der Seite werden für die ausgewählte Frame-Größen-Verteilung angezeigt.

## Frame Loss (Frameverlust)

- ³ **Results In** (Ergebnisse in): Der Frame-Verlustwert wird als Prozentsatz angegeben (**%**).
- ³ **Step** (Schritt): Bestimmt, welcher Schritt angezeigt wird.

Die Frame-Verlustergebnisse in der unteren Hälfte der Seite werden für die ausgewählte Frame-Größen-Verteilung angezeigt.

## Latency (Latenz)

- ³ **Results In** (Ergebnisse in): Der Latenzwert wird standardmäßig in **ms** angegeben. Der Benutzer kann außerdem angeben, dass die Werte in **μs** angezeigt werden.
- ³ **Mode** (Modus): Die Latenzergebnisse können im Modus **Cut-Through**, **Store** (Speichern) oder **Forward (S&F)** (Speichern und Weiterleiten) angezeigt werden. **Cut-Through** (Bit Latency) (Cut-Through (Bit-Latenz)) ermöglicht die Berechnung der Ausbreitungsdauer eines Bits. Und **S&F** (Frame Latency) (Speichern und Weiterleiten (Frame-Latenz)) ermöglicht die Berechnung der Ausbreitungsdauer eines Frames. Die Standardeinstellung ist **Cut-Through**.

*Hinweis: S&F (Frame Latency) (Speichern und Weiterleiten (Frame-Latenz)) ist nicht für Dual Test Set (Dual-Testset) zulässig.*

Die Latenzergebnisse in der unteren Hälfte der Seite werden für die ausgewählte Frame-Größen-Verteilung angezeigt.

*Hinweis: Wenn der Modus Dual Test Set (Dual-Testset) auf der Seite [43](#page-50-0) auf Local (Lokal) festgelegt wird, werden die Ergebnisse für jede Richtung separat dargestellt: Local-to-Remote (L->R) (Von lokalem Zugriff zu Remotezugriff) und Remote-to-Local (R->L (Von Remotezugriff zu lokalem Zugriff)).*

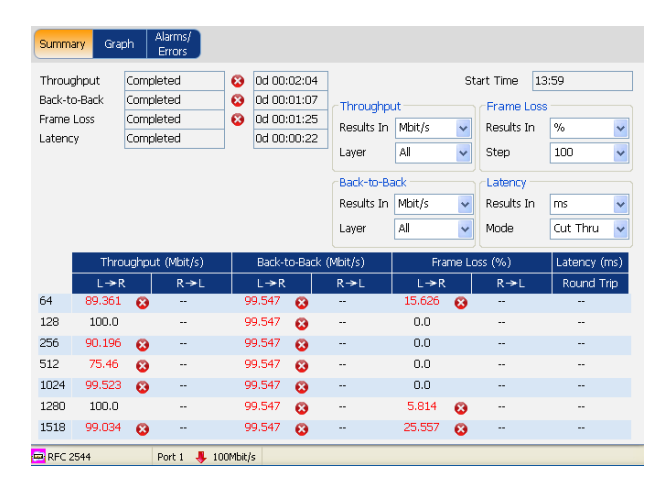

- *Hinweis: Für DTS RFC 2544 werden die Ergebnisse für die Richtung Local-to-Remote (Von lokalem Zugriff zu Remotezugriff) zwischen den Testwiederholungen abgerufen.*
- *Hinweis: Das Pass/Fail Verdict (Bestanden/Nicht bestanden-Urteil) wird für jede Frame-Größe angezeigt. Das Bestanden/Nicht bestanden-Urteil wird auf der RFC 2544-Registerkarte Global konfiguriert. Siehe Pass/Fail Verdict (Bestanden/Nicht bestanden-Urteil) auf Seite 44.*

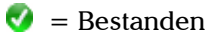

= Nicht bestanden

#### Einrichtung und Ergebnisse des RFC 2544-Tests

*Ergebniszusammenfassung*

Der Unterteststatus zeigt wie folgt die Testphase an:

- **Initializing (Initialisieren)**
- **Learning (Analysieren)**
- **Testing (Testen)**
- **Waiting (Warten)**
- **Not measurable (Nicht messbar)**
- **Test completed (Test beendet)**
- **Aborted (Abgebrochen)**
- **Aborted No remote connection (Abgebrochen Keine Remote-Verbindung)**
- **Aborted Invalid configuration (Abgebrochen Ungültige Konfiguration)**
- **Aborted Loss of remote connection (Abgebrochen Remote-Verbindung unterbrochen)**
- **Link is down (Verbindung ist inaktiv)**
- **MAC not resolved (MAC-Adresse nicht aufgelöst)**

#### *Graph (Diagramm)*

## Graph (Diagramm)

Zeigt ein Diagramm mit den Messungen für **Throughput** (Durchsatz), **Back-to-Back**, **Frame Loss** (Frame-Verlust) und **Maximum Latency** (Maximale Latenz) an.

Drücken Sie im Menü **Test** die Option **Results** (Ergebnisse) und dann die Registerkarte **Graph** (Diagramm).

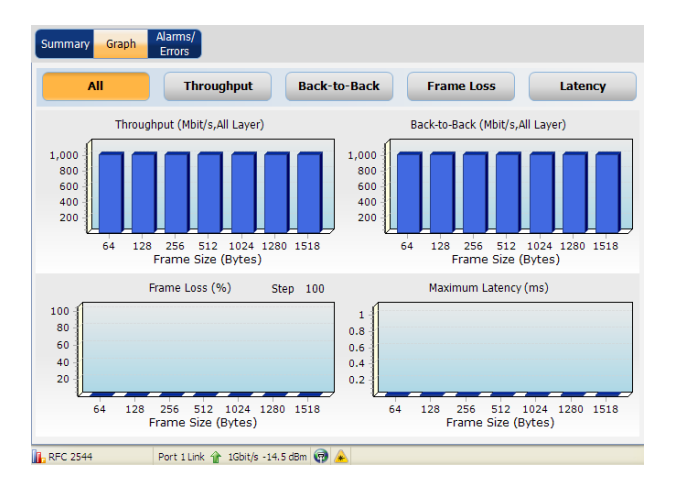

Die X-Achse zeigt die Frame-Größen für **Throughput** (Durchsatz), **Back-to-Back**, **Latency** (Latenz) und **Frame Loss** (Frame-Verlust) an. Die Y-Achse zeigt die Ergebnisse des Untertests an.

#### Einrichtung und Ergebnisse des RFC 2544-Tests

*Graph (Diagramm)*

Auf der Seite **Graph** (Diagramm) werden die folgenden Ergebnisse angezeigt.

- ³ Wählen Sie einen Untertest aus, um ein vergrößertes Diagramm dieses Untertests anzuzeigen. Es gibt folgende Auswahlmöglichkeiten: **All** (Alle), **Throughput** (Durchsatz), **Back-to-Back**, **Frame Loss** (Frame-Verlust) und **Latency** (Latenz).
- *Hinweis: Durch die Auswahl von All (Alle) können Sie die Diagramme aller vier Untertests anzeigen.*
	- ³ Wählen Sie für den Untertest **Frame Loss** (Frame-Verlust) den Parameter **Step** (Schritt) aus, um das Ergebnis für diesen Schritt anzuzeigen.
- *Hinweis: Wenn der Parameter Dual Test Set (Dual-Testset) auf der Seite [43](#page-50-1) auf Local (Lokal) festgelegt wird, werden die Ergebnisse für jede Richtung separat dargestellt: Local-to-Remote (L->R) (Von lokalem Zugriff zu Remotezugriff) und Remote-to-Local (R->L (Von Remotezugriff zu lokalem Zugriff).*

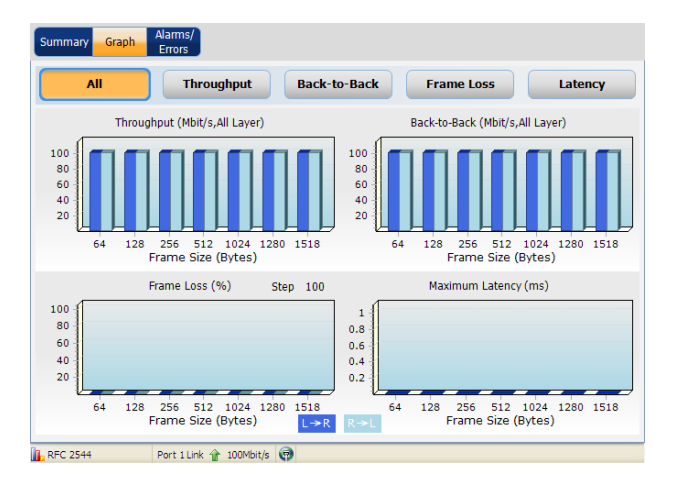

# *7 Einrichtung und Ergebnisse des BERT-Tests*

Mit dem Bitfehlerratentest (Bit Error Rate Test, BERT) wird die Übertragungsbeeinträchtigung für einen Kommunikationskanal gemessen. Spezielle Testmuster werden über Ethernet-Frames gesendet und anschließend analysiert, um Probleme bei der Datenintegrität (Bitfehler) zu erkennen.

Beim BERT-Testfall gibt es mehrere Optionen:

- $\blacktriangleright$  Konfiguration des Datenverkehrs:
	- ▶ Ethernet, Ethernet/IPv4/UDP oder Ethernet/IPv6/UDP
	- $\blacktriangleright$  Frame-Größe
	- $\blacktriangleright$  Übertragungsrate
	- $\blacktriangleright$  Testmuster
- ³ Dynamisches Ändern der Übertragungsrate und der Frame-Größe während der Ausführung des Tests.
- ³ Einfügen von Beeinträchtigungen für den übertragenen Datenverkehr (Bitfehler).
- ³ Zurücksetzen aller Ergebnisse/Statistiken während der Ausführung des Tests.
- $\blacktriangleright$  Überwachen von Fehlern/Alarmen.
- ▶ Messen der Betriebsunterbrechungszeit (Service Disruption Time, SDT) basierend auf der Tatsache, dass kein Datenverkehr empfangen wird, also dem "No Traffic"-Modus ("Kein Datenverkehr"-Modus).
- ³ Globales Urteil basierend auf Bitfehleranzahl und SDT bzw. Bitfehlerrate und SDT.
- ³ Konfigurieren und Anzeigen der Liste der Ereignisse, die beim Ausführen eines Testfalls aufgezeichnet wurden, einschließlich der Ereignisse, bei denen Schwellenwerte überschritten wurden.

#### Einrichtung und Ergebnisse des BERT-Tests

Der Serie FTB-860 NetBlazer weist zwar Dual-Ports auf, verwendet aber nur einen einzelnen Port für den **BERT**-Test. Sowohl unidirektionale als auch bidirektionale BERT-Tests können über einen einzelnen Port ausgeführt werden.

Für den unidirektionalen BERT-Test wird der Teststream vom lokalen Modul an ein Remotegerät im Loopback-Modus übertragen, und der Teststream wird dann wieder empfangen und lokal analysiert. Die Ergebnisse werden im lokalen Modul gemeldet.

Der bidirektionale BERT-Test besteht aus zwei unabhängigen Geräten, wobei der von einem Gerät übertragene Datenverkehr auf dem anderen Gerät analysiert wird. Die Testsynchronisierung zwischen zwei Geräten erfolgt auf Grundlage der optimalen Leistung. Alarme/Fehler aufgrund fehlerhafter Synchronisierung können während der Ausführung des Tests beseitigt werden. Die Testergebnisse für jede Richtung werden nur auf der empfangenden Seite gemeldet. Zwischen Testgeräten werden keine Ergebnisse ausgetauscht. Bei dem lokalen Modul und dem Remote-Module kann es sich um einen Serie FTB-860 NetBlazer, FTB-8510B, FTB-8510G, FTB-8525/35, FTB-8120NGE/30NGE, AXS-8xx und RTU-310/310G handeln.

Das **BERT**-Menü ist wie folgt strukturiert:

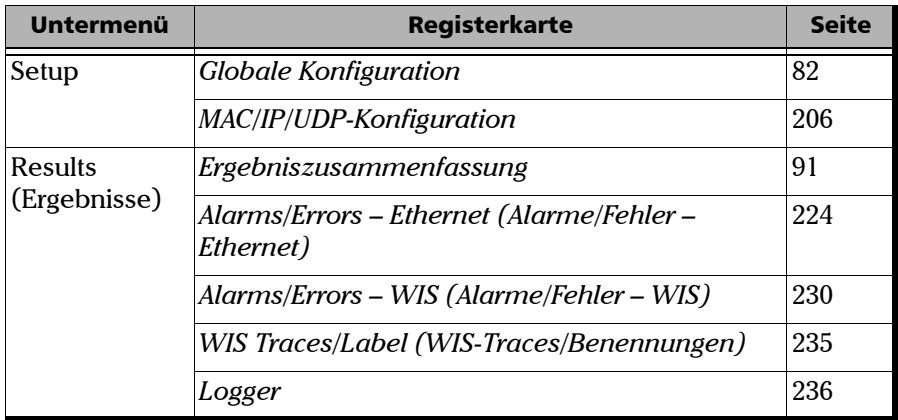

 $\sim$ 

## Konfigurieren eines BERT-Tests

#### *So konfigurieren Sie einen BERT-Test:*

*1.* Drücken Sie im Menü **Test** die Option **Setup**.

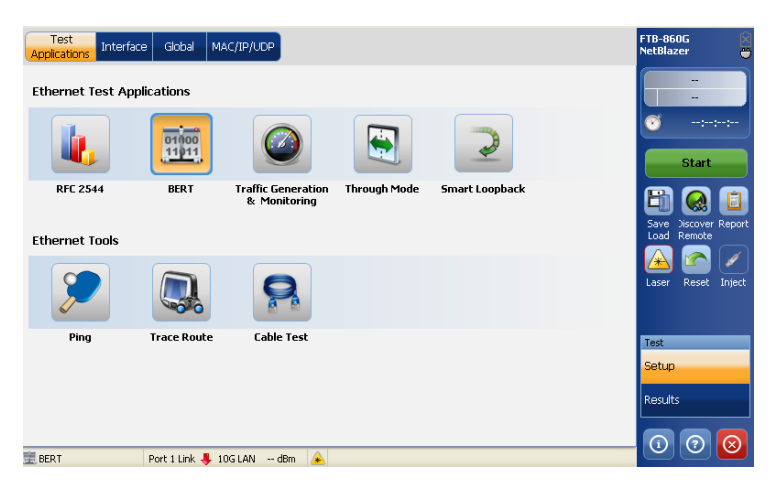

- *2.* Drücken Sie auf der Registerkarte **Test Applications** (Testanwendungen) auf **BERT**.
- *3.* Konfigurieren Sie auf der Registerkarte **Interface** (Schnittstelle) die Einstellungen **Port** und **Network** (Netzwerk) und zeigen Sie die Informationen auf der Seite **SFP/SFP+** an. Siehe [Interface](#page-195-0)  [\(Schnittstelle\)](#page-195-0) *auf Seite 190*. Stellen Sie mithilfe der Statusleiste sicher, dass eine Verbindung besteht, bevor Sie mit dem nächsten Schritt fortfahren.
- *4.* Richten Sie optional ein Remote-Modul im Loopback-Modus ein. Siehe [Schaltfläche "Discover Remote" \(Remote-Erkennung\)](#page-257-0) auf Seite 250.
- *5.* Drücken Sie die Registerkarte **Global**. Konfigurieren Sie anhand des Abschnitts [Globale Konfiguration](#page-87-0) *auf Seite 82* die globalen Einstellungen.
- *6.* Drücken Sie die Registerkarte **MAC/IP/UDP** und konfigurieren Sie anhand des Abschnitts [MAC/IP/UDP-Konfiguration](#page-211-0) *auf Seite 206* die Streameinstellungen.
- *7.* Drücken Sie **Start**, um den Test zu starten. Die Ergebnisseite **Summary** (Zusammenfassung) wird automatisch angezeigt. Siehe [Ergebniszusammenfassung](#page-96-0) *auf Seite 91*.
- *8.* Weitere Ergebnisse finden Sie unter [Alarms/Errors Ethernet](#page-230-0)  [\(Alarme/Fehler – Ethernet\)](#page-230-0) *auf Seite 224*, [WIS Traces/Label](#page-241-0)  [\(WIS-Traces/Benennungen\)](#page-241-0) *auf Seite 235* und Logger *[auf Seite 236](#page-242-0)*.
- *9.* Drücken Sie ggf. in der Seitenleiste die Schaltfläche **Report** (Bericht), um die Berichtsdatei mit den Ergebnissen und Statistiken zu generieren. Weitere Informationen finden Sie unter [Testinformationen](#page-248-0)  [und Steuerung](#page-248-0) *auf Seite 241*.

<span id="page-87-0"></span>Drücken Sie im Menü **Test** die Option **Setup** und dann die Registerkarte **Global**.

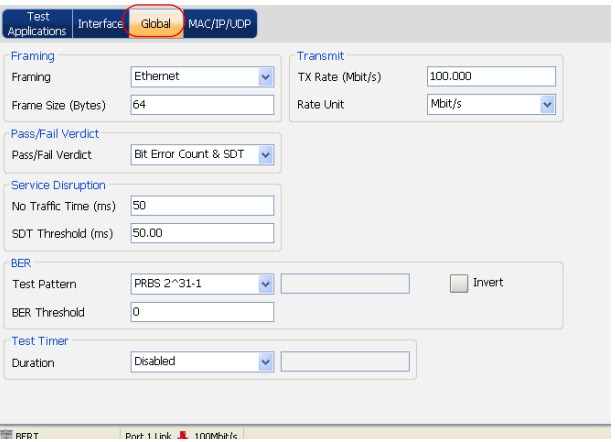

*Hinweis: Die Funktion für die Betriebsunterbrechungszeit (Service Disruption Time, SDT) ist immer aktiv.*

## Framing

- ³ **Framing**: Wählen Sie **Ethernet**, **Ethernet/IPv4/UDP** oder **Ethernet/IPv6/UDP** aus. Der Standardwert ist **Ethernet**. Weitere Informationen finden Sie unter *[Interface \(Schnittstelle\)](#page-195-0)* auf Seite 190.
- ³ **Frame Size (Bytes)** (Frame-Größe) (Bytes)): Wählen Sie eine Frame-Größe von bis zu **9600** Bytes aus. Der Standardwert ist **64** Bytes. Standardmäßig ist **No VLAN** (Kein VLAN) ausgewählt. Falls **Ethernet** als Framing ausgewählt ist, beträgt die minimale Frame-Größe **48**.

Falls **Ethernet/IPv4/UDP** als Framing ausgewählt ist, entspricht die minimale Frame-Größe der Anzahl der VLAN-Layer.

- $\blacktriangleright$  Kein VLAN = 64 Bytes
- $\blacktriangleright$  Ein VLAN = 68 Bytes
- $\triangleright$  Zwei VLAN = 72 Bytes

Falls **Ethernet/IPv6/UDP** als Framing ausgewählt ist, entspricht die minimale Frame-Größe der Anzahl der VLAN-Layer.

- $\blacktriangleright$  Kein VLAN = 84 Bytes
- $\blacktriangleright$  Ein VLAN = 88 Bytes
- $\triangleright$  Zwei VLAN = 92 Bytes

## Transmit (Übertragen)

- ³ **TX Rate** (Übertragungsrate): Wählen Sie die Übertragungsrate als Prozentsatz der Leitungsgeschwindigkeit (**%**), in **Mbit/s** oder **Gbit/s** aus.
- ³ **Rate Unit (Rateneinheit):** Wählen Sie die Einheit für die Übertragungs- und Empfangsrate aus. Mögliche Optionen sind **%**, **Mbit/s** und **Gbit/s**. Die Standardeinstellung ist **Mbit/s**.

*Hinweis: Die Rate Unit (Rateneinheit) für 10G WAN ist auf 9,23 Gbit/s begrenzt. Sie können 10G WAN auswählen, aber es erfolgt automatisch eine Anpassung an die WAN-Rate.* 

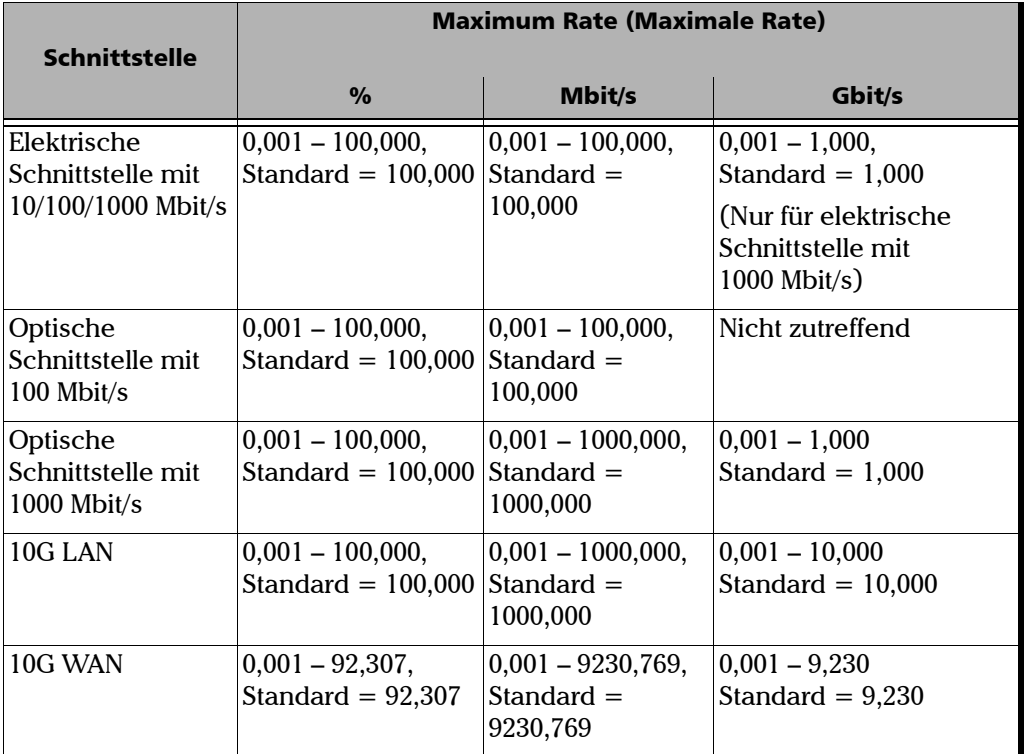

Folgende Bereiche sind zulässig:

**III** 

## Pass/Fail Verdict (Bestanden/Nicht bestanden-Urteil)

³ **Pass/Fail Verdict** (Bestanden/Nicht bestanden-Urteil): Durch die Konfiguration von **Pass/Fail Verdict** wird die Verwendung des Bestanden/Nicht bestanden-Urteils für **BER Threshold** (BER-Schwellenwert) und **SDT Threshold** (SDT-Schwellenwert) aktiviert oder deaktiviert. Wählen Sie für **Pass/Fail Verdict** (Bestanden/Nicht bestanden-Urteil) die Option **Bit Error Count** & **SDT** (Bitfehleranzahl und SDT), **Bit Error Rate** & **SDT** (Bitfehlerrate und SDT) oder **Disabled** (Deaktiviert) aus.

Die Bitfehlermaßeinheit (BER-Schwellenwert) und SDT wirken sich auf das globale Urteil aus.

Darüber hinaus wird das globale Bestanden/Nicht bestanden-Urteil als nicht bestanden deklariert, wenn mindestens einer der folgenden Alarme während des Tests ausgelöst wird:

- $\blacktriangleright$  Link Down (Verbindung getrennt)
- $\blacktriangleright$  LOS
- > Pattern Loss (Musterverlust)

## Service Disruption (Betriebsunterbrechung)

- $\triangleright$  No Traffic Time ("Kein Datenverkehr"-Dauer): Durch die Konfiguration von No Traffic Time ("Kein Datenverkehr"-Dauer) können Sie die zulässige Zeitdauer zwischen zwei Ethernet-Frames konfigurieren, ohne dass ein Alarm ausgelöst wird. Damit wird auch beschrieben, wann ein Betriebsunterbrechungsereignis auftritt. Wählen Sie die zulässige Verzögerung zwischen den beiden Frames. Der zulässige Bereich liegt zwischen **0,005 ms** und **1000 ms**. Der Standardwert ist **50 ms**.
- ³ **SDT Threshold** (SDT-Schwellenwert): **SDT Threshold** (SDT-Schwellenwert) entspricht dem akzeptierten Zeitraum ohne Datenverkehr, nach dem der Test als nicht bestanden gilt. Geben Sie den Schwellenwert ein. Der zulässige Bereich liegt zwischen **50 ms** und **300000 ms**. Der Standardwert ist **50,00 ms.** Der Schwellenwert darf nicht kleiner als der Wert für **No Traffic Time** ("Kein Datenverkehr"-Dauer) sein.

#### Einrichtung und Ergebnisse des BERT-Tests

*Globale Konfiguration*

#### BER

³ **Test Pattern** (Testmuster): Wählen Sie ein Testmuster aus. Es stehen folgende Möglichkeiten zur Auswahl:

> **PRBS 2^9 – 1 PRBS 2^11 – 1 PRBS 2^15 – 1 PRBS 2^20 – 1 PRBS 2^23 – 1 PRBS 2^31 – 1**

**User Pattern** (Benutzerspez. Muster): Wechseln Sie zum nächsten Feld, um den Parameter für benutzerspezifische Muster zu definieren, mit dem das zu verwendende Testmuster angegeben wird. Das benutzerspezifische Muster ist ein 32-Bit-Wert (4 Bytes). Der Standardwert ist **0**.

- ³ **Invert** (Umkehren): Aktivieren oder deaktivieren Sie **Invert** (Umkehren). Mit aktivierter Option wird das Testmuster mit umgekehrten Bits übertragen/analysiert. Das heißt, jede 0 wird in 1 geändert, und jede 1 in 0. Beispielsweise wird das Testmuster 1100 als 0011 gesendet. Die Testmusterumkehrung ist standardmäßig deaktiviert.
- ³ **BER Threshold** (BER-Schwellenwert): Wenn **Pass/Fail Verdict** (Bestanden/Nicht bestanden-Urteil) aktiviert ist, wählen Sie wie folgt den Schwellenwert aus:
	- ³ Wenn **Pass/Fail Verdict** (Bestanden/Nicht bestanden-Urteil) auf **Bit Error Coun**t & **SDT** (Bitfehleranzahl und SDT) festgelegt ist, liegt der zulässige Bereich für **BER Threshold** (BER-Schwellenwert) zwischen **0** und **999999**, wobei der Standardwert **0** entspricht. **BER Threshold** (BER-Schwellenwert) gibt an, nach wie vielen Fehlern der Test als nicht bestanden gilt.
	- ³ Wenn **Pass/Fail Verdict** (Bestanden/Nicht bestanden-Urteil) auf **Bit Error Rate** & **SDT** (Bitfehlerrate und SDT) festgelegt ist, liegt der zulässige Bereich für **BER Threshold** (BER-Schwellenwert) zwischen **1.0E-14** und**1.0E00**, wobei der Standardwert **1.0E-02** entspricht. **BER Threshold** (BER-Schwellenwert) gibt an, bei welcher Bitfehlerrate der Test als nicht bestanden gilt.

## Test Timer (Test-Timer)

- ³ **Duration** (Dauer): Wählen Sie die Dauer für den Test aus. Es stehen folgende Möglichkeiten zur Auswahl:
	- ³ **15-Min (15 Minuten)**
	- ³ **1-Hour (1Stunde)**
	- ³ **2-Hours (2 Stunden)**
	- ³ **4-Hours (4 Stunden)**
	- ³ **6-Hours (6 Stunden)**
	- ³ **12-Hours (12 Stunden)**
	- ³ **24-Hours (24 Stunden)**
	- ³ **User Defined** (Benutzerdefiniert): Wählen Sie das Feld für die Dauer neben **User Defined** (Benutzerdefiniert) aus. Ein Popup-Menü zum Konfigurieren der Testdauer wird angezeigt. Sie können eine Zeit zwischen **00:00** und **23:59** einstellen (im Format HH:MM).
	- ³ **Disabled** (Deaktiviert): Der Test wird endlos ausgeführt. Der Test kann jederzeit manuell beendet werden.

Der Standardwert ist **Disabled** (Deaktiviert).

<span id="page-96-0"></span>Auf der Seite mit der Ergebniszusammenfassung können Sie nicht nur den Status des Tests anzeigen, sondern auch während der Ausführung des Tests bestimmte Parameter dynamisch ändern. Beispielsweise können Sie Fehler einfügen und die Übertragungsrate und Schwellenwerte ändern.

Drücken Sie im Menü **Test** die Option **Results** (Ergebnisse) und dann die Registerkarte **Summary** (Zusammenfassung). Die Seite **Summary** (Zusammenfassung) wird standardmäßig beim Starten des Tests angezeigt.

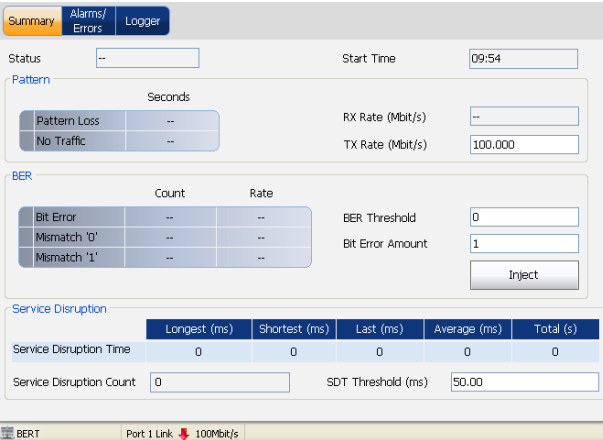

#### Status

- ³ **Status**: Der Status des **BERT**-Tests wird auf Sekundenbasis überwacht und aktualisiert. Für den Status wird Folgendes angezeigt:
	- ► "--": Der Test wird nicht ausgeführt, oder es sind keine Ergebnisse verfügbar. Sobald der BERT-Test beendet ist, wird das Bestanden/Nicht bestanden-Urteil (soweit aktiviert) angezeigt.
	- ³ **In Progress** (Wird ausgeführt): Der Test wird ausgeführt.
	- ³ **Completed** (Abgeschlossen): Der Test ist abgeschlossen, wurde zum geplanten Zeitpunkt beendet, oder wurde manuell beendet, falls kein Timer festgelegt ist.
	- ³ **Aborted** (Abgebrochen): Der Test wurde unterbrochen; der Test wurde vor dem festgelegten Zeitpunkt beendet.

#### Start Time (Startzeit)

³ **Start Time** (Startzeit): Der Zeitpunkt, zu dem der BERT-Test gestartet wurde.

#### Pattern (Muster)

- ³ **Pattern Loss** (Musterverlust): Ein Alarm wird ausgelöst, wenn die Bitfehlerrate höher als 0,2 ist.
- ³ **No Traffic** (Kein Datenverkehr): Ein Alarm wird ausgelöst, wenn für den mit **No Traffic Time** ("Kein Datenverkehr"-Dauer) angegebenen Zeitraum kein Datenverkehr vorhanden ist. Da die Überwachung zu Beginn des Tests gestartet wird, handelt es sich bei diesem Alarm um einen nicht definierten Zustand für den im Feld **No Traffic Time** ("Kein Datenverkehr"-Dauer) definierten Zeitraum, nachdem ein Testfall gestartet wurde.
- ³ **RX Rate** (Empfangsrate): Zeigt die Empfangsrate als Prozentsatz der Leitungsgeschwindigkeit (**%**), in **Mbit/s** oder **Gbit/s** an.
- ³ **TX Rate** (Übertragungsrate): Ermöglicht das Festlegen der Übertragungsrate als Prozentsatz der Leitungsgeschwindigkeit (**%**), in **Mbit/s** oder **Gbit/s**.

Folgende Bereiche sind zulässig:

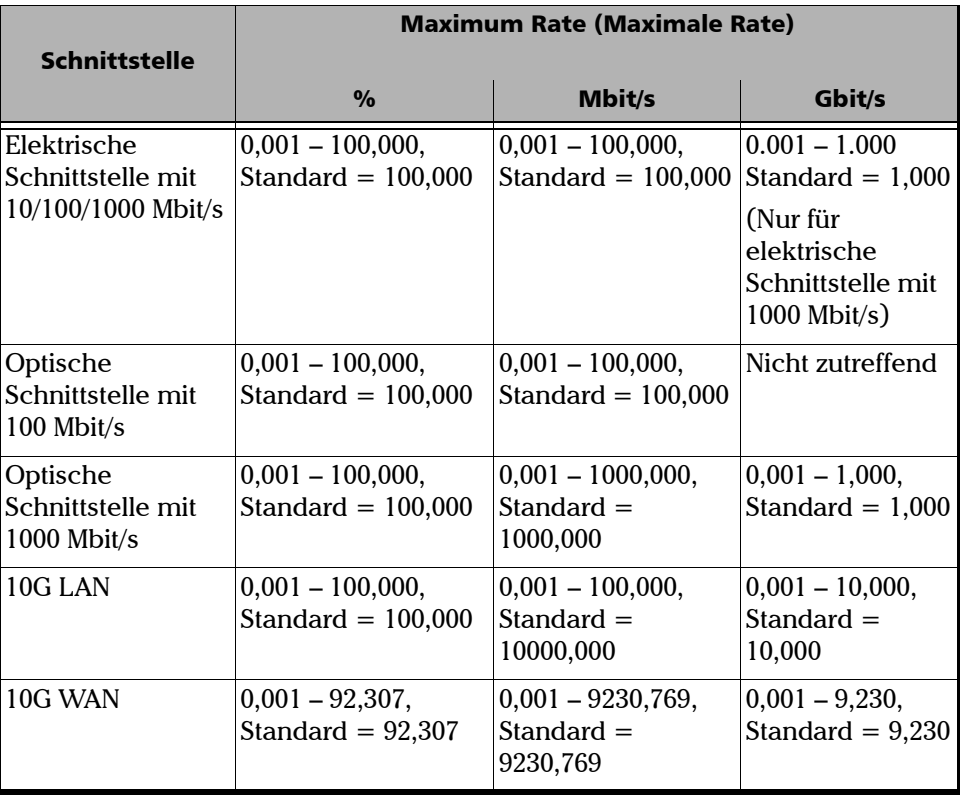

#### BER

- ³ **Bit Error** (Bitfehler): Ein Bitfehler zeigt an, dass der Bitstream logische Fehler enthält (z. B. Nullen, die Einsen sein sollten, und umgekehrt).
- **EXECUTE:** Mismatch '0' (Keine Übereinstimmung für '0'): Ein Fehler "Mismatch '0'" zeigt einen Bitfehler bei einer binären 0 an (z. B. Einsen, die Nullen sein sollten), der nur im Empfangstestmuster gefunden wurde.
- **> Mismatch '1'** (Keine Übereinstimmung für '1'): Ein Fehler "Mismatch '1'" zeigt einen Bitfehler bei einer binären 1 an (z. B. Nullen, die Einsen sein sollten), der nur im Empfangstestmuster gefunden wurde.

#### *Hinweis: Die Fehler werden nur für das Testmuster und nicht für den Ethernet-Frame-Header, CRC, die Präambel oder die Leerlaufcodegruppe überwacht.*

- ³ **BER Threshold** (BER-Schwellenwert): Geben Sie den Schwellenwert wie folgt ein (falls die Bitfehlerergebnisse diesen Wert überschreiten, gilt der Test als nicht bestanden):
	- ³ Wenn **Pass/Fail Verdict** (Bestanden/Nicht bestanden-Urteil) auf **Bit Error Count & SDT** (Bitfehleranzahl und SDT) festgelegt ist, liegt der zulässige Schwellenwertbereich zwischen **0** und **999999**, wobei der Standardwert **0** entspricht.
	- ³ Wenn **Pass/Fail Verdict** (Bestanden/Nicht bestanden-Urteil) auf **Bit Error Rate & SDT** (Bitfehlerrate und SDT) festgelegt ist, liegt der zulässige Schwellenwertbereich zwischen **1.0E-14** und **1.0E0**, wobei der Standardwert **1.0E-2** entspricht.
	- ³ Das **Bestanden/Nicht bestanden-Urteil** wird auf dem Bildschirm mithilfe der folgenden Symbole angezeigt:
		- $\bullet$  = Bestanden
		- $\bullet$  = Nicht bestanden
- ³ **Bit Error Amount** (Bitfehleranzahl): Legen Sie die Bitfehleranzahl fest, die dem Datenverkehr hinzugefügt werden soll. Der zulässige Bereich liegt zwischen **1** und **50**. Der Standardwert ist **1**. Dieser Parameter kann jederzeit konfiguriert werden, unabhängig davon, ob ein Test ausgeführt wird.
- ³ **Inject** (Einfügen): Drücken Sie diese Schaltfläche, um Bitfehler im übertragenen Datenverkehr einzufügen. Bitfehler werden nur während der Ausführung eines Tests eingefügt. Sie können Bitfehler auch durch Drücken der Schaltfläche in der Seitenleiste einfügen.

#### Service Disruption Time (Betriebsunterbrechungszeit)

Mit den Ergebnissen für **Service Disruption** (Betriebsunterbrechung) können Sie die Ergebnisse anzeigen und den Parameter **SDT Threshold** (SDT-Schwellenwert) während der Ausführung des Tests dynamisch ändern.

- ³ **Service Disruption Time** (Betriebsunterbrechungszeit):
	- ³ **Longest (ms)** (Längste (ms)): Zeigt die längste gemessene Betriebsunterbrechungszeit seit Beginn des Tests an. Wenn die längste Betriebsunterbrechungszeit (Service Disruption Time, SDT) höher als der konfigurierte SDT-Schwellenwert ist, gilt die Betriebsunterbrechungszeit als nicht bestanden. Wenn die längste Betriebsunterbrechungszeit niedriger als der SDT-Schwellenwert ist, gilt die Betriebsunterbrechungszeit als bestanden. Statistiken werden immer berechnet, unabhängig vom Bestanden/Nicht bestanden-Urteil.
	- ³ **Shortest (ms)** (Kürzeste (ms)): Zeigt die kürzeste gemessene Betriebsunterbrechungszeit seit Beginn des Tests an.
	- ³ **Last (ms)** (Letzte (ms)): Zeigt die letzte oder aktuell gemessene Betriebsunterbrechungszeit an.
	- ³ **Average (ms)** (Durchschnittlich (ms)): Zeigt die durchschnittliche Betriebsunterbrechungszeit seit Beginn des Tests an.
	- ³ **Total (s)** (Gesamt (s)): Zeigt die gesamte Betriebsunterbrechungszeit seit Beginn des Tests an.
- ³ **Service Disruption Count** (Anzahl der Betriebsunterbrechungen): Zeigt die Anzahl der Unterbrechungsereignisse an, d. h. wie oft die Dauer ohne Datenverkehr die No traffic time ("Kein Datenverkehr"-Dauer) überschritten hat.
- ³ **SDT Threshold** (SDT-Schwellenwert): Geben Sie einen Wert für **SDT Threshold** (SDT-Schwellenwert) ein. Der STD-Schwellenwert darf nicht kleiner als der Wert für **No Traffic Time** ("Kein Datenverkehr"-Dauer) sein. Weitere Informationen finden Sie unter **No Traffic Time ("Kein Datenverkehr"-Dauer)** auf Seite 87.

# *8 Einrichtung und Ergebnisse des Traffic Generation & Monitoring-Tests (Datenverkehrsgenerierung und -überwachung)*

Mit dem Traffic Generation & Monitoring-Test (Datenverkehrsgenerierung und -überwachung) wird in erster Linie die Leistung des Ethernet- oder IP-Netzwerks überprüft. Mithilfe dieses Tests können die Vereinbarungen zum Service-Level zwischen Dienstanbietern und den Kunden bestätigt werden. Mit dem Traffic Generation & Monitoring-Test werden gleichzeitig die folgenden fundamentalen Kriterien gemessen:

- ³ Verfügbare Bandbreite (Durchsatz)
- $\blacktriangleright$  Frameverlust
- ³ Übertragungsverzögerung (Latenz)
- ³ Verzögerungsabweichung (Jitter)
- ³ Out-of-Sequence (Außerhalb der Reihenfolge)
- *Hinweis: Die TRAFFIC\_GEN-Softwareoption muss aktiviert sein, um den Zugriff auf den Traffic Generation & Monitoring-Test für den Stream 1 – Main zu ermöglichen, und die MULTIPLE\_STREAM-Softwareoption muss aktiviert sein, um den Zugriff auf die Streams 2 bis 10 zu ermöglichen.*

Darüber hinaus bietet der **Traffic Generation & Monitoring**-Test Statistiken zu Flusskontrolle, Ethernet-Frame-Anzahl und Ethernet-Frame-Größe.

Der **Traffic Generation & Monitoring**-Test generiert bis zu 10 Streams, d. h. den Stream **1 – Main** und die Streams **2** bis **10**. Die Streameigenschaften werden für jeden Stream separat konfiguriert. Der Streamparameter **1 – Main** ist an die Testschnittstelle gekoppelt, während die Streams **2** bis **10** individuell konfiguriert sind.

#### Einrichtung und Ergebnisse des Traffic Generation & Monitoring-Tests (Datenverkehrsgenerierung und -überwachung)

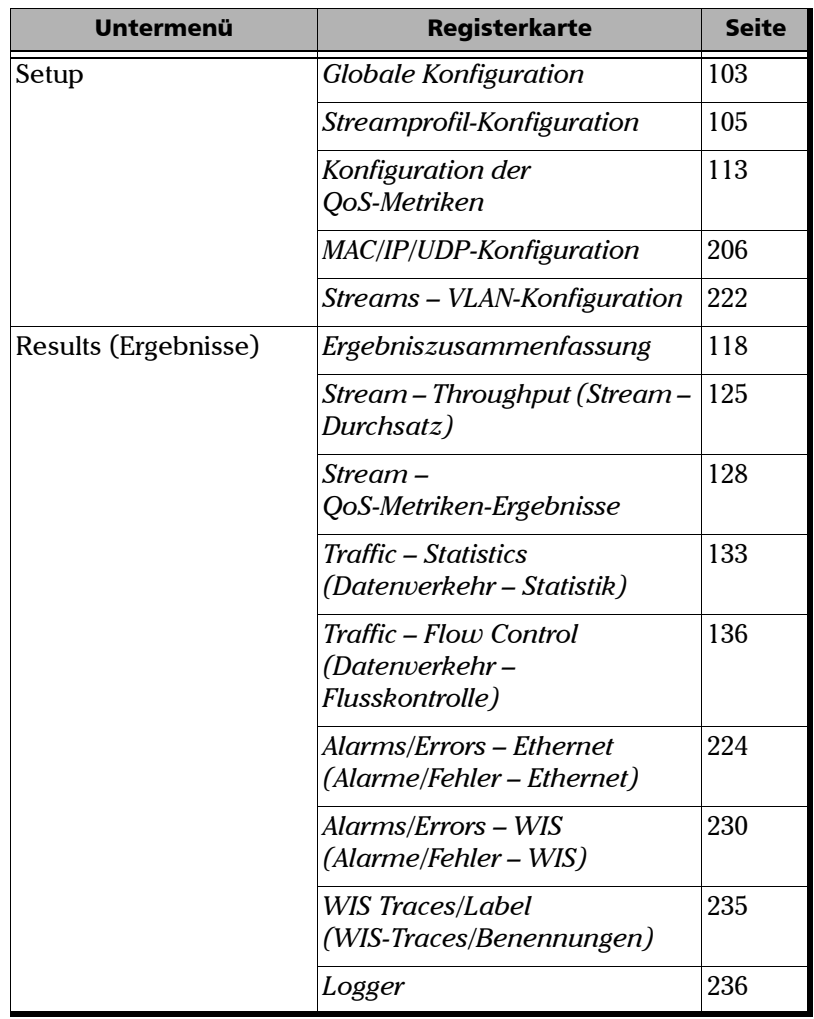

Der Traffic Generation & Monitoring-Test ist wie folgt strukturiert:

#### Einrichtung und Ergebnisse des Traffic Generation & Monitoring-Tests (Datenverkehrsgenerierung und -überwachung)

*Konfigurieren eines Traffic Generation & Monitoring-Tests (Datenverkehrsgenerierung und -überwachung)*

## Konfigurieren eines Traffic Generation & Monitoring-Tests (Datenverkehrsgenerierung und -überwachung)

*So konfigurieren Sie einen Traffic Generation & Monitoring-Test (Datenverkehrsgenerierung und -überwachung)*

*1.* Drücken Sie im Menü **Test** die Option **Setup**.

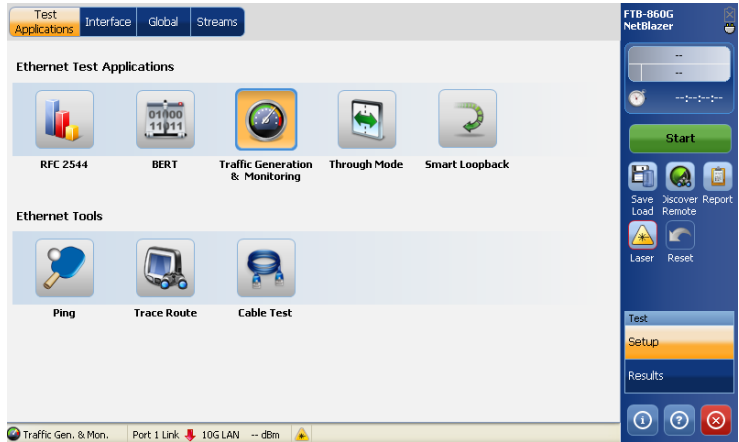

- *2.* Drücken Sie auf der Registerkarte **Test Applications** (Testanwendungen) auf **Traffic Generation & Monitoring** (Datenverkehrsgenerierung und -überwachung).
- *3.* Konfigurieren Sie auf der Registerkarte **Interface** (Schnittstelle) die Einstellungen **Port** und **Network** (Netzwerk) und zeigen Sie die Informationen auf der Seite **SFP/SFP+** an. Weitere Informationen finden Sie unter [Interface \(Schnittstelle\)](#page-195-0) *auf Seite 190*. Stellen Sie mithilfe der Statusleiste sicher, dass eine Verbindung besteht, bevor Sie mit dem nächsten Schritt fortfahren.
- *4.* Richten Sie optional ein Remote-Modul im Loopback-Modus ein. Siehe [Schaltfläche "Discover Remote" \(Remote-Erkennung\)](#page-257-0) *auf [Seite 250](#page-257-0)*.

#### Einrichtung und Ergebnisse des Traffic Generation & Monitoring-Tests (Datenverkehrsgenerierung und -überwachung)

*Konfigurieren eines Traffic Generation & Monitoring-Tests (Datenverkehrsgenerierung und -überwachung)*

- *5.* Drücken Sie die Registerkarte **Global** und konfigurieren Sie anhand des Abschnitts [Globale Konfiguration](#page-108-0) *auf Seite 103* die globalen Einstellungen.
- **6.** Drücken Sie die Registerkarte **Streams** und konfigurieren Sie "Stream Profile" (Streamprofil), "QoS Metrics" (QoS-Metriken) (nur für Stream 1 – Main), "MAC/IP/UDP" und "VLAN". Weitere Informationen finden Sie unter [Streamprofil-Konfiguration](#page-110-0) *auf Seite 105*, [Konfiguration der](#page-118-0)  [QoS-Metriken](#page-118-0) *auf Seite 113*, [MAC/IP/UDP-Konfiguration](#page-211-0) *auf Seite 206* und [Streams – VLAN-Konfiguration](#page-228-0) *auf Seite 222*.
- *7.* Drücken Sie **Start**, um den Test zu starten. Die Ergebnisseite **Summary** (Zusammenfassung) wird automatisch angezeigt. Siehe [Ergebniszusammenfassung](#page-123-0) *auf Seite 118*.
- *8.* Weitere Ergebnisse finden Sie unter [Stream Throughput \(Stream](#page-130-0)  Durchsatz) *[auf Seite 125](#page-130-0)*, [Alarms/Errors – Ethernet \(Alarme/Fehler –](#page-230-0)  Ethernet) *[auf Seite 224](#page-230-0)*, [WIS Traces/Label \(WIS-Traces/Benennungen\)](#page-241-0) *[auf Seite 235](#page-241-0)* und Logger *[auf Seite 236](#page-242-0)*.
- *9.* Drücken Sie ggf. in der Seitenleiste die Schaltfläche **Report** (Bericht), um die Berichtsdatei mit den Ergebnissen und Statistiken zu generieren. Weitere Informationen finden Sie unter [Testinformationen](#page-248-0)  [und Steuerung](#page-248-0) *auf Seite 241*.
#### *Globale Konfiguration*

# Globale Konfiguration

Auf der Seite **Global** können Sie die globalen Parameter für **Test Timer** (Test-Timer) konfigurieren.

Drücken Sie im Menü **Test** die Option **Setup** und dann die Registerkarte **Global**.

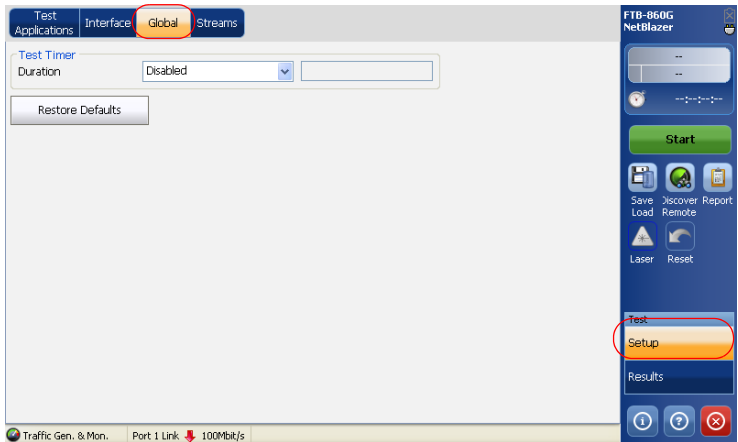

## Test Timer (Test-Timer)

- ³ **Duration** (Dauer): Legen Sie die Dauer des Tests fest. Es stehen folgende Möglichkeiten zur Auswahl:
	- ³ **15-Min (15 Minuten)**
	- ³ **1-Hour (1Stunde)**
	- ³ **2-Hours (24 Stunden)**
	- ³ **4-Hours (24 Stunden)**
	- ³ **6-Hours (24 Stunden)**
	- ³ **12-Hours (24 Stunden)**
	- ³ **24-Hours (24 Stunden)**

*Globale Konfiguration*

- ³ **User Defined** (Benutzerdefiniert): Wählen Sie das Feld für die Dauer neben **User Defined** (Benutzerdefiniert) aus und konfigurieren Sie die Testdauer. Sie können Werte zwischen **00:01** und **23:59** eingeben (im Format HH:MM).
- ³ **Disabled** (Deaktiviert): Der Test wird endlos ausgeführt. Der Test kann jederzeit manuell beendet werden.

Der Standardwert ist **Disabled** (Deaktiviert).

³ **Restore Defaults** (Standardwerte wiederherstellen): Drücken Sie **Restore Defaults** (Standardwerte wiederherstellen), um die Standardkonfiguration für die 10 Streams wiederherzustellen (Registerkarte "Stream"). Weitere Informationen finden Sie unter *[Streams-Konfiguration](#page-110-0)* auf Seite 105.

#### *Streams-Konfiguration*

# <span id="page-110-0"></span>Streams-Konfiguration

Auf der Seite **Streams** können Sie den Stream **1 – Main** und die Streams **2** bis **10** konfigurieren.

Drücken Sie im Menü **Test** die Option **Setup** und dann die Registerkarte **Streams**.

Auf der Registerkarte **Streams** können Sie **Stream Profile** (Streamprofil), **QoS Metrics** (QoS-Metriken) (nur für Stream "1 – Main"), MAC/IP/UDP und **VLAN** konfigurieren.

## <span id="page-110-1"></span>Streamprofil-Konfiguration

Auf der Seite **Stream Profile** (Streamprofil) können Sie den Stream **1 – Main** und Eigenschaften für die Streams **2** bis **10** wie **Framing**, **Shaping** und **Transmit** (Übertragen) konfigurieren.

Drücken Sie 1 - Main, um Parameter für den Stream "1 - Main" zu konfigurieren.

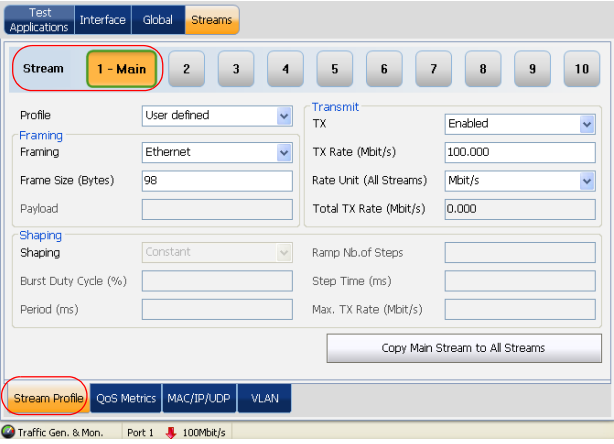

*Streams-Konfiguration*

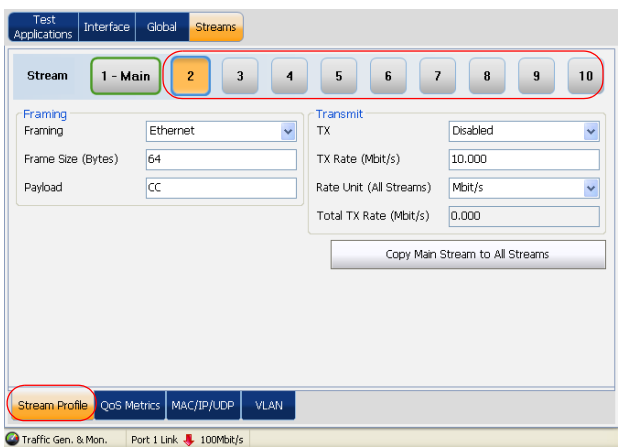

Für die Streams **2** bis **10** drücken Sie eine der Streamnummern.

# Profile (Profil)

³ **Profile** (Profil) ist nur für den Stream **1 – Main** verfügbar. Hier können Sie den Profilparameter festlegen, und "Profile" kann nur ausgewählt werden, wenn "Jitter" aktiviert ist. Weitere Informationen hierzu finden Sie im Abschnitt "Jitter" auf Seite 114. Die Standardeinstellung ist **User defined** (Benutzerdefiniert. Wenn der Profilparameter auf **User Defined** (Benutzerdefiniert) festgelegt ist, sind die Parameter **TX Rate** (Übertragungsrate), **Frame Size** (Frame-Größe) und Frame-Struktur konfigurierbar.

Die folgenden vordefinierten Profile sind verfügbar, wenn die Frame-Struktur **Ethernet/IPv4/UDP** oder **Ethernet/IPv6/UDP** ausgewählt ist.

- $\triangleright$  VoIP G.711
- ³ **VoIP G.723.1**
- $\triangleright$  VoIP G.729
- ³ **IPTV SDTV (MPEG-2)**

*Streams-Konfiguration*

- ³ **IPTV HDTV (MPEG-2)**
- ³ **IPTV HDTV (MPEG-4)**
- > User Defined (Benutzerdefiniert): Das Profil "User Defined" (Benutzerdefiniert) ist verfügbar, wenn als Frame-Struktur "Ethernet" ausgewählt ist.

*Hinweis: Falls User Defined (Benutzerdefiniert) ausgewählt ist, wird für Shaping die Einstellung Constant (Konstant) erzwungen. Siehe Shaping auf Seite [105](#page-110-1).*

- *Hinweis: Falls User Defined (Benutzerdefiniert) ausgewählt ist, wird Payload (Nutzlast) deaktiviert. Siehe Payload (Nutzlast) auf Seite 109.*
- *Hinweis: Falls VoIP G.723.1 oder VoIP G.729 ausgewählt ist, werden Frame Loss/Out-Of-Sequence (Frame-Verlust/Außerhalb der Reihenfolge) und Latency (Latenz) deaktiviert.*

In der folgenden Tabelle finden Sie eine Aufstellung der unterstützten Geschwindigkeit, Frame-Größe und Übertragungsrate für alle vordefinierten Jitter-Profile:

Für IPv4:

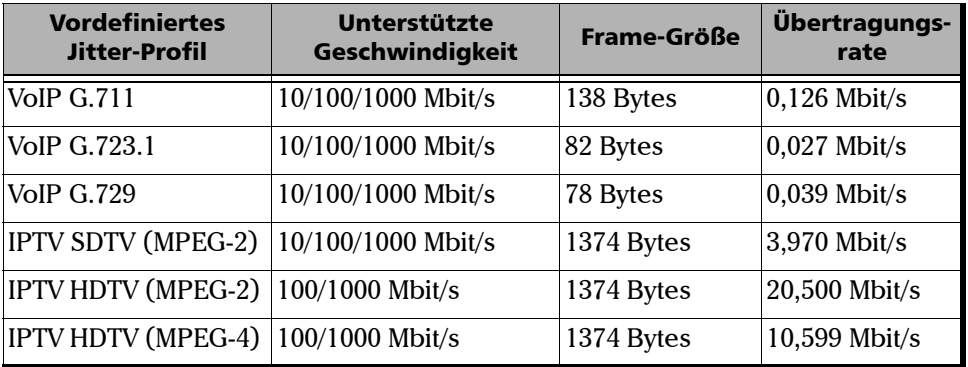

*Streams-Konfiguration*

Für IPv6:

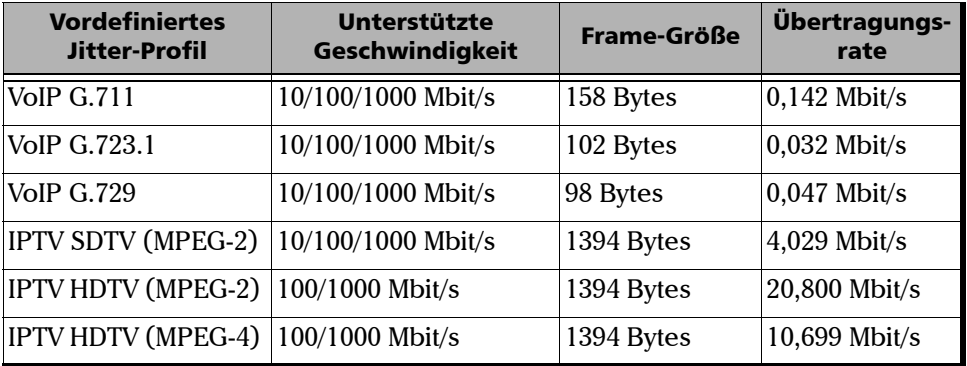

## Framing

³ **Framing**: Wählen Sie die Frame-Struktur des Streams **1 – Main** aus. Mögliche Optionen sind **Ethernet**/**IPv4/UDP** oder **Ethernet/IPv6/UDP** und **Ethernet**. Die Standardeinstellung ist **Ethernet**. Weitere Informationen finden Sie unter *[Interface – Network \(Schnittstelle –](#page-201-0)  Netzwerk)* [auf Seite 196.](#page-201-0)

<span id="page-114-0"></span>³ **Frame Size (Bytes)** (Frame-Größe) (Bytes): Geben Sie die Frame-Größe ein. Der Standardwert entspricht der minimalen Frame-Größe oder 98 Bytes, falls die minimale Frame-Größe weniger als 98 Bytes beträgt. Die minimale Frame-Größe ist abhängig von der Framing-Auswahl, der Anzahl konfigurierter VLAN-Layer und der Eingabe für Jitter, Latenz und Sequenz-Verfolgung.

In der folgenden Tabelle finden Sie eine Aufstellung der minimalen und maximalen Frame-Größe:

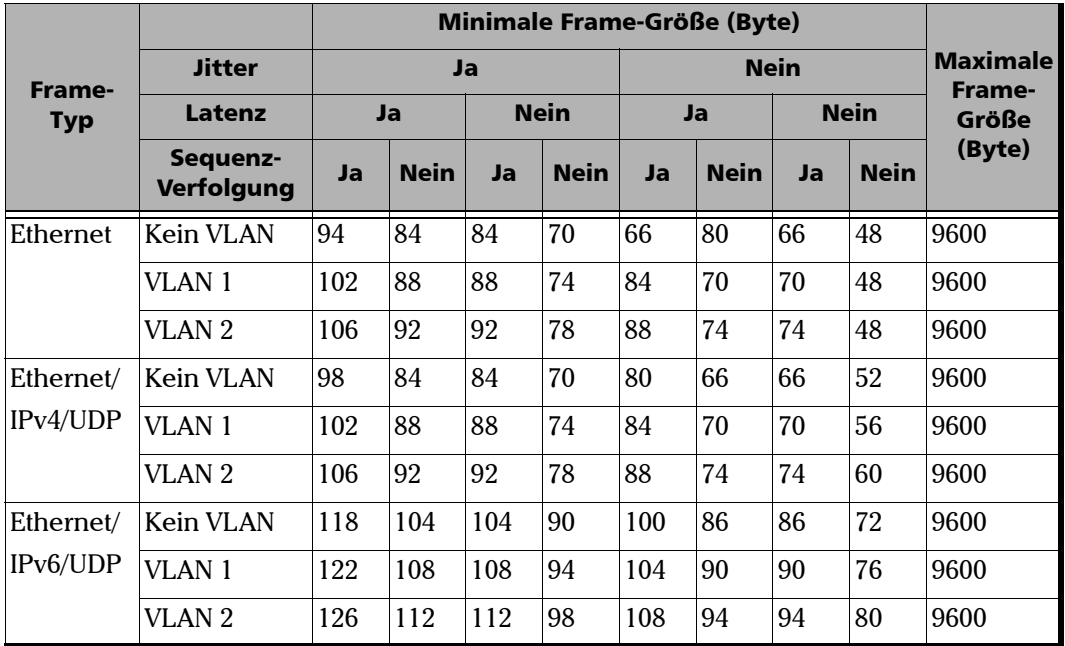

**>** Payload (Nutzlast): "Payload" (Nutzlast) ist nur verfügbar, wenn **Jitter** deaktiviert ist. Weitere Informationen hierzu finden Sie im Abschnitt "Jitter" auf Seite 114. Legen Sie die Nutzlast der Frames im Hexadezimalformat fest. Der zulässige Bereich liegt zwischen **00** und **FF**. Der Standardwert ist **CC**.

*Streams-Konfiguration*

# Transmit (Übertragen)

- ³ **TX** (Übertragung): Aktivieren oder deaktivieren Sie die Übertragung des aktuellen Streams. Die Standardeinstellung ist **Enabled** (Aktiviert).
- *Hinweis: Wenn "TX" für einen Stream aktiviert ist, wird diese Stream-Schaltfläche mit einem grünen Rahmen hervorgehoben.*

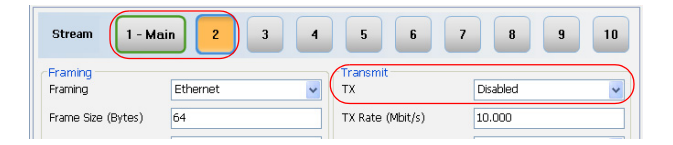

- ³ **TX Rate** (Übertragungsrate): Legen Sie die Übertragungsrate als Prozentsatz der Leitungsgeschwindigkeit (**%**), in **Mbit/s** oder **Gbit/s** fest. **TX Rate** (Übertragungsrate) ist nur konfigurierbar, wenn **Constant** (Konstant) ausgewählt ist. Wenn als Traffic-Shaping **Ramp** (Rampe) oder Burst ausgewählt ist, wird der Parameter "TX Rate" (Übertragungsrate) berechnet und stellt die durchschnittliche Übertragungsrate dar. Wenn **TX Rate** (Übertragungsrate) den Höchstwert erreicht, wird dieser Wert in das Feld **Max. TX Rate** (Max. Übertragungsrate) eingetragen.
- ³ **Rate Unit** (Rateneinheit): Wählen Sie die Einheit für die Übertragungsund Empfangsrate aus. Mögliche Optionen sind **%**, **Mbit/s** und **Gbit/s**. Die Standardeinstellung ist **Mbit/s**.
- ³ **Total TX Rate** (Gesamtübertragungsrate): Die **Total TX Rate** (Gesamtübertragungsrate) stellt die Summe der Übertragungsrate aller Streams dar, die für die Übertragung aktiviert sind.

*Streams-Konfiguration*

## Shaping

*Hinweis: "Shaping" ist nur für die Konfiguration des Streams 1 – Main verfügbar.*

- ³ **Shaping**: Wählen Sie das gewünschte Shaping für den Stream "1 – Main" aus. Zur Auswahl stehen **Constant** (Konstant), **Burst** und **Ramp** (Rampe). Die Standardeinstellung ist **Constant** (Konstante).
- **Hinweis:** Für das Shaping wird "Constant" (Konstant) erzwungen, wenn "Jitter" *aktiviert ist. Siehe "Jitter-Konfiguration" auf Seite 114.*

Mit **Constant** (Konstant) werden die Frames kontinuierlich mit der konfigurierten Übertragungsrate übertragen.

Mit **Burst** werden die Frames mit der max. Übertragungsrate während des Prozentsatzes des Burst-Zeitraums übertragen, der durch den Parameter "Duty Cycle" (Arbeitszyklus) bestimmt wird.

Mit **Ramp** (Rampe) werden die Frames übertragen, indem die Übertragungsrate schrittweise bis auf die max. Übertragungsrate angehoben wird. Die Übertragung ist in eine Reihe von Schritten unterteilt. Die Dauer der einzelnen Schritte wird durch den Parameter "Step Time" (Schrittzeit) bestimmt.

- ³ **Burst Duty Cycle (%)** (Burst-Arbeitszyklus (%)): Geben Sie einen Wert für **Burst Duty Cycle** (Burst-Arbeitszyklus) ein. Dieser Parameter bestimmt die Burst-Dauer innerhalb des Burst-Zeitraums. Der zulässige Bereich liegt zwischen **1** % und **100** %. Der Standardwert ist **50** %. Der Parameter "Burst Duty Cycle" (Burst-Arbeitszyklus) ist nur verfügbar, wenn der Shaping-Modus **Burst** im Feld **Shaping** ausgewählt ist.
- ³ **Periods (ms)** (Zeiträume (ms)): Bestimmen Sie die Burst-Muster-Dauer. Der zulässige Bereich liegt zwischen **1** ms und **8000** ms. Der Standardwert ist **1000** ms.

*Streams-Konfiguration*

- ³ **Ramp Nb. of Steps** (Rampe Anzahl der Schritte): Geben Sie die Anzahl der Schritte im Rampenmuster ein. Der zulässige Bereich liegt zwischen **2** und **100**. Der Standardwert ist **10**. Der Parameter **Ramp Nb**. **of Steps** (Rampe – Anzahl der Schritte) ist nur verfügbar, wenn der Shaping-Modus **Ramp** (Rampe) im Feld **Shaping** ausgewählt ist.
- ³ **Step Time (ms)** (Schrittzeit (ms)): Geben Sie die Dauer für jeden Schritt der Rampe ein. Der zulässige Bereich liegt zwischen **1** ms und **8000** ms. Der Standardwert ist **1000** ms. Der Parameter **Step Time (ms)** (Schrittzeit (ms)) ist nur verfügbar, wenn der Shaping-Modus **Step** (Schritt) im Feld **Shaping** ausgewählt ist.
- ³ **Max. TX Rate** (Max. Übertragungsrate): Bestimmen Sie die maximale Übertragungsrate für den Shaping-Modus **Burst** oder **Ramp** (Rampe). Der zulässige Bereich liegt zwischen **0,001** und **100**.
- ³ **Copy Main Stream to All Streams** (Main-Stream in alle Streams kopieren): Drücken Sie **Copy Main Stream to All Streams** (Main-Stream in alle Streams kopieren), um den Stream **1 – Main** und Setup-Komponenten der Schnittstellen in die Streams **2** bis **10** zu kopieren.

## Konfiguration der QoS-Metriken

Der Parameter "Sequence Tracking" (Sequenz-Verfolgung) bestimmt, ob proprietäre Informationen für die Nutzlast der übertragenen Frames für Frame-Verlust und die Out-Of-Sequence-Erkennung eingefügt werden.

### *Hinweis: Die Registerkarte QoS Metrics (QoS-Metriken) ist nur für den Stream 1 – Main verfügbar.*

Drücken Sie im Menü **Test** nacheinander **Setup**, **Streams** und dann die Registerkarte **QoS Metrics** (QoS-Metriken).

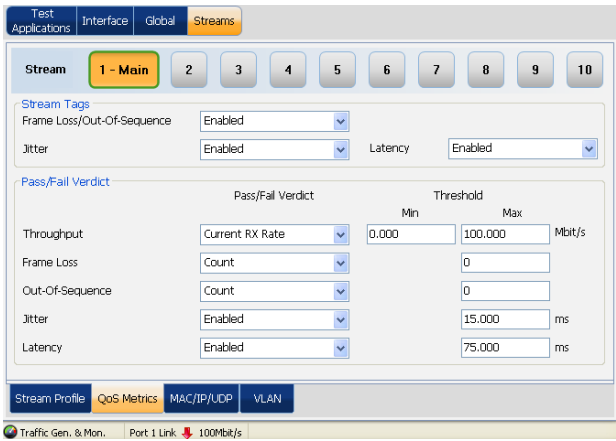

*Streams-Konfiguration*

## Stream Tags (Stream-Tags)

- ³ **Frame Loss/Out-Of-Sequence** (Frame-Verlust/Außerhalb der Reihenfolge): Aktivieren oder deaktivieren Sie **Frame Loss/Out-Of-Sequence** (Frame-Verlust/Außerhalb der Reihenfolge). Der Standardwert ist **Enabled** (Aktiviert). Dieser Parameter bestimmt, ob proprietäre Informationen für die Nutzlast der übertragenen Frames für Frame-Verlust und die Out-Of-Sequence-Erkennung eingefügt werden.
- $\blacktriangleright$  **Jitter**: Mit dem Parameter "Jitter" wird das Einfügen proprietärer Informationen für die Nutzlast aktiviert bzw. deaktiviert. Weitere Informationen hierzu finden Sie im Abschnitt "Jitter" auf Seite 114.
- ▶ Latency (Latenz): Mit dem Parameter "Latency" (Latenz) wird das Einfügen proprietärer Latenzinformationen für die Nutzlast aktiviert bzw. deaktiviert.

*Hinweis: Wenn Sie Enabled (Aktivieren) auswählen, wird das Latenzanzeigeinstrument aktiviert. Siehe Latency (Latenz) auf Seite 121*

## Pass/Fail Verdict (Bestanden/Nicht bestanden-Urteil)

- ³ **Throughput Pass/Fail Verdict** (Durchsatz Bestanden/Nicht bestanden-Urteil): Wählen Sie das gewünschte Kriterium für **Throughput – Pass/Fail Verdict** (Durchsatz – Bestanden/Nicht bestanden-Urteil) aus. Zur Auswahl stehen **Current RX Rate** (Aktuelle Empfangsrate), **Average RX Rate** (Durchschnittliche Empfangsrate) und **Disabled** (Deaktiviert). **Current RX Rate** (Aktuelle Empfangsrate) entspricht **Average RX Rate** (Durchschnittliche Empfangsrate) der letzten Sekunde. **Average RX Rate** (Durchschnittliche Empfangsrate) entspricht der durchschnittlichen Rate seit Beginn des Tests.
- ³ **Threshold Min/Max** (Schwellenwert Min/Max): Legen Sie die Schwellenwerte **Min** und **Max** fest, wenn **Pass/Fail Verdict** (Bestanden/Nicht bestanden-Urteil) aktiviert ist.

Wenn für **Throughput – Pass/Fail Verdict** (Durchsatz – Bestanden/Nicht bestanden-Urteil) **Current RX Rate** (Aktuelle Empfangsrate) ausgewählt ist, gilt das Bestanden/Nicht bestanden-Urteil als nicht bestanden, sobald die aktuelle Empfangsrate des Teststreams über dem maximalen Schwellenwert oder unter dem minimalen Schwellenwert liegt.

Wenn für **Throughput – Pass/Fail Verdict** (Durchsatz – Bestanden/Nicht bestanden-Urteil) **Average RX Rate** (Durchschnittliche Empfangsrate) ausgewählt ist, gilt das Bestanden/Nicht bestanden-Urteil als nicht bestanden, sobald die durchschnittliche Empfangsrate des Teststreams über dem maximalen Schwellenwert oder unter dem minimalen Schwellenwert liegt. Das Bestanden/Nicht bestanden-Urteil wird jede Sekunde ausgewertet, und das endgültige Bestanden/Nicht bestanden-Urteil entspricht dem Urteil in der letzten Sekunde des Tests.

Wenn für **Throughput – Pass/Fail Verdict** (Durchsatz – Bestanden/Nicht bestanden-Urteil) **Deaktiviert** ausgewählt ist, wird das Bestanden/Nicht bestanden-Urteil nicht angezeigt.

<span id="page-121-0"></span>*Streams-Konfiguration*

³ **Frame Loss – Pass/Fail Verdict** (Frame-Verlust – Bestanden/Nicht bestanden-Urteil): Wählen Sie den Urteilstyp zum Deklarieren des Frame-Verlusts aus. Zur Auswahl stehen **Count** (Anzahl), **Rate** und **Disabled** (Deaktiviert). Der Standardwert ist **Count** (Anzahl).

**Threshold** (Schwellenwert): Legen Sie den Schwellenwert zum Deklarieren des Frame-Verlusts fest. **Frame Loss – Pass/Fail verdict** (Frame-Verlust – Bestanden/Nicht bestanden-Urteil) gilt als **PASS** (BESTANDEN), wenn der Wert für die Anzahl oder die Rate nicht höher als der Schwellenwert ist. **Frame Loss – Pass/Fail Verdict** (Frame-Verlust – Bestanden/Nicht bestanden-Urteil) gilt als **FAIL** (NICHT BESTANDEN), wenn der Wert für die Anzahl oder die Rate höher als der Schwellenwert ist.

<span id="page-121-1"></span>³ **Out Of Sequence – Pass/Fail Verdict** (Außerhalb der Reihenfolge – Bestanden/Nicht bestanden-Urteil): Wählen Sie den Urteilstyp zum Deklarieren der Anzahl von Frames aus, die sich außerhalb der Reihenfolge befinden. Zur Auswahl stehen **Count** (Anzahl), **Rate** und **Disabled** (Deaktiviert).

**Threshold** (Schwellenwert): Legen Sie den Schwellenwert zum Deklarieren der Anzahl von Frames fest, die sich außerhalb der Reihenfolge befinden. **Out Of Sequence – Pass/Fail Verdict** (Außerhalb der Reihenfolge – Bestanden/Nicht bestanden-Urteil) gilt als **PASS** (BESTANDEN), wenn der Wert für die Anzahl oder die Rate nicht höher als der Schwellenwert ist. **Out Of Sequence – Pass/Fail Verdict** (Außerhalb der Reihenfolge – Bestanden/Nicht bestanden-Urteil) gilt als **FAIL** (NICHT BESTANDEN), wenn der Wert für die Anzahl oder die Rate höher als der Schwellenwert ist.

³ **Jitter – Pass/Fail Verdict** (Jitter – Bestanden/Nicht bestanden-Urteil): Aktivieren Sie **Jitter – Pass/Fail Verdict** (Jitter – Bestanden/Nicht bestanden-Urteil), um das Bestanden/Nicht bestanden-Urteil für "Jitter" auf der Ergebnisseite **Summary** (Zusammenfassung) anzuzeigen.

**Threshold** (Schwellenwert): Wenn **Jitter – Pass/Fail Verdict** (Jitter – Bestanden/Nicht bestanden-Urteil) aktiviert ist. Geben Sie den Schwellenwert in Millisekunden ein. **Jitter – Pass/Fail Verdict** (Jitter – Bestanden/Nicht bestanden-Urteil) gilt als **PASS** (BESTANDEN), wenn der maximale Jitter-Wert nicht höher als der Schwellenwert ist. **Jitter – Pass/Fail Verdict** (Jitter – Bestanden/Nicht bestanden-Urteil) gilt als **FAIL** (NICHT BESTANDEN), wenn der maximale Jitter-Wert höher als der Schwellenwert ist.

³ **Latency – Pass/Fail Verdict** (Latenz – Bestanden/Nicht bestanden-Urteil): Aktivieren Sie **Latency – Pass/Fail Verdict** (Latenz – Bestanden/Nicht bestanden-Urteil), um das Bestanden/Nicht bestanden-Urteil für die Latenz auf der Ergebnisseite **Summary** (Zusammenfassung) anzuzeigen.

**Threshold** (Schwellenwert): Wenn **Latency – Pass/Fail Verdict** (Latenz – Bestanden/Nicht bestanden-Urteil) aktiviert ist. Geben Sie den Schwellenwert in Millisekunden ein. **Latency – Pass/Fail Verdict** (Latenz – Bestanden/Nicht bestanden-Urteil) gilt als **PASS** (BESTANDEN), wenn der maximale Latenzwert nicht höher als der Schwellenwert ist. **Latency – Pass/Fail Verdict** (Latenz – Bestanden/Nicht bestanden-Urteil) gilt als **FAIL** (NICHT BESTANDEN), wenn der maximale Latenzwert höher als der Schwellenwert ist.

*Ergebniszusammenfassung*

# Ergebniszusammenfassung

Drücken Sie im Menü **Test** die Option **Results** (Ergebnisse) und dann die Registerkarte **Summary** (Zusammenfassung). Die Seite **Summary** (Zusammenfassung) wird standardmäßig beim Starten des Tests angezeigt.

*Hinweis: Die Ergebniszusammenfassung gilt nur für den Stream 1 – Main.*

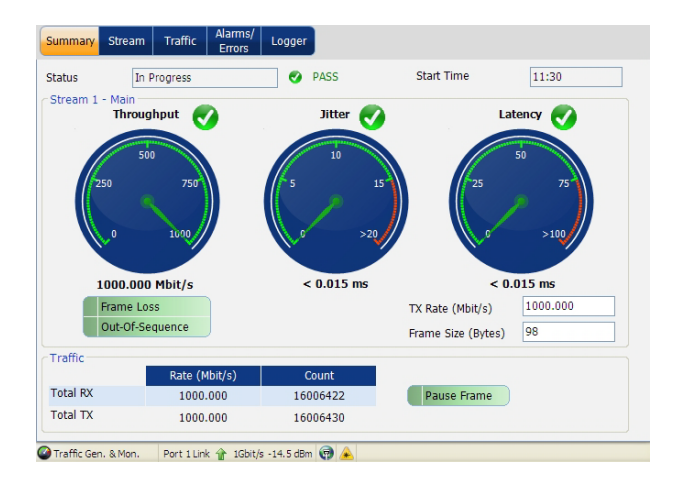

*Ergebniszusammenfassung*

## Status

³ **Status**: Im Statusfeld wird der aktuelle Status des Datenverkehrsgenerierungstests angezeigt. Ein Urteil wird nur angezeigt, wenn dies aktiviert ist. Das Bestanden/Nicht bestanden-Urteil wird auf dem Bildschirm mithilfe der folgenden Symbole angezeigt:

 $\bullet$  = Bestanden

 $\bullet$  = Nicht bestanden

Für den Status wird Folgendes angezeigt:

- ³ "**--**": Der Test wird nicht ausgeführt, und es sind keine Ergebnisse verfügbar.
- ³ **In Progress** (Wird ausgeführt): Der Test wird ausgeführt.
- ³ **Completed** (Abgeschlossen): Der Test ist abgeschlossen, wurde zum geplanten Zeitpunkt beendet, oder wurde manuell beendet, falls kein Timer festgelegt ist.
- ³ **Aborted** (Abgebrochen): Der Test wurde unterbrochen; der Test wurde vor dem festgelegten Zeitpunkt beendet.

## Start Time (Startzeit)

**► Start Time** (Startzeit): Der Zeitpunkt, zu dem der Traffic Generation & Monitoring-Test (Datenverkehrsgenerierung und -überwachung) gestartet wurde.

*Ergebniszusammenfassung*

## Stream 1 – Main

- ³ **Throughput** (Durchsatz): Das Durchsatzanzeigeinstrument stellt die aktuelle Empfangsrate für Stream 1 – Main grafisch dar. Der grüne Bereich wird durch die minimalen und maximalen Schwellenwerte begrenzt, die dem Urteil **PASS** (BESTANDEN) entsprechen. Die roten Bereiche jenseits der minimalen und maximalen Schwellenwerte entsprechen dem Urteil **FAIL** (NICHT BESTANDEN).
- *Hinweis: Wenn "Jitter Pass/Fail Verdict (Jitter Bestanden/Nicht bestanden-Urteil)" deaktiviert ist, ist auch das Jitter-Anzeigeinstrument deaktiviert.*
	- ³ **Jitter**: Das Jitter-Anzeigeinstrument stellt die aktuelle Jitter-Statistik für Stream 1 – Main grafisch dar. Der grüne Bereich in der Abbildung entspricht dem Urteil **PASS** (BESTANDEN), und der rote Bereich dem Urteil **FAIL** (NICHT BESTANDEN).
- *Hinweis: Wenn "Latency Pass/Fail Verdict (Latenz Bestanden/Nicht bestanden-Urteil)" deaktiviert ist, ist auch das Latenzanzeigeinstrument deaktiviert.*

- ³ **Latency** (Latenz): Das Latenzanzeigeinstrument stellt die aktuelle Latenzstatistik für Stream 1 – Main grafisch dar. Der grüne Bereich in der Abbildung entspricht dem Urteil **PASS** (BESTANDEN), und der rote Bereich dem Urteil **FAIL** (NICHT BESTANDEN).
- *Hinweis: Wenn "Frame Loss Pass/Fail Verdict (Frame-Verlust Bestanden/Nicht bestanden-Urteil)" deaktiviert ist, ist auch das Frame-Verlust-Anzeigeinstrument deaktiviert.*
	- ³ **Frame Loss** (Frame-Verlust): Ein Frame-Verlust-Ereignis wird deklariert, wenn 20 ms nach dem zuvor empfangenen Frame oder Paket keine Sequenznummer empfangen wird.
- *Hinweis: Wenn "Out-of- Sequence Pass/Fail Verdict (Außerhalb der Reihenfolge Bestanden/Nicht bestanden-Urteil)" deaktiviert ist, ist auch das Außerhalb der Reihenfolge-Anzeigeinstrument deaktiviert.*
	- ³ **Out-of-Sequence** (Außerhalb der Reihenfolge): Ein Außerhalb der Reihenfolge-Ereignis wird deklariert, wenn die empfangene Frame-Sequenznummer niedriger als die erwartete Frame-Sequenznummer ist.

*Ergebniszusammenfassung*

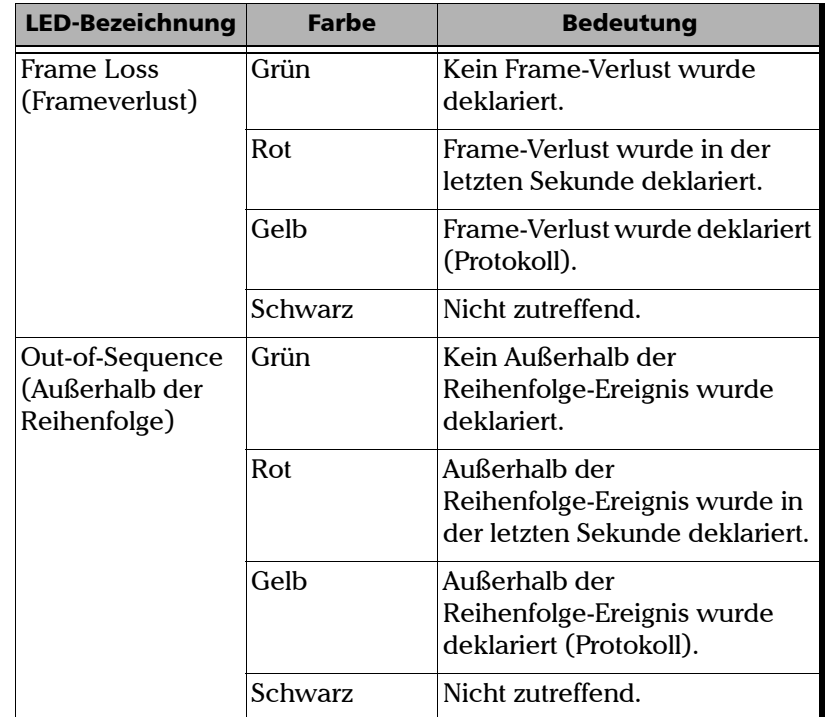

Die Alarm-LEDs werden nachstehend beschrieben:

*Ergebniszusammenfassung*

- ³ **TX Rate** (Übertragungsrate): Konfigurieren Sie die Übertragungsrate für Stream 1 – Main als Prozentsatz der Leitungsgeschwindigkeit (**%**), in **Mbit/s** oder **Gbit/s**.
- ³ **RX Rate** (Empfangsrate): Konfigurieren Sie die Empfangsrate für Stream 1 – Main als Prozentsatz der Leitungsgeschwindigkeit (**%**), in **Mbit/s** oder **Gbit/s**.
- ³ **TX Count** (Anzahl übertragener Frames): Zeigt die Anzahl übertragener Frames an.
- ³ **RX Count** (Anzahl empfangener Frames): Zeigt die Anzahl empfangener Frames an.
- ³ **Frame Size (Bytes)** (Frame-Größe) (Bytes)): Wählen Sie die Frame-Größe aus. Der Standardwert für den Framing-Modus von **Ethernet/IPv4/UDP** und **Ethernet/IPv6/UDP** ist 98 Bytes. Die minimale Frame-Größe hängt von der Framing-Auswahl und der Anzahl konfigurierter VLAN-Layer ab. Weitere Informationen hierzu finden Sie im Abschnitt "Frame Size (Frame-Größe)" auf Seite [109](#page-114-0).
- *Hinweis: Die Frame-Größe kann für Ethernet-Framing geändert werden, selbst wenn der Test ausgeführt wird.*

*Ergebniszusammenfassung*

## Traffic (Datenverkehr)

- ³ **Total RX Rate** (Gesamtempfangsrate): Die **Total RX Rate** (Gesamtempfangsrate) zeigt die Summe der Empfangsrate aller Streams an, die für die Übertragung aktiviert sind.
- ³ **Total TX Rate** (Gesamtübertragungsrate): Die **Total TX Rate** (Gesamtübertragungsrate) zeigt die Summe der Übertragungsrate aller Streams an, die für die Übertragung aktiviert sind.
- ³ **Total RX Count** (Gesamtanzahl empfangener Frames): Zeigt die Summe der empfangenen Frames an.
- ³ **Total TX Count** (Gesamtanzahl übertragener Frames): Zeigt die Summe der übertragenen Frames an.
- ³ **Pause Frame** (Pausen-Frame): Zeigt die empfangenen gültigen Flusskontroll-Frames an, wobei empfangene abgebrochene Frames (Abort Frames) ausgenommen sind.

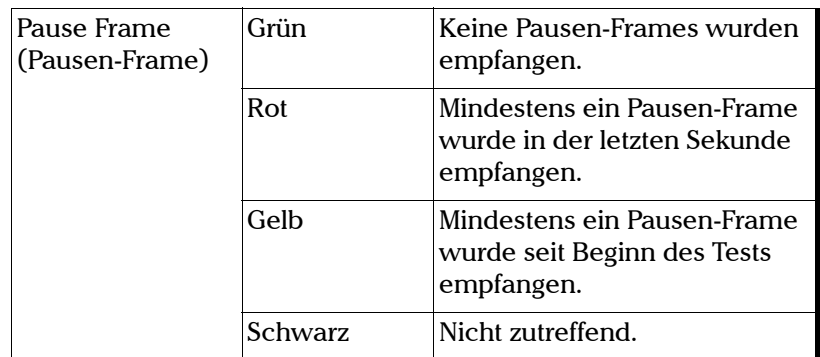

Die Alarm-LEDs werden nachstehend beschrieben:

*Stream – Throughput (Stream – Durchsatz)*

# Stream – Throughput (Stream – Durchsatz)

Drücken Sie im Menü **Test** nacheinander die Optionen **Results** (Ergebnisse) und **Stream** und dann die Registerkarte **Throughput** (Durchsatz).

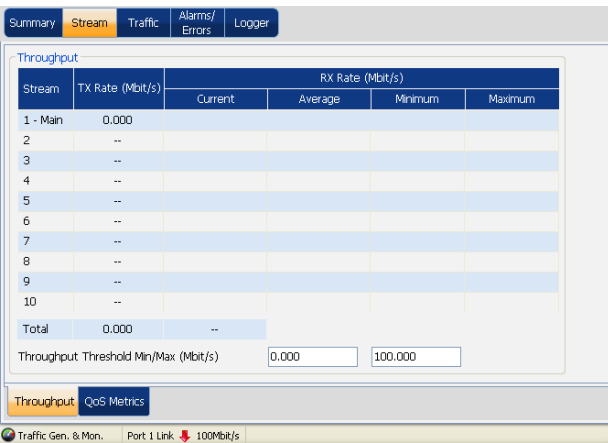

³ **TX Rate** (Übertragungsrate): Zeigt die Übertragungsrate als Prozentsatz der Leitungsgeschwindigkeit (**%**), in **Mbit/s** oder **Gbit/s** an. Die Übertragungsrate wird für den Stream **1 – Main** und die Streams **2** bis **10** separat angezeigt.

*Stream – Throughput (Stream – Durchsatz)*

- ³ **RX Rate** (Empfangsrate): Zeigt die Empfangsrate als Prozentsatz der Leitungsgeschwindigkeit (**%**), in **Mbit/s** oder **Gbit/s** an. Die Empfangsrate wird für den Stream **1 – Main** und die Streams **2** bis **10** separat angezeigt.
	- ³ **Current** (Aktuell): Zeigt die durchschnittliche Empfangsrate der letzten Sekunde an.
	- ³ **Average** (Durchschnitt): Zeigt die durchschnittliche Empfangsrate seit Beginn des Tests an.
	- ³ **Minimum**: Zeigt die minimale Empfangsrate seit Beginn des Tests an.
	- ³ **Maximum**: Zeigt die maximale Empfangsrate seit Beginn des Tests an.

*Stream – Throughput (Stream – Durchsatz)*

³ **Throughput Threshold Min/Max** (Min./max. Durchsatz-Schwellenwert): Zeigt den minimalen und maximalen Schwellenwert an. **Throughput Threshold Min/Max** (Min./max. Durchsatz-Schwellenwert) kann konfiguriert werden, während der Test ausgeführt wird. Für den minimalen Wert liegt der zulässige Bereich zwischen **0,000** und **100,000**. Der Standardwert ist **0,000**. Für den maximalen Wert liegt der zulässige Bereich zwischen **0,000** und **100,000**. Der Standardwert ist **100,000**.

*Hinweis: Wenn für "Throughput – Pass/Fail Verdict" (Durchsatz – Bestanden/Nicht bestanden-Urteil) "Current RX Rate" (Aktuelle Empfangsrate) ausgewählt ist, gilt das Bestanden/Nicht bestanden-Urteil als nicht bestanden, sobald die aktuelle Empfangsrate des Teststreams über dem maximalen Schwellenwert oder unter dem minimalen Schwellenwert liegt. Wenn für "Throughput – Pass/Fail Verdict" (Durchsatz – Bestanden/Nicht bestanden-Urteil) "Average RX Rate" (Durchschnittliche Empfangsrate) ausgewählt ist, gilt das Bestanden/Nicht bestanden-Urteil als nicht bestanden, sobald die durchschnittliche Empfangsrate des Teststreams über dem maximalen Schwellenwert oder unter dem minimalen Schwellenwert liegt. Das Bestanden/Nicht bestanden-Urteil wird jede Sekunde ausgewertet, und das endgültige Bestanden/Nicht bestanden-Urteil entspricht dem Urteil in der letzten Sekunde des Tests. Siehe Throughput – Pass/Fail Verdict (Durchsatz – Bestanden/Nicht bestanden-Urteil) auf Seite 115.*

*Stream – QoS-Metriken-Ergebnisse*

# Stream – QoS-Metriken-Ergebnisse

Drücken Sie im Menü **Test** nacheinander **Results** (Ergebnisse), **Stream** und dann die Registerkarte **QoS Metrics** (QoS-Metriken).

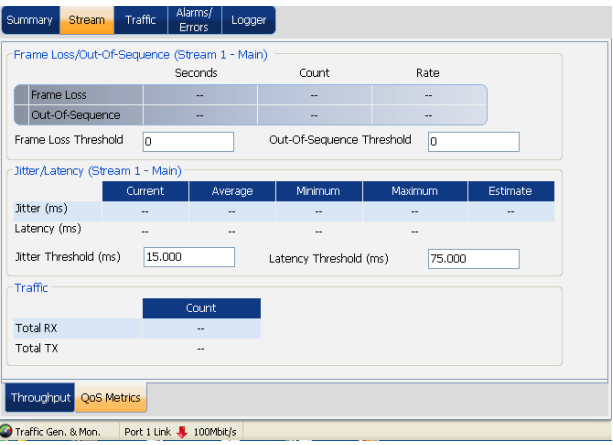

## Frame Loss/Out-Of-Sequence (Stream 1 – Main) (Frame-Verlust/Außerhalb der Reihenfolge (Stream  $1 - \text{Main}$ )

³ **Frame Loss** (Frame-Verlust): Ein Frame-Verlust wird deklariert, wenn eine fehlende Sequenznummer nicht innerhalb der nächsten 20 ms empfangen wird.

*Stream – QoS-Metriken-Ergebnisse*

- ³ **Out-of-Sequence** (Außerhalb der Reihenfolge): Ein Außerhalb der Reihenfolge-Ereignis (Out-Of-Sequence, OOS) wird deklariert, wenn die Sequenznummer eines Frames/Pakets kleiner ist als die des zuvor empfangenen Frames/Pakets ist. Die Außerhalb der Reihenfolge-Parameter gelten nur für Stream **1 – Main**.
- ³ **Frame Loss Threshold** (Schwellenwert für Frame-Verlust): Legen Sie den Schwellenwert für **Count** (Anzahl) oder **Rate** gemäß dem ausgewählten Urteilstyp fest. Dieses Feld kann auch während der Ausführung des Tests konfiguriert werden. Siehe **Frame Loss – Pass/Fail Verdict (Frame-Verlust – Bestanden/Nicht bestanden-Urteil)** auf Seite [116](#page-121-0).

 $\bullet$  = Bestanden

 $\bullet$  = Nicht bestanden

Die Alarm-LEDs werden nachstehend beschrieben:

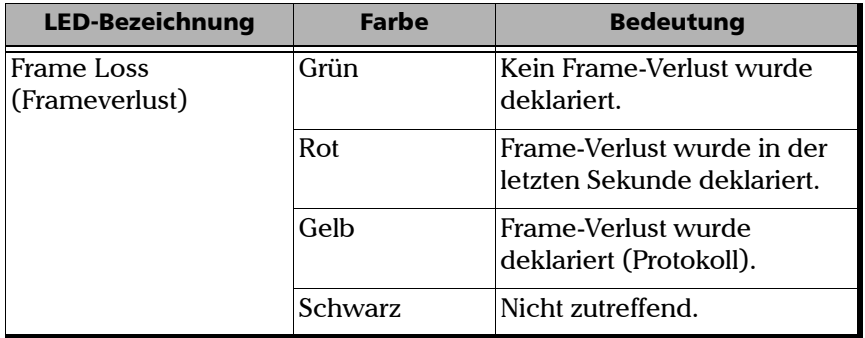

*Stream – QoS-Metriken-Ergebnisse*

- ³ **Out-Of-Sequence Threshold** (Außerhalb der Reihenfolge-Schwellenwert): Legen Sie den Schwellenwert für **Count** (Anzahl) oder **Rate** gemäß dem ausgewählten Urteilstyp fest. Dieses Feld kann auch während der Ausführung des Tests konfiguriert werden. Siehe "Out-of- Sequence – Pass/Fail Verdict (Außerhalb der Reihenfolge – Bestanden/Nicht bestanden-Urteil)" auf Seite [116.](#page-121-1)
	- $\bullet$  = Bestanden
	- $\bullet$  = Nicht bestanden

Die Alarm-LEDs werden nachstehend beschrieben:

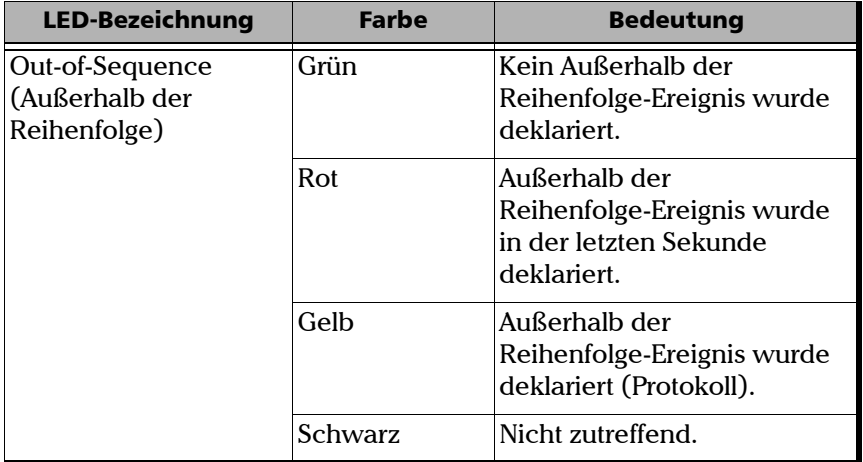

Hinweis: Die Parameter "Jitter"/"Latency" (Latenz) werden nur für den Stream *1 – Main berechnet.*

*Stream – QoS-Metriken-Ergebnisse*

## Jitter/Latency (Stream 1 – Main) (Jitter/Latenz (Stream 1 – Main))

- $\triangleright$  **Jitter (ms)**: Zeigt die Statistik für den Parameter "Jitter" an.
- ³ **Latency (ms)** (Latenz (ms)): Zeigt die Statistik für den Parameter "Latency" (Latenz) an.
- ³ **Jitter Threshold (ms)** (Jitter-Schwellenwert (ms)): Wenn **Jitter Pass/Fail Verdict** (Jitter – Bestanden/Nicht bestanden-Urteil) aktiviert ist, kann der Schwellenwert in Millisekunden festgelegt werden. "Jitter – Pass/Fail Verdict" (Jitter – Bestanden/Nicht bestanden-Urteil) gilt als **PASS** (BESTANDEN), wenn der maximale Jitter-Wert nicht höher als der Schwellenwert ist. "Jitter - Pass/Fail Verdict" (Jitter -Bestanden/Nicht bestanden-Urteil) gilt als **FAIL** (NICHT BESTANDEN), wenn der maximale Jitter-Wert höher als der Schwellenwert ist.
- ³ **Latency threshold (ms)** (Latenzschwellenwert (ms)): Wenn **Latency – Pass/Fail Verdict** (Latenz – Bestanden/Nicht bestanden-Urteil) aktiviert ist, kann der Schwellenwert in Millisekunden festgelegt werden. "Latency - Pass/Fail Verdict" (Latenz - Bestanden/Nicht bestanden-Urteil) gilt als **PASS** (BESTANDEN), wenn der maximale Latenzwert nicht höher als der Schwellenwert ist. "Latency – Pass/Fail Verdict" (Latenz – Bestanden/Nicht bestanden-Urteil) gilt als **FAIL** (NICHT BESTANDEN), wenn der maximale Latenzwert höher als der Schwellenwert ist.
- *Hinweis: Messungen der Verzögerungsabweichung, die kürzer dauern als 15 μs, werden verworfen.*
- *Hinweis: Nur die Umlauflatenz kann gemessen werden (Loopback-Testtopologie).*

*Stream – QoS-Metriken-Ergebnisse*

## Traffic (Datenverkehr)

- ³ **Total RX Count** (Gesamtanzahl empfangener Frames): Die **Total RX Count** (Gesamtanzahl empfangener Frames) zeigt die Summe der Empfangsrate aller Streams an, die für die Übertragung aktiviert sind.
- ³ **Total TX Count** (Gesamtanzahl übertragener Frames): Die **Total TX Count** (Gesamtanzahl übertragener Frames) zeigt die Summe der Übertragungsrate aller Streams an, die für die Übertragung aktiviert sind.

*Traffic – Statistics (Datenverkehr – Statistik)*

# Traffic – Statistics (Datenverkehr – Statistik)

Drücken Sie im Menü **Test** nacheinander die Optionen **Results** (Ergebnisse) und **Traffic** (Datenverkehr) und dann die Registerkarte **Statistics** (Statistik).

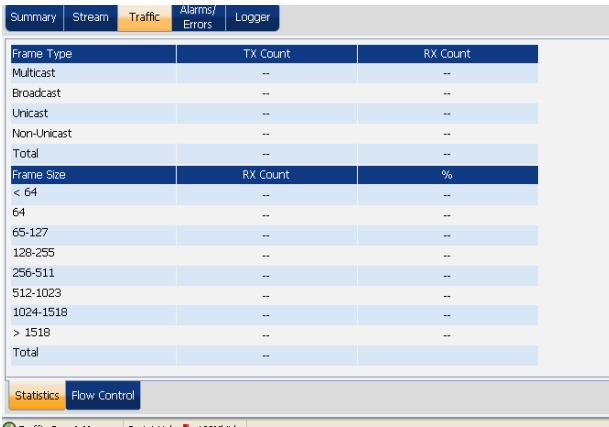

## Frame Type (Frame-Typ)

- ³ **Multicast**: Zeigt die Anzahl der übertragenen und empfangenen Multicast-Frames mit gültigem FCS und gültiger Multicast-MAC-Zieladresse an.
- ³ **Broadcast**: Zeigt die Anzahl der übertragenen und empfangenen Broadcast-Frames mit gültigem FCS und gültiger Broadcast-MAC-Zieladresse an.

*Traffic – Statistics (Datenverkehr – Statistik)*

- ³ **Unicast**: Zeigt die Anzahl der übertragenen und empfangenen Unicast-Frames mit gültigem FCS und gültiger Unicast-MAC-Zieladresse an.
- ³ **Non-Unicast** (Nicht Unicast): Zeigt die Summe der Multicast- und Broadcast-Frames mit einem gültigen FCS an.
- ³ **Total** (Gesamt): Zeigt die Gesamtanzahl übertragener und empfangener Frames mit einem gültigen FCS an.

*Traffic – Statistics (Datenverkehr – Statistik)*

## Frame Size (Frame-Größe)

- ³ **RX Count** (Anzahl empfangener Frames): Mit diesem Parameter wird die Anzahl der empfangenen Frames (mit oder ohne FCS-Fehler) angezeigt.
- ³ **%**: Mit dem Parameter **%** wird das prozentuale Verhältnis der empfangenen Frames (mit oder ohne FCS-Fehler) auf Basis der Frame-Gesamtanzahl angezeigt.

In der folgenden Tabelle finden Sie eine Statistik der Anzahl empfangener Frame-Größen:

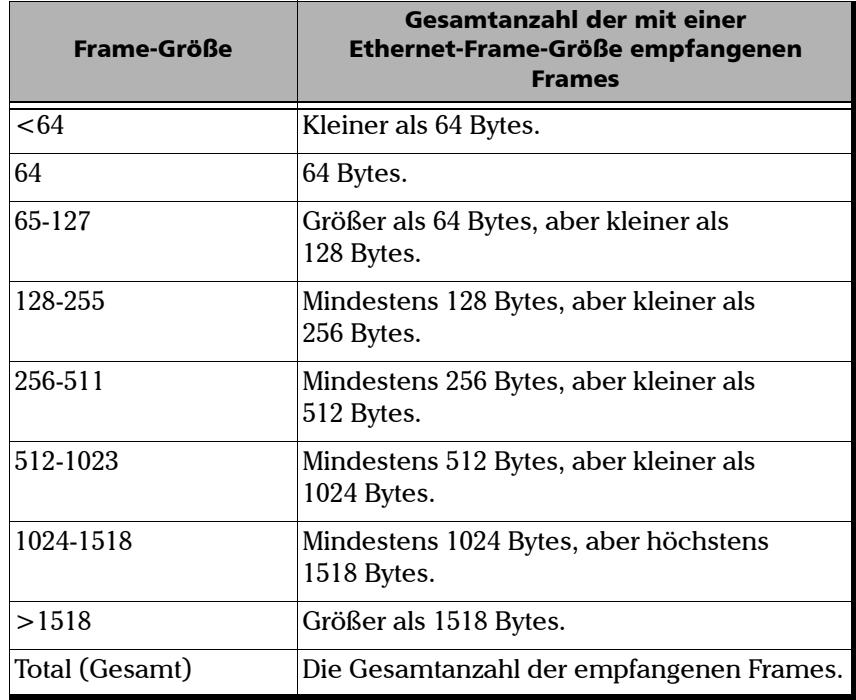

*Traffic – Flow Control (Datenverkehr – Flusskontrolle)*

# Traffic – Flow Control (Datenverkehr – Flusskontrolle)

Drücken Sie im Menü **Test** nacheinander die Optionen **Results** (Ergebnisse) und **Traffic** (Datenverkehr) und dann die Registerkarte **Flow Control** (Flusskontrolle).

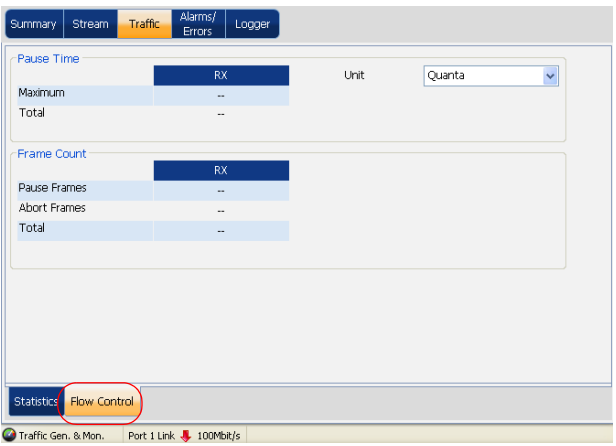

## Pause Time (Pausenzeit)

- ³ **Maximum**: Zeigt die maximale vom Linkpartner empfangene Pausenzeit an.
- ³ **Total** (Gesamt): Zeigt die gesamte vom Linkpartner empfangene Pausenzeit an.
- ³ **Unit** (Einheit): Wählen Sie eine Einheit für die gesamte Pausenzeit und die maximale Pausenzeit aus. Zur Auswahl stehen **Quanta** und **ms**. Die Standardeinstellung ist **Quanta**.

1 Quanta = 512 Bitzeit

*Traffic – Flow Control (Datenverkehr – Flusskontrolle)*

## Frame Count (Frame-Anzahl)

- ³ **Pause Frames** (Pausen-Frames): Zeigt die Gesamtanzahl der empfangenen gültigen Flusskontroll-Frames an, wobei empfangene abgebrochene Frames (Abort Frames) ausgenommen sind.
- ³ **Abort Frames** (Frames abbrechen): Zeigt die Gesamtanzahl der empfangenen gültigen Flusskontroll-Frames an, die für "Pause Time" (Pausenzeit) einen Nullwert aufwiesen.
- ³ **Total** (Gesamt): Zeigt die Gesamtanzahl der empfangenen gültigen Flusskontroll-Frames an, einschließlich der empfangenen abgebrochenen Frames (Abort Frames).
# *9 Einrichtung und Ergebnisse des Through Mode-Tests (Durchgangsmodus)*

Mit dem Through Mode-Test (Durchgangsmodus) wird der Ethernet-Datenverkehr zwischen zwei Endpunkten möglichst transparent überwacht. Dies ermöglicht die Inline-Überwachung, ohne eine externes Messgerät, ohne einen Switch-Spiegel-Port oder ein sonstiges Modul zum Umleiten von Datenverkehr, einfach auf Basis der Setup-Parameter der Schnittstelle. Informationen zum Konfigurieren der **Schnittstelle** finden Sie unter *[Interface \(Schnittstelle\)](#page-195-0)* auf Seite 190. Beim Ausführen des Through Mode-Tests (Durchgangsmodus) sind Port 1 und Port 2 aktiv, und der Verbindungsstatus und die Geschwindigkeit werden für beide Ports angezeigt. Statistiken zum ein- und ausgehenden Datenverkehr in beide Richtungen werden erfasst. Die Konfiguration des bei Auswahl des Through Mode-Tests verwendeten aktiven Ports wird in den anderen Port kopiert. Wenn der Test nicht ausgeführt wird, werden Remote-Loopback und DTS nur für den aktiven Port überwacht.

- *Hinweis: Through Mode (Durchgangsmodus) ist für FTB-860GL nicht verfügbar.*
- *Hinweis: Der Through Mode-Test ist nur verfügbar, wenn die Softwareoption für den Durchgangsmodus (ETH-THRU) aktiviert ist.*

#### Einrichtung und Ergebnisse des Through Mode-Tests (Durchgangsmodus)

*Konfigurieren eines Through Mode-Tests (Durchgangsmodus)*

# Konfigurieren eines Through Mode-Tests (Durchgangsmodus)

#### *So konfigurieren Sie einen Through Mode-Test:*

*1.* Drücken Sie im Menü **Test** die Option **Setup**.

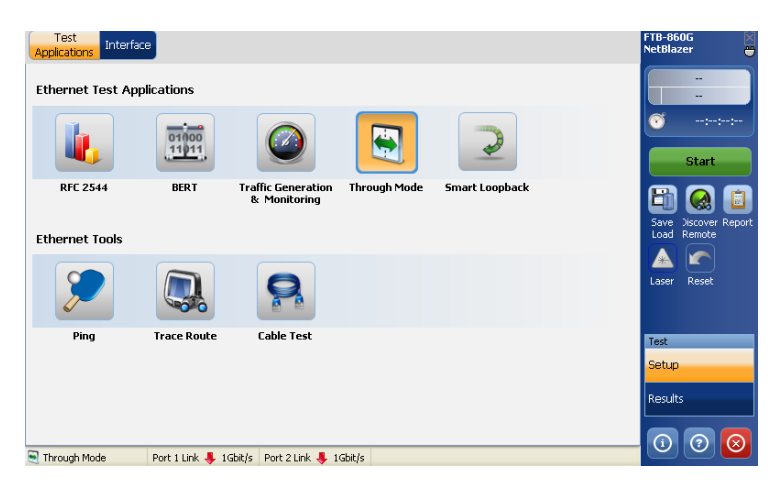

- *2.* Drücken Sie auf der Registerkarte **Test Applications** (Testanwendungen) auf **Through Mode** (Durchgangsmodus).
- *Hinweis: Wenn es sich um eine Schnittstelle mit 10 Gbit/s handelt, wird eine Meldung zum Ändern der Schnittstelle in eine elektrische Schnittstelle mit 10/100/1000 Mbit/s angezeigt.*

*Konfigurieren eines Through Mode-Tests (Durchgangsmodus)*

- *3.* Konfigurieren Sie auf der Registerkarte **Interface** (Schnittstelle) die Einstellungen **Port** und **Network** (Netzwerk) und zeigen Sie die Informationen auf der Seite **SFP/SFP+** an. Siehe [Interface](#page-195-0)  [\(Schnittstelle\)](#page-195-0) *auf Seite 190*. Stellen Sie mithilfe der Statusleiste sicher, dass eine Verbindung besteht, bevor Sie mit dem nächsten Schritt fortfahren.
- *4.* Drücken Sie **Start**, um den Test zu starten. Die Ergebnisseite **Summary** (Zusammenfassung) wird automatisch angezeigt. Siehe [Ergebniszusammenfassung](#page-147-0) *auf Seite 142*.
- *5.* Weitere Ergebnisse finden Sie unter [Traffic Statistics \(Datenverkehr](#page-149-0)  Statistik) *[auf Seite 144](#page-149-0)*, [Traffic – Flow Control \(Datenverkehr –](#page-151-0)  [Flusskontrolle\)](#page-151-0) *auf Seite 146*, [Alarms/Errors – Ethernet \(Alarme/Fehler](#page-230-0)  – Ethernet) *[auf Seite 224](#page-230-0)*, [WIS Traces/Label](#page-241-0)  [\(WIS-Traces/Benennungen\)](#page-241-0) *auf Seite 235*.
- *6.* Drücken Sie ggf. in der Seitenleiste die Schaltfläche **Report** (Bericht), um die Berichtsdatei mit den Ergebnissen und Statistiken zu generieren. Weitere Informationen finden Sie unter [Schaltfläche](#page-268-0)  ["Report" \(Bericht\)](#page-268-0) *auf Seite 261*.

<span id="page-147-0"></span>*Ergebniszusammenfassung*

# Ergebniszusammenfassung

Drücken Sie im Menü **Test** die Option **Results** (Ergebnisse) und dann die Registerkarte **Summary** (Zusammenfassung).

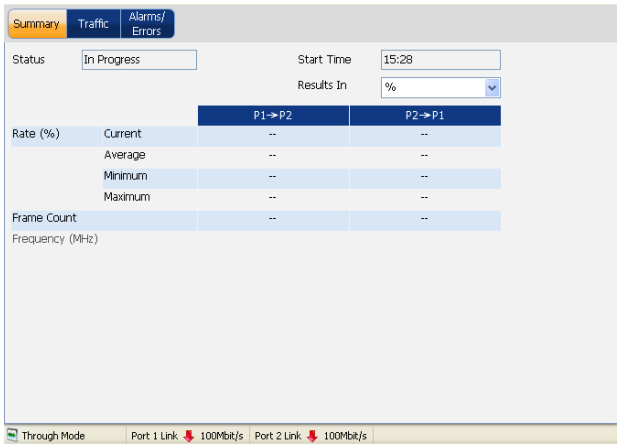

### **Status**

- ³ **Status**: Im Statusfeld wird der aktuelle Status des **Through Mode**-Tests (Durchgangsmodus) angezeigt. Es gibt folgende Status:
	- ³ **In Progress** (Wird ausgeführt): Der Test wird ausgeführt.
	- ³ **Completed** (Abgeschlossen): Der Test ist abgeschlossen.

### Start Time (Startzeit)

³ **Start Time** (Startzeit): Der Zeitpunkt, zu dem der **Traffic Generation & Monitoring**-Test (Datenverkehrsgenerierung und -überwachung) gestartet wurde.

# Results In (Ergebnisse in)

³ **Results In** (Ergebnisse in): Wählen Sie für die Ergebnisse die Option **Mbit/s**, **%** oder **Gbit/s** aus.

### Rate

- **EXECT:** Rate: Gibt die Empfangsrate von Port 1 zu Port 2 und von Port 2 zu Port 1 als Prozentsatz (**%**) der Leitungsgeschwindigkeit, in **Mbit/s**  oder **Gbit/s**.
	- ³ **Current** (Aktuell): Zeigt die durchschnittliche Empfangsrate der letzten Sekunde an.
	- ³ **Average** (Durchschnitt): Zeigt die durchschnittliche Empfangsrate seit Beginn des Tests an.
	- ³ **Minimum**: Zeigt die minimale Empfangsrate seit Beginn des Tests an.
	- ³ **Maximum**: Zeigt die maximale Empfangsrate seit Beginn des Tests an.

# Frame Count (Frame-Anzahl)

³ **Frame Count** (Frame-Anzahl): Zeigt die insgesamt zwischen Port 1 und Port 2 bzw. Port 2 und Port 1 übertragenen und empfangenen Frames an.

# Frequency (Frequenz)

**Frequency** (Frequenz): Gibt die Frequenz des Eingangssignals in MHz an. Wenn die Frequenz nicht gemessen werden kann, wird "--" angezeigt.

Einrichtung und Ergebnisse des Through Mode-Tests (Durchgangsmodus)

<span id="page-149-0"></span>*Traffic – Statistics (Datenverkehr – Statistik)*

# Traffic – Statistics (Datenverkehr – Statistik)

Drücken Sie im Menü **Test** nacheinander die Optionen **Results** (Ergebnisse) und **Traffic** (Datenverkehr) und dann die Registerkarte **Statistics** (Statistik).

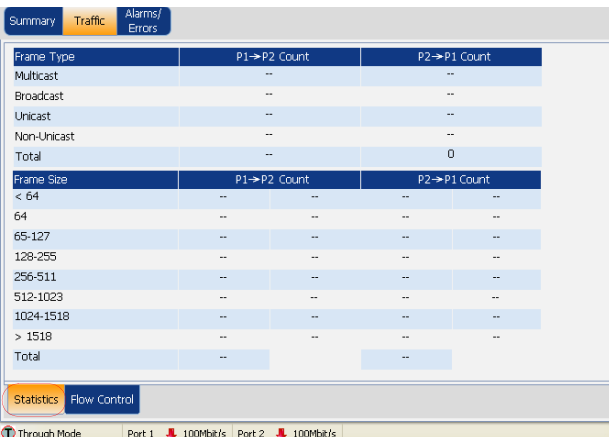

- ³ **Frame Type** (Frame-Typ): Zeigt die Anzahl der von **Port 1** an **Port 2** und von **Port 2** an **Port 1** übertragenen Frames an.
	- ³ **Multicast**: Zeigt die Anzahl der übertragenen und empfangenen Multicast-Frames mit gültigem FCS und gültiger Multicast-MAC-Zieladresse an.
	- ³ **Broadcast**: Zeigt die Anzahl der übertragenen und empfangenen Broadcast-Frames mit gültigem FCS und gültiger Broadcast-MAC-Zieladresse an.
	- ³ **Unicast**: Zeigt die Anzahl der übertragenen und empfangenen Unicast-Frames mit gültigem FCS und gültiger Unicast-MAC-Zieladresse an.
	- ³ **Non-Unicast** (Nicht Unicast): Zeigt die Summe der Multicast- und Broadcast-Frames mit einem gültigen FCS an.

*Traffic – Statistics (Datenverkehr – Statistik)*

- ³ **Total** (Gesamt): Zeigt die Gesamtanzahl übertragener und empfangener Frames mit einem gültigen FCS an.
- ³ **Frame Size** (Frame-Größe): Zeigt die Frame-Größe an, die zwischen **Port 1** und **Port 2** bzw. **Port 2** und **Port 1** übertragen wurde.

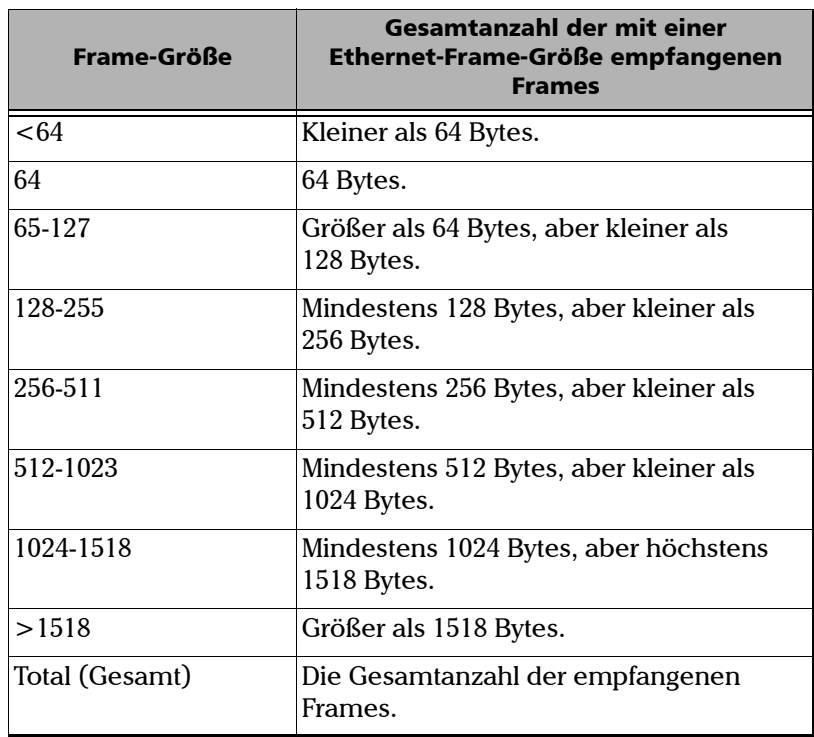

#### Einrichtung und Ergebnisse des Through Mode-Tests (Durchgangsmodus)

<span id="page-151-0"></span>*Traffic – Flow Control (Datenverkehr – Flusskontrolle)*

# Traffic – Flow Control (Datenverkehr – Flusskontrolle)

Drücken Sie im Menü **Test** nacheinander die Optionen **Results** (Ergebnisse) und **Traffic** (Datenverkehr) und dann die Registerkarte **Flow Control** (Flusskontrolle).

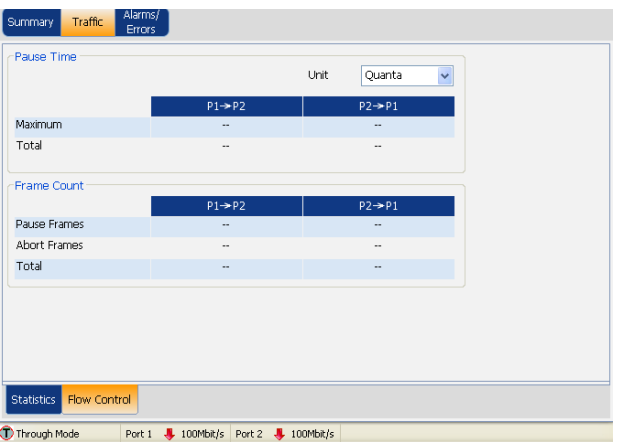

### Pause Time (Pausenzeit)

- ³ **Maximum**: Zeigt die maximale vom Linkpartner empfangene Pausenzeit an.
- ³ **Total** (Gesamt): Zeigt die gesamte vom Linkpartner empfangene Pausenzeit an.
- ³ **Unit** (Einheit): Wählen Sie eine Einheit für die gesamte Pausenzeit und die maximale Pausenzeit aus. Zur Auswahl stehen **Quanta** und **ms**. Die Standardeinstellung ist **Quanta**.

1 Quanta = 512 Bitzeit

Einrichtung und Ergebnisse des Through Mode-Tests (Durchgangsmodus)

*Traffic – Flow Control (Datenverkehr – Flusskontrolle)*

### Frame Count (Frame-Anzahl)

- ³ **Pause Frames** (Pausen-Frames): Zeigt die Gesamtanzahl der empfangenen gültigen Flusskontroll-Frames an, wobei empfangene abgebrochene Frames (Abort Frames) ausgenommen sind.
- ³ **Abort Frames** (Frames abbrechen): Zeigt die Gesamtanzahl der empfangenen gültigen Flusskontroll-Frames an, die für "Pause Time" (Pausenzeit) einen Nullwert aufwiesen.
- ³ **Total** (Gesamt): Zeigt die Gesamtanzahl der empfangenen gültigen Flusskontroll-Frames an, einschließlich der empfangenen abgebrochenen Frames (Abort Frames).

# *10 Einrichtung und Ergebnisse des Smart Loopback-Tests*

Der Smart Loopback-Test (Intelligentes Loopback) ermöglicht ein Loopback eines Ethernet-Datenstroms einfach auf Basis der Setup-Parameter der Schnittstelle. Informationen zum Konfigurieren der **Schnittstelle** finden Sie unter *[Interface \(Schnittstelle\)](#page-195-0)* auf Seite 190. Die eingehenden Frames werden nach dem Austausch der Quell- und Zieladressen auf mehreren Ebenen (Ethernet MAC, IP, UDP) erneut übertragen.

*Konfigurieren eines Smart Loopback-Tests*

# Konfigurieren eines Smart Loopback-Tests

#### *So konfigurieren Sie einen Smart Loopback-Test:*

*1.* Drücken Sie im Menü **Test** die Option **Setup**.

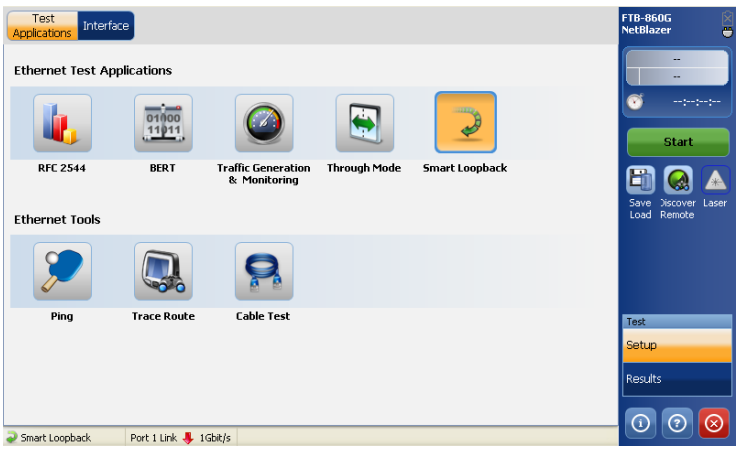

*2.* Drücken Sie auf der Registerkarte **Test Applications**  (Testanwendungen) auf **Smart Loopback** (Intelligentes Loopback).

*Hinweis: Wenn sich die Schnittstelle nicht im Modus Vollduplex befindet, wird eine Meldung zum Umstellen der Schnittstelle in den Modus Vollduplex angezeigt.*

- *3.* Konfigurieren Sie auf der Registerkarte **Interface** (Schnittstelle) die Einstellungen **Port** und **Network** (Netzwerk) und zeigen Sie die Informationen auf der Seite **SFP/SFP+** an. Siehe [Interface](#page-195-0)  [\(Schnittstelle\)](#page-195-0) *auf Seite 190*. Stellen Sie mithilfe der Statusleiste sicher, dass eine Verbindung besteht, bevor Sie mit dem nächsten Schritt fortfahren.
- *4.* Drücken Sie **Start**, um den Test zu starten. Die Ergebnisseite **Summary** (Zusammenfassung) wird automatisch angezeigt. Siehe [Ergebniszusammenfassung](#page-156-0) *auf Seite 151*.

*Ergebniszusammenfassung*

# <span id="page-156-0"></span>Ergebniszusammenfassung

Drücken Sie im Menü **Test** die Option **Results** (Ergebnisse) und dann die Registerkarte **Summary** (Zusammenfassung).

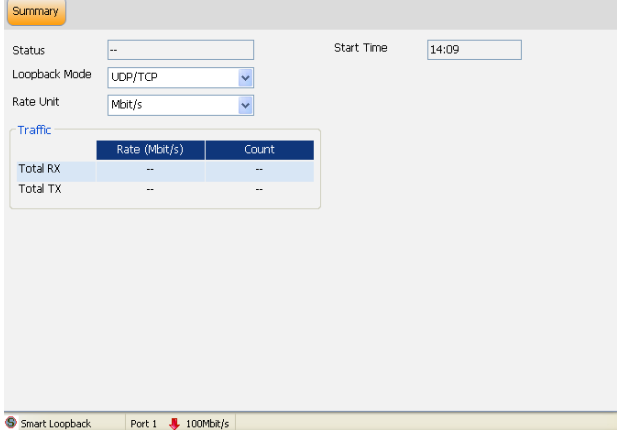

### Status

- ³ **Status**: Im Statusfeld wird der aktuelle Status des Datenverkehrsgenerierungstests angezeigt.
	- ▶ "--": Der Test wird nicht ausgeführt, und es sind keine Ergebnisse verfügbar.
	- ³ **In Progress** (Wird ausgeführt): Der Test wird ausgeführt.
	- ³ **Completed** (Abgeschlossen): Der Test ist abgeschlossen, wurde zum geplanten Zeitpunkt beendet, oder wurde manuell beendet, falls kein Timer festgelegt ist.

# Start Time (Startzeit)

³ **Start Time** (Startzeit): Der Zeitpunkt, zu dem der Smart Loopback-Test gestartet wurde.

*Ergebniszusammenfassung*

# Loopback Mode (Loopback-Modus)

- ³ **Loopback Mode** (Loopback-Modus): Der Parameter **Loopback Mode** (Loopback-Modus) bestimmt, auf welche Ebene der Austausch von Adressen/Ports beschränkt ist. Wählen Sie den **Loopback Mode** (Loopback-Modus) aus. Es stehen folgende Möglichkeiten zur Auswahl:
	- ³ **UDP/TCP**: Austausch von MAC-Adressen, IP-Adressen, UDP- oder TCP-Ports, soweit vorhanden und soweit es sich um die MAC/IP des Geräts handelt. Das heißt, Umstellen von Ebene 2 auf Ebene 4, soweit vorhanden.
	- ³ **IP**: Austausch von MAC-Adressen und IP-Adressen, soweit vorhanden und soweit es sich um die MAC/IP des Geräts handelt. Das heißt, Umstellen von Ebene 2 auf Ebene 3, soweit vorhanden.
	- ³ **Ethernet**: Austausch der MAC-Adressen, wenn es sich um die MAC-Adresse des Geräts handelt. Das heißt, Umstellen von Ebene 2, soweit vorhanden.
	- ³ **Ethernet (All Unicast)** (Ethernet (Alle Unicast)): Austausch von MAC-Adressen, wenn es sich um Unicast-Adressen handelt, unabhängig davon, ob es sich um die MAC-Adresse des Geräts handelt.
	- ³ **Transparent**: Ausführen eines Loopbacks ohne jeglichen Austausch.

Standardmäßig ist **UDP/TCP** ausgewählt.

#### Einrichtung und Ergebnisse des Smart Loopback-Tests

*Ergebniszusammenfassung*

- *Hinweis: Wenn für das Remote-Gerät ein Loopback ausgeführt wurde und für Remote Capability (Remote-Funktion) die Option Remote Loopback (Remote-Loopback) festgelegt ist, wird der Smart Loopback-Test im Loopback-Modus "UDP/TCP" auf dem Remote-Gerät ausgeführt.*
- *Hinweis: Der Modus Transparent sollte nicht für Koppel- oder Routingnetzwerke verwendet werden (d. h. nur Punkt-zu-Punkt).*
	- ³ **Rate Unit** (Rateneinheit): Wählen Sie für die Rateneinheit **%**, **Mbit/s**, oder **Gbit/s** aus.

*Ergebniszusammenfassung*

# Traffic (Datenverkehr)

- ³ **Total TX Rate** (Gesamtübertragungsrate): Gibt die Übertragungsrate als Prozentsatz der Leitungsgeschwindigkeit (**%**), in **Mbit/s** oder **Gbit/s** an.
- ³ **Total RX Rate** (Gesamtempfangsrate): Gibt die Empfangsrate als Prozentsatz der Leitungsgeschwindigkeit (**%**), in **Mbit/s** oder **Gbit/s** an.
- $\triangleright$  **Total TX Count** (Gesamtanzahl übertragener Frames): Die Gesamtanzahl der übertragenen Frames beinhaltet alle übertragenen Frames.
- ³ **Total RX Count** (Gesamtanzahl empfangener Frames): Die Gesamtanzahl der empfangenen Frames beinhaltet alle empfangenen Frames.

*Hinweis: Der Halbduplexmodus wird für Smart Loopback nicht unterstützt.*

Die für den Serie FTB-860 NetBlazer verfügbaren Ethernet-Tools sind "Ping", "Trace Route" (Routenverfolgung) und "Cable Test" (Kabeltest). Das Menü **Ethernet Tools** (Ethernet-Tools) ist wie folgt strukturiert:

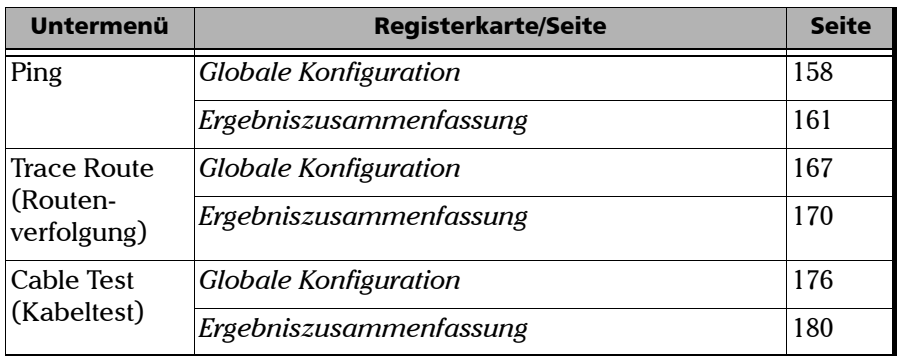

Mit dem Ping-Tool wird bestimmt, ob ein Netzwerkgerät erreichbar ist.

# Konfigurieren eines Ping-Tools

#### *So konfigurieren Sie das Ping-Tool:*

*1.* Drücken Sie im Menü **Test** die Option **Setup**.

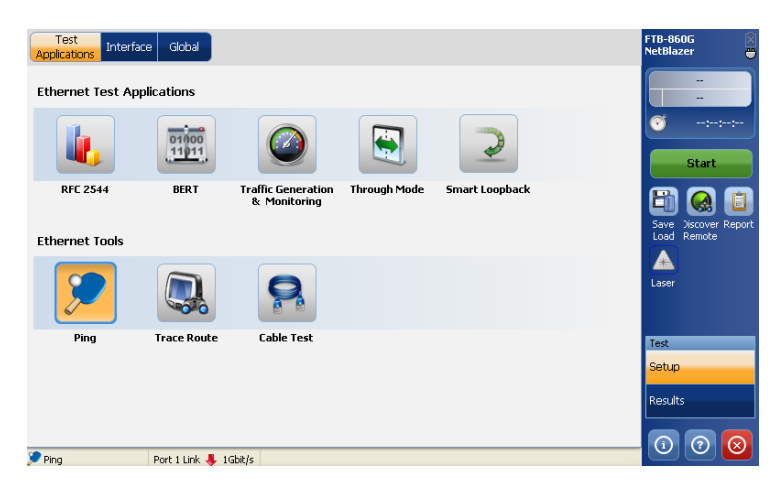

- *2.* Drücken Sie auf der Registerkarte **Test Applications** (Testanwendungen) auf **Ping**.
- *3.* Konfigurieren Sie auf der Registerkarte **Interface** (Schnittstelle) die Einstellungen **Port** und **Network** (Netzwerk) und zeigen Sie die Informationen auf der Seite **SFP/SFP+** an. Siehe [Interface](#page-195-0)  [\(Schnittstelle\)](#page-195-0) *auf Seite 190*. Stellen Sie mithilfe der Statusleiste sicher, dass eine Verbindung besteht, bevor Sie mit dem nächsten Schritt fortfahren.
- *4.* Drücken Sie die Registerkarte **Global** und konfigurieren Sie das Tool **Ping**. Siehe [Globale Konfiguration](#page-163-0) *auf Seite 158*.
- *5.* Drücken Sie **Start**, um das Tool zu starten. Die Ergebnisseite **Summary** (Zusammenfassung) wird automatisch angezeigt. Siehe [Ergebniszusammenfassung](#page-166-0) *auf Seite 161*.
- *6.* Drücken Sie ggf. in der Seitenleiste die Schaltfläche **Report** (Bericht), um die Berichtsdatei mit den Ergebnissen und Statistiken zu generieren. Weitere Informationen finden Sie unter [Testinformationen](#page-248-0)  [und Steuerung](#page-248-0) *auf Seite 241*.

# <span id="page-163-0"></span>Globale Konfiguration

Drücken Sie im Menü **Test** nacheinander **Setup**, **Ping** und dann die Registerkarte **Global**.

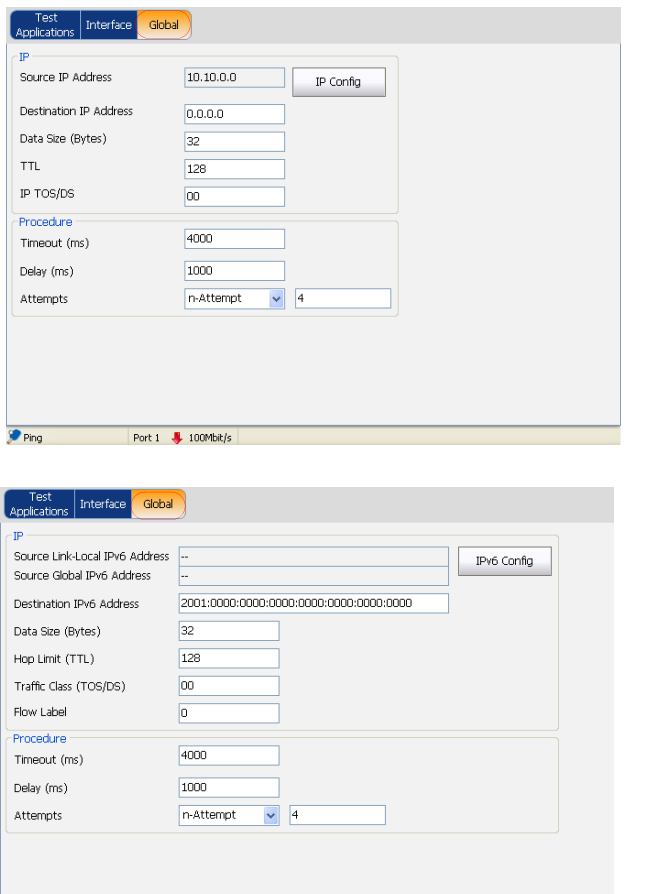

IPv4

IPv6

 $\bullet$  Ping

 $\sqrt{\frac{1}{2} \cdot \frac{1}{2} \cdot \frac{100 \text{ MbR/s}}{100 \text{ MbR/s}} }$ 

#### *IP*

- ³ **Source IP Address** (Quell-IP-Adresse): Zeigt die **Source IP Address** (Quell-IP-Adresse) an, die auf der Seite **Network** (Netzwerk) konfiguriert ist. Drücken Sie **IP Config** (IP-Konfiguration), um die **Source IP Address** (Quell-IP-Adresse) zu ändern. Weitere Informationen finden Sie unter *[Popup-Fenster für Konfiguration der](#page-217-0)  [Quell-IP-Adresse](#page-217-0)* auf Seite 211.
- *Hinweis: Für IPv6 konfigurieren Sie anstelle von Source IP Address (Quell-IP-Adresse) die Option Source Link Local IPv6 Address (Verbindungslokale IPv6-Adresse) und Source Global IPv6 Address (Globale Quell-IPv6-Adresse).*
	- ³ **Destination IP Address (Ziel-IP-Adresse):** Geben Sie die **Destination IP Address** (Ziel-IP-Adresse) des zu erkennenden Netzwerkgeräts ein.

Die Standardeinstellung für IPv4 ist **10.10.0.0**, oder diese Option wird im Remote-Loopback-Modus automatisch auf die IP-Adresse des Zielmoduls eingestellt. Die Ziel-IP-Adresse wird nur konfiguriert, wenn **Ethernet/IPv4/UDP** ausgewählt ist. Der zulässige Bereich für IPv4 liegt zwischen **0.0.0.0** und **255.255.255.255**. Der Standardwert ist **0.0.0.0**.

#### Die Standardeinstellung für IPv6 ist

**2001:0000:0000:0000:0000:0000:0000:0000**, oder diese Option wird im Remote-Loopback-Modus automatisch auf die IP-Adresse des Zielmoduls eingestellt. Die Ziel-IP-Adresse wird nur konfiguriert, wenn **Ethernet/IPv6/UDP** ausgewählt ist. Die **IPv6 Address** (IPv6-Adresse) kann entweder die **Link-Local IPv6 Address** (Verbindungslokale IPv6-Adresse) oder die **Global IPv6 Address** (Globale IPv6-Adresse) sein. Der zulässige Bereich für IPv6 liegt zwischen **000:0000:0000:0000:0000:0000:0000:0001** und **FFFF:FFFF:FFFF:FFFF:FFFF:FFFF:FFFF:FFFF**.

³ **Data Size (Bytes)** (Datengröße (Byte)): Geben Sie die Puffergröße ein, die an das zu erkennende Netzwerkgerät gesendet wird. Zur Auswahl stehen **0** bis **1452 Bytes**. Der Standardwert ist **32 Bytes**.

- ³ **TTL** für IPv4 und **Hop Limit (TTL)** (Hoplimit (TTL)) für IPv6: Geben Sie die maximale Anzahl an Hops ein, die das Paket durchlaufen kann. Die zulässigen Werte liegen zwischen **1** und **255**. Die Standardeinstellung ist **128**.
- ³ **IP TOS/DS** für IPv4 und **Traffic Class (TOS/DS)** (Datenverkehrsklasse (TOS/DS)) für IPv6: Geben Sie die Art des Dienstes ein. Die zulässigen Werte liegen zwischen **00** und **FF**. Die Standardeinstellung ist **00**.
- ³ **Flow Label** (Flow-Label) (nur IPv6): Geben Sie einen Wert für **Flow Label** (Flow-Label) ein. Der zulässige Bereich liegt zwischen **0** und **1048575**. Der Standardwert ist **0**.

#### *Procedure (Verfahren)*

- ³ **Timeout (ms)** (Zeitüberschreitung (ms)): Geben Sie die maximal zulässige Zeit zwischen einem ICMP-Echo und der dazugehörigen Antwort ein. Zur Auswahl stehen die Werte **200 ms** bis **10000 ms**. Die Standardeinstellung ist **4000 ms**.
- ³ **Delay (ms)** (Verzögerung (ms)): Geben Sie die Verzögerung zwischen den einzelnen Versuchen (PING) ein. Zur Auswahl stehen **100** bis **10000 ms**. Die Standardeinstellung ist **1000 ms**.
- ³ **Attempts (Versuche):** Wählen Sie **n-Attempts** (n-Versuche) aus, um die nach einer Ping-Aktivierung zu versendende Anzahl von Ping-Anfragen anzugeben, oder wählen Sie **Continuous** (Kontinuierlich) aus, um Ping kontinuierlich auszuführen, bis das Tool manuell beendet wird. Falls Sie **n-Attempts** (n-Versuche) auswählen, geben Sie für die Anzahl der Ping-Versuche einen Wert zwischen **1** und **100** ein (die Standardeinstellung ist **4** mit deaktivierter Option "Continuous" (Kontinuierlich)).

### <span id="page-166-0"></span>Ergebniszusammenfassung

Drücken Sie im Menü **Test** die Option **Results** (Ergebnisse) und dann die Registerkarte **Summary** (Zusammenfassung).

Um erfolgreich zu sein, muss ein Ping-Befehl innerhalb einer bestimmten Verzögerungszeit (**Timeout** (Zeitüberschreitung)) vom Netzwerkgerät bestätigt werden. Typischerweise kann ein Ping-Befehl aus folgenden Gründen fehlschlagen:

- Die IP-Adresse ist nicht verfügbar oder unbekannt.
- ³ Die zur Ausführung eines Ping-Befehls zulässige Zeit ist zu kurz.
- $\triangleright$  Das Remote-Gerät unterstützt kein ICMP-Messaging.

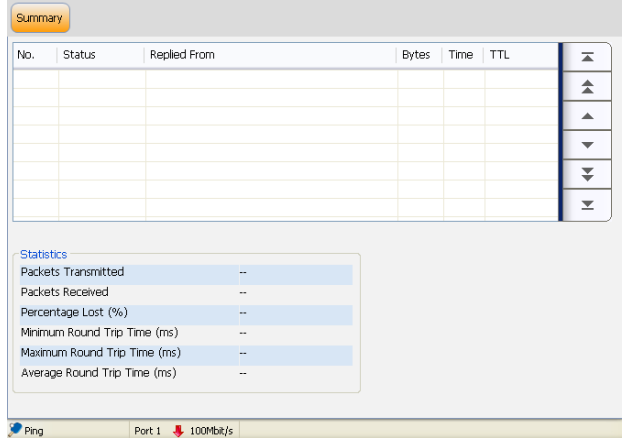

Die Ping-Ergebnisse werden in folgenden Spalten angezeigt:

- ³ **No.** (Nr.): Gibt die Nummer des Versuchs an.
- ³ **Status**: Gibt wie folgt den Status des Versuchs an:

*Ping-Tool*

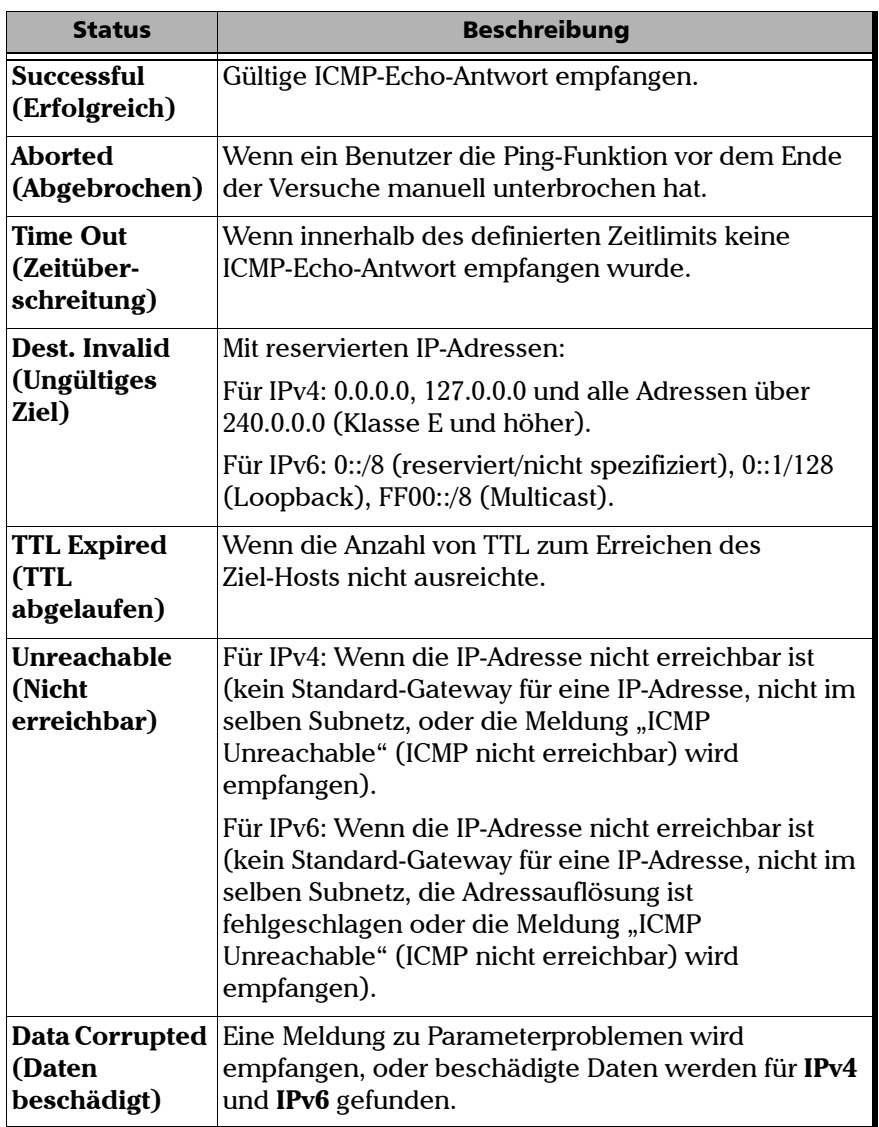

*Ping-Tool*

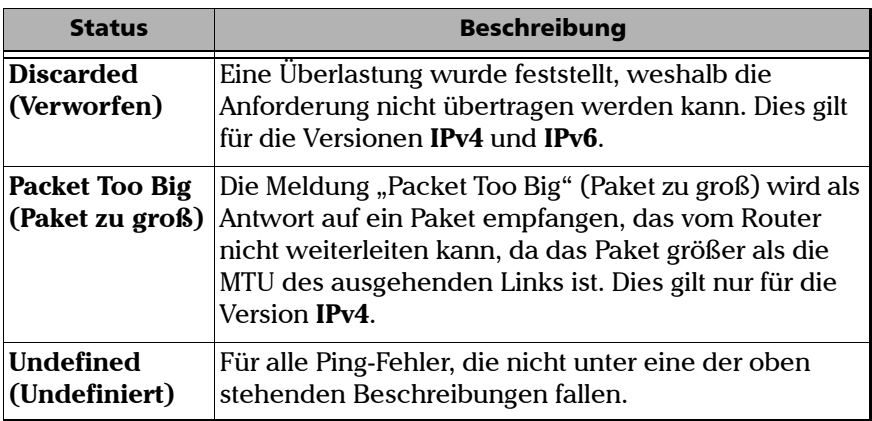

- ³ **Replied From** (Antwort von): Gibt die IP-Adresse des Beantworters an.
- ³ **Bytes**: Gibt die Puffergröße der ICMP-Echo-Antwort an.
- ³ **Time** (Zeit): Gibt die Antwortzeit in Millisekunden an.
- ³ **TTL** für IPv4 und **Hop Limit (TTL)** (Hoplimit (TTL)) für IPv6: Gibt die Gültigkeitsdauer (Time to Live, TTL) der ICMP-Echo-Antwort an.

#### *Statistics (Statistik)*

- ³ **Packets Transmitted** (Übertragene Pakete): Gibt die Anzahl der gesendeten Pakete an.
- ³ **Packets Received** (Empfangene Pakete): Gibt die Anzahl der empfangenen Pakete an.
- ³ **Percentage Lost** (Verlorener Prozentsatz): Gibt den Prozentsatz der verlorenen Pakete an.
- ³ **Minimum Round Trip Time (ms)** (Minimale Umlaufzeit (ms)): Gibt die minimale aufgezeichnete Zeit zur Antwort auf eine Ping-Anfrage an.
- ³ **Maximum Round Trip Time (ms)** (Maximale Umlaufzeit (ms)): Gibt die maximale aufgezeichnete Zeit zur Antwort auf eine Ping-Anfrage an.
- ³ **Average Round Trip Time (ms)** (Durchschnittliche Umlaufzeit (ms)): Gibt die durchschnittliche aufgezeichnete Zeit zur Antwort auf eine Ping-Anfrage an.

*Trace Route-Tool*

# Trace Route-Tool

Mit "Trace Route" (Routenverfolgung) wird eine Liste aller identifizierten Hops zwischen dem lokalen Port (Serie FTB-860) und dem Ziel-IP-Port abgerufen.

# Konfigurieren des Trace Route-Tools

#### *So konfigurieren Sie das Trace Route-Tool:*

*1.* Drücken Sie im Menü **Test** die Option **Setup**.

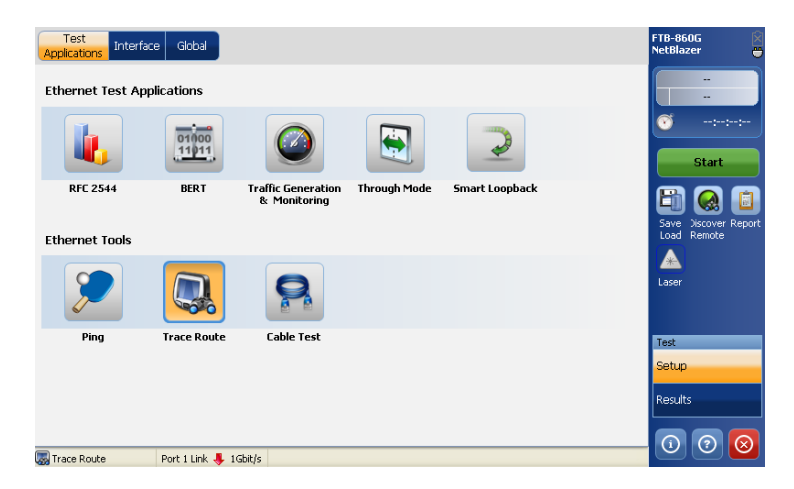

- *2.* Drücken Sie auf der Registerkarte **Test Applications** (Testanwendungen) auf **Trace Route** (Routenverfolgung).
- *3.* Konfigurieren Sie auf der Registerkarte **Interface** (Schnittstelle) die Einstellungen **Port** und **Network** (Netzwerk) und zeigen Sie die Informationen auf der Seite **SFP/SFP+** an. Siehe [Interface](#page-195-0)  [\(Schnittstelle\)](#page-195-0) *auf Seite 190*. Stellen Sie mithilfe der Statusleiste sicher, dass eine Verbindung besteht, bevor Sie mit dem nächsten Schritt fortfahren.

*Trace Route-Tool*

- *4.* Drücken Sie die Registerkarte **Global** und konfigurieren Sie das Tool **Trace Route**. Siehe [Globale Konfiguration](#page-172-0) *auf Seite 167*.
- *5.* Drücken Sie **Start**, um das Tool zu starten. Die Ergebnisseite **Summary** (Zusammenfassung) wird automatisch angezeigt. Siehe [Ergebniszusammenfassung](#page-175-0) *auf Seite 170*.
- *6.* Drücken Sie ggf. in der Seitenleiste die Schaltfläche **Report** (Bericht), um die Berichtsdatei mit den Ergebnissen und Statistiken zu generieren. Weitere Informationen finden Sie unter [Testinformationen](#page-248-0)  [und Steuerung](#page-248-0) *auf Seite 241*.

*Trace Route-Tool*

# <span id="page-172-0"></span>Globale Konfiguration

Drücken Sie im Menü **Test** nacheinander **Setup**, **Trace Route** und dann die Registerkarte **Global**.

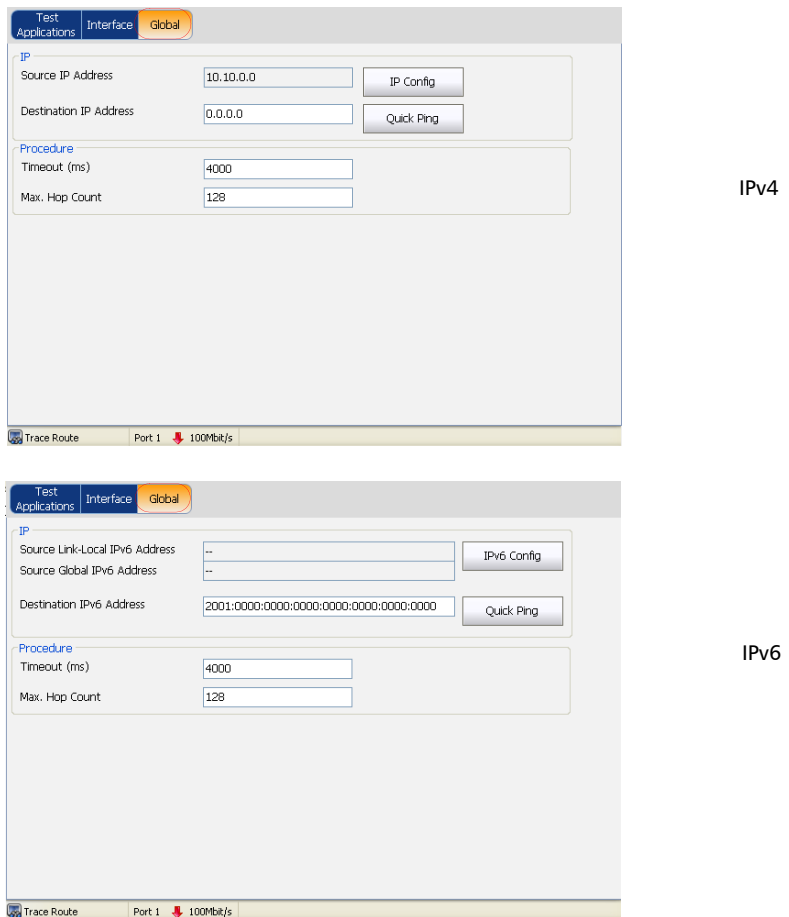

*Trace Route-Tool*

#### *IP*

³ **Source IP Address** (Quell-IP-Adresse): Zeigt die **Source IP Address** (Quell-IP-Adresse) an, die auf der Seite **Network** (Netzwerk) konfiguriert ist. Drücken Sie **IP Config** (IP-Konfiguration), um die **Source IP Address** (Quell-IP-Adresse) zu ändern. Weitere Informationen finden Sie unter *[Popup-Fenster für Konfiguration der](#page-217-0)  [Quell-IP-Adresse](#page-217-0)* auf Seite 211.

*Hinweis: Für IPv6 konfigurieren Sie anstelle von Source IP Address (Quell-IP-Adresse) die Option Source Link Local IPv6 Address (Verbindungslokale IPv6-Adresse) und Source Global IPv6 Address (Globale Quell-IPv6-Adresse).*

> ³ **Destination IP Address** (Ziel-IP-Adresse): Geben Sie die **Destination IP Address** (Ziel-IP-Adresse) des zu erkennenden Netzwerkgeräts ein.

Die Standardeinstellung für IPv4 ist **10.10.0.0**, oder diese Option wird im Remote-Loopback-Modus automatisch auf die IP-Adresse des Zielmoduls eingestellt. Die Ziel-IP-Adresse wird nur konfiguriert, wenn **Ethernet/IPv4/UDP** ausgewählt ist. Der zulässige Bereich für IPv4 liegt zwischen **0.0.0.0** und **255.255.255.255**. Der Standardwert ist **0.0.0.0**.

Die Standardeinstellung für IPv6 ist

**2001:0000:0000:0000:0000:0000:0000:0000**, oder diese Option wird im Remote-Loopback-Modus automatisch auf die IP-Adresse des Zielmoduls eingestellt. Die Ziel-IP-Adresse wird nur konfiguriert, wenn **Ethernet/IPv6/UDP** ausgewählt ist. Die **IPv6 Address** (IPv6-Adresse) kann entweder die **Link-Local IPv6 Address** (Verbindungslokale IPv6-Adresse) oder die **Global IPv6 Address** (Globale IPv6-Adresse) sein. Der zulässige Bereich für IPv6 liegt zwischen **000:0000:0000:0000:0000:0000:0000:0001** und **FFFF:FFFF:FFFF:FFFF:FFFF:FFFF:FFFF:FFFF**.

*Trace Route-Tool*

#### *Procedure (Verfahren)*

- ³ **Timeout (ms)** (Zeitüberschreitung (ms)): Geben Sie die maximal zulässige Zeit zwischen einem ICMP-Echo und der dazugehörigen Antwort ein. Zur Auswahl stehen die Werte **200 ms** bis **10000 ms**. Die Standardeinstellung ist **4000 ms**.
- ³ **Max Hop Count** (Max. Hop-Anzahl): Geben Sie die maximale Anzahl von Netzwerkgeräten ein, die das Packt durchlaufen kann. Die zulässigen Werte liegen zwischen **1** und **255**. Die Standardeinstellung ist **128**.

### <span id="page-175-0"></span>Ergebniszusammenfassung

Drücken Sie im Menü **Test** die Option **Results** (Ergebnisse) und dann die Registerkarte **Summary** (Zusammenfassung).

Um erfolgreich zu sein, muss ein **Trace Route**-Befehl innerhalb einer bestimmten Verzögerungszeit ("Timeout" (Zeitüberschreitung)) vom Netzwerkgerät bestätigt werden. Typischerweise kann ein **Trace Route**-Befehl aus folgenden Gründen fehlschlagen:

- Die IP-Adresse ist nicht verfügbar oder unbekannt.
- ³ Die zur Ausführung eines **Trace Route**-Befehls zulässige Zeit ist zu kurz.
- $\triangleright$  Das Remote-Gerät unterstützt kein ICMP-Messaging.

Die Trace Route-Ergebnisse werden in folgenden Spalten angezeigt:

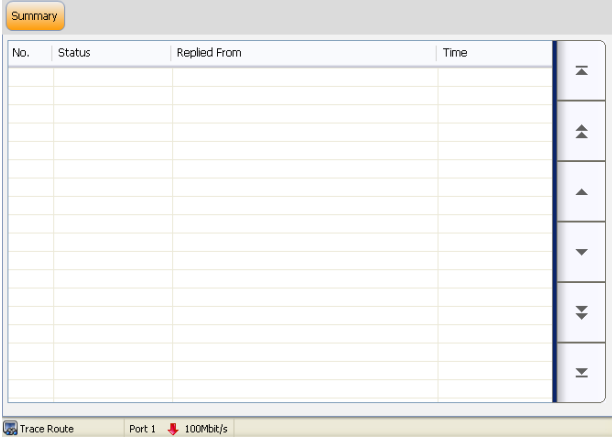

- ³ **No.** (Nr.): Gibt die Nummer des Versuchs an.
- ³ **Status**: Gibt wie folgt den Status des Versuchs an:

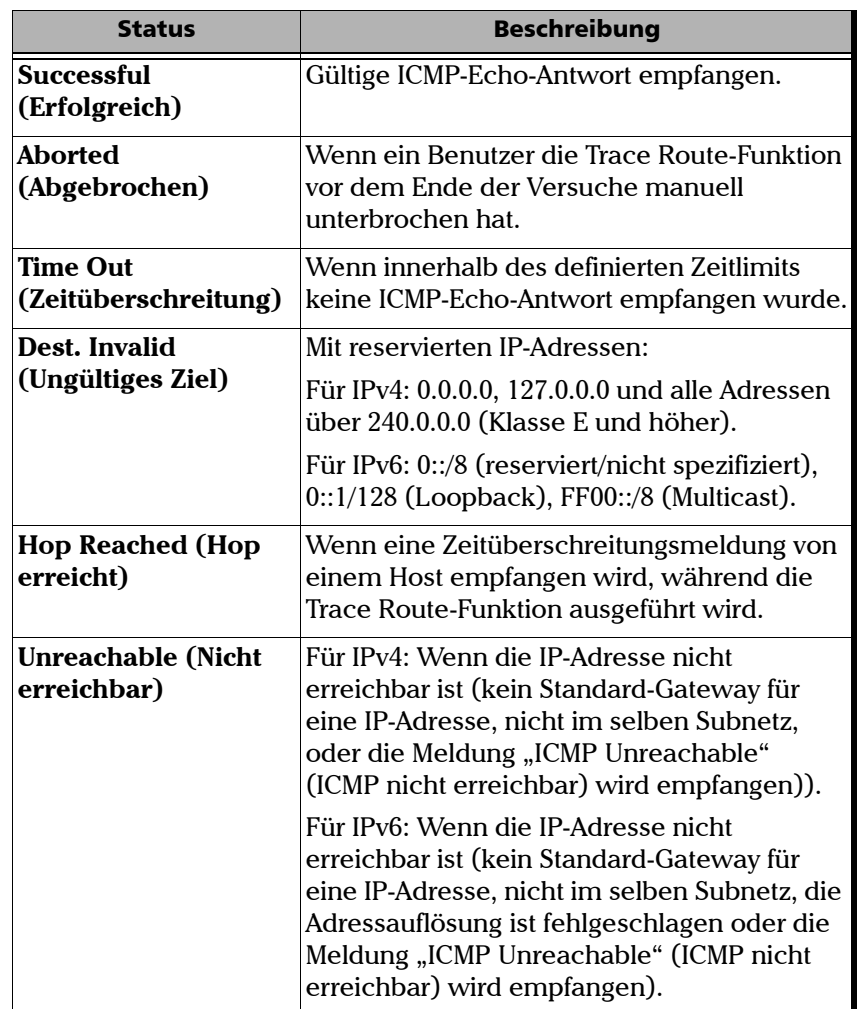

*Trace Route-Tool*

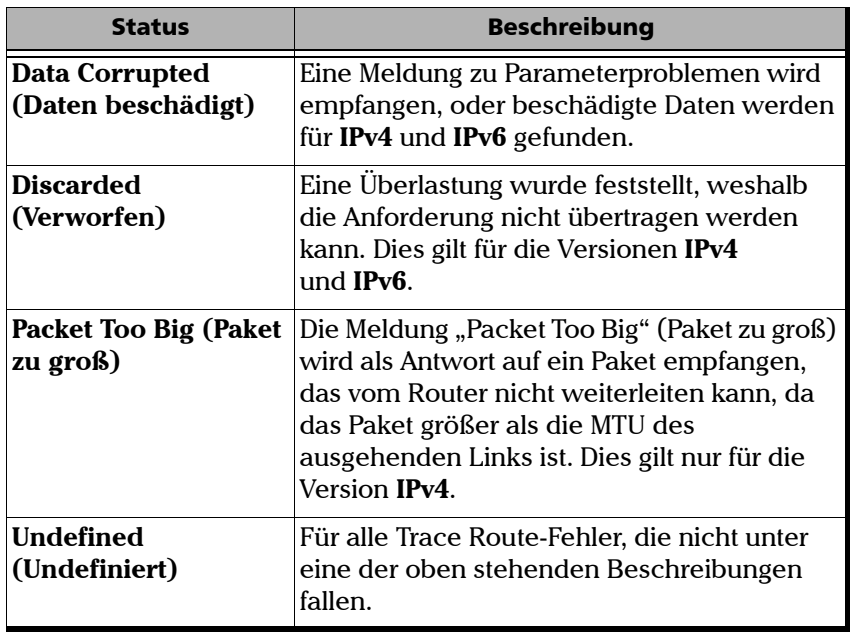

- ³ **Replied From** (Antwort von): Gibt die IP-Adresse des Beantworters an.
- ³ **Time** (Zeit): Gibt die Antwortzeit in Millisekunden an.

# Cable Test (Kabeltest)

Mit dem Cable Test-Tool (Kabeltest) werden UTP-Kabel (Unshielded Twisted Pair) geprüft (bis zu Kategorie 6e/Klasse E).

#### *Hinweis: Cable Test kann erst nach Aktivierung der Cable Test-Softwareoption konfiguriert werden.*

Der Kabeltest kann überall im Netzwerk vorgenommen werden, wo eine elektrische Ethernet-Schnittstelle mit 10/100/1000 Mbit/s zum Prüfen verfügbar ist. Nur die vom Ethernet-Signal verwendeten Paare werden geprüft. Für 10 Base-T und 100 Base-TX werden Paar 2 und 3 geprüft; für 1000 Base-T werden alle Paare geprüft. Wenn jedoch das Ethernet-Signal unbekannt ist, werden alle vier Paare geprüft.

Obwohl für die Prüfung mit einem Gerät am fernen Ende keine Verbindung erforderlich ist, sollte das Gerät am fernen Ende eingeschaltet sein, um die Kabeltestergebnisse zu optimieren.

Die folgenden Ethernet-Kabelkategorien werden unterstützt: **Kategorie 3/Klasse C**, **Kategorie 4**, **Kategorie 5**, **Kategorie 5e/Klasse D** und **Kategorie 6e/Klasse E**.

- *Hinweis: Das Kabeltestergebnis ist für eine Kabellänge zwischen 10 und 120 Metern zuverlässig).*
- *Hinweis: Der Kabeltest ist nur verfügbar, wenn Interface Type (Schnittstellentyp) auf 10/100/1000 Mbit/s Electrical (Elektrische Schnittstelle mit 10/100/1000 Mbit/s) festgelegt ist (weitere Informationen finden Sie im Abschnitt zum Schnittstellentyp auf Seite [191\)](#page-196-0).*

# Konfigurieren des Cable Test-Tools

#### *So konfigurieren Sie das Cable Test-Tool:*

*1.* Drücken Sie im Menü **Test** die Option **Setup**.

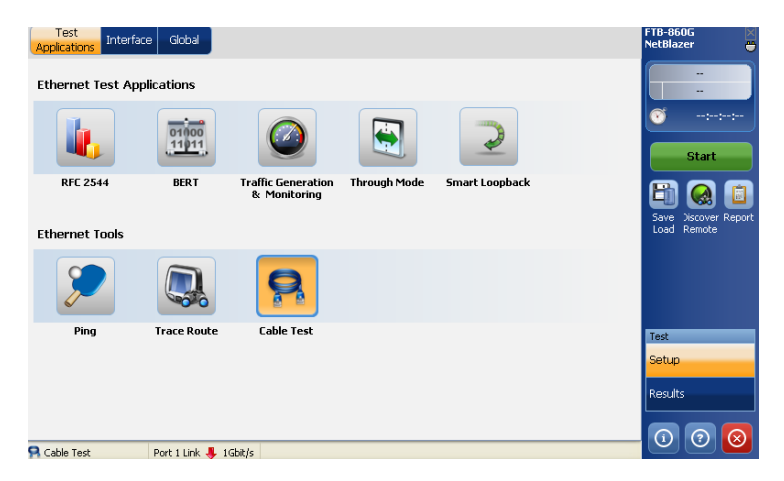

- *2.* Drücken Sie auf der Registerkarte **Test Applications** (Testanwendungen) auf **Cable Test** (Kabeltest).
- *Hinweis: Wenn ein anderer Schnittstellentyp als die elektrische Schnittstelle mit 10/100/1000 Mbit/s vorliegt, wird eine Meldung zum Ändern des Schnittstellentyps in die elektrische Schnittstelle mit 10/100/1000 Mbit/s angezeigt.* 
	- *3.* Konfigurieren Sie auf der Registerkarte **Interface** (Schnittstelle) die Einstellungen für **Port** und **Network** (Netzwerk). Siehe [Interface](#page-195-0)  [\(Schnittstelle\)](#page-195-0) *auf Seite 190*. Stellen Sie mithilfe der Statusleiste sicher, dass eine Verbindung besteht, bevor Sie mit dem nächsten Schritt fortfahren.
- *4.* Konfigurieren Sie als Geschwindigkeit entweder 10 Mbit/s oder 100 Mbit/s für den Kabeltest von Paar 2 bzw. 1 Gbit/s für den Kabeltest von Paar 4. Siehe [Interface – Port \(Schnittstelle – Port\)](#page-195-0) *auf Seite 190*.
- *5.* Drücken Sie die Registerkarte **Global** und konfigurieren Sie das Tool **Cable Test** (Kabeltest). Siehe [Globale Konfiguration](#page-181-0) *auf Seite 176*.
- *6.* Drücken Sie **Start**, um das Tool zu starten. Das Tool wird nach Abschluss des Tests automatisch beendet. Die Ergebnisseite **Summary** (Zusammenfassung) wird automatisch angezeigt. Siehe [Ergebniszusammenfassung](#page-185-0) *auf Seite 180*.
- *7.* Drücken Sie ggf. in der Seitenleiste die Schaltfläche **Report** (Bericht), um die Berichtsdatei mit den Ergebnissen und Statistiken zu generieren. Weitere Informationen finden Sie unter [Testinformationen](#page-248-0)  [und Steuerung](#page-248-0) *auf Seite 241*.

# <span id="page-181-0"></span>Globale Konfiguration

Drücken Sie im Menü **Test** nacheinander **Setup**, **Cable Test** (Kabeltest) und dann die Registerkarte **Global**.

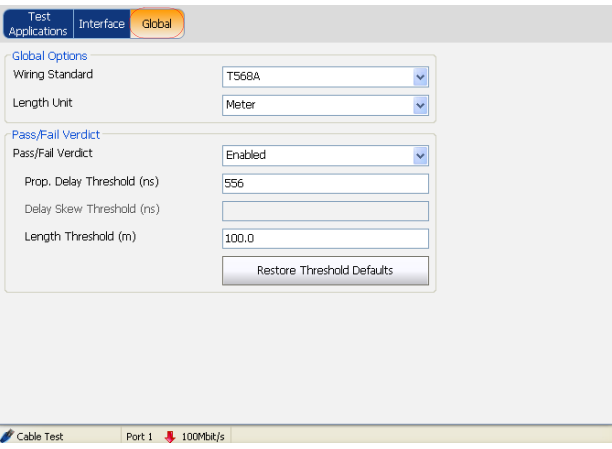

### *Global Options (Globale Optionen)*

<span id="page-182-0"></span>³ **Wiring Standard** (Verdrahtungsstandard): Wählen Sie die entsprechende Pol-zu-Paar-Zuordnung für das verwendete UTP-Kabel aus. Sie können zwischen **T568A** und **T568B** auswählen. Die Standardeinstellung ist **T568A**.

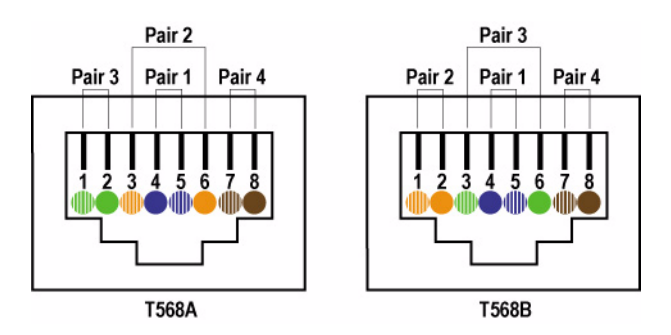

³ **Length Unit** (Längeneinheit): Wählen Sie die Einheit aus, die für die Kabellänge und die Entfernung zum Fehler verwendet wird. Die Auswahlmöglichkeiten sind **Meter** und **Feet** (Fuß). Die Standardeinstellung ist **Meter**.

*Cable Test (Kabeltest)*

### *Pass/Fail Verdict (Bestanden/Nicht bestanden-Urteil)*

³ **Pass/Fail Verdict** (Bestanden/Nicht bestanden-Urteil): Aktivieren Sie **Pass/Fail Verdict** (Bestanden/Nicht bestanden-Urteil), um das Bestanden/Nicht bestanden-Urteil auf der Ergebnisseite **Summary** (Zusammenfassung) anzuzeigen. Die Standardeinstellung ist "Enabled" (Aktiviert). Siehe *[Ergebniszusammenfassung](#page-185-0)* auf Seite 180.

*Hinweis: Die folgenden Parameter sind nur verfügbar, wenn für Pass/Fail Verdict (Bestanden/Nicht bestanden-Urteil) die Option Enabled (Aktiviert) ausgewählt ist.*

> ³ **Prop. Delay Threshold (ns)** (Schwellenwert für Propagierungsverzögerung (ns)): Legen Sie den Schwellenwert fest, den ein Puls zum Erreichen des fernen Endes maximal benötigen darf. Wenn die ermittelte Propagierungsverzögerung höchstens so groß wie der Schwellenwert ist, gilt der Test als **BESTANDEN**. Wenn die ermittelte Propagierungsverzögerung größer als der Schwellenwert ist, gilt der Test als **NICHT BESTANDEN**. Der zulässige Bereich liegt zwischen **0** und **1000** ns. Der Standardwert beträgt **1000** ns für 10 Mbit/s, **556** ns für 100 Mbit/s und **570** ns für 1 Gbit/s.

³ **Delay Skew Threshold (ns)** (Schwellenwert für Verzögerungsversatz (ns)): Legen Sie den Schwellenwert fest, den das Signal zwischen dem schnellsten und langsamsten 1000 Base-T-Paar maximal benötigen darf. Wenn der ermittelte Verzögerungsversatz höchstens so groß wie der Schwellenwert ist, gilt der Test als **BESTANDEN**. Wenn der ermittelte Verzögerungsversatz größer als der Schwellenwert ist, gilt der Test als **NICHT BESTANDEN**. Der zulässige Bereich liegt zwischen **0** und **120** ns. Der Standardwert ist **50** ns.

*Cable Test (Kabeltest)*

- ³ **Length Threshold (m/ft)** (Längenschwellenwert (m/ft)): Legen Sie den Schwellenwert für die maximal zulässige Kabellänge fest. Wenn die ermittelte Kabellänge höchstens so groß wie der Schwellenwert ist, gilt der Test als **BESTANDEN**. Wenn die ermittelte Kabellänge größer als der Schwellenwert ist, gilt der Test als **NICHT BESTANDEN**. Der zulässige Bereich liegt zwischen **0** und **120** m bzw. **0** und **394** Fuß. Der Standardwert ist **100** m (**328** Fuß).
- ³ **Restore Threshold Defaults** (Schwellenwertstandards wiederherstellen): Stellt die standardmäßig konfigurierten Schwellenwerte für **Prop. Delay Threshold** (Schwellenwert für Propagierungsverzögerung), **Delay Skew Threshold** (Schwellenwert für Verzögerungsversatz) und **Length Threshold** (Längenschwellenwert) wieder her.

# <span id="page-185-0"></span>Ergebniszusammenfassung

Auf der Seite **Summary** (Zusammenfassung) mit dem Kabeltestergebnis finden Sie den Kabelteststatus und das Bestanden/Nicht bestanden-Urteil (soweit aktiviert). Für das am schlechtesten abgeschnittene Paar werden die Ergebnisse für **Wire Map** (Verdrahtungszuordnung), **Prop. Delay** (Propagierungsverzögerung), **Delay Skew** (Verzögerungsversatz) und **Length** (Länge) zusammen mit dem **Pass/Fail Verdict** (Bestanden/Nicht bestanden-Urteil) angezeigt (falls **Enabled** (Aktiviert) ausgewählt ist).

Drücken Sie im Menü **Test** die Option **Results** (Ergebnisse) und dann die Registerkarte **Summary** (Zusammenfassung).

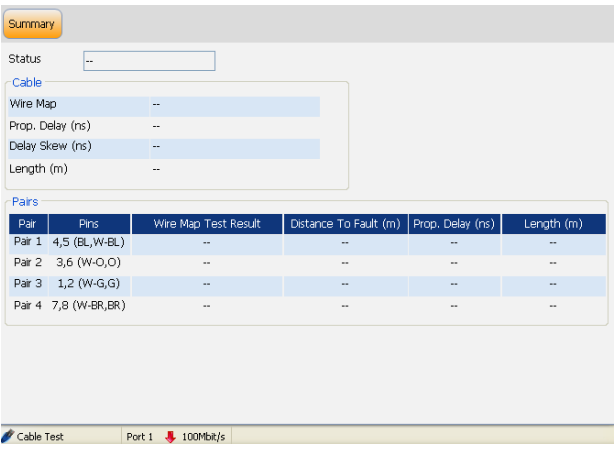

- ³ **Status**: Der Status des Kabeltests wird wie folgt dargestellt:
	- ³ **Idle** (Leerlauf) (Der Test wurde nicht gestartet)
	- ³ **In Progress (Wird ausgeführt)**
	- ³ **Completed (Abgeschlossen)**

Sobald der Kabeltest beendet ist, wird das Bestanden/Nicht bestanden-Urteil (soweit aktiviert) angezeigt. Siehe *Pass/Fail Verdict (Bestanden/Nicht bestanden-Urteil)* auf Seite 178. Wenn für das am schlechtesten abgeschnittene Paar für **Wire Map** (Verdrahtungszuordnung), **Prop. Delay** (Propagierungsverzögerung), **Delay Skew** (Verzögerungsversatz) und **Length** (Länge) als Bestanden/Nicht bestanden-Urteil jeweils **PASS** (BESTANDEN) angezeigt wird, gilt der Test als **BESTANDEN**. Wenn für einen der Parameter **Wire Map** (Verdrahtungszuordnung), **Prop. Delay** (Propagierungsverzögerung), **Delay Skew** (Verzögerungsversatz) oder **Length** (Länge) als Bestanden/Nicht bestanden-Urteil **FAIL** (NICHT BESTANDEN) angezeigt wird, gilt der Test als **NICHT BESTANDEN**.

#### Einrichtung und Ergebnisse der Ethernet-Tools

*Cable Test (Kabeltest)*

#### *Cable (Kabel)*

**Hinweis:** Wenn kein Wert verfügbar ist, wird "--" angezeigt.

- ³ **Wire Map** (Verdrahtungszuordnung): Gibt das Verdrahtungszuordnungsergebnis für das Paar mit der schlechtesten Verdrahtungszuordnung an. Die Entfernung zum Fehler wird ebenfalls angezeigt, wenn ein Fehler gefunden wird. Darüber hinaus wird das Bestanden/Nicht bestanden-Urteil angezeigt (soweit aktiviert). Weitere Informationen finden Sie unter *Pass/Fail Verdict (Bestanden/Nicht bestanden-Urteil)* auf Seite 178. Weitere Informationen zu Verdrahtungszuordnungsergebnissen finden Sie unter **Wire Map Test Result (Verdrahtungszuordnungstestergebnis)** auf Seite 185.
- ³ **Prop. Delay (ms)** (Propagierungsverzögerung (ms)): Gibt den Propagierungsverzögerungswert für das Paar mit der längsten Propagierungsverzögerung an. Darüber hinaus wird das Bestanden/Nicht bestanden-Urteil angezeigt (soweit aktiviert). Siehe "Prop. Delay (Propagierungsverzögerung)" und "Length (Länge)" auf Seite 187.
- ³ **Delay Skew (ns)** (Verzögerungsversatz (ns)): Gibt den Verzögerungsversatzwert für das Paar mit dem schlechtesten Verzögerungsversatz an. Darüber hinaus wird das Bestanden/Nicht bestanden-Urteil angezeigt (soweit aktiviert). Das Ergebnis für **Delay Skew** (Verzögerungsversatz) ist für die 1000 Base-T-Schnittstelle nur verfügbar, wenn eine Verbindung besteht.
- ³ **Length (m/ft)** (Länge (m/ft)): Gibt die Länge für das Paar mit dem schlechtesten Kabellängenwert an. Darüber hinaus wird das Bestanden/Nicht bestanden-Urteil angezeigt (soweit aktiviert). Siehe **Length (Länge)** auf Seite [187](#page-192-0)
- ³ Darüber hinaus wird für jeden Testparameter das **Bestanden/Nicht bestanden**-Urteil angezeigt (soweit aktiviert). Informationen zum Festlegen des **Bestanden/Nicht bestanden**-Urteils finden Sie unter *Pass/Fail Verdict (Bestanden/Nicht bestanden-Urteil)* auf Seite 178.

 $\bullet$  = Bestanden

 $\bullet$  = Nicht bestanden

#### Einrichtung und Ergebnisse der Ethernet-Tools

*Cable Test (Kabeltest)*

### *Pairs (Paare)*

**Hinweis:** Wenn kein Wert verfügbar ist, wird "--" angezeigt.

- ³ **Pair** (Paar): Gibt die Paarnummer an.
- ³ **Pins** (Pole): Gibt die Polnummern der Paare und die Farbe der Drähte für den ausgewählten Verdrahtungsstandard an (siehe Seite [177](#page-182-0)).

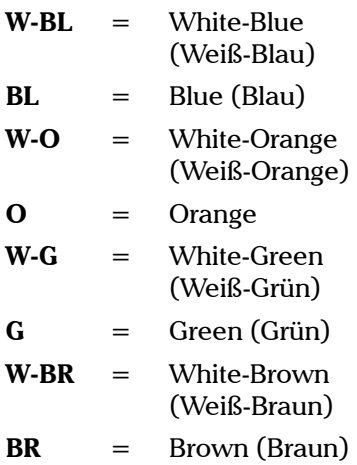

³ **Wire Map Test Result** (Verdrahtungszuordnungstestergebnis): Das Verdrahtungszuordnungstestergebnis für jedes Paar.

Wenn eine Verbindung besteht: Das Verdrahtungszuordnungsergebnis für jedes Paar hängt davon ab, ob von der Serie FTB-860 eine Verbindung erkannt wird. Dies bedeutet, dass das Verdrahtungszuordnungsergebnis möglicherweise nicht dem getesteten Kabeltyp entspricht und von den verwendeten Kabeln und/oder der Konfiguration des Kabelmodus (MDI, MDIX oder automatische Erkennung) seitens der Serie FTB-860 und des Geräts am fernen Ende abhängt. Beispielsweise können zwei Crossed-Pair-Kabel zwischen der Serie FTB-860 und einem Gerät am fernen Ende eine Straight-Pair (MDI)-Verdrahtungszuordnungsergebnis liefern.

**MDI**: Straight-Pair.

**MDIX**: Crossed-Pair.

**MDI (-)**: Für 1 Gbit/s, Straight-Pair mit vertauschten Drähten innerhalb des Paars.

**MDIX (-)**: Für 1 Gbit/s, Crossed-Pair und vertauschtem Paar A und Paar B und/oder vertauschtem Paar C und Paar D.

**Noise (Rauschen):** Starkes Rauschen auf einem Paar, das höchstwahrscheinlich durch einen Linkpartner verursacht wird, der im erzwungenen 10/100 Mbit/s-Modus ausgeführt wird. In diesem Fall wird keine Propagierungsverzögerung oder Länge gemeldet, und es gibt keinen Vergleich mit Schwellenwerten.

*Hinweis: Für 1 Gbit/s können sowohl MDI als auch MDIX gleichzeitig gemeldet werden, da die Crossed-Pairs-Erkennung für die Paare A-B und C-D unabhängig voneinander erfolgt.*

*Cable Test (Kabeltest)*

Wenn keine Verbindung besteht:

**Short** (Kurzschluss): Kurzschluss zwischen Tip- und Ring-Drähten eines Paars, oder der Ring-Draht eines Paars weist eine fehlerhafte Erdung auf.

**Open** (Offen): Es ist kein Kabel angeschlossen, das entfernte Ende ist offen oder ein Draht bzw. zwei Drähte eines Paars ist/sind nicht angeschlossen.

**Short-between-pairs** (Kurzschluss zwischen Paaren): Kurzschluss zwischen einem Draht oder zwei Drähten eines Paars und einem Draht oder zwei Drähten eines anderen Paars. Kurzschluss zwischen mehr als zwei Paaren, einschließlich eines Drahts oder zwei Drähten für jedes Paar.

**Noise (**Rauschen**)**: Starkes Rauschen auf einem Paar, das höchstwahrscheinlich durch einen Linkpartner verursacht wird, der im erzwungenen 10/100 Mbit/s-Modus ausgeführt wird. In diesem Fall wird keine Entfernung gemeldet, und es gibt keinen Vergleich mit Schwellenwerten.

**Unknown** (Unbekannt): Es wurde kein Fehler gefunden, aber es besteht keine Verbindung. Zur Optimierung des Kabeltestergebnisses sollte das Gerät am fernen Ende eingeschaltet sein.

*Hinweis: Informationen zu den Kabelspezifikationen finden Sie unter*  [Ethernet-Kabel](#page-294-0) *auf Seite 289.*

> ³ **Distance To Fault (m/ft)** (Entfernung zum Fehler (m/ft)): Gibt für jedes Paar die Entfernung zum Fehler ausgehend vom nahen Ende an, außer das Problem ist auf starkes Rauschen zurückzuführen. Rauschen kann auf elektrisches Rauschen zurückzuführen sein, wodurch Kommunikationsfehler verursacht werden.

- ³ **Prop. Delay (ns)** (Propagierungsverzögerung (ns)): Gibt die Propagierungsverzögerung eines Signals über jedes Paar an.
- <span id="page-192-0"></span>³ **Length (m/ft)** (Länge (m/ft)): Gibt die Kabellänge für jedes Paar an

Wenn als Verdrahtungszuordnung **MDI**, **MDIX**, **MDI (-)**, **MDIX (-)** oder **Noise** (Rauschen) (Verbindung besteht) ermittelt wird, gilt der Test als **BESTANDEN**. Wenn als Verdrahtungszuordnung **Short** (Kurzschluss, **Short-between-pairs** (Kurzschluss zwischen Paaren), **Open** (Offen), **Noise** (Rauschen) (Verbindung getrennt) oder **Unknown** (Unbekannt) ermittelt wird, gilt der Test als **NICHT BESTANDEN**.

³ Darüber hinaus wird für jeden Testparameter das **Bestanden/Nicht bestanden**-Urteil angezeigt (soweit aktiviert). Informationen zum Festlegen des **Bestanden/Nicht bestanden**-Urteils finden Sie unter **Pass/Fail Verdict (Bestanden/Nicht bestanden-Urteil)** auf Seite 178.

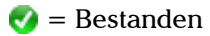

 $\bullet$  = Nicht bestanden

# *12 Allgemeine Einrichtung und Ergebnisse der Tests*

Mit der Anwendung Serie FTB-860 können Sie allgemeine Test-Setup-Parameter global konfigurieren. Die folgenden Themen zum Setup der Schnittstelle (Interface) und zu weiteren allgemeinen Konfigurationen und Ergebnissen werden in diesem Kapitel behandelt:

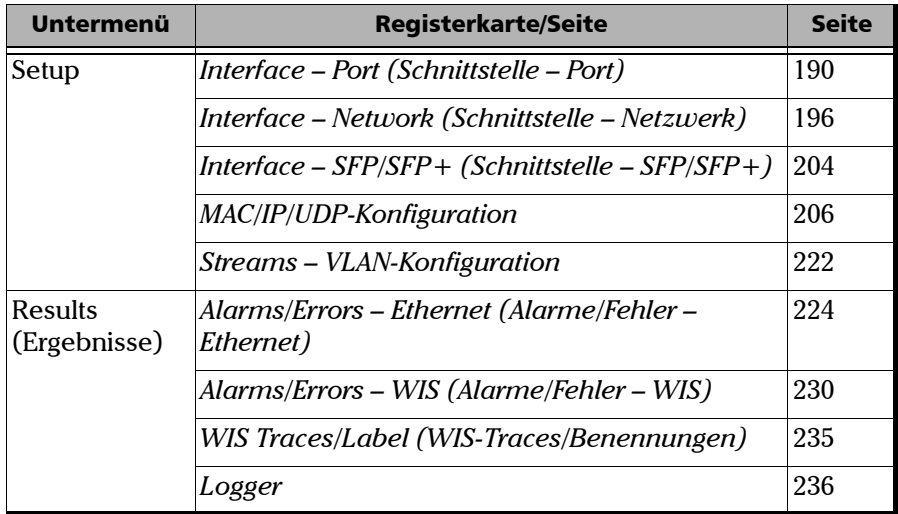

# Interface (Schnittstelle)

**Interface** (Schnittstelle) wird zum Konfigurieren der lokalen Testschnittstelle verwendet. Die erforderlichen Parameter entsprechen den physischen, Datenverbindungs- und Netzwerkebenen. Die Parameter werden global konfiguriert und gelten für alle Tests und Tools. Diese Parameter müssen Sie festlegen, bevor Sie Tests oder Tools ausführen. Das Konfigurieren der Schnittstelle beinhaltet das Konfigurieren der Port-, Netzwerk- und VLAN-Einstellungen, und Sie können die Informationen zu SFP/SFP+ wie in den folgenden Verfahren beschrieben anzeigen.

# <span id="page-195-1"></span><span id="page-195-0"></span>Interface – Port (Schnittstelle – Port)

Die Registerkarte **Port** ermöglicht die Auswahl und Konfiguration des physischen Ports.

Drücken Sie im Menü **Test** nacheinander **Setup**, **Interface** (Schnittstelle) und dann die Registerkarte **Port**.

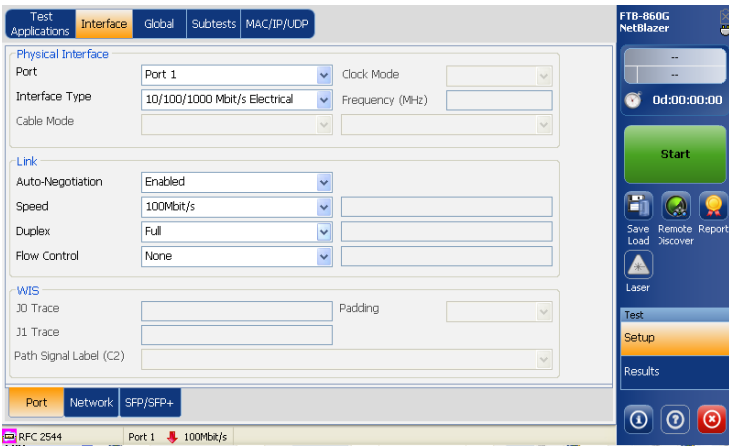

# Physical Interface (Physische Schnittstelle)

- ³ **Port**: Wählen Sie entweder **Port 1** oder **Port 2** aus.
- *Hinweis: Nur für den Test Through Mode (Durchgangsmodus) werden Dual-Ports unterstützt, und die Portkonfigurationen sind gekoppelt. Wenn Sie die Konfiguration von Port 1 ändern, wird auch die Konfiguration von Port 2 geändert, und umgekehrt.* 
	- ³ **Interface Type** (Schnittstellentyp): Wählen Sie eine Option für **Interface Type** (Schnittstellentyp) aus. Zur Auswahl stehen **10/100/1000 Mbit/s Electrical** (Elektrische Schnittstelle mit 10/100/1000 Mbit/s), **100 Mbit/s Optical** (Optische Schnittstelle mit 100 Mbit/s), **1000 Mbit/s Optical** (Optische Schnittstelle mit 1000 Mbit/s), **10G LAN** und **10G WAN**. Die Standardeinstellung ist **10/100/1000 Mbit/s Electrical** (Elektrische Schnittstelle mit 10/100/1000 Mbit/s).
- *Hinweis: Die Schnittstellentypen "10G LAN" und "10G WAN" sind nur für Port 1 verfügbar.*
	- ³ **Cable Mode** (Kabelmodus): Wählen Sie eine Option für **Cable Mode** (Kabelmodus) aus, wenn für **Interface Type** (Schnittstellentyp) eine elektrische Schnittstelle ausgewählt ist. Zur Auswahl stehen **Auto Detect** (Automatische Erkennung) und **Manual** (Manuell). Wenn Sie **Manual** (Manuell) auswählen, wählen Sie im nächsten Feld den Kabeltyp aus (**MDI** für Direktdurchgangskabel, **MDIX** für überkreuztes Kabel).
- *Hinweis: "Cable Mode" (Kabelmodus) ist nicht verfügbar, wenn "Auto-Negotiation" (Automatische Aushandlung) aktiviert ist.*

*Interface – Port (Schnittstelle – Port)*

³ **Clock Mode** (Taktmodus): Dieses Feld ist nur aktiviert, wenn als Schnittstellentyp **10G LAN** oder **10G WAN** ausgewählt ist. Es gibt folgende Auswahlmöglichkeiten:

**Internal** (Intern): Die interne Uhr der Einheit (STRATUM 3). "Internal" (Intern) ist der einzige verfügbare Takt, wenn der **10GigE LAN**-Transceiver-Modus zusammen mit dem Test **RFC 2544**, **BERT** oder **Traffic Generation & Monitoring** (Datenverkehrsgenerierung und -überwachung) ausgewählt ist.

**Recovered (Wiederhergestellt):** Der Live-Takt vom am Test beteiligten Eingangssignal des optischen Ports. "Recovered" (Wiederhergestellt) ist für den **Smart Loopback** (Intelligentes Loopback)-Test die einzig verfügbare Option.

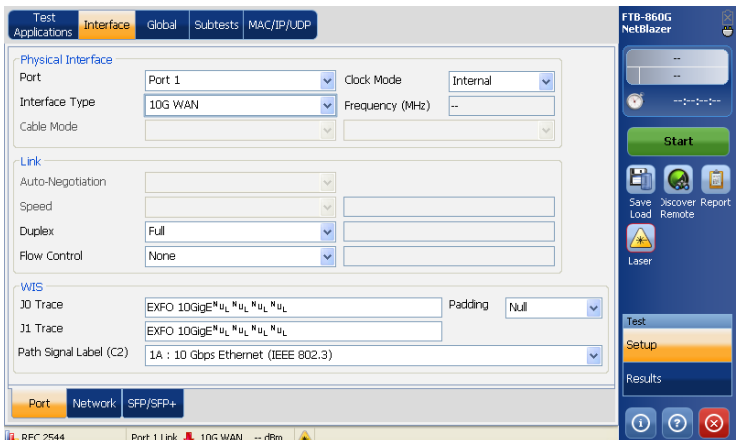

³ **Frequency (MHz)** (Frequenz (MHz)): Gibt die Frequenz des Eingangssignals in **MHz** an. Wenn die Frequenz nicht gemessen werden kann, wird "--" angezeigt.

# Link (Verbindung)

- ³ **Auto-Negotiation** (Automatische Aushandlung): Aktivieren Sie **Auto-Negotiation** (Automatische Aushandlung), wenn der remote angeschlossene Port auch auf **Auto-Negotiation** eingestellt ist; andernfalls sollte diese Option deaktiviert werden. Diese Option ist nur für die Schnittstelle **10/100/1000 Mbit/s Electrical** (Elektrische Schnittstelle mit 10/100/1000 Mbit/s) verfügbar.
- ³ **Speed** (Übertragungsrate): Wählen Sie eine Option für **Speed** (Übertragungsrate) der Schnittstelle aus.

Wenn **10/100/1000 Mbit/s Electrical** (Elektrische Schnittstelle mit 10/100/1000 Mbit/s) ausgewählt ist, sind die Optionen **10 Mbit/s**, **100 Mbit/s**, **1 Gbit/s** (erfordert eine Softwareoption) und **Auto** (wenn **Auto-Negotiation** (Automatische Aushandlung) auf **Enabled** (Aktiviert) festgelegt ist) verfügbar. Die Standardeinstellung ist **100 Mbit/s**.

- *Hinweis: Diese Option ist für optische Schnittstellen nicht verfügbar.*
- *Hinweis: Wenn Sie Auto für "Speed" (Übertragungsrate) konfigurieren, wird die ausgehandelte Übertragungsrate neben dem Konfigurationsparameter für die Übertragungsrate angezeigt.*

#### Allgemeine Einrichtung und Ergebnisse der Tests

*Interface – Port (Schnittstelle – Port)*

³ **Duplex**: Wählen Sie den **Duplex**-Modus aus. Für elektrische Schnittstellen mit **10 Mbit/s** und **100 Mbit/s** sind die Optionen **Full** (Voll), **Half** (Halb) und **Auto** (wenn **Auto-Negotiation** (Automatische Aushandlung) auf **Enabled** (Aktiviert) festgelegt ist) verfügbar. Für die elektrische Schnittstelle mit **1000 Mbit/s** wird der Duplexmodus **Full** (Voll) verwendet. Der Standardwert ist **Full** (Voll).

#### *Hinweis: Für Auto wird der ausgehandelte Duplexmodus neben dem Duplexkonfigurationsparameter angezeigt.*

In der folgenden Tabelle finden Sie die Werte für **Duplex** und **Flow Control** (Flusskontrolle) für die unterschiedlichen Testanwendungen.

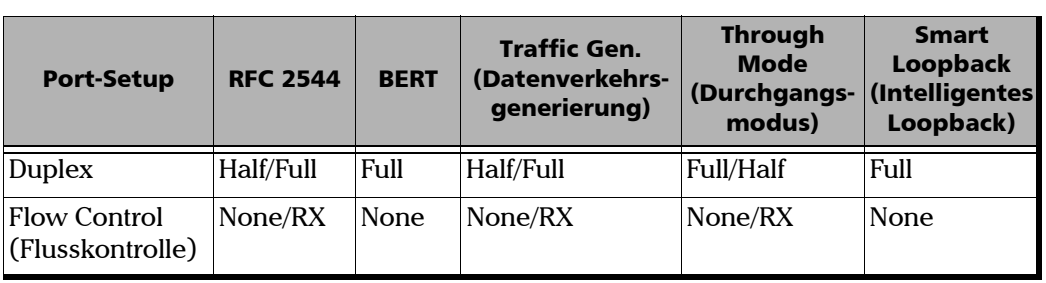

- ³ **Flow Control** (Flusskontrolle): Wenn **Flow Control** (Flusskontrolle) aktiviert ist, unterbricht der FTB-860 die Übertragung für die durch den gültigen empfangenen Flusskontrollframe vorgegebene Zeit. Zur Auswahl stehen **Auto**, **None** (Keine) und **RX** (Empfang). Die Standardeinstellung ist **None** (Keine). Wenn **Flow Control** (Flusskontrolle) auf **None** (Keine) festgelegt wird, werden empfangene Pausen-Frames ignoriert.
- *Hinweis: Wenn Duplex auf "Half" (Halb) festgelegt wird, wird nur die Option None (Keine) für Flow Control (Flusskontrolle) angezeigt.*
- *Hinweis: Für Auto wird die ausgehandelte Flusskontrolle neben dem Konfigurationsparameter für die Flusskontrolle angezeigt.*

### WIS

- *Hinweis: Der Abschnitt WIS (WAN Interface Sub-layer) ist nur aktiviert, wenn 10G WAN für Interface Type (Schnittstellentyp) ausgewählt ist.*
	- ³ **J0 Trace**: Geben Sie den Wert für **J0 Trace** im 16-Byte-Format ein. Der Standardwert ist **EXFO 10GigE**.
	- ³ **J1 Trace**: Geben Sie den Wert für **J1 Trace** im 16-Byte-Format ein. Der Standardwert ist **EXFO 10GigE**.
- *Hinweis: Mit der 16-Byte-Auswahl können bis zu 15 Bytes eingegeben werden (ein CRC-7-Byte wird am Anfang für eine Gesamtzahl von 16 Bytes hinzugefügt).*
- *Hinweis: Die J0- und J1-Werte sollten 7-Bit-T.50-kompatible Zeichen sein.*
- *Hinweis: Mit der Taste Control Characters (Steuerzeichen) auf der J0 Trace und J1 Trace-Tastatur für Trace-Meldungen kann der Benutzer das erforderliche Zeichen auswählen. Weitere Informationen hierzu finden Sie im Abschnitt Steuerzeichen auf Seite [34.](#page-41-0)*
	- ³ **Path Signal Label (C2)** (Pfadsignalbenennung (C2)): Das Byte C2 ist zur Anzeige des Inhalts von STS SPE, einschließlich des Status der zugeordneten Nutzlast, reserviert. Die Standardeinstellung ist **1A : 10 Gbit/s Ethernet (IEEE 802.3)**.
	- ³ **Padding** (Auffüllen): Wählen Sie **Null** oder **Space** (Leerzeichen) aus, um **J0 Trace** und **J1 Trace** auf einen Wert von bis zu 15 Bytes aufzufüllen.

<span id="page-201-0"></span>Die Registerkarte **Network** (Netzwerk) ermöglicht die Konfiguration der Parameter für den Ethernet-Port.

Drücken Sie im Menü **Test** nacheinander **Setup**, **Interface** (Schnittstelle) und dann die Registerkarte **Network** (Netzwerk).

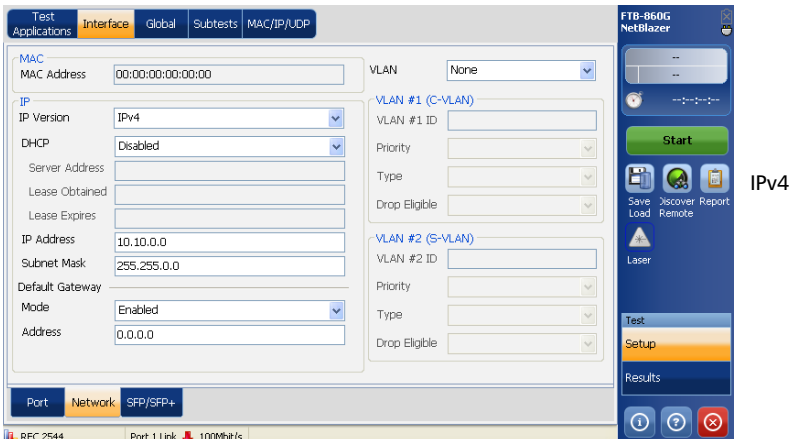

# MAC

*Hinweis: Das Feld MAC Address (MAC-Adresse) ist vordefiniert und kann nicht konfiguriert werden.*

### IP

- ³ **IP Version** (IP-Version): Wählen Sie eine Option für **IP Version** (IP-Version) aus. Zur Auswahl stehen **IPv4** und **IPv6**. Standardmäßig ist **IPV4** ausgewählt.
- *Hinweis: Das Feld IP Version (IP-Version) ist nur konfigurierbar, wenn die IPv6-Software aktiviert ist. Siehe* [Info-Schaltfläche](#page-33-0) *auf Seite 26.*

Wenn **IPv4** für **IP Version** (IP-Version) ausgewählt ist, konfigurieren Sie die restlichen Felder wie nachstehend beschrieben.

- ³ **DHCP**: Aktivieren oder deaktivieren Sie **DHCP**.
- *Hinweis: Wenn für DHCP die Option Enabled (Aktiviert) ausgewählt ist, werden für alle Parameter die über DHCP erhaltenen Werte festgelegt.*
- *Hinweis: Wenn für DHCP die Option Disabled (Deaktiviert) ausgewählt ist, können die Felder IP Address (IP-Adresse) und Subnet Mask (Subnetzmaske) konfiguriert werden. Wenn für DHCP die Option Enabled (Aktiviert) ausgewählt ist, wird der Wert für Default Gateway (Standard-Gateway) automatisch von DHCP übernommen.*
	- ³ **DHCP Server Address** (DHCP-Serveradresse): Im Feld **DHCP Server Address** (DHCP-Serveradresse) wird die IP-Adresse des DHCP-Servers angezeigt, wenn DHCP aktiviert ist.
	- ³ **DHCP Lease Obtained** (Erhaltene DHCP-Lease): Im Feld **DHCP Lease Obtained** (Erhaltene DHCP-Lease) werden das Datum und die Uhrzeit angezeigt, an dem bzw. zu der die IP-Adresse vom DHCP-Server geleast wurde, wenn DHCP aktiviert ist.

- ³ **DHCP Lease Expires** (DHCP-Lease-Ablaufdatum): Im Feld **DHCP Lease Expires** (DHCP-Lease-Ablaufdatum) werden das Datum und die Uhrzeit angezeigt, an dem bzw. zu der das Leasen der IP-Adresse vom DHCP-Server abläuft, wenn DHCP aktiviert ist.
- ³ **IP Address** (IP-Adresse): Wenn **DHCP** deaktiviert ist, geben Sie im Feld **IP Address** die IP-Adresse für den Ethernet-Port ein. Die Standard-IP-Adresse ist **10.10.0.0**. Wenn das Feld **IP Address** (IP-Adresse) zum Bearbeiten mithilfe der virtuellen Tastatur ausgewählt wird, wird die Schaltfläche **Previous IP Addresses** (Vorherige IP-Adressen) auf dem Bildschirm angezeigt. Drücken Sie die entsprechende Funktionstaste, um die Liste mit den zuvor konfigurierten IP-Adressen anzuzeigen. Wählen Sie die gewünschte IP-Adresse aus der Liste aus. Der zulässige Bereich liegt zwischen **0.0.0.0** und **255.255.255.255**.
- ³ **Subnet Mask** (Subnetzmaske): Wenn **DHCP** deaktiviert ist, geben Sie im Feld **Subnet Mask** die Subnetzmaske für den Ethernet-Port ein. Der Standardwert ist **255.255.0.0**. Wenn das Feld **Subnet Mask** (Subnetzmaske) zum Bearbeiten mithilfe der virtuellen Tastatur ausgewählt wird, wird die Schaltfläche **Previous IP Addresses** (Vorherige IP-Adressen) auf dem Bildschirm angezeigt. Drücken Sie die entsprechende Funktionstaste, um die Liste mit den zuvor konfigurierten Subnetzmasken anzuzeigen. Wählen Sie die gewünschte Subnetzmaske aus der Liste aus. Der zulässige Bereich liegt zwischen **0.0.0.0** und **255.255.255.255**.
- ³ **Default Gateway** (Standard-Gateway): Aktivieren oder deaktivieren Sie eine Option für **Mode** (Modus) im Abschnitt **Default Gateway** (Standard-Gateway). Die Standardeinstellung ist **Disabled** (Deaktiviert). Wenn Sie **Enabled** auswählen, geben Sie die Standard-Gateway-Adresse für den Ethernet-Port ein. Der Standardwert ist **0.0.0.0**.

#### Allgemeine Einrichtung und Ergebnisse der Tests

*Interface – Network (Schnittstelle – Netzwerk)*

Wenn **IPv6** für **IP Version** (IP-Version) ausgewählt ist, konfigurieren Sie die restlichen Felder wie nachstehend beschrieben.

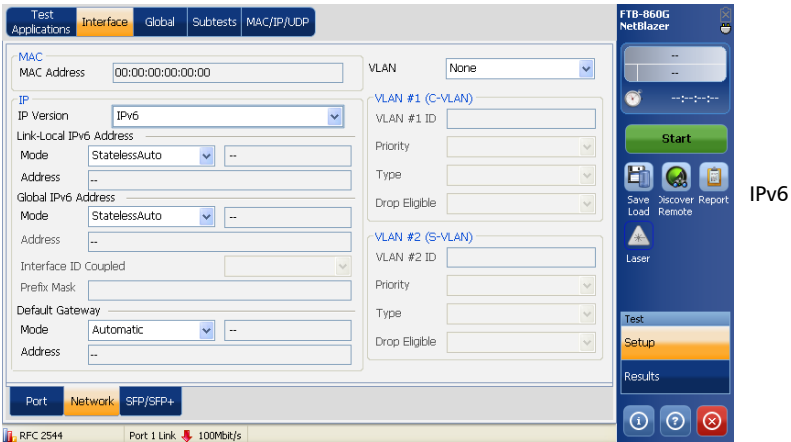

- ³ **Link-Local IPv6 Address** (Verbindungslokale IPv6-Adresse): **Link-Local IPv6 Address** (Verbindungslokale IPv6-Adresse, LLA) wird zur Kommunikation zwischen benachbarten aktiven Verbindungen und benachbarten Erkennungsprozessen verwendet.
	- ³ **Mode** (Modus): Wählen Sie für **Mode** (Modus) die Option **StatelessAuto** oder **Static** (Statisch) aus.

**StatelessAuto** ermöglicht die automatische Erstellung der auf der MAC-Adresse basierenden IPv6-Adresse. Der Modus **StatelessAuto** ist standardmäßig ausgewählt.

**Static** (Statisch) ermöglicht das Eingeben der IP-Adresse.

### Allgemeine Einrichtung und Ergebnisse der Tests

*Interface – Network (Schnittstelle – Netzwerk)*

- ³ **Address** (Adresse): Dieses Feld kann nur konfiguriert werden, wenn für "Mode" (Modus) die Option "Static" (Statisch) ausgewählt ist. Die verbindungslokale IPv6-Adresse muss mit **FE80** beginnen. Der zulässige Bereich liegt zwischen **FE80:0000:0000:0000:0000:0000:0000:0000** und **FE80:0000:0000:0000:FFFF:FFFF:FFFF:FFFF**. Die Standardadresse ist **FE80::[Schnittstellen-ID]**, wobei [**Schnittstellen-ID**] basierend auf der Quell-MAC-Adresse erstellt wird. Wenn das Feld "Address" (Adresse) zum Bearbeiten mithilfe der virtuellen Tastatur ausgewählt wird, wird die Schaltfläche **Previous IP Addresses** (Vorherige IP-Adressen) auf dem Bildschirm angezeigt. Drücken Sie die entsprechende Funktionstaste, um die Liste mit den zuvor konfigurierten IP-Adressen anzuzeigen. Wählen Sie die gewünschte IP-Adresse aus der Liste aus.
- ³ **Global IPv6 Address** (Globale IPv6-Adresse): **Global IPv6 Address** (Global IPv6-Adresse, GUA) wird zur globalen Kommunikation mit benachbarten aktiven Verbindungen und zur globalen Kommunikation mit Hosts außerhalb des Subnetzes verwendet.
	- ³ **Mode** (Modus): Wählen Sie für **Mode** (Modus) die Option **StatelessAuto**, **Static** (Statisch) oder **None** (Keine) aus.

Mit **None** (Keine) werden die globale IPv6-Adresse und die Standard-Gateway-Adresse deaktiviert.

**StatelessAuto** ermöglicht die automatische Erstellung der auf der verbindungslokalen Adress-Schnittstellen-ID basierenden IPv6-Adresse und des von der Router-Werbung erhaltenen Präfix. Falls für die verbindungslokale Adresse keine Schnittstellen-ID erhalten wurde, wird die globale Adresse nicht erstellt. Der Modus **StatelessAuto** ist standardmäßig ausgewählt.

**Static** (Statisch) ermöglicht das Eingeben der IP-Adresse.

- ³ **Address** (Adresse): Dieses Feld kann nur konfiguriert werden, wenn für "Mode" (Modus) die Option "Static" (Statisch) ausgewählt ist. Der zulässige Bereich liegt zwischen **0000:0000:0000:0000:0000:0000:0000:0000** und **FEFF:FFFF:FFFF:FFFF:FFFF:FFFF:FFFF:FFFF**. Die Standardadresse ist **2001::[Schnittstellen-ID]**, wobei [**Schnittstellen-ID**] basierend auf der Quell-MAC-Adresse erstellt wird. Wenn das Feld "IP Address" (IP-Adresse) zum Bearbeiten mithilfe der virtuellen Tastatur ausgewählt wird, wird die Schaltfläche **Previous IP Addresses** (Vorherige IP-Adressen) auf dem Bildschirm angezeigt. Drücken Sie die entsprechende Funktionstaste, um die Liste mit den zuvor konfigurierten IP-Adressen anzuzeigen. Wählen Sie die gewünschte IP-Adresse aus der Liste aus.
- ³ **Interface ID Coupled** (Schnittstellen-ID gekoppelt): Dieses Feld ist verfügbar, wenn als Modus für **Global IPv6 Address** (Globale IPv6-Adresse) die Option **Static** (Statisch) ausgewählt ist. Dieses Feld ermöglicht die Kopplung der Schnittstellen-ID der globalen Adresse mit der verbindungslokalen Quelladresse. Wählen Sie **Enable** (Aktivieren) oder **Disable** (Deaktivieren) für **Interface ID Coupled** (Schnittstellen-ID gekoppelt) aus. Die Standardeinstellung ist **Enabled** (Aktiviert).

Wenn Sie für **Interface ID Coupled** (Schnittstellen-ID gekoppelt) **Enabled** (Aktiviert) auswählen, ist nur die 64-Bit (MSB)-Präfix-ID der IPv6-Adresse konfigurierbar, und die 64-Bit (LSB)-Schnittstellen-ID ist nicht konfigurierbar (schreibgeschützt).

Wenn Sie für **Interface ID Coupled** (Schnittstellen-ID gekoppelt) **Disabled** (Deaktiviert) auswählen, sind die 64-Bit (MSB)-Präfix-ID und die 64-Bit (LSB)-Schnittstellen-ID der IPv6-Adresse konfigurierbar.

#### Allgemeine Einrichtung und Ergebnisse der Tests

*Interface – Network (Schnittstelle – Netzwerk)*

³ **Prefix Mask** (Präfix-Maske): Nehmen Sie eine Eingabe für **Prefix Mask** (Präfix-Maske) vor. Dieses Feld kann nur konfiguriert werden, wenn für "Mode" (Modus) im Abschnitt "Global IPv6 Address" (Globale IPv6-Adresse) die Option "Static" (Statisch) ausgewählt ist. Hier können Sie ein Präfix angeben, mit dem das Subnetz definiert wird. Der zulässige Bereich liegt zwischen **0000:0000:0000:0000:0000:0000:0000:0000** und **FFFF:FFFF:FFFF:FFFF:0000:0000:0000:0000**. Beispiel:

Globale Adresse: 2001:0DB8:0001:0002:02AA:00FF:FE11:1111

Präfix-Maske: FFFF:FFFF:FFFF:0000:0000:0000:0000:0000

Entsprechendes Präfix: 2001:0DB8:0001.

- ³ **Default Gateway** (Standard-Gateway): Im Abschnitt **Default Gateway** (Standard-Gateway) können Sie die Standard-Gateway-Adresse zum Weiterleiten von Paketen außerhalb des Subnetzes konfigurieren.
	- ³ **Mode** (Modus): Wählen Sie für **Mode** (Modus) die Option **Automatic** (Automatisch) oder **Static** (Statisch) aus.

**Automatic** (Automatisch) ermöglicht die automatische Auswahl des Standard-Gateways. Die Standardeinstellung ist "Automatic" (Automatisch).

**Static** (Statisch) ermöglicht die Eingabe der IP-Adresse des Standard-Gateways.

³ **Address** (Adresse): Wenn Sie für **Mode** (Modus) **Static** (Statisch) auswählen, geben Sie die IP-Adresse des Standard-Gateways ein. Der zulässige Bereich liegt zwischen **FE80:0000:0000:0000:0000:0000:0000:0000** und **FE80:0000:0000:0000:FFFF:FFFF:FFFF:FFFF**. Die Standardadresse ist **FE80:0000:0000:0000:0000:0000:0000:0000**. Wenn Sie als Modus **Automatic** (Automatisch) auswählen, ist das Feld "Address" (Adresse) nicht konfigurierbar.

# VLAN

Der FTB-860 unterstützt bis zu 2 gestapelte VLAN-Layer. **VLAN** ermöglicht das Konfigurieren der Layer: **ID**, **Priority** (Priorität), **Type** (Typ) und **Drop Eligible** (Drop wählbar).

³ Wählen Sie die Anzahl von **VLAN**-Layern aus. Zur Auswahl stehen **None** (Keine), **1 Layer** und **2 Layers** (2 Layer).

### *VLAN #1 (C-VLAN) und VLAN #2 (S-VLAN)*

Legen Sie für jeden Layer die folgenden Parameter fest:

- ³ VLAN **ID:** Geben Sie die VLAN-**ID** ein. Der zulässige Bereich liegt zwischen **0** und **4095**. Der Wert **4095** ist reserviert, und **0** und **1** haben eine spezifische Verwendung. Weitere Informationen finden Sie unter *VLAN* [auf Seite 298](#page-303-0). Der Standardwert ist **2**.
- ³ **Priority** (Priorität): Wählen Sie die VLAN-Priorität aus. Der zulässige Bereich liegt zwischen **0** und **7**. Die Standardeinstellung ist **0** (niedrige Priorität).
- ³ **Type** (Typ): Wählen Sie den VLAN-Typ aus. Für den VLAN-Ethernet-Typ stehen **8100**, **88A8**, **9100**, **9200** und **9300** zur Auswahl. Die Standardeinstellung ist **8100** für **VLAN #1** und **88A8** für **VLAN #2**
- ³ **Drop Eligible** (Drop wählbar) ermöglicht für das Service-VLAN-Tag (S-TAG) acht unterschiedliche Prioritäten, jeweils mit Drop wählbar. Wenn diese Option aktiviert ist (DEI = 1), wird der Parameter für Drop wählbar in DEI der übertragenen Frames codiert. Der Parameter für Drop wählbar sollte für einen empfangenen Frame aktiviert sein, wenn DEI in S-TAG festgelegt ist oder wenn in der Priority Code Point-Codierungstabelle Drop wählbar für den empfangenen PCP-Wert angegeben ist. Wenn diese Option deaktiviert ist (DEI=0), wird DEI beim Empfangen ignoriert. "Drop Eligible" ist nicht verfügbar, wenn **8100** als VLAN-**Typ** ausgewählt ist. Diese Einstellung ist standardmäßig deaktiviert.

<span id="page-209-0"></span>*Interface – SFP/SFP+ (Schnittstelle – SFP/SFP+)*

# Interface – SFP/SFP+ (Schnittstelle – SFP/SFP+)

Die optische 100/1000-Schnittstelle im Modul wird über ein SFP-Modul (Small Form Factor Pluggable) bzw. die optische 10G-Schnittstelle über ein SFP+-Modul (erweitertes Small Form Factor Pluggable) verfügbar gemacht. Eine Liste der unterstützten SFP und SFP+ finden Sie unter [Optische Transceiver \(SFP/SFP+\)](#page-13-0) *auf Seite 6*.

*Hinweis: Die Registerkarte SFP/SFP+* ist für den Schnittstellentyp "Electrical" *(Elektrisch) nicht verfügbar.*

> Drücken Sie im Menü **Test** nacheinander **Setup**, **Interface** (Schnittstelle) und dann die Registerkarte **SFP/SFP+**.

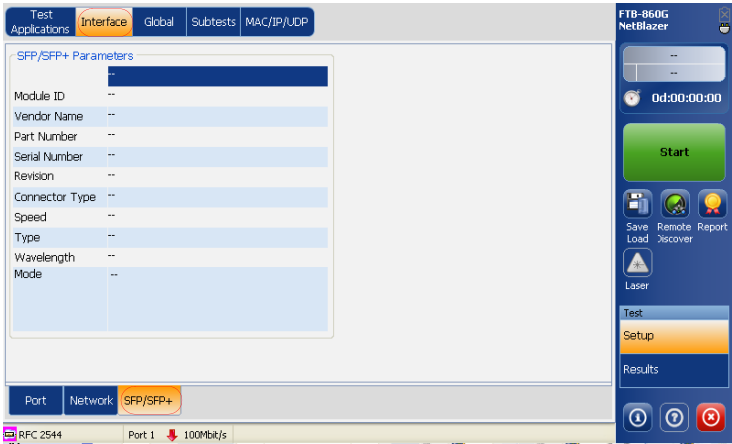

# SFP/SFP+ Parameters (SFP/SFP+-Parameter)

- ³ **Module ID (Modul-ID)**
- ³ **Vendor Name (Anbietername)**
- ³ **Part Number (Teilenummer)**
- ³ **Serial Number (Seriennummer)**
- ³ **Revision**
- ³ **Connector Type** (Anschlusstyp): LC, MT-RJ usw.
- ³ **Speed** (Übertragungsrate): 100Base-FX, 1000Base-SX usw.
- *Hinweis: Stellen Sie sicher, dass die ausgewählte Übertragungsrate der Übertragungsrate des installierten SFP entspricht. Weitere Informationen finden Sie im Abschnitt "Speed" (Übertragungsrate) auf Seite 193.*
	- ³ **Type** (Typ): Reach type (Reichweitentyp): SR, IR, LR usw.
	- ³ **Wavelength** (Wellenlänge): 850 nm, 1310 nm, 1550 nm.
	- ³ **Mode** (Modus): Single Mode Fiber (SMF) (Monomodefaser) oder Multi-Mode Fiber (MMF) (Multimodefaser).

*Hinweis: Für Through Mode (Durchgangsmodus) werden die SFP-Details für Port 1 und Port 2 angezeigt.*

# <span id="page-211-0"></span>MAC/IP/UDP-Konfiguration

In diesem Fenster können Sie MAC-, IP- und UDP-Parameter für die Tests RFC 2544, BERT und Traffic Generation & Monitoring (Datenverkehrsgenerierung und -überwachung) konfigurieren.

Drücken Sie im Menü **Test** die Option **Setup** und dann die Registerkarte **MAC/IP/UDP**. Drücken Sie für **Traffic Generation & Monitoring** (Datenverkehrsgenerierung und -überwachung) die Option **Stream** und dann die Registerkarte **MAC/IP/UDP**.

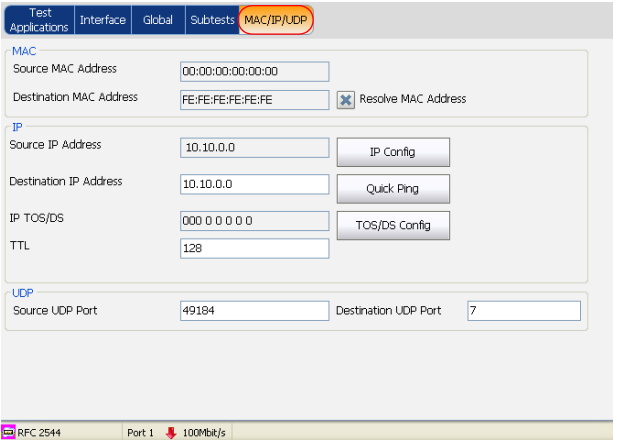

- ³ **Streams** (nur für Traffic Generation & Monitoring): Drücken Sie 1 – Main, um den Streamparameter "Main" zu konfigurieren. Zum Konfigurieren der Streams **2** bis **10** drücken Sie einen der angezeigten Streams.
- *Hinweis: Der Streamparameter "1 Main" ist an die Testschnittstelle gekoppelt, während die Streams 2 bis 10 individuell konfiguriert sind.*

# **MAC**

- ³ **Source MAC Address** (Quell-MAC-Adresse): Dies ist die eindeutige MAC-Adresse des Geräts. Diese Adresse kann nicht bearbeitet werden.
- ³ **Destination MAC Address** (Ziel-MAC-Adresse): Nehmen Sie eine Eingabe für **Destination MAC Address** (Ziel-MAC-Adresse) vor, falls **Resolve MAC Address** (MAC-Adresse auflösen) deaktiviert ist. Die Standardeinstellung ist **FE:FE:FE:FE:FE:FE**.
- ³ **Resolve MAC Address** (MAC-Adresse auflösen): Aktivieren oder deaktivieren Sie **Resolve MAC Address** (MAC-Adresse auflösen). Dieses Kontrollkästchen ist standardmäßig deaktiviert.

Wenn dieses Kontrollkästchen aktiviert ist, wird eine ARP-Anfrage an das Netzwerk gesendet, um die der ausgewählten IP-Adresse für IPv4 zugeordnete MAC-Adresse abzurufen.

Wenn dieses Kontrollkästchen aktiviert ist, wird eine Nachbaranfrage an das Netzwerk gesendet, um die der ausgewählten IP-Adresse für IPv6 zugeordnete MAC-Adresse abzurufen.

Wenn die MAC-Adresse nicht innerhalb von 3 Sekunden aufgelöst wird, wird "--" als MAC-Wert angezeigt, und der Stream wird deaktiviert. Im Feld "Destination MAC Address" (Ziel-MAC-Adresse) wird der Status **Resolving** (Wird aufgelöst) angezeigt. Im Statusfeld wird auch "--" angezeigt, wenn das Kontrollkästchen**Resolve MAC Address** (MAC-Adresse auflösen) deaktiviert ist. Weitere Status sind **Failed** (Fehlgeschlagen), **Unreachable** (Nicht erreichbar) und **Resolved** (Aufgelöst). Der Standardstatus ist "--".

### IP

³ **Source IP Address** (Quell-IP-Adresse): Zeigt die **Source IP Address** (Quell-IP-Adresse) an, die auf der Seite **Network** (Netzwerk) konfiguriert ist. Drücken Sie **IP Config** (IP-Konfiguration), um die **Source IP Address** (Quell-IP-Adresse) zu ändern. Weitere Informationen finden Sie unter *[Popup-Fenster für Konfiguration der](#page-217-0)  [Quell-IP-Adresse](#page-217-0)* auf Seite 211.

*Hinweis: Für IPv6 konfigurieren Sie anstelle von Source IP Address (Quell-IP-Adresse) die Option Source Link Local IPv6 Address (Verbindungslokale IPv6-Adresse) und Source Global IPv6 Address (Globale Quell-IPv6-Adresse).*

> ³ **Destination IP Address** (Ziel-IP-Adresse): Geben Sie die **Destination IP Address** (Ziel-IP-Adresse) des zu erkennenden Netzwerkgeräts ein.

Die Standardeinstellung für IPv4 ist **10.10.0.0**, oder diese Option wird im Remote-Loopback-Modus automatisch auf die IP-Adresse des Zielmoduls eingestellt.

Die Standardeinstellung für IPv6 ist **FE80:0000:0000:0000:0000:0000:0000:0000**. Diese Option kann auch im Remote-Loopback-Modus automatisch auf die IP-Adresse des Zielmoduls eingestellt werden.

Hierbei sollte es sich um eine gültige **Link-Local IPv6 Address** (Verbindungslokale IPv6-Adresse) oder **Global IPv6 Address** (Globale IPv6-Adresse) handeln.

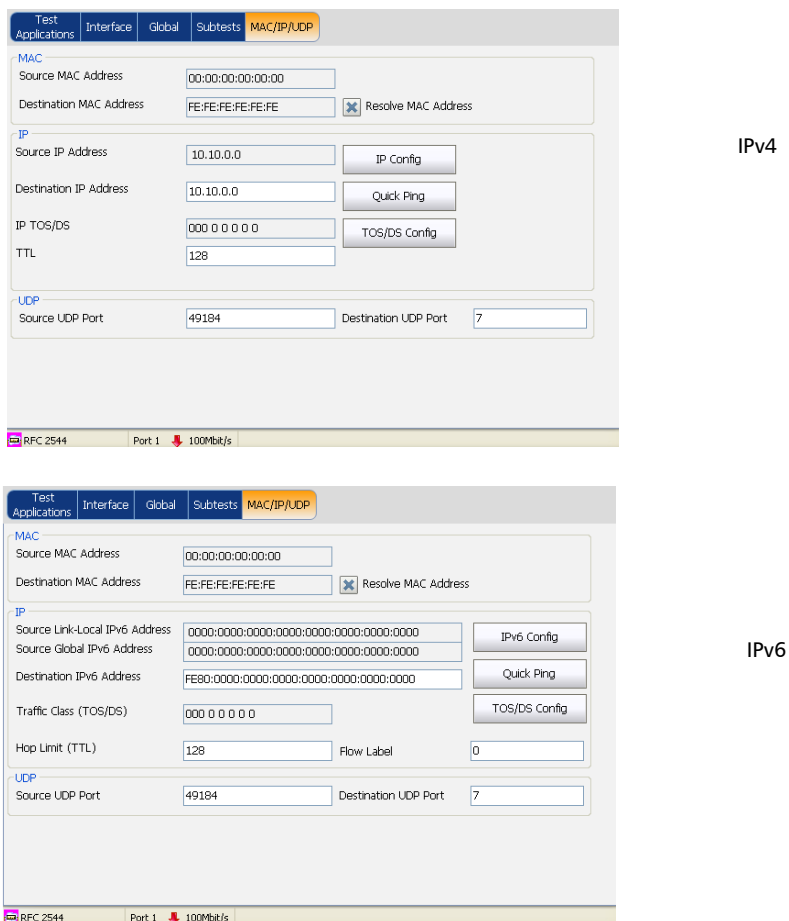

Der zulässige Bereich für IPv4 liegt zwischen **0.0.0.0** und **255.255.255.255**. Der Standardwert ist **0.0.0.0**.

*MAC/IP/UDP-Konfiguration*

Die "IPv6 Address" (IPv6-Adresse) kann entweder die **Link-Local IPv6 Address** (Verbindungslokale IPv6-Adresse) oder die **Global IPv6 Address** (Globale IPv6-Adresse) sein. Der zulässige Bereich für IPv6 liegt zwischen **000:0000:0000:0000:0000:0000:0000:0001** und **FFFF:FFFF:FFFF:FFFF:FFFF:FFFF:FFFF:FFFF**.

- ³ **Quick Ping** (Schnell-Ping): Drücken Sie die Schaltfläche **Quick Ping** (Schnell-Ping), um zu überprüfen, ob die Ziel-IP-Adresse erreichbar ist. In einer Meldung wird angezeigt, ob der Ping-Versuch **Successful** (Erfolgreich) war oder **Failed** (Fehlgeschlagen) ist.
- **Hinweis:** Wenn ein Remote-Modul eine Schleife nach oben aufweist, ist **Destination** *IP Address (Ziel-IP-Adresse) nicht konfigurierbar (schreibgeschützt). Wenn ein Remote-Modul eine Schleife nach unten aufweist, wird Destination IP Address (Ziel-IP-Adresse) auf den zuvor konfigurierten Werte zurückgesetzt.*
	- ³ **IP TOS/DS** für IPv4 und **Traffic Class (TOS/DS)** (Datenverkehrsklasse (TOS/DS)) für IPv6.

Wählen Sie die Art des Dienstes (**TOS**, Type of Service) oder differenzierte Dienste (**DS**, Differentiated Services) aus. Informationen zum Konfigurieren von **IP TOS/DS** finden Sie unter *[Popup-Fenster für IP](#page-225-0)  [TOS/DS-Konfiguration](#page-225-0)* auf Seite 219.

³ **TTL** für IPv4 und **Hop Limit (TTL)** (Hoplimit (TTL)) für IPv6.

Geben Sie einen Wert für **TTL** (Time to Live, Gültigkeitsdauer) ein. Der zulässige Bereich liegt zwischen **0** und **255**. Der Standardwert ist **128**.

³ **Flow Label** (Flow-Label) (nur IPv6): Geben Sie einen Wert für **Flow Label** (Flow-Label) ein. Der zulässige Bereich liegt zwischen **0** und **1048575**. Der Standardwert ist **0**.
#### UDP

- ³ **Source UDP Port** (UDP-Quellport): Nehmen Sie eine Eingabe für **Source UDP Port** (UDP-Quellport) vor. Der zulässige Bereich liegt zwischen **0** und **65535**. Der Standardwert ist **49184**.
- ³ **Destination UDP Port** (UDP-Zielport): Nehmen Sie eine Eingabe für **Destination UDP Port** (UDP-Zielport) vor. Der zulässige Bereich liegt zwischen **0** und **65535**. Der Standardwert ist **7**.

#### Popup-Fenster für Konfiguration der Quell-IP-Adresse

Die Seite **IP Config** (IP-Konfiguration) für IPv4/IPv6 ist an die Registerkarte **Interface – Network** (Schnittstelle – Netzwerk) gekoppelt. Alle auf der Seite **IP Config** (IP-Konfiguration) vorgenommenen Änderungen werden auf der Registerkarte **Network** (Netzwerk) angezeigt, und umgekehrt.

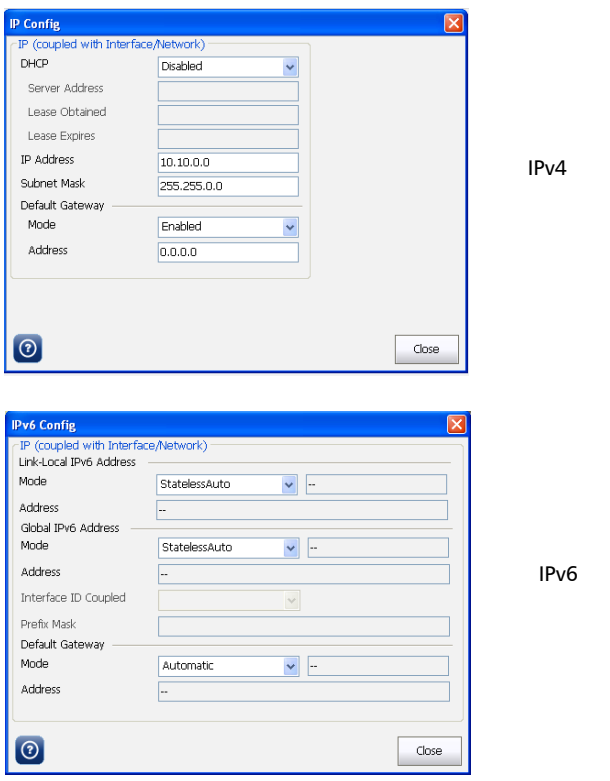

#### *Konfigurieren der IPv4-Parameter*

- ³ **DHCP**: Wählen Sie **Enabled** (Aktiviert) oder **Disabled** (Deaktiviert) aus, um DHCP zu aktivieren bzw. zu deaktivieren.
- *Hinweis: Wenn DHCP aktiviert ist, werden für alle Parameter die über DHCP erhaltenen Werte festgelegt.*
- *Hinweis: Wenn DHCP deaktiviert ist, können die Felder IP Address (IP-Adresse) und Subnet Mask (Subnetzmaske) konfiguriert werden. Wenn DHCP aktiviert ist, wird der Wert für Default Gateway (Standard-Gateway) automatisch von DHCP übernommen.*
	- ³ Im Feld **DHCP Server Address** (DHCP-Serveradresse) wird die IP-Adresse des DHCP-Servers angezeigt, wenn DHCP aktiviert ist.
	- ³ Im Feld **DHCP Lease Obtained** (Erhaltene DHCP-Lease) werden das Datum und die Uhrzeit angezeigt, an dem bzw. zu der die IP-Adresse vom DHCP-Server geleast wurde, wenn DHCP aktiviert ist.
	- ³ Im Feld **DHCP Lease Expires** (DHCP-Lease-Ablaufdatum) werden das Datum und die Uhrzeit angezeigt, an dem bzw. zu der das Leasen der IP-Adresse vom DHCP-Server abläuft, wenn DHCP aktiviert ist.

#### Allgemeine Einrichtung und Ergebnisse der Tests

*MAC/IP/UDP-Konfiguration*

- ³ Konfigurieren Sie das Feld **IP Address** (IP-Adresse): Die Standard-IP-Adresse ist 10.10.0.0. Wenn das Feld "IP Address" (IP-Adresse) zum Bearbeiten mithilfe der virtuellen Tastatur ausgewählt wird, wird die Schaltfläche **Previous IP Addresses** (Vorherige IP-Adressen) auf dem Bildschirm angezeigt. Drücken Sie die entsprechende Funktionstaste, um die Liste mit den zuvor konfigurierten IP-Adressen anzuzeigen. Wählen Sie die gewünschte IP-Adresse aus der Liste aus.
- ³ Wenn DHCP deaktiviert ist, geben Sie im Feld **Subnet Mask** die Subnetzmaske für den Ethernet-Port ein. Der Standardwert ist **255.255.0.0**.
- ³ Aktivieren oder deaktivieren Sie eine Option für **Mode** (Modus) im Abschnitt **Default Gateway** (Standard-Gateway). Die Standardeinstellung ist **Disabled** (Deaktiviert).
- ▶ Wenn Sie "Enabled" auswählen, geben Sie die Standard-Gateway-Adresse für den Ethernet-Port im Feld **Address** (Adresse) ein. Der Standardwert ist **0.0.0.0**.

#### *Konfigurieren der IPv6-Parameter*

Wenn **IPv6** für "IP Version" (IP-Version) ausgewählt ist, konfigurieren Sie auf der Seite **Network** (Netzwerk) die restlichen Felder wie nachstehend beschrieben.

³ **Link-Local IPv6 Address** (Verbindungslokale IPv6-Adresse, LLA) wird zur Kommunikation zwischen benachbarten aktiven Verbindungen und benachbarten Erkennungsprozessen verwendet. Konfigurieren Sie unter **Link-Local IPv6 Address** (Verbindungslokale IPv6-Adresse) die folgenden Parameter.

**Mode** (Modus):

- ³ **StatelessAuto** ermöglicht die automatische Erstellung der auf der MAC-Adresse basierenden IPv6-Adresse. Der Modus **StatelessAuto** ist standardmäßig ausgewählt.
- ³ **Static** (Statisch) ermöglicht das Eingeben der IP-Adresse.

**Address** (Adresse): Dieses Feld kann nur konfiguriert werden, wenn für **Mode** (Modus) die Option **Static** (Statisch) ausgewählt ist. Die verbindungslokale IPv6-Adresse muss mit "FE80" beginnen. Der zulässige Bereich liegt zwischen

**FE80:0000:0000:0000:0000:0000:0000:0000** und **FE80::0000:0000:0000:FFFF:FFFF:FFFF:FFFF**. Die Standardadresse ist **FE80::**[Schnittstellen-ID], wobei "[Schnittstellen-ID]" basierend auf der Quell-MAC-Adresse erstellt wird. Wenn das Feld "Address" (Adresse) zum Bearbeiten mithilfe der virtuellen Tastatur ausgewählt wird, wird die Schaltfläche **Previous IP Addresses** (Vorherige IP-Adressen) auf dem Bildschirm angezeigt. Drücken Sie die entsprechende Funktionstaste, um die Liste mit den zuvor konfigurierten IP-Adressen anzuzeigen. Wählen Sie die gewünschte IP-Adresse aus der Liste aus.

#### Allgemeine Einrichtung und Ergebnisse der Tests

*MAC/IP/UDP-Konfiguration*

³ **Global IPv6 Address** (Global IPv6-Adresse, GUA) wird zur globalen Kommunikation mit benachbarten aktiven Verbindungen und zur globalen Kommunikation mit Hosts außerhalb des Subnetzes verwendet. Konfigurieren Sie unter **Global IPv6 Address** (Globale IPv6-Adresse) die folgenden Parameter.

**Mode** (Modus):

- ³ Mit **None** (Keine) werden die globale IPv6-Adresse und die Standard-Gateway-Adresse deaktiviert.
- ³ **StatelessAuto** ermöglicht die automatische Erstellung der auf der verbindungslokalen Adress-Schnittstellen-ID basierenden IPv6-Adresse und des von der Router-Werbung erhaltenen Präfix. Falls für die verbindungslokale Adresse keine Schnittstellen-ID erhalten wurde, wird die globale Adresse nicht erstellt. Der Modus **StatelessAuto** ist standardmäßig ausgewählt.
- ³ **Static** (Statisch) ermöglicht das Eingeben der IP-Adresse.

**Address** (Adresse): Dieses Feld kann nur konfiguriert werden, wenn für **Mode** (Modus) die Option **Static** (Statisch) ausgewählt ist. Der zulässige Bereich liegt zwischen

**0000:0000:0000:0000:0000:0000:0000:0000** und **FEFF:FFFF:FFFF:FFFF:FFFF:FFFF:FFFF:FFFF**. Die Standardadresse ist **2001:: [Schnittstellen-ID]**, wobei "[Schnittstellen-ID]" basierend auf der Quell-MAC-Adresse erstellt wird. Wenn das Feld "IP Address" (IP-Adresse) zum Bearbeiten mithilfe der virtuellen Tastatur ausgewählt wird, wird die Schaltfläche **Previous IP Addresses** (Vorherige IP-Adressen) auf dem Bildschirm angezeigt. Drücken Sie die entsprechende Funktionstaste, um die Liste mit den zuvor konfigurierten IP-Adressen anzuzeigen. Wählen Sie die gewünschte IP-Adresse aus der Liste aus.

**Interface ID Coupled** (Schnittstellen-ID gekoppelt): Dieses Feld ist verfügbar, wenn als Modus für **Global IPv6 Address** (Globale IPv6-Adresse) die Option **Static** (Statisch) ausgewählt ist. Dieses Feld ermöglicht die Kopplung der Schnittstellen-ID der globalen Adresse mit der verbindungslokalen Quelladresse. Wählen Sie "Enable" (Aktivieren) oder "Disable" (Deaktivieren) für "Interface ID Coupled" (Schnittstellen-ID gekoppelt) aus. Die Standardeinstellung ist **Enabled** (Aktiviert).

Wenn Sie für "Interface ID Coupled" (Schnittstellen-ID gekoppelt) "Enabled" (Aktiviert) auswählen, ist nur die 64-Bit (MSB)-Präfix-ID der IPv6-Adresse konfigurierbar, und die 64-Bit (LSB)-Schnittstellen-ID ist nicht konfigurierbar (schreibgeschützt).

Wenn Sie für "Interface ID Coupled" (Schnittstellen-ID gekoppelt) "Disabled" (Deaktiviert) auswählen, sind die 64-Bit (MSB)-Präfix-ID und die 64-Bit (LSB)-Schnittstellen-ID der IPv6-Adresse konfigurierbar.

**Prefix Mask** (Präfix-Maske): Ermöglicht das Eingeben der Präfix-Maske. Dieses Feld ist nur konfigurierbar, wenn als Modus für **Global IPv6 Address** (Globale IPv6-Adresse) die Option **Static** (Statisch) ausgewählt ist. Hier können Sie ein Präfix angeben, mit dem das Subnetz definiert wird. Der zulässige Bereich liegt zwischen **0000:0000:0000:0000:0000:0000:0000:0000** und **FFFF:FFFF:FFFF:FFFF:0000:0000:0000:0000**. Beispiel:

Globale Adresse: **2001:0DB8:0001:0002:02AA:00FF:FE11:1111** 

Präfix-Maske: **FFFF:FFFF:FFFF:0000:0000:0000:0000:0000**

Entsprechendes Präfix: **2001:0DB8:0001**

Für **Link-Local/Global IPv6 Address** (Verbindungslokale/globale IPv6-Adresse) gelten die folgenden Status:

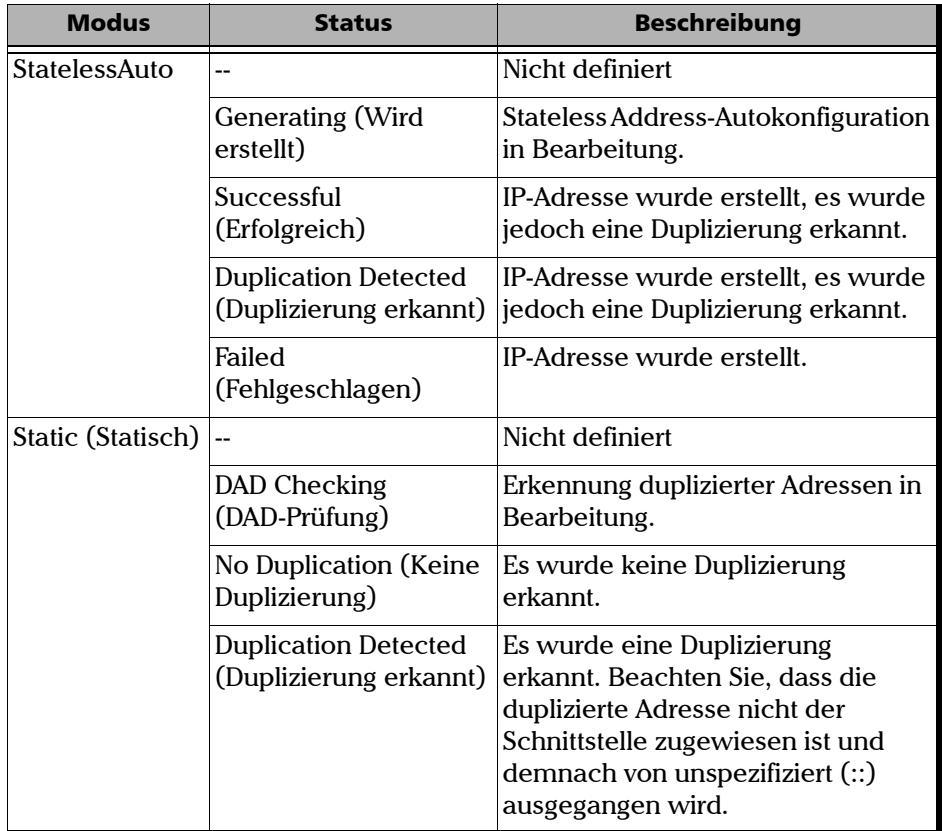

**Mode** (Modus):

- ³ **Automatic** (Automatisch) ermöglicht die automatische Auswahl des Standard-Gateways. Die Standardeinstellung ist **Automatic** (Automatisch).
- ³ **Static** (Statisch) ermöglicht die Eingabe der IP-Adresse des Standard-Gateways.

**Address** (Adresse): Wenn Sie für **Mode** (Modus) **Static** (Statisch) auswählen, geben Sie die IP-Adresse des Standard-Gateways ein.

Der zulässige Bereich liegt zwischen **E80:0000:0000:0000:0000:0000:0000:0000** und **FE80:0000:0000:0000:FFFF:FFFF:FFFF:FFFF**. Die Standardadresse ist **FE80:0000:0000:0000:0000:0000:0000:0000**.

*Hinweis: Wenn Sie als Modus Automatic (Automatisch) auswählen, ist das Feld Address (Adresse) nicht konfigurierbar.*

> Für das Feld "Address" (Adresse) von **Default Gateway** (Standardgateway) gelten die folgenden Status:

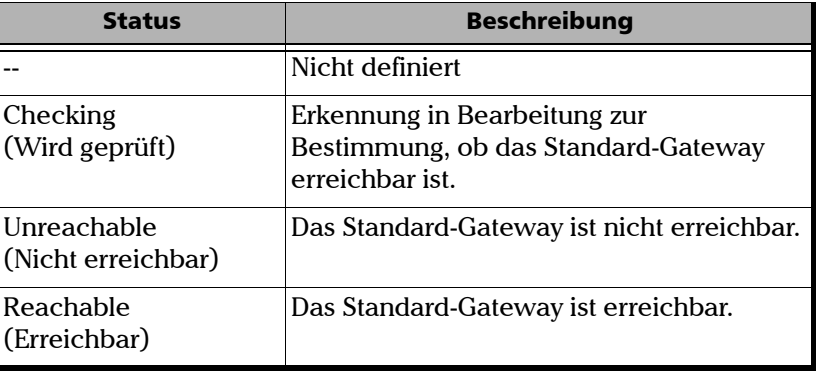

#### Popup-Fenster für IP TOS/DS-Konfiguration

In diesem Fenster können Sie die Art des Dienstes (TOS, Type of Service) oder differenzierte Dienste (DS, Differentiated Services) konfigurieren. Konfigurieren Sie die TOS/DS-Parameter wie nachstehend beschrieben.

- ³ **TOS/DS**: Wählen Sie die Art des Dienstes (**TOS**, Type of Service) oder differenzierte Dienste (**DS**, Differentiated Services) aus.
- *Hinweis: Den Parameter TOS/DS können Sie mit Hexadezimalcode (00 bis FF) oder mit Binärcode konfigurieren.*

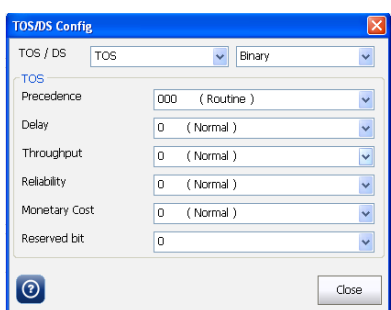

*TOS (Type Of Service, Art des Dienstes)*

Nachstehend finden Sie eine Aufstellung der möglichen Werte für TOS:

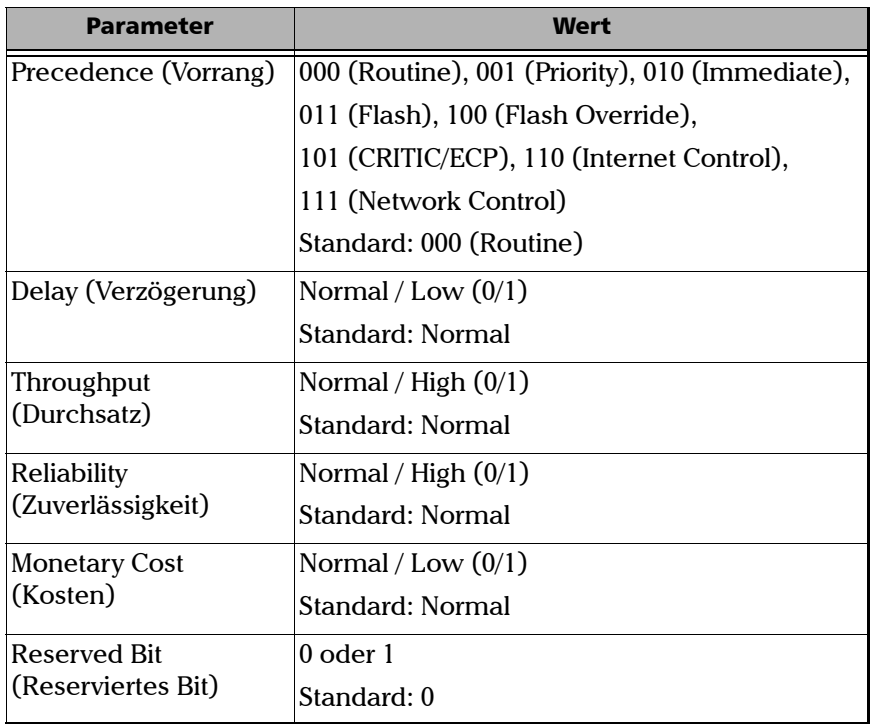

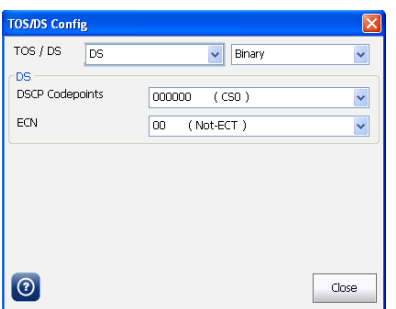

#### *DS (Differentiated Services, differenzierte Dienste)*

Nachstehend finden Sie eine Aufstellung der möglichen Werte für DS:

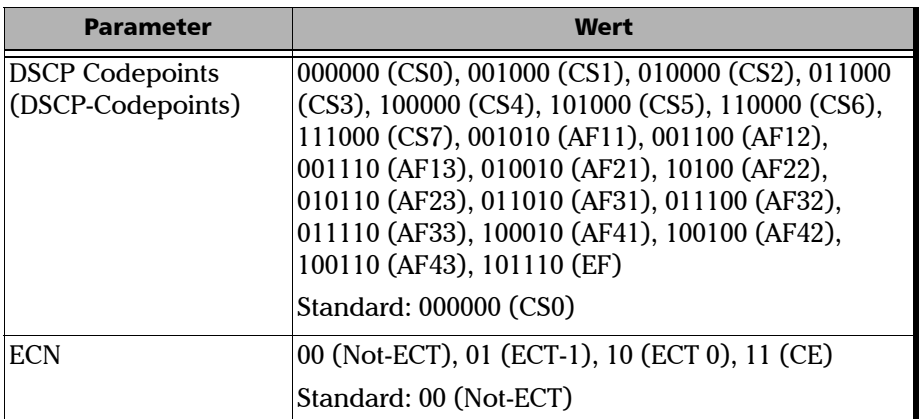

## Streams – VLAN-Konfiguration

Auf der VLAN-Konfigurationsseite können Sie VLAN aktivieren und die zugehörigen Parameter konfigurieren.

Drücken Sie auf der Registerkarte **Test Applications** (Testanwendungen) nacheinander die Optionen **Traffic Generation & Monitoring** (Datenverkehrsgenerierung und -überwachung) und **Streams** und dann die Registerkarte **VLAN**.

Drücken Sie 1 - Main, um Parameter für den Stream "1 - Main" zu konfigurieren. Zum Konfigurieren anderer Streams drücken Sie einen der Streams **2** bis **10**.

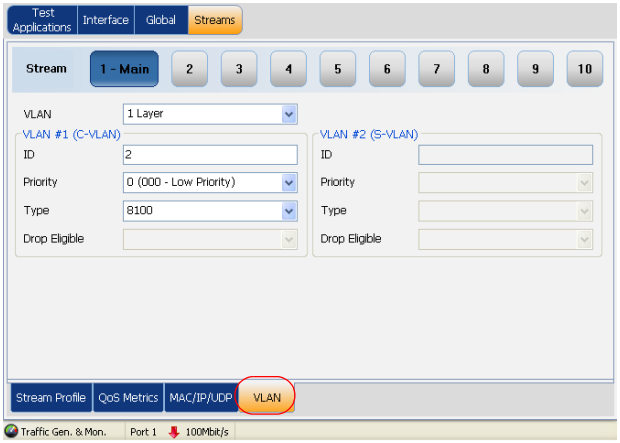

#### VLAN

<span id="page-228-0"></span>³ **VLAN**: Wählen Sie die Anzahl von **VLAN**-Layern aus, für die **VLAN**-Parameter konfiguriert werden sollen. Zur Auswahl stehen **None** (Keine), **1 Layer** und **2 Layers** (2 Layer).

## VLAN #1 (C-VLAN) und VLAN #2 (S-VLAN)

Legen Sie für jeden Layer die folgenden Parameter fest.

- ³ **ID**: Geben Sie die VLAN-**ID** ein. Der zulässige Bereich liegt zwischen **0** und **4095**. Der Standardwert ist **2**. Weitere Informationen finden Sie im Abschnitt "VLAN" auf Seite [222.](#page-228-0)
- ³ **Priority** (Priorität): Wählen Sie die VLAN-Priorität aus. Der zulässige Bereich liegt zwischen **0** und **7**. Die Standardeinstellung ist **0** (niedrige Priorität). Weitere Informationen finden Sie im Abschnitt "VLAN" auf Seite [222](#page-228-0).
- ³ **Type** (Typ): Wählen Sie den VLAN-Typ aus. Für den VLAN-Ethernet-Typ stehen **8100**, **88A8**, **9100**, **9200** und **9300** zur Auswahl. Die Standardeinstellung ist **8100** für **VLAN #1** und **88A8** für **VLAN #2**
- ³ **Drop Eligible** (Drop wählbar) ermöglicht für das Service-VLAN-Tag (S-TAG) acht unterschiedliche Prioritäten, jeweils mit Drop wählbar. Wenn diese Option aktiviert ist (DEI = 1), wird der Parameter für Drop wählbar in DEI der übertragenen Frames codiert. Der Parameter für Drop wählbar sollte für einen empfangenen Frame aktiviert sein, wenn DEI in S-TAG festgelegt ist oder wenn in der Priority Code Point-Codierungstabelle Drop wählbar für den empfangenen PCP-Wert angegeben ist. Wenn diese Option deaktiviert ist (DEI=0), wird DEI beim Empfangen ignoriert. "Drop Eligible" ist nicht verfügbar, wenn **8100** als VLAN-Typ ausgewählt ist. Diese Einstellung ist standardmäßig deaktiviert.

## Alarms/Errors – Ethernet (Alarme/Fehler – Ethernet)

Mit dem Ethernet Traffic Analyzer (Datenverkehrsanalysator) werden die Alarme und Fehler für die Tests RFC 2544, BERT, Traffic Generation & Monitoring (Datenverkehrsgenerierung und -überwachung) und Through Mode (Durchgangsmodus) erkannt und die zugehörigen Statistiken (Seconds, Count, Rate – Sekunden, Anzahl, Rate) auf der Seite "Alarms/Errors" (Fehler/Alarme) gemeldet.

Drücken Sie im Menü **Test** die Option **Results** (Ergebnisse) und dann die Registerkarte **Alarms/Errors** (Alarme/Fehler).

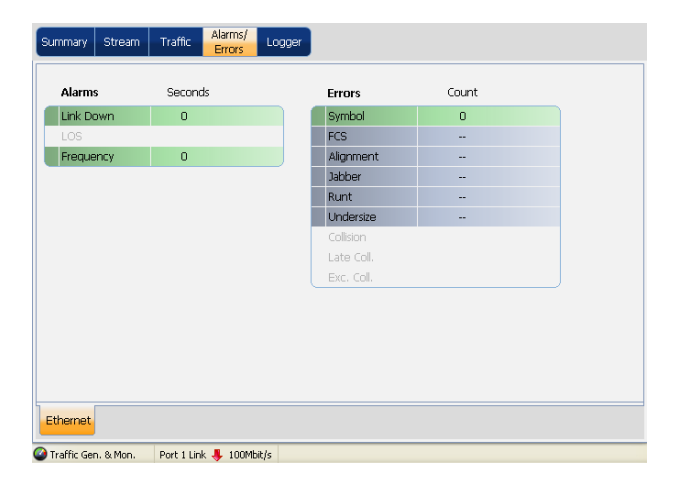

Auf der Seite **Alarms/Errors** (Alarme/Fehler) werden Alarme und Fehler ggf. mit grünem, rotem bzw. gelbem Hintergrund angezeigt. Ansonsten werden sie grau dargestellt. Darüber hinaus werden die Anzahl der Fehler und der Zeitraum in Sekunden, den der Alarm während der Testausführung aktiv war, angezeigt. Die verschiedenen Alarme und Fehler werden nachstehend beschrieben:

*Alarms/Errors – Ethernet (Alarme/Fehler – Ethernet)*

### Alarms (Alarme)

- ³ **Link Down** (Verbindung getrennt): Zeigt an, dass die Ethernet-Verbindung getrennt wurde. Die Ethernet-Verbindung ist ausgefallen, wenn ein lokaler oder Remote-Fehler vorliegt.
- ³ **LOS**: Weist auf einen Signalverlust beim optischen Port hin.
- ³ **Frequency** (Frequenz): Ein Frequenzalarm wird ausgelöst, wenn der Frequenz-Offset des empfangenden Signals über dem Standardgrenzwert  $(\pm 100$  ppm) liegt.
- ³ **Local Fault** (Lokaler Fehler) (nur für 10G LAN- und 10G WAN-Schnittstellen): Weist auf den Verlust der Bitsynchronisierung (PMA-Verbindung getrennt), den Verlust der Blocksynchronisierung (PCS-Verbindung getrennt), eine getrennte WIS-Verbindung und einen hohen BER-Wert hin.
- ³ **Remote Fault** (Remote-Fehler) (nur für 10G LAN- und 10G WAN-Schnittstellen): Weist darauf hin, dass der Status von "Local Fault" (Lokaler Fehler) ein RS erreicht und dass von RS keine MAC-Daten mehr gesendet werden. Für den Übertragungsdatenpfad wird kontinuierlich der Status "Remote Fault" (Remote-Fehler) generiert.

*Hinweis: Alarme/Fehler werden nur während der Testausführung aktualisiert.*

*Alarms/Errors – Ethernet (Alarme/Fehler – Ethernet)*

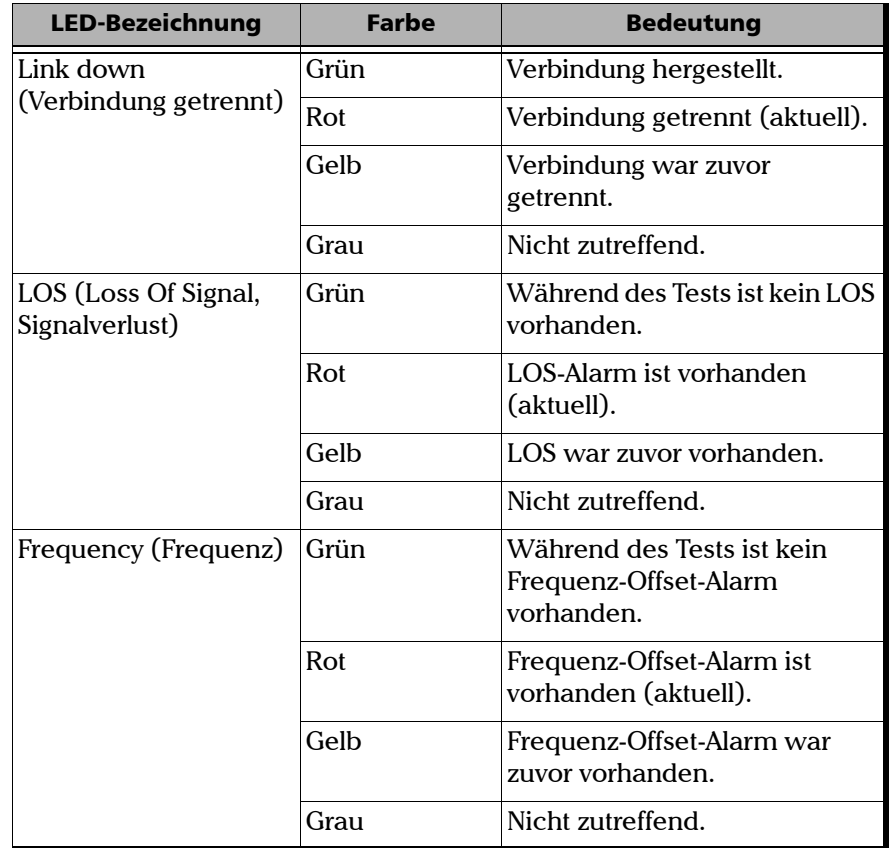

Die Alarm-LEDs werden nachstehend beschrieben:

#### Allgemeine Einrichtung und Ergebnisse der Tests

*Alarms/Errors – Ethernet (Alarme/Fehler – Ethernet)*

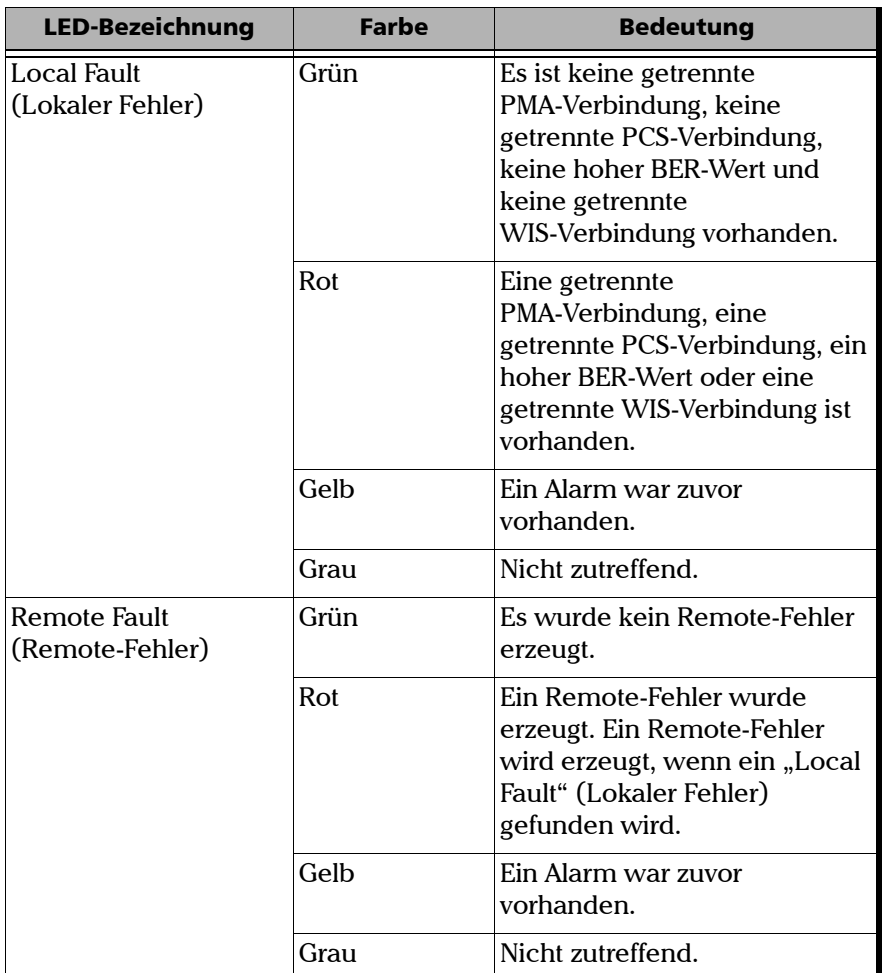

## Errors (Fehler)

- ³ **Symbol**: Ein Symbolfehler wird ausgegeben, wenn eine ungültige Codegruppe im Übertragungscode erkannt wird.
- ³ **FCS**: Die Anzahl empfangener Frames mit ungültigem FCS.
- ³ **Alignment** (Ausrichtung) (nur für Ethernet- und optische Schnittstellen): Gibt die Anzahl der empfangenen Frames ohne einheitliche Anzahl an Oktetten in der Länge an.
- ³ **Jabber**: Die Anzahl der empfangenen Frames mit ungültigem FCS, die größer sind als 1518 (kein VLAN-Tag), 1522 (1 VLAN-Tag), 1526 (2 VLAN-Tags) oder 1530 (3 VLAN-Tags) Bytes.
- ³ **Runt**: Die Anzahl empfangener Frames mit weniger als 64 Bytes und ungültigem FCS.
- ³ **Undersize** (Unterdimensionierung): Die Anzahl empfangener Frames mit weniger als 64 Bytes und gültigem FCS.

#### Allgemeine Einrichtung und Ergebnisse der Tests

*Alarms/Errors – Ethernet (Alarme/Fehler – Ethernet)*

Die folgenden Fehler sind nur für den Modus **Half Duplex** (Halbduplex) verfügbar (nur für elektrische Schnittstellen mit 10 Mbit/s und 100 Mbit/s).

- ³ **Collision** (Kollision): Gibt die Anzahl der Kollisionen für die Verbindung an.
- ³ **Late Coll.** (Letzte Kollision): Gibt die Anzahl der Kollisionen an, die nach einer 64-Byte-Übertragung aufgetreten sind.
- ³ **Exc. Coll.** (Ausführungskollision): Gibt die Anzahl der Frames an, die aufgrund aufeinanderfolgender Kollisionen 16 Mal nicht erfolgreich gesendet wurden.

*Hinweis: Wenn "10G LAN" oder "10G WAN" als Schnittstellentyp ausgewählt ist, werden auch die Blockfehler gemessen.*

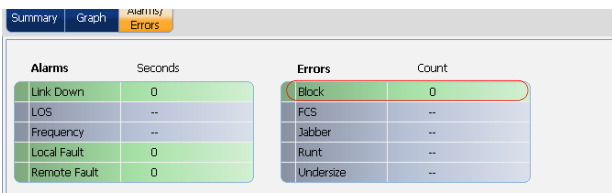

³ *Block Errors (Blockfehler) (nur für* 10G LAN- und 10G WAN-Schnittstellen): Gibt die Anzahl der Blockfehler bei Frames an.

Die Fehler-LEDs werden nachstehend beschrieben:

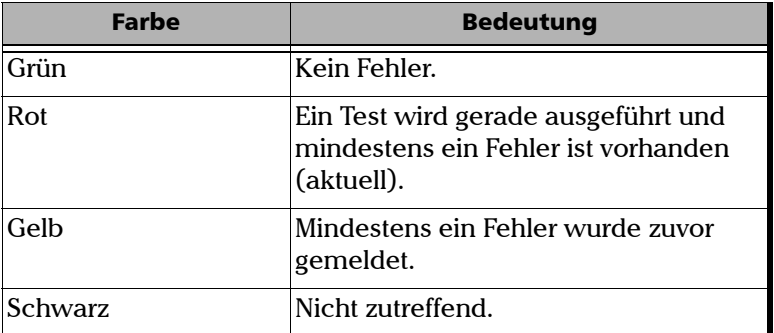

## Alarms/Errors – WIS (Alarme/Fehler – WIS)

Wenn "10G WAN" als Schnittstellentyp ausgewählt ist, werden vom WIS Analyzer für die Tests RFC 2544, BERT und Traffic Generation & Monitoring (Datenverkehrsgenerierung und -überwachung) zusätzliche Überwachungsschritte ausgeführt.

Drücken Sie im Menü **Test** nacheinander die Optionen **Results** (Ergebnisse) und **Alarms/Errors** (Alarme/Fehler) und dann die Registerkarte **WIS**.

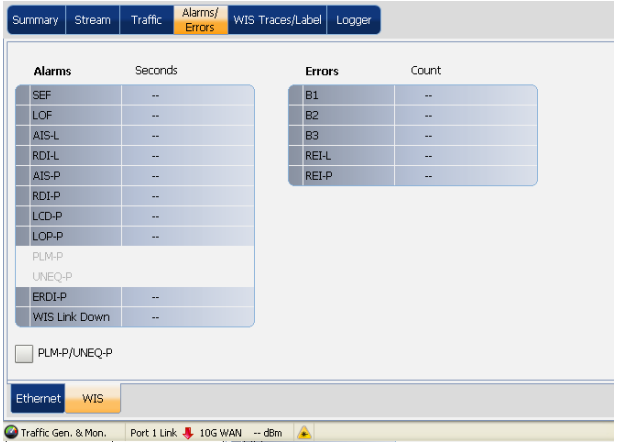

*Alarms/Errors – WIS (Alarme/Fehler – WIS)*

#### Alarms (Alarme)

- ³ **SEF** (Severely Errored Framing, Stark gestörtes Framing): Ein **SEF**-Fehler zeigt an, dass mindestens vier aufeinanderfolgende fehlerhafte Framing-Muster empfangen wurden.
- ³ **LOF** (Loss Of Frame, Frame-Verlust): Ein LOF-Alarm weist darauf hin, dass ein SEF-Fehler (Severely Errored Framing, Stark gestörtes Framing) auf dem eingehenden SONET-Signal mindestens 3 Millisekunden lang bestehen bleibt.
- ³ **AIS-L** (Alarm Indication Signal Line) (Alarmindikationssignal Leitung): Der **AIS-L**-Alarm wird ausgelöst, wenn die Bits 6, 7 und 8 des Bytes K2 das Muster "111" in fünf aufeinanderfolgenden Frames enthalten.
- ³ **RDI-L** (Remote Defect Indication Line) (Remote-Fehler-Anzeige Leitung): Der **RDI-L**-Alarm wird ausgelöst, wenn die Bits 6, 7 und 8 des Bytes K2 das Muster "110" in fünf aufeinanderfolgenden Frames enthalten.
- ³ **AIS-P** (Alarm Indication Signal Path) (Alarmindikationssignal Pfad): Der **AIS-P**-Alarm wird ausgelöst, wenn die Bytes H1 und H2 für einen STS-Pfad ein Muster ausschließlich mit "1" in mindestens drei aufeinanderfolgenden Frames enthalten.
- ³ **RDI-P** (Remote Defect Indication Path) (Remote-Fehler-Anzeige Pfad): Der **RDI-P**-Alarm wird ausgelöst, wenn die Bits 5, 6 und 7 des G1-Bytes das Muster "100" oder "111" in zehn aufeinanderfolgenden Frames enthalten.
- ³ **LCD-P** (Loss of Code-Group Delineation Path) (Codeverlust-Gruppenabgrenzung – Pfad): Zeigt an, dass die Signalsynchronisierung verloren gegangen ist, und gültige Code-Gruppen nicht mehr vom empfangenen Nutzlast-Stream, der zum PCS übertragen wird, abgegrenzt werden.
- ³ **LOP-P** (Loss Of Pointer Path) (Verlust eines Zeigers Pfad): Bei nicht verketteten Nutzlasten zeigt der **LOP-P**-Alarm an, dass in N aufeinanderfolgenden Frames kein gültiger Pointer gefunden wurde (wobei  $8 = N = 10$ ), oder dass N aufeinanderfolgende NDFs (Muster "1001") erkannt werden.
- ³ **PLM-P** (Payload Label Mismatch Path) (Payload Label Mismatch Pfad): Der **PLM-P**-Fehler wird beim Empfang von fünf aufeinanderfolgenden Frames mit nicht übereinstimmenden STS-Signalbenennungen ausgelöst.
- ³ **UNEQ-P** (Unequipped Path) (Nicht ausgerüstet Pfad): **UNEQ-P** wird ausgelöst, wenn das C2-Byte in fünf aufeinanderfolgenden Frames "00 H" enthält.
- ³ **ERDI-P** (Enhanced RDI Path) (Verbesserte RDI Pfad): Der **ERDI-P**-Alarm wird ausgelöst, wenn die Bits 5, 6 und 7 des G1-Bytes in fünf bis zehn aufeinanderfolgenden Frames das Muster "010" enthalten.
- ³ **WIS Link Down** (WIS-Verbindung getrennt): **WIS Link Down** (WIS-Verbindung getrennt) wird ausgelöst, wenn mindestens einer der folgenden Fehler vorliegt: AIS-P, LOF, PLM-P, SEF, LOP oder AIS-L.
- ³ **PLM-P/UNEQ-P** (Payload Label Mismatch Path / Unequipped Path) (Payload Label Mismatch – Pfad / Nicht ausgerüstet – Pfad): Ermöglicht die Aktivierung des "Signal Label Mismatch" für die erwartete definierte Meldung und die **UNEQ-P**-Überwachung.

*Alarms/Errors – WIS (Alarme/Fehler – WIS)*

## Errors (Fehler)

- ³ **B1** (BIP-8, Bitverschachtelte Parität 8 Bits): Der **B1**-Fehler (BIP-8) zeigt einen Abschnittsparitätsfehler an, indem eine Routine-Überprüfung der Paritätsgleichheit aller Abschnittsbits des vorherigen Frames eines zusammengesetzten Signals durchgeführt wird (zu finden im ersten STS-1 eines STS-n-Signals).
- ³ **B2** (BIP-1536, Bitverschachtelte Parität 1536 Bits): Der **B2**-Fehler zeigt einen Leitungsparitätsfehler an, indem eine Routine-Überprüfung der Paritätsgleichheit aller Leitungsbits der LOH- und STS-1-Frame-Kapazität eines zusammengesetzten Signals durchgeführt wird (zu finden im ersten STS-1 eines STS-n-Signals).
- ³ **B3** (BIP-8, Bitverschachtelte Parität 8 Bits): Der **B3**-Fehler (BIP-8) zeigt einen Pfadparitätsfehler an, indem eine Routine-Überprüfung der Paritätsgleichheit aller Pfadbits des vorherigen SPE außer LOH und SOH durchgeführt wird.
- ³ **REI-L** (Remote Error Indicator Line) (Remote-Fehler-Anzeige Leitung): Der **REI-L**-Fehler wird ausgelöst, wenn die Bits 5 bis 8 des M0-Bytes ein Muster aus dem folgenden Binärbereich enthalten: "0001" bis "1000" (1 bis 8) (zu finden im ersten STS-1 eines STS-n-Signals).
- ³ **REI-P** (Remote Error Indicator Path) (Remote-Fehler-Anzeige Pfad): Der **REI-P**-Fehler wird ausgelöst, wenn die Bits 1 bis 4 des G1-Bytes ein Muster aus dem folgenden Binärbereich enthalten: "0001" bis "1000" (1 bis 8) (zu finden in allen STS-1 eines STS-n-Signals).
- *Hinweis: Für "Through Mode" (Durchgangsmodus) werden Alarme/Fehler für beide Ports angezeigt.*

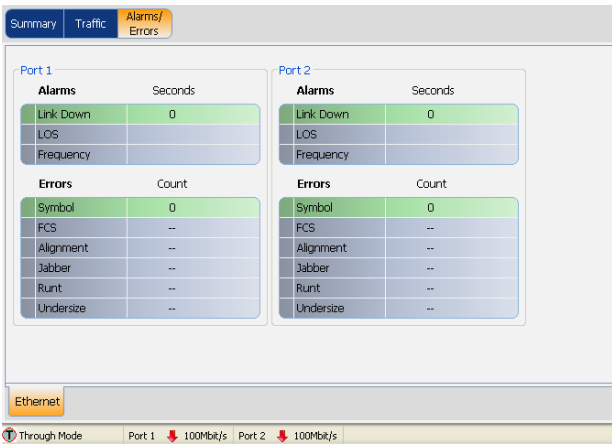

## WIS Traces/Label (WIS-Traces/Benennungen)

Wenn "10G WAN" als Schnittstellentyp ausgewählt ist, werden die vom WAN Interface Sublayer (WIS) Analyzer erfassten Informationen in den WIS-Ergebnissen des gerade ausgeführten Tests angezeigt. Die WIS-Ergebnisse werden jede Sekunde aktualisiert. "WIS Traces/Label" (WIS-Traces/Benennungen) wird von den Tests **RFC 2544**, **BERT** und **Traffic Generation & Monitoring** (Datenverkehrsgenerierung und -überwachung) unterstützt.

Drücken Sie im Menü **Test** die Option **Results** (Ergebnisse) und dann die Registerkarte **WIS Traces/Label** (WIS-Traces/Benennungen).

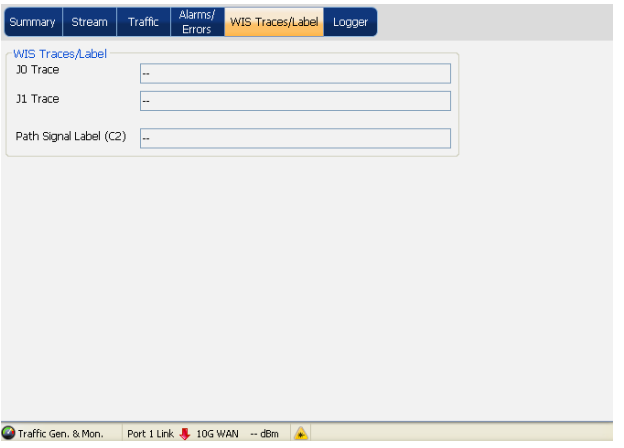

### WIS Traces/Label (WIS-Traces/Benennungen)

- ³ **J0 Trace**: Zeigt den Wert für **J0 Trace** im 16-Byte-Format an.
- ³ **J1 Trace**: Zeigt den Wert für **J1 Trace** im 16-Byte-Format an.
- ³ **Path Signal Label (C2)** (Pfadsignalbenennung (C2)): Die **Path Signal Label (C2)** (Pfadsignalbenennung (C2)) ist zur Anzeige des Inhalts von STS SPE, einschließlich des Status der zugeordneten Nutzlast, reserviert.

#### Allgemeine Einrichtung und Ergebnisse der Tests

*Logger*

### Logger

Auf der Seite "Logger" können Sie die Logger-Ereignisse für die Tests BERT und Traffic Generation & Monitoring (Datenverkehrsgenerierung und -überwachung) konfigurieren und anzeigen.

Drücken Sie im Menü **Test** die Option **Results** (Ergebnisse) und dann die Registerkarte **Logger**.

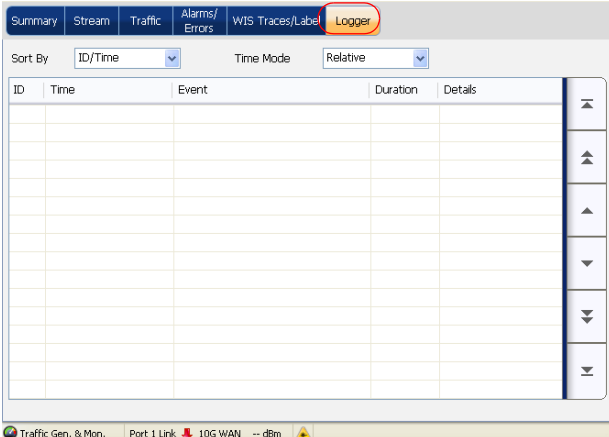

## Sort By (Sortieren nach)

³ **Sort By** (Sortieren nach): Wählen Sie den Parameter **Sort By** (Sortieren nach) aus, um die Ereignisse zu sortieren. Zur Auswahl stehen **ID/Time** (ID/Uhrzeit) und **Event** (Ereignis). Die Standardeinstellung ist **ID/Time** (ID/Uhrzeit).

Wenn Sie den Parameter **Sort By** (Sortieren nach) auf **ID/Time** (ID/Uhrzeit) festlegen, werden die Ereignisprotokollierungseinträge numerisch aufsteigend basierend auf dem Feld "ID" der Ereignisprotokollierungstabelle angezeigt.

Wenn Sie den Parameter **Sort By** (Sortieren nach) auf **Event** (Ereignis) festlegen, werden die Ereignisprotokollierungseinträge alphanumerisch aufsteigend basierend auf dem Ereignistyp angezeigt.

- ³ **Time Mode** (Zeitmodus): Wählen Sie den Modus für die Darstellung der Uhrzeit aus. Es stehen folgende Möglichkeiten zur Auswahl:
	- ³ **Relative** (Relativ): Die Uhrzeit wird relativ zum Beginn des Tests oder zu den zuletzt zurückgesetzten Testergebnissen angezeigt. Das Zeitformat ist Dd HH:MM:SS.
	- ³ **Absolute** (Absolut): Die Uhrzeit wird relativ zur Startzeit und zum Startdatum des Tests angezeigt. Das Zeitformat hängt vom Zeitformat der Plattform ab.

Wenn für die Plattform das 24-Stunden-Zeitformat konfiguriert ist, lautet das Zeitformat in der Spalte **Time** (Uhrzeit) MM/DD HH:MM:SS.

Wenn für die Plattform das 12-Stunden-Zeitformat konfiguriert ist, lautet das Zeitformat in der Spalte **Time** (Uhrzeit) MM/DD HH:MM:SS <AM oder PM>.

Die Standardeinstellung ist **Relative** (Relativ).

*Logger*

Die Logger-Tabelle enthält Ereignisprotokollierungsinformationen mit den folgenden Spalten. Verwenden Sie in der Logger-Tabelle die Bildlaufschaltflächen zum Auswählen von Logger-Informationen.

- ³ **ID**: Gibt die Ereignis-ID an. Die Ereignisse werden der Reihe nach nummeriert.
- ³ **Time** (Uhrzeit): Gibt an, wann das Ereignis festgestellt wurde.
- ³ **Event** (Ereignis): Enthält den Ereignistyp und Informationen zur Überschreitung von Schwellenwerten.
- ³ **Duration** (Dauer): Gibt an, wie viele Sekunden lang das Ereignis aufgetreten ist.

#### *Hinweis: Für Testereignisse wie "Test Started" (Test gestartet) und "Test Stopped" (Test beendet) gibt es keine Dauer.*

³ **Details**: Enthält Hintergrundinformationen.

In der folgenden Tabelle wird beschrieben, welche Informationen von den Ereignistypen gemeldet werden:

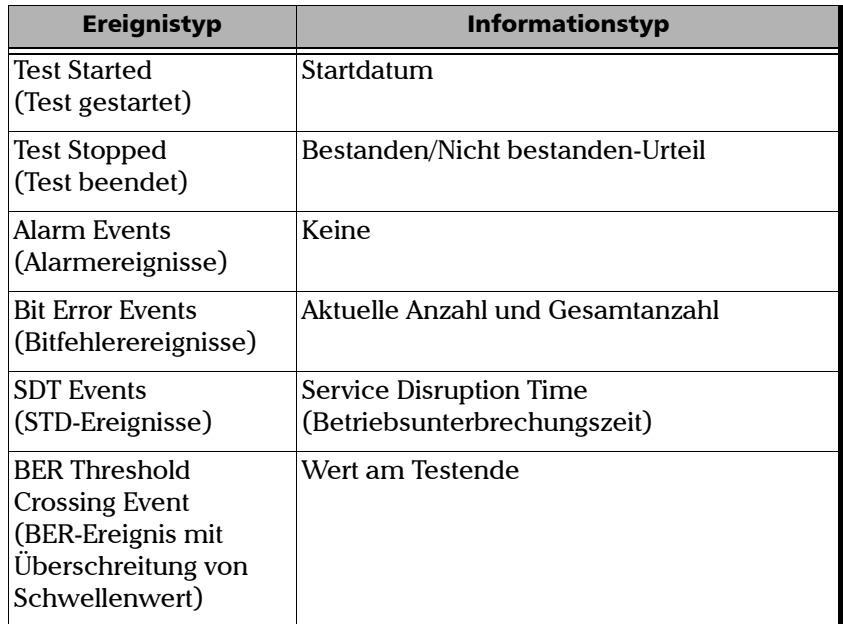

*Hinweis: Für die Alarmereignisse werden keine Details angezeigt.*

*Hinweis: In der Logger-Tabelle können bis zu 500 Ereigniseinträge angezeigt werden. Wenn die Logger-Tabelle 500 Ereigniseinträge enthält, wird der Indikator "Log Full" (Protokoll voll) rot dargestellt. Es sind dann keine*  weiteren Einträge mehr möglich, aber Ereignisse mit dem Status "Pending" *(Ausstehend) werden aktualisiert, wenn ein Test ausgeführt wird.*

*Logger*

Die Ereignisprotokollierungsinformationen werden in den folgenden Situationen gelöscht:

- ³ Wenn der Test zurückgesetzt oder gestartet wird.
- ³ Wenn sich das Gerät im Standby-Modus befindet.
- ³ Wenn der aktuelle Test beendet und zu anderen Tests navigiert wird.
- ▶ Wenn das Gerät neu gestartet wird.
- *Hinweis: Der Eintrag weist den Status "Pending" (Ausstehend) auf, solange das Ereignis nicht abgeschlossen ist, und es wird gelb hervorgehoben.*
- *Hinweis: Die Ereignisse mit Überschreitung von Schwellenwerten werden rot dargestellt.*

# *13 Testinformationen und Steuerung*

In diesem Kapitel wird die grafische Benutzeroberfläche der Anwendung für den Serie FTB-860 NetBlazer beschrieben. Im Hauptfenster können Sie einen Test starten sowie die Ergebnisse und Statistiken und sonstige Informationen zum Serie FTB-860 NetBlazer anzeigen.

## Global-Indikator

Der Global-Indikator zeigt das Bestanden/Nicht bestanden-Urteil, den globalen Alarm und die Testdauer an.

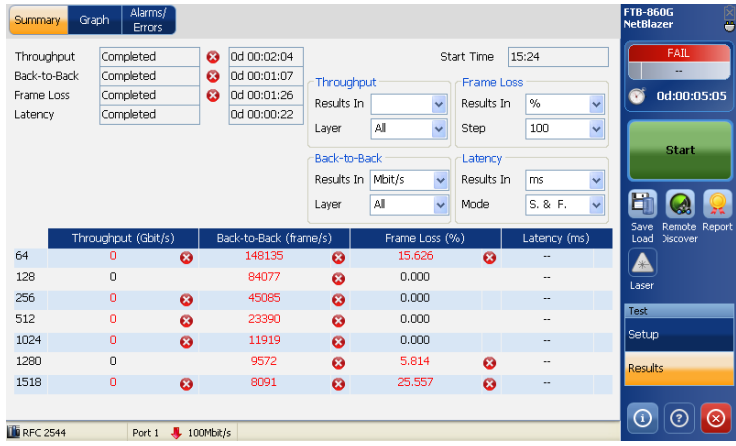

Die Global-Indikatoren können vergrößert werden, damit sie aus größerer Entfernung auch noch erkennbar sind. Drücken Sie auf eine Stelle irgendwo im Global-Indikatorbereich, um diese Indikatoren zu vergrößern. Durch erneutes Drücken in diesem Bereich wird die vergrößerte Darstellung beendet.

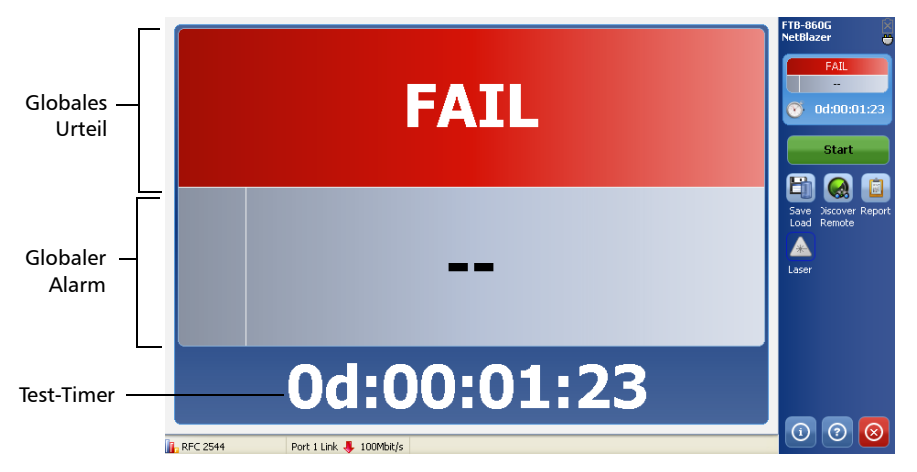

#### *Globales Urteil*

Mit dem Indikator für das globale Urteil wird der Status des globalen Urteils gemeldet (soweit aktiviert):

- Pass (Bestanden, grün): Das globale Urteil lautet "Pass".
- $\triangleright$  Fail (Nicht bestanden, rot): Das globale Urteil lautet "Fail".
- *Hinweis: Das globale Urteil kann auf der Seite "Setup Global" des RFC 2544-Tests und des Cable Test (Kabeltest) aktiviert werden.*

#### *Globaler Alarm*

Mit dem Indikator für den globalen Alarm wird der Status des globalen Alarms gemeldet:

- ▶ Kein Alarm (grün): Es ist kein Alarm aufgetreten.
- > Alarm (rot): Derzeit ist ein Alarm aktiv.

Der globale Alarm unterstützt außerdem den Alarmverlaufsstatus.

- > Alarm (gelb): Mindestens ein Alarm war zuvor während des Tests vorhanden.
- *Hinweis: Wenn kein Testergebnis vorliegt, wird vom Indikator für das globale Urteil (soweit aktiviert) und vom Indikator für den globalen Alarm "--" angezeigt.*

#### *Test-Timer*

Der Test-Timer zeigt die Testdauer an.

## Schaltfläche "Start/Stop" (Start/Stopp)

Mit der Schaltfläche **Start/Stop** (Start/Stopp) können Sie einen Test starten und beenden. Die Bezeichnung dieser Schaltfläche hängt von der ausgeführten Aktion ab (Umschaltfläche).

- ³ **Start**: Wenn der Test nicht ausgeführt wird
- ³ **Stop**: Wenn der Test ausgeführt wird

## **WICHTIG**

**Sie sollten einen Bericht generieren und speichern, bevor Sie die Konfiguration ändern, um den Verlust von Testergebnissen zu vermeiden. Informationen zum Generieren und Speichern einer**  Berichtsdatei finden Sie unter [Schaltfläche "Report" \(Bericht\)](#page-268-0) auf *[Seite 261](#page-268-0)***.**
# Schaltfläche "Save/Load" (Speichern/Laden)

Mit der Speicherfunktion wird die Konfigurationsdatei entweder im internen Flash-Speicher (Daten) oder auf einem Wechseldatenträger (USB) gespeichert, und mit der Ladefunktion kann eine zuvor gespeicherte Datei gelesen und die Konfiguration auf das Modul angewendet werden.

*Hinweis: Die Konfiguration kann nur gespeichert oder geladen werden, wenn Sie den Test beenden.*

#### Save/Load (Speichern/Laden)

Mit der Option **Save/Load** (Speichern/Laden) kann der Benutzer die Konfigurationsdatei im angegebenen Speicherort speichern. Der Benutzer kann dann in der Liste der verfügbaren Konfigurationsdateien nach der erforderlichen Datei suchen, diese auswählen und laden.

Drücken Sie im Hauptmenü die Option **Save Load ( ) (Speichern/Laden)**.

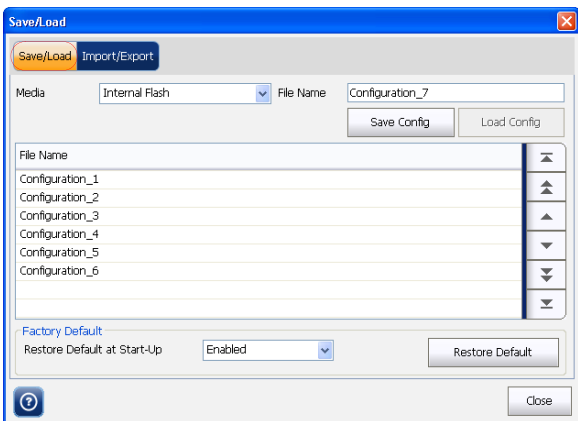

#### Testinformationen und Steuerung

*Schaltfläche "Save/Load" (Speichern/Laden)*

- ³ **Media** (Medium): Ermöglicht die Auswahl von **Internal Flash** (Interner Flash-Speicher) oder **Removable Disk** (Wechseldatenträger), um die Konfigurationsdatei zu speichern oder zu laden. Die Option **Removable Disk** (Wechseldatenträger) ist nur verfügbar, wenn ein Wechseldatenträger an den FTB-860 angeschlossen ist. Der Standardwert ist **Internal Flash** (Interner Flash-Speicher).
- ³ **File Name** (Dateiname): Geben Sie den Namen der Datei im Editor **File Name** (Dateiname) ein, um die neue Testkonfiguration zu speichern oder um eine vorhandene Konfigurationsdatei zu überschreiben, indem Sie den Namen der Datei aus der Dateiliste auswählen, die unterhalb des Editors "File Name" (Dateiname) angezeigt wird.
- ³ **Save Config** (Konfiguration speichern): Mit dieser Speicherfunktion soll in erster Linie die komplette Konfiguration des Geräts in einer Datei im internen Flash-Speicher oder auf einem Wechseldatenträger gespeichert werden.

Drücken Sie **Save Config** (Konfiguration speichern), um die neue Konfigurationsdatei zu speichern oder eine vorhandene Konfigurationsdatei zu überschreiben.

³ **Load Config** (Konfiguration laden): Mit dieser Ladefunktion soll in erster Linie eine zuvor gespeicherte Testkonfigurationsdatei aus dem internen Flash-Speicher oder von einem Wechseldatenträger geladen werden.

Drücken Sie **Load Config** (Konfiguration laden), um die ausgewählte Konfigurationsdatei aus der Liste zu laden.

#### *Hinweis: Load Config (Konfiguration laden) ist aktiviert, wenn eine vorhandene Konfigurationsdatei in der Dateiliste ausgewählt wird.*

- ³ **Restore Default at Start-Up** (Standard beim Starten wiederherstellen): Aktivieren oder deaktivieren Sie das Wiederherstellen der Konfiguration des Moduls beim Starten. Bei aktivierter Option wird der Benutzer beim Starten gefragt, ob die Standardeinstellungen wiederhergestellt werden sollen.
- ³ **Restore Defaults** (Standardwerte wiederherstellen): Drücken Sie die Schaltfläche **Restore Defaults** (Standardwerte wiederherstellen), um die Standardeinstellungen des Moduls wiederherzustellen.

### Import/Export

Mit der Importfunktion sollen in erster Linie mehrere Dateien vom Wechseldatenträger in den internen Flash-Speicher kopiert werden.

Mit der Exportfunktion sollen in erster Linie mehrere Dateien vom internen Flash-Speicher auf den Wechseldatenträger kopiert werden.

Drücken Sie im Hauptmenü die Option **Save/Load** (Speichern/Laden) und wählen Sie **Import/Export** aus.

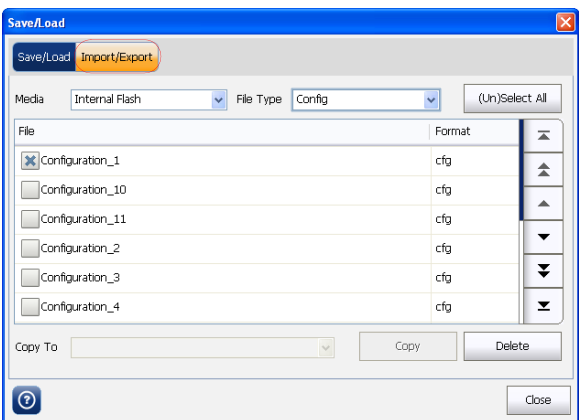

- ³ **Media** (Medium): Ermöglicht die Auswahl von **Internal Flash** (Interner Flash-Speicher) oder **Removable Disk** (Wechseldatenträger), um die Konfigurationsdatei zu importieren oder zu exportieren. Die Option **Removable Disk** (Wechseldatenträger) ist nur verfügbar, wenn ein Wechseldatenträger an den FTB-860 angeschlossen ist. Der Standardwert ist **Internal Flash** (Interner Flash-Speicher).
- ³ **File Type** (Dateityp): Wählen Sie den Konfigurationsdateityp aus.
- ³ **File/Format** (Datei/Format): Zeigt den Dateinamen und das Format an.
- ³ **(Un) Select All** (Auswahl aufheben): Drücken Sie **(Un) Select All** (Auswahl aufheben), um alle Konfigurationsdateien in der Liste auszuwählen bzw. deren Auswahl aufzuheben. Die Konfigurationsdatei kann auch ausgewählt werden, indem Sie mithilfe der Bildlaufschaltflächen in der Liste navigieren und dann zum Auswählen einer Datei drücken.
- ³ **Copy To** (Kopieren nach): Geben Sie den Speicherort der Datei an, in den sie kopiert werden soll.
- ³ **Copy** (Kopieren): Drücken Sie **Copy** (Kopieren), um jeweils eine einzelne Datei oder mehrere Dateien von einem USB-Stick in den internen Flash-Speicher zu importieren bzw. exportieren, und umgekehrt.
- ³ **Delete** (Löschen): Mit der Löschfunktion sollen in erster Linie die ausgewählten Dateien im internen Flash-Speicher oder auf dem Wechseldatenträger gelöscht werden.

Drücken Sie **Delete** (Löschen), um eine einzelne Konfigurationsdatei oder mehrere Konfigurationsdateien aus der Dateiliste zu löschen.

- *Hinweis: Konfigurationsdateien sind abwärtskompatibel (ein Jahr oder drei Service Packs).*
- *Hinweis: Ein möglicher inkompatibler Ladevorgang erzeugt beim Laden einer Konfigurationsdatei Fehler.*

# Schaltfläche "Discover Remote" (Remote-Erkennung)

Mit dem FTB-860 können Tests in Verbindung mit einem zweiten Testset ausgeführt werden. Ein Remote-Modul kann angeschlossen werden, um einen Smart Loopback-Test (Intelligentes Loopback) oder einen RFC 2544-Test im Dual-Testset-Modus (DTS) zu starten.

Das Feature "Discover Remote" ( **Q** ) (Remote-Erkennung) wird für die Erkennung von Remote-Modulen verwendet, die die konfigurierten Funktionen der Remote-Funktionen auf Seite 259 unterstützen.

Mit dem Feature "Remote Loopback" (Remote-Loopback) kann eine Schleife nach oben oder eine Schleife nach unten für ein Remote-Gerät (Zielmodul) eingerichtet werden. Eine Schleife nach oben für ein Zielmodul ist mit dem Festlegen des Smart Loopback-Modus für das Zielmodul identisch. Dieses Feature ist besonders hilfreich für unidirektionale Tests, bei denen der Teststream vom lokalen Gerät an ein Zielmodul im Loopback-Modus übertragen wird und der Teststream dann wieder empfangen und lokal analysiert wird.

*Hinweis: Bei Verwendung des Features "Discover Remote" (Remote-Erkennung) sollte sich das Remote-Modul an die Duplex/Flusskontrolle-Konfiguration des Smart Loopback-Tests halten.*

> Mit dem Dual-Testset (**DTS RFC 2544**) können Sie für die RFC 2544-Konformität messen, welche Unterschiede es beim Empfangen und Senden gibt. Ein Teststream wird vom lokalen Modul an das Remote-Modul übertragen, und vom Remote-Modul an das lokale Modul. Die Ergebnisse beider Richtungen werden im lokalen Modul konsolidiert.

Das Zielmodul kann ausgewählt werden, indem Sie dessen IP-Adresse eingeben (Registerkarte **Manual Selection** (Manuelle Auswahl)) oder indem Sie es in einer Auto-Erkennungsliste auswählen (Registerkarte **Scan**).

Das lokale Gerät fordert Statusinformationen von Remote-Geräten an, die hilfreiche Informationen zu deren Status liefern: Leerlauf, Test wird ausgeführt oder Schleife bereits vorhanden.

#### Scan

Der FTB-860 scannt das Subnetz, um nach anderen NetBlazer-Modulen (FTB-860-Serie und AXS-85x) und Packet Blazer-Modulen zu suchen, die für den RFC 2544-Dual-Testset-Remotemodus konfiguriert sind, wie beispielsweise FTB-8510B, FTB-8510G, FTB-8525/35, FTB-8120NGE/30NGE und RTU-310/310G.

Drücken Sie im Hauptfenster auf **Discover Remote** ( ) (Remote-Erkennung) und dann auf **Scan**.

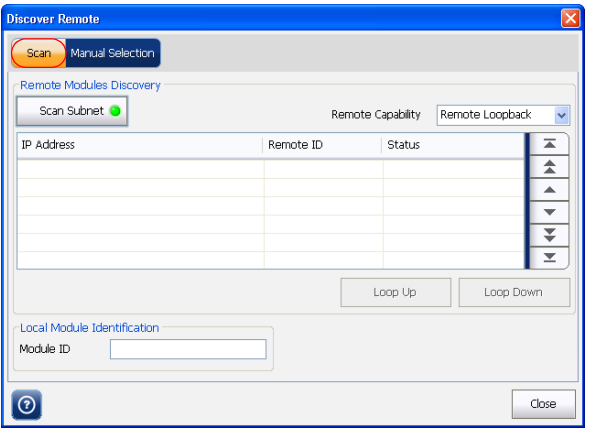

*Schaltfläche "Discover Remote" (Remote-Erkennung)*

Konfigurieren Sie unter **Remote Modules Discovery** (Erkennung von Remote-Modulen) die folgenden Parameter.

- ▶ Scan Subnet (Subnetz scannen): Wenn "Scan Subnet" (Subnetz scannen) aktiviert ist, durchsucht das lokale Modul das Subnetz nach Remote-Modulen. Für den Scan werden die auf der Registerkarte "Network" (Netzwerk) konfigurierten Subnetzmaskeninformationen verwendet (siehe *[Interface – Network \(Schnittstelle – Netzwerk\)](#page-201-0)* auf [Seite 196](#page-201-0)).
- ³ **Remote Capability** (Remote-Funktion): Wählen Sie eine Option für **Remote Capability** (Remote-Funktion) aus. Zur Auswahl stehen **Remote Loopback** (Remote-Loopback) und **DTS RFC 2544**. Die Standardeinstellung ist **Remote Loopback**.

Wenn **Remote Loopback** ausgewählt ist, werden die Module gefunden, die das Remote-Loopback-Feature unterstützen.

Wenn **DTS RFC 2544** ausgewählt ist, werden die Module gefunden, die das DTS RFC 2544-Feature unterstützen.

Die Auswahl für "Remote Capability" (Remote-Funktion) hängt vom aktuell ausgewählten Test ab. Für die verschiedenen Tests sind die folgenden Remote-Funktionen möglich:

| <b>Parameter</b>                                          | <b>BERT</b> | <b>RFC</b><br>2544 | <b>Traffic Gen.</b><br><b>Test (Daten-</b><br>verkehrs-<br>generie-<br>rungstest) | <b>Smart</b><br><b>Loopback</b><br>(Intelli-<br>gentes<br>Loopback) | <b>Through</b><br><b>Mode</b><br>(Durch-<br>gangs-<br>modus) | Ping      | <b>Trace</b><br><b>Route</b><br>(Routen-<br>verfol-<br>gung) | <b>Cable</b><br><b>Test</b><br>(Kabel-<br>test) |
|-----------------------------------------------------------|-------------|--------------------|-----------------------------------------------------------------------------------|---------------------------------------------------------------------|--------------------------------------------------------------|-----------|--------------------------------------------------------------|-------------------------------------------------|
| Remote<br>Loopback<br>(Remote-<br>Loopback)<br>(Standard) | Ja          | Ja                 | Ja                                                                                | <b>NA</b>                                                           | <b>NA</b>                                                    | Ja        | Ja                                                           | <b>NA</b>                                       |
| Dual Test<br>Set<br><b>RFC 2544</b>                       | <b>NA</b>   | Ja                 | <b>NA</b>                                                                         | <b>NA</b>                                                           | <b>NA</b>                                                    | <b>NA</b> | <b>NA</b>                                                    | <b>NA</b>                                       |

*Hinweis: Die Ziel-IP-Adresse wird in die Zieladresse aller Tests und Tools kopiert.*

*Schaltfläche "Discover Remote" (Remote-Erkennung)*

#### *So aktivieren Sie für das Remote-Modul den Smart-Loopbackoder DTS RFC 2544-Modus:*

- *1.* Wenn die Liste der erkannten Module angezeigt wird, wählen Sie mithilfe der Bildlaufschaltflächen ein Modul in der Tabelle aus und drücken Sie dann auf dieses.
- *2.* Wenn **Remote Capability** (Remote-Funktion) auf **Remote Loopback** (Remote-Loopback) festgelegt ist, drücken Sie die Schaltfläche **Loop Up** (Schleife nach oben), um den **Smart Loopback**-Modus in den Zielmodulen zu aktivieren.

Wenn **Remote Capability** (Remote-Funktion) auf **Remote Loopback** (Remote-Loopback) festgelegt ist, sind alle Tests verfügbar und können gestartet werden, mit Ausnahme der Tests **Cable Test** (Kabeltest), **Through Mode** (Durchgangsmodus) und **Smart Loopback** (Intelligentes Loopback).

*3.* Wenn **Remote Capability** (Remote-Funktion) auf **DTS RFC 2544** festgelegt ist, drücken Sie die Schaltfläche **Connect** (Verbinden), um eine Verbindung mit den Zielmodulen herzustellen.

Wenn **Remote Capability** (Remote-Funktion) auf **DTS RFC 2544** festgelegt ist, kann nur der **RFC 2544**-Test gestartet werden. Andere Tests und Tools können nicht verwendet werden, und die folgenden Funktionen sind entweder verfügbar oder konfigurierbar:

- ³ Testschnittstellenparameter werden im schreibgeschützten Modus angezeigt.
- ³ **Discover Remote** (Remote-Erkennung) und **Manual Selection** (Manuelle Auswahl) können konfiguriert werden.
- ³ **Module** (Modul) kann konfiguriert werden.
- ³ **Ping** und **Trace Route** (Routenverfolgung) können konfiguriert werden.
- > "System" kann konfiguriert werden.

In der Statusleiste wird ein Symbol angezeigt, wenn der Vorgang **Loop Up** (Schleife nach oben) oder **Connect** (Verbinden) erfolgreich ausgeführt wurde.

*4.* Drücken Sie die Schaltfläche **Loop Down** (Schleife nach unten) oder **Disconnect** (Trennen), um den Modus **Smart Loopback** bzw. **DTS RFC 2544** für das Zielmodul zu deaktivieren.

#### Testinformationen und Steuerung

*Schaltfläche "Discover Remote" (Remote-Erkennung)*

- *5.* Drücken Sie die Schaltfläche **Loop Down** (Schleife nach unten) oder **Disconnect** (Trennen), um den Modus **Smart Loopback** bzw. **DTS RFC 2544** für das Zielmodul zu deaktivieren. "Loop down" (Schleife nach unten) bzw. "Disconnect" (Trennen) ist nur nach einer erfolgreichen Schleife nach oben oder einem erfolgreichen Trennungsvorgang in einem ausgewählten Zielmodul möglich.
- *Hinweis: Selbst wenn ein Remote-Modul ausgelastet ist, kann es dennoch vom Befehl Loop Up (Schleife nach oben) oder Connect (Trennen) überschrieben werden.*

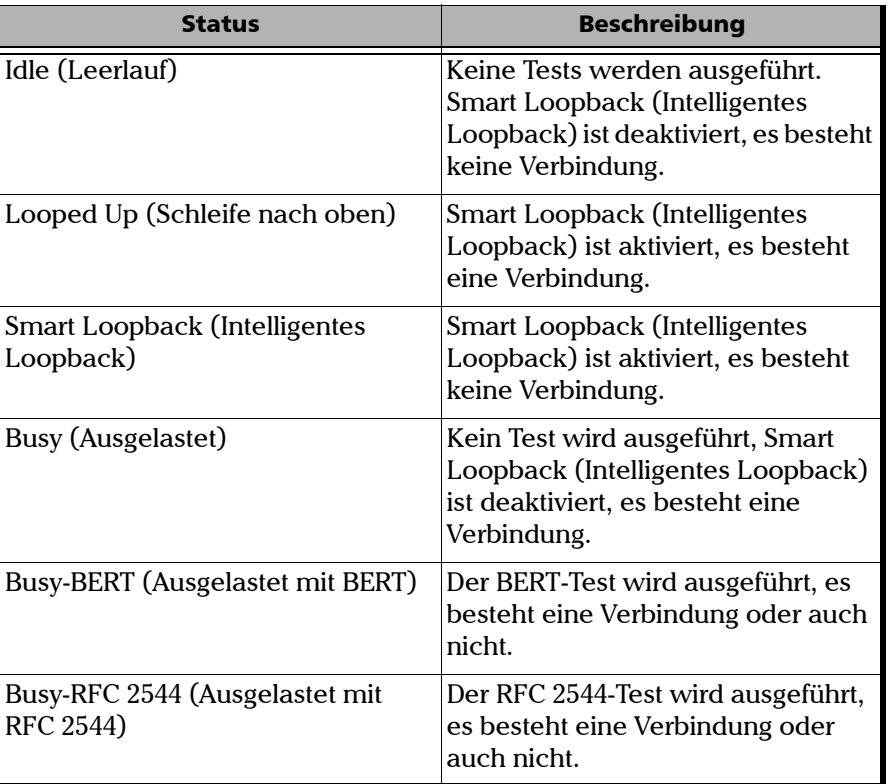

Für das Remote-Modul sind die folgenden Status möglich:

#### Testinformationen und Steuerung

*Schaltfläche "Discover Remote" (Remote-Erkennung)*

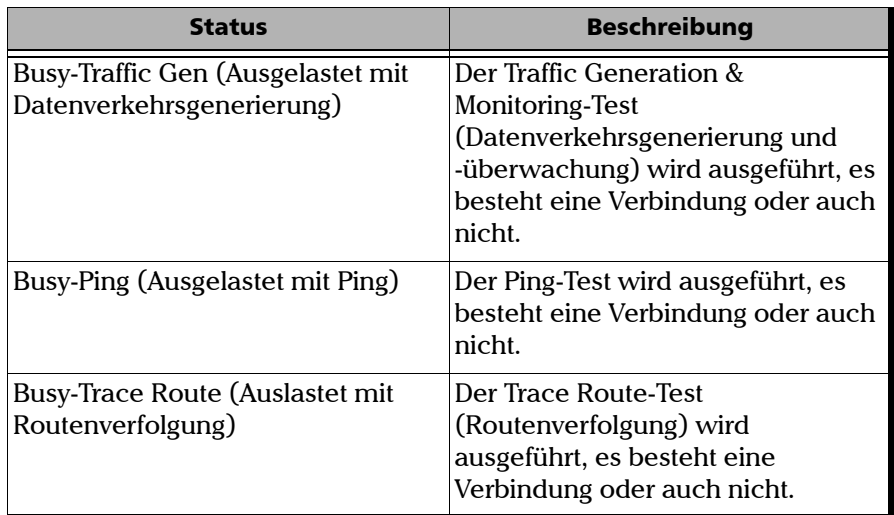

## Manual Selection (Manuelle Auswahl)

Auf der Registerkarte **Manual Selection** (Manuelle Auswahl) kann das Remote-Modul manuell ausgewählt werden. Zur Auto-Erkennung des Moduls verwenden Sie die Registerkarte **Scan**.

Drücken Sie im Hauptfenster auf **Discover Remote** ( ) (Remote-Erkennung) und dann auf die Registerkarte **Manual Selection** (Manuelle Auswahl).

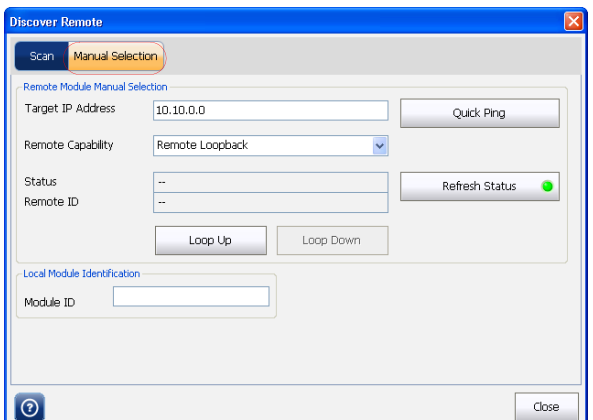

Konfigurieren Sie unter **Remote Module Manual Selection** (Manuelle Auswahl von Remote-Modul) die folgenden Parameter.

- ³ **Target IP Address** (Ziel-IP-Adresse): Geben Sie die IP-Adresse (IPv4 oder IPv6 in Abhängigkeit von der ausgewählten IP-Version, siehe den Abschnitt zur IP-Version auf Seite [196\)](#page-201-0) des Zielmoduls ein. Die IP-Adresse wird in die Zieladresse nur von Tests und Tools mit einer Schleife nach oben oder einer Verbindung kopiert.
	- ³ **Quick Ping** (Schnell-Ping): Drücken Sie die Schaltfläche **Quick Ping** (Schnell-Ping), um zu überprüfen, ob die Ziel-IP-Adresse erreichbar ist. In einer Meldung wird angezeigt, ob der Ping-Versuch **Successful** (Erfolgreich) war oder **Failed** (Fehlgeschlagen) ist.

³ **Status**: Die folgenden Status sind für das Zielmodul möglich:

**Not Responding** (Keine Reaktion), **Looping Up** (Schleife nach oben), **Looping Down** (Schleife nach unten), **Connecting** (Verbindung wird hergestellt), **Disconnecting** (Verbindung wird getrennt) oder einer der in der Tabelle auf Seite 256 aufgelisteten Status.

- ³ **Refresh Status** (Status aktualisieren): Wählen Sie **Refresh Status** (Status aktualisieren) aus, um den Status des angegebenen Zielmoduls regelmäßig zu aktualisieren.
- ³ **Remote ID** (Remote-ID): Die ID des Zielmoduls.
- ³ **Remote Capability** (Remote-Funktion): Wählen Sie eine Option für "Remote Capability" (Remote-Funktion) aus. Zur Auswahl stehen **Remote Loopback** (Remote-Loopback) und **DTS RFC 2544**. Die Standardeinstellung ist "Remote Loopback".

Wenn **Remote Loopback** ausgewählt ist, werden die Module gefunden, die das Remote-Loopback-Feature unterstützen.

Wenn **DTS RFC 2544** ausgewählt ist, werden die Module gefunden, die das DTS RFC 2544-Feature unterstützen.

³ **Local Module Identification** (Lokale Modul-ID): Anhand der Modul-ID kann das Gerät bei der Auto-Erkennung in einem Netzwerk problemlos identifiziert werden. Maximal 16 alphanumerische Zeichen werden unterstützt.

#### *So aktivieren Sie für das Remote-Modul den Smart-Loopbackoder DTS RFC 2544-Modus:*

- *1.* Wählen Sie für **Remote Capability** (Remote-Funktion) die Option **Remote Loopback** (Remote-Loopback) oder **DTS RFC 2544** aus.
- *2.* Wenn **Remote Capability** (Remote-Funktion) auf **Remote Loopback** (Remote-Loopback) festgelegt ist, drücken Sie die Schaltfläche **Loop Up** (Schleife nach oben), um den **Smart Loopback**-Modus in den Zielmodulen zu aktivieren. In der Statusleiste wird ein Symbol angezeigt, wenn der Vorgang erfolgreich ausgeführt wurde.

Wenn Sie **Remote Capability** (Remote-Funktion) auf **Remote Loopback** (Remote-Loopback) festlegen, sind alle Tests/Tools verfügbar und können gestartet werden.

*3.* Wenn **Remote Capability** (Remote-Funktion) auf **DTS RFC 2544** festgelegt ist, drücken Sie die Schaltfläche **Connect** (Verbinden), um eine Verbindung mit den Zielmodulen herzustellen. In der Statusleiste wird ein Symbol angezeigt, wenn der Vorgang erfolgreich ausgeführt wurde.

Wenn **Remote Capability** (Remote-Funktion) auf **DTS RFC 2544** festgelegt ist, können nur die Tests/Tools **RFC 2544**, **Ping** und **Trace Route** (Routenverfolgung) gestartet werden.

- *4.* Drücken Sie die Schaltfläche **Loop Down** (Schleife nach unten) oder **Disconnect** (Trennen), um den Modus **Smart Loopback** (Intelligentes Loopback) bzw. **DTS RFC 2544** für das Zielmodul zu deaktivieren. **Disconnect** (Trennen) ist nur nach einer erfolgreichen Schleife nach oben oder einem erfolgreichen Verbindungsvorgang in einem ausgewählten Zielmodul möglich.
- *Hinweis: Selbst wenn ein Remote-Modul ausgelastet ist, kann es dennoch vom Befehl Loop Up (Schleife nach oben) oder Connect (Trennen) überschrieben werden.*

## Schaltfläche "Report" (Bericht)

Berichte können für alle Tests und Tools mit Ausnahme des Tests **Smart Loopback** (Intelligentes Loopback) erstellt werden. Sie können Berichte als PDF- oder TXT-Datei speichern.

- **►** Drücken Sie in der Seitenleiste auf **Report** ( **iii** ) (Bericht), um einen Bericht für den aktuellen Test zu erstellen. Der Bericht enthält sämtliche Informationen zu dem Test wie Auftragsinformationen, Systeminformationen, Schnittstellen-Setup, Testzusammenfassung, Testkonfiguration, Ergebnisse usw.
- ³ Passen Sie die Berichtsfelder an. Weitere Informationen zum Anpassen von Berichten finden Sie unte[rKonfigurieren und Speichern von](#page-269-0)  Berichten *[auf Seite 262](#page-269-0)*.
- ³ Drücken Sie auf **Restore Defaults** (Standardwerte wiederherstellen), um alle Parameter auf die Standardwerte zurückzusetzen.
- ³ Wählen Sie **Speichern** aus, um die Berichtsdatei zu speichern.

Der Bericht wird auf dem ausgewählten Datenträger gespeichert. Weitere Informationen hierzu finden Sie unter [Konfigurieren und](#page-269-0)  [Speichern von Berichten](#page-269-0) *auf Seite 262*.

Eine Meldung mit dem Hinweis, dass die Berichtsdatei erfolgreich gespeichert wurde, wird angezeigt. Drücken Sie **OK**, um den Bericht anzuzeigen.

- ³ Über die Registerkarte **Report Open** (Bericht Öffnen) können Sie auch zuvor gespeicherte Berichte anzeigen. Weitere Informationen hierzu finden Sie unter [Öffnen von Berichtsdateien](#page-272-0) *auf Seite 265*.
- ³ Weitere Informationen zum Importieren und Exportieren von Berichten sowie zum Löschen von Berichten finden Sie unter [Importieren/Exportieren von Berichten](#page-274-0) *auf Seite 267*.

### <span id="page-269-0"></span>Konfigurieren und Speichern von Berichten

Die konfigurierbaren Parameter werden oben auf der Seite "Report" (Bericht) angezeigt.

Drücken Sie die Schaltfläche **Report** (Bericht), um die Seite **Report** (Bericht) anzuzeigen. Standardmäßig wird die Seite **Config/Save** (Konfig./Speichern) angezeigt.

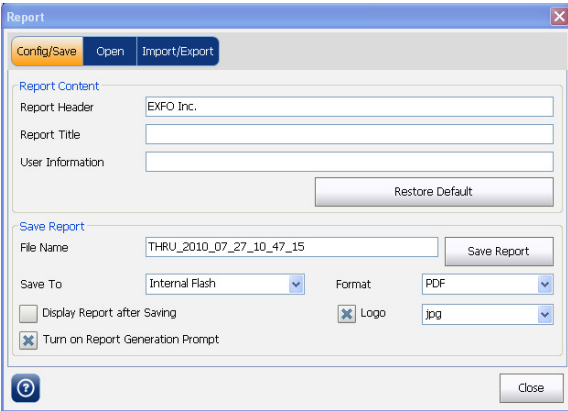

### Report Content (Berichtinhalt)

- ³ **Report Header** (Bericht-Header): Geben Sie die gewünschten Informationen für den Bericht-Header ein. Der Header kann beispielsweise aus dem Firmennamen bestehen und maximal 30 Zeichen lang sein.
- ³ **Report Title** (Berichtstitel): Geben Sie den Berichtstitel ein, der maximal 30 Zeichen lang sein kann. Beispielsweise der Produktname, der Testname oder die Testnummer.
- ³ **User Information** (Benutzerinformationen): Geben Sie zusätzliche Informationen mit einer maximalen Länge von 30 Zeichen ein.
- ³ **Restore Defaults** (Standardwerte wiederherstellen): Drücken Sie diese Schaltfläche, um die Standardwerte für den Berichtinhalt wiederherzustellen.

#### Save Report (Bericht speichern)

- ³ **File Name** (Dateiname): Geben Sie den Namen des zu erstellenden Berichts ein. Standardmäßig enthält der Berichtsname den Testnamen, das Jahr, das Datum und die Uhrzeit.
- ³ **Save To** (Speicherort): Hiermit kann der Benutzer das Medium zum Speichern der Berichtsdateien auswählen. Zur Auswahl stehen **Internal Flash** (Interner Flash-Speicher) und **Removable Disk** (Wechseldatenträger). Das Standardmedium ist **Internal Flash** (Interner Flash-Speicher).

*Hinweis: Die Option "Removable Disk" (Wechseldatenträger) ist nur verfügbar, wenn ein USB-Stick an die Plattform angeschlossen ist.*

> Wenn **Internal Flash** (Interner Flash-Speicher) ausgewählt ist, wird die Berichtsdatei in folgendem Pfad gespeichert: **Eigene Dokumente\FTB-860G NetBlazer\Reports**.

Wenn **Removable Disk** (Wechseldatenträger) ausgewählt ist, wird die Berichtsdatei auf einem USB-Speichermedium gespeichert. Falls "Removable Disk" (Wechseldatenträger) jedoch nicht vorhanden ist, wird der Benutzer aufgefordert, den Bericht im internen Flash-Speichern zu speichern, und die Option **USB** wird nicht in der Liste angezeigt.

- ³ **Format**: Hiermit kann der Benutzer das Format auswählen, in dem der Bericht angezeigt werden soll. Zur Auswahl stehen **PDF** und **Text**. Der Standardwert ist **PDF**.
- ³ **Logo**: Der erstellte Bericht unterstützt eine Bilddatei für das Logo. Bei aktivierter Option wird der Name der Bilddatei angezeigt**.** Wählen Sie die Datei für das Logo aus, das im Bericht angezeigt werden soll.
- ³ **Display Report after Saving** (Bericht nach dem Speichern anzeigen): Bei aktivierter Option wird die Berichtsseite nach dem Erstellen eines Berichts automatisch angezeigt. Bei deaktivierter Option muss der Benutzer die Registerkarte **Open** (Öffnen) drücken und den anzuzeigenden Bericht auswählen. Anschließend muss er die Schaltfläche **Open** (Öffnen) drücken, um den Bericht anzuzeigen.
- ³ **Aufforderung für Berichterstellung aktivieren**: Bei aktivierter Option wird jedes Mal, wenn ein Testfall beendet oder abgeschlossen wurde, ein Popup-Fenster angezeigt, in dem der Benutzer gefragt wird, ob ein Bericht erstellt werden soll.
- ³ **Save Report** (Bericht speichern): Drücken Sie die Schaltfläche **Save Report** (Bericht speichern), um den generierten Bericht zu speichern.

## <span id="page-272-0"></span>Öffnen von Berichtsdateien

Auf dieser Seite können Berichtsdateien aus dem internen Flash-Speicher geöffnet werden.

Drücken Sie **Report** (Bericht) und wählen Sie die Registerkarte **Open** (Öffnen) aus.

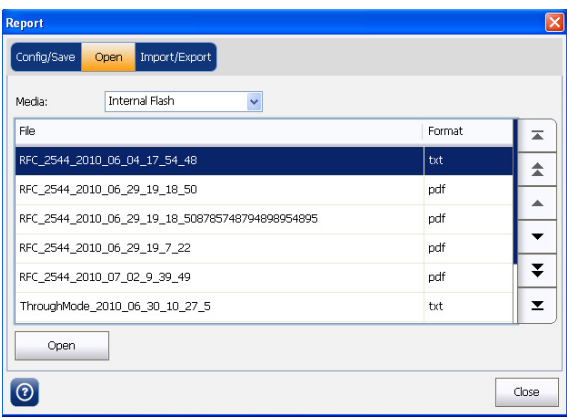

#### Testinformationen und Steuerung

*Schaltfläche "Report" (Bericht)*

³ **Media** (Medium): Hiermit kann der Benutzer das Medium zum Importieren oder Exportieren der Berichtsdateien auswählen. Zur Auswahl stehen **Internal Flash** (Interner Flash-Speicher) und **Removable Disk** (Wechseldatenträger). Das Standardmedium ist **Internal Flash** (Interner Flash-Speicher).

*Hinweis: Die Option "Removable Disk" (Wechseldatenträger) ist nur verfügbar, wenn ein USB-Stick an die Plattform angeschlossen ist.*

> In der Dateitabelle werden alle Berichtsdateien, die zuvor auf dem ausgewählten Medium gespeichert wurden, zusammen mit dem entsprechenden Dateiformat angezeigt.

- ³ Verwenden Sie in der Dateitabelle die Bildlaufschaltflächen zum Auswählen einer Berichtsdatei.
- ³ **Open** (Öffnen): Drücken Sie **Open** (Öffnen), um die ausgewählte Berichtsdatei zu öffnen.

### <span id="page-274-0"></span>Importieren/Exportieren von Berichten

Sie können Berichtsdateien an ein externes USB-Medium und von diesem übertragen sowie löschen.

Drücken Sie **Report** (Bericht) und wählen Sie die Registerkarte **Import/Export** aus.

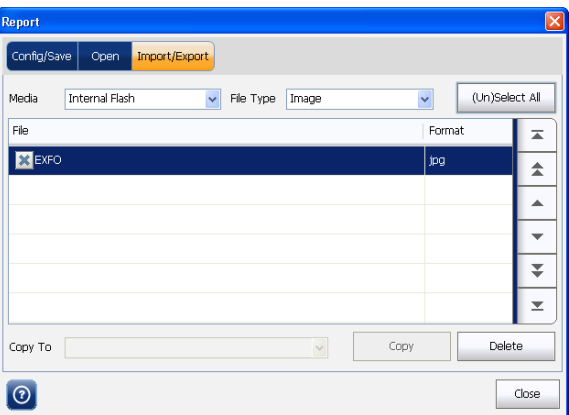

- ³ **Media** (Medium): Hiermit kann der Benutzer das Medium zum Importieren oder Exportieren der Berichtsdateien auswählen. Zur Auswahl stehen **Internal Flash** (Interner Flash-Speicher) und **Removable Disk** (Wechseldatenträger). Das Standardmedium ist **Internal Flash** (Interner Flash-Speicher).
- *Hinweis: Die Option "Removable Disk" (Wechseldatenträger) ist nur verfügbar, wenn ein USB-Stick an die Plattform angeschlossen ist.*

Wenn **Removable Disk** (Wechseldatenträger) ausgewählt ist, wird die Berichtsdatei auf ein USB-Speichermedium importiert bzw. exportiert.

*Schaltfläche "Report" (Bericht)*

- ³ **File Type** (Dateityp): Ermöglicht die Auswahl einer Option für **File Type** (Dateityp). Zur Auswahl stehen **Report** (Bericht) und **Image** (Bild).
- ³ **(Un) Select All** (Auswahl aufheben): Hiermit können Sie alle Berichte gleichzeitig auswählen bzw. die Auswahl aller Berichte aufheben.
- ³ **Copy To** (Kopieren nach): Geben Sie den Pfad an, in den der Benutzer den Bericht kopieren möchte.
- *Hinweis: Die Option Copy To (Kopieren nach) ist nur verfügbar, wenn ein USB-Stick an die Plattform angeschlossen ist.*
	- ³ **Copy** (Kopieren): Drücken Sie die Schaltfläche **Copy** (Kopieren), um die ausgewählten Berichte zu kopieren.
	- ³ **Delete** (Löschen): Drücken Sie die Schaltfläche **Delete** (Löschen), um die ausgewählten Berichte zu löschen.

#### Beispielberichte

--------Test Setup----------------

*Hinweis: In diesem Abschnitt finden Sie RFC 2544-Testberichte zu Ihrer Informationen.*

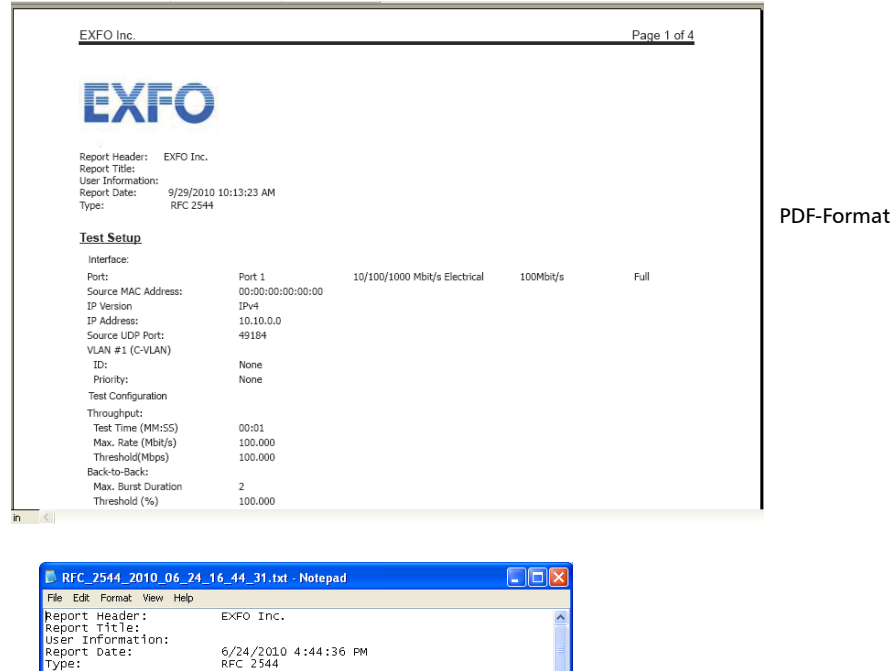

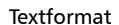

## Schaltfläche "Laser"

Mit der Schaltfläche Laser (A) wird der Laser für die optische Schnittstelle aktiviert bzw. deaktiviert. Die Schaltfläche "Laser" ist grau dargestellt, wenn eine elektrische Schnittstelle ausgewählt ist; sie ist gelb dargestellt, wenn eine optische Schnittstelle ausgewählt ist.

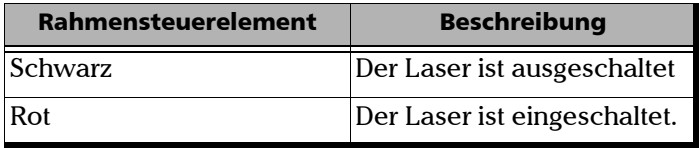

## Schaltfläche "Reset" (Zurücksetzen)

Mit der Schaltfläche **Reset** (**124**) (Zurücksetzen) können Sie Ergebnisse, Statistiken, und Logger-Inhalt beim Ausführen des Tests löschen.

*Hinweis:* Diese Option ist nur für die Tests BERT, Traffic Generation & Monitoring (Datenverkehrsgenerierung und -überwachung) sowie Through Mode (Durchgangsmodus) verfügbar.

# Schaltfläche "Inject" (Einfügen)

Mit der Schaltfläche **Inject** (  $\cdot$  ) (Einfügen) können Sie beim Ausführen des BERT-Tests Bitfehler einfügen. Weitere Informationen zum Einrichten der Einfügeparameter finden Sie im Abschnitt "Inject (Einfügen)" auf Seite [95](#page-100-0).

# *14 Wartung*

So gewährleisten Sie einen langfristigen und störungsfreien Betrieb des Geräts:

- ▶ Untersuchen Sie die LWL-Steckverbinder vor jedem Einsatz, und säubern Sie sie, sofern erforderlich.
- > Achten Sie darauf, dass das Gerät weder Staub noch Schmutz ausgesetzt ist.
- ³ Reinigen Sie das Gerätegehäuse und die Vorderseite mit einem leicht angefeuchteten Tuch.
- ▶ Bewahren Sie das Gerät an einem sauberen und trockenen Ort bei Zimmertemperatur auf. Setzen Sie das Gerät keinem direkten Sonnenlicht aus.
- ▶ Vermeiden Sie hohe Luftfeuchtigkeit und starke Temperaturschwankungen.
- > Vermeiden Sie unnötige Stöße und Vibrationen.
- ▶ Unterbrechen Sie sofort die Stromversorgung, wenn das Gerät nass wird. Trennen Sie es von etwaigen externen Stromversorgungen und warten Sie, bis das Gerät vollständig getrocknet ist, bevor Sie es wieder einschalten.

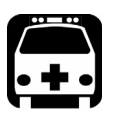

# WARNUNG

**Werden Einstellungen, Änderungen oder Bedienungs- und Wartungsvorgänge am Gerät ausgeführt, die von den hierin aufgeführten abweichen, kann es zum Austritt von gefährlicher Laserstrahlung kommen.**

## Kalibrierungshinweis

Für alle optischen EXFO-Produkte (Lichtquellen, LWL-Leistungsmesser usw.) ist eine Kalibrierung erforderlich, die von Kalibrierungseinrichtungen mit STQC-Labors (ERTL, ETDC) durchgeführt werden kann. Herstellung und Kalibrierungen im Servicefachhandel erfolgen nach der Norm ISO/IEC 17025, die vorgibt, dass ein Kalibrierschein (oder eine Kalibriermarke) keine Empfehlung über ein Kalibrierintervall enthalten darf, es sei denn, dies geschieht mit Zustimmung des Kunden. Die Gültigkeit der Spezifikationen hängt von den Betriebsbedingungen ab. Die Gültigkeitsdauer der Kalibrierung kann zum Beispiel je nach Nutzungsintensität, Umweltbedingungen und Gerätewartung länger oder kürzer sein. Unter normalen Gebrauchsbedingungen empfiehlt EXFO eine jährliche Kalibrierung Ihres Geräts.

Um ordnungsgemäße Folgekalibrierungen sicherzustellen, bringt EXFO ein spezielles Etikett auf den Geräten an. Dieses Etikett erfüllt die Norm ISO/IEC 17025 und enthält Angaben zum letzten und zum nächsten Kalibrierungsdatum. Bis zur Erfassung der erforderlichen empirischen Daten empfiehlt EXFO jedoch, das nächste Kalibrierungsdatum eines Geräts anhand der folgenden Gleichung zu berechnen:

Nächstes Kalibrierungsdatum = Datum der ersten Verwendung + empfohlener Kalibrierungszeitraum (gemäß der Angabe in der Bedienungsanleitung des Geräts)

Für Übertragungs-/Datenkommunikationsprodukte (SDH-Analysator, Ethernet-Datenverkehrsanalysator usw.) hängt die Gültigkeit der Spezifikationen auch von den Betriebsbedingungen ab. Die Gültigkeitsdauer der Kalibrierung kann je nach Nutzungsintensität, Umweltbedingungen und Gerätewartung länger oder kürzer sein. Unter normalen Gebrauchsbedingungen empfiehlt EXFO die Kalibrierung Ihres Geräts alle zwei Jahre.

# Recycling und Entsorgung (gilt nur innerhalb der Europäischen Union)

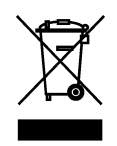

Recyceln oder entsorgen Sie Ihr Produkt (einschließlich elektrischem und elektronischem Zubehör) ordnungsgemäß laut einschlägigen Vorschriften. Entsorgen Sie das Gerät nicht im Hausmüll.

Dieses Gerät wurde nach dem 13. August 2005 verkauft (wie durch das schwarze Rechteck angegeben).

- ► Wenn in einer gesonderten Vereinbarung zwischen EXFO und einem Kunden, Vertragshändler oder Handelspartner nichts anderes vermerkt ist, trägt EXFO die Kosten für die Sammlung, Aufbereitung, Verwertung und Entsorgung von Elektronik-Altgeräten, die nach dem 13. August 2005 in einem EU-Mitgliedsstaat in Verkehr gebracht wurden, gemäß der Gesetzgebung hinsichtlich Richtlinie 2002/96/EG.
- ► Die von EXFO unter seinem Markennamen hergestellten Geräte sind für eine einfache Zerlegung und Wiedergewinnung ausgelegt, sofern Sicherheitsgründe oder Umweltaspekte nichts anderes vorgeben.

Vollständige Informationen zu Recycling-/Entsorgungsverfahren und Kontaktinformationen finden Sie auf der EXFO-Website unter [www.exfo.com/recycle.](http://www.exfo.com/recycle)

# *15 Garantie*

# Allgemeine Hinweise

EXFO Inc. (EXFO) übernimmt für Material- und Fertigungsfehler am Gerät eine Garantie von 12 Monaten, gültig ab Kaufdatum. EXFO garantiert außerdem, dass die angegebenen Spezifikationen bei normalem Gerätebetrieb erfüllt werden.

Während der Garantiezeit repariert EXFO nach eigenem Ermessen defekte Geräte, ersetzt diese oder stellt für diese ein Guthaben aus. Die Garantie gilt ebenfalls für Neukalibrierungen, wenn eine Reparatur am Gerät ausgeführt wurde oder die Erstkalibrierung fehlerhaft ist. Für während der Garantiezeit zur Prüfung der Kalibrierung zurückgesendete Geräte, die nachweislich alle veröffentlichten Spezifikationen einhalten, berechnet EXFO Standardkalibriergebühren.

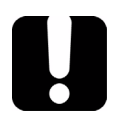

# **WICHTIG**

**Die Garantie wird hinfällig, wenn:**

- ³ **Manipulationen, Eingriffe oder Reparaturen am Gerät von unautorisierten Personen oder Personal, das nicht zu EXFO gehört, vorgenommen wurden;**
- ³ **der Garantieaufkleber entfernt wurde;**
- ³ **andere Gehäuseschrauben als die in dieser Anleitung angegebenen Schrauben entfernt wurden;**
- ³ **das Gehäuse auf eine andere Weise geöffnet wurde als in dieser Anleitung angegeben;**
- ³ **die Geräteseriennummer geändert, gelöscht oder entfernt wurde;**
- ³ **das Gerät unsachgemäß behandelt, vernachlässigt oder beschädigt wurde.**

DIESE GARANTIE ERSETZT ALLE ANDEREN AUSDRÜCKLICHEN, IMPLIZITEN ODER GESETZLICHEN GARANTIEN, EINSCHLIESSLICH, JEDOCH NICHT BESCHRÄNKT AUF DIE IMPLIZITE GEWÄHRLEISTUNG, DASS DAS GERÄT VON HANDELSÜBLICHER QUALITÄT UND FÜR DEN NORMALEN GEBRAUCH UND EINEN BESTIMMTEN ZWECK GEEIGNET IST. IN KEINERLEI WEISE IST EXFO FÜR SPEZIELLE, ZUFÄLLIGE ODER FOLGESCHÄDEN VERANTWORTLICH ZU MACHEN.

# Haftung

EXFO haftet weder für Schäden, die durch die Benutzung des Geräts hervorgerufen werden, noch für Schäden, die an anderen Geräten auftreten können, die mit diesem Gerät verwendet werden oder deren Bestandteil dieses Gerät ist.

Darüber hinaus haftet EXFO nicht für Schäden, die auf eine unsachgemäße Handhabung oder unautorisierte Änderung des Geräts, der Zubehörteile oder der Software zurückzuführen sind.

## Ausschlüsse

EXFO behält sich vor, jederzeit Änderungen bei der Herstellung oder Ausführung des Gerätes vorzunehmen, ohne der Verpflichtung nachzukommen, diese Änderungen ebenfalls an gekauften Geräten vorzunehmen. Zubehörteile, einschließlich, jedoch nicht beschränkt auf Sicherungen, Kontrolllampen, Akkus und universelle Schnittstellen (EUI), die zusammen mit den Produkten von EXFO verwendet werden, sind nicht in dieser Garantie eingeschlossen.

Von der Garantie ausgeschlossen sind Mängel, die durch unsachgemäße Verwendung oder Installation, normalen Verschleiß, Missbrauch, Unfälle, Nachlässigkeit, Feuer, Wasser, Blitz oder andere Naturgewalten, externe Ursachen oder andere Faktoren außerhalb der Kontrolle von EXFO entstanden sind.

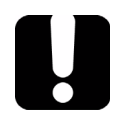

# **WICHTIG**

**EXFO berechnet eine Gebühr für den Austausch optischer Stecker, die aufgrund von Missbrauch oder unzureichender Reinigung beschädigt wurden.**

# Zertifizierung

EXFO bescheinigt hiermit, dass dieses Gerät die veröffentlichten Spezifikationen zum Versandzeitpunkt erfüllt hat.

## Wartung und Reparatur

EXFO verpflichtet sich, Wartungs- und Reparaturleistungen innerhalb von fünf Jahren nach dem Kauf des Produkts zu erbringen.

#### *So senden Sie Geräte zur Wartung oder Reparatur ein:*

- *1.* Nehmen Sie Kontakt mit einem autorisierten Servicefachhandel von EXFO auf (siehe *EXFO Internationale Servicefachhändler* auf Seite 280). Ein Kundendienstmitarbeiter entscheidet, ob am Gerät eine Wartung, Reparatur oder Kalibrierung durchgeführt werden muss.
- *2.* Im Falle eines Rücktransports zu EXFO oder zu einem autorisierten Servicefachhandel stellt Ihnen der Kundendienstmitarbeiter eine Return Merchandise Authorization (RMA)-Nummer aus und gibt Ihnen eine Rücksendeanschrift.
- *3.* Erstellen Sie, falls möglich, eine Sicherheitskopie Ihrer Daten, bevor Sie das Gerät zur Reparatur einsenden.
- *4.* Verpacken Sie das Gerät im Originalkarton. Legen Sie unbedingt eine Mitteilung bei, der sich vollständige Angaben über die Mängel und die Umstände ihres Auftretens entnehmen lassen.
- *5.* Senden Sie das ausreichend frankierte Gerät an die Ihnen mitgeteilte Rücksendeanschrift. Vergessen Sie nicht, die RMA-Nummer auf dem Packzettel zu vermerken. *EXFO verweigert die Annahme von Paketen ohne RMA-Nummer und sendet diese an den Absender zurück.*
- *Hinweis: Für jedes zurückgesandte Gerät, das bei der Prüfung die entsprechenden Spezifikationen erfüllt, wird eine Prüfgebühr erhoben.*

Nach der Reparatur wird das Gerät, einschließlich eines Reparaturberichts, zurückgesandt. Wenn die Gerätegarantie abgelaufen ist, wird Ihnen eine Rechnung ausgestellt. Während des Garantiezeitraums werden die Kosten für die Rücksendung von EXFO getragen. Die Kosten für eine Frachtversicherung gehen jedoch zu Ihren Lasten.

Die routinemäßige Neukalibrierung wird von der Garantie nicht umfasst. Da Kalibrierungen/Prüfungen von der einfachen oder erweiterten Garantie ausgeschlossen sind, können Sie sich zum Erwerb von FlexCare-Kalibrier-/Prüfpaketen für einen festgelegten Zeitraum entscheiden. Bitte wenden Sie sich hierzu an einen autorisierten Servicefachhandel (siehe *EXFO Internationale Servicefachhändler* auf Seite 280).

## EXFO Internationale Servicefachhändler

Wenden Sie sich an den nächstliegenden autorisierten Servicefachhandel, wenn an dem Gerät eine Service- oder Reparaturleistung ausgeführt werden muss.

#### **EXFO Headquarters Service Center**

400 Godin Avenue Quebec (Quebec) G1M 2K2 KANADA

1 866 683-0155 (USA und Kanada) Tel.: 1 418 683-5498 Fax: 1 418 683-9224 quebec.service@exfo.com

#### **EXFO Europe Service Center**

Omega Enterprise Park, Electron Way Chandlers Ford, Hampshire S053 4SE ENGLAND

#### **EXFO Telecom Equipment**

**(Shenzhen) Ltd.** 3rd Floor, Building 10, Yu Sheng Industrial Park (Gu Shu Crossing), No. 467, National Highway 107, Xixiang, Bao An District, Shenzhen, China, 518126

Fax: +44 2380 246801 europe.service@exfo.com

Tel.: +44 2380 246810

Tel.: +86 (755) 2955 3100 Fax: +86 (755) 2955 3101 beijing.service@exfo.com
# *16 Fehlerbehandlung*

# Lösen allgemeiner Probleme

<span id="page-288-0"></span>Bitte lesen Sie die folgenden häufig auftretenden Probleme und ihre entsprechenden Lösungen durch, bevor Sie den technischen Kundendienst von EXFO kontaktieren.

<span id="page-288-1"></span>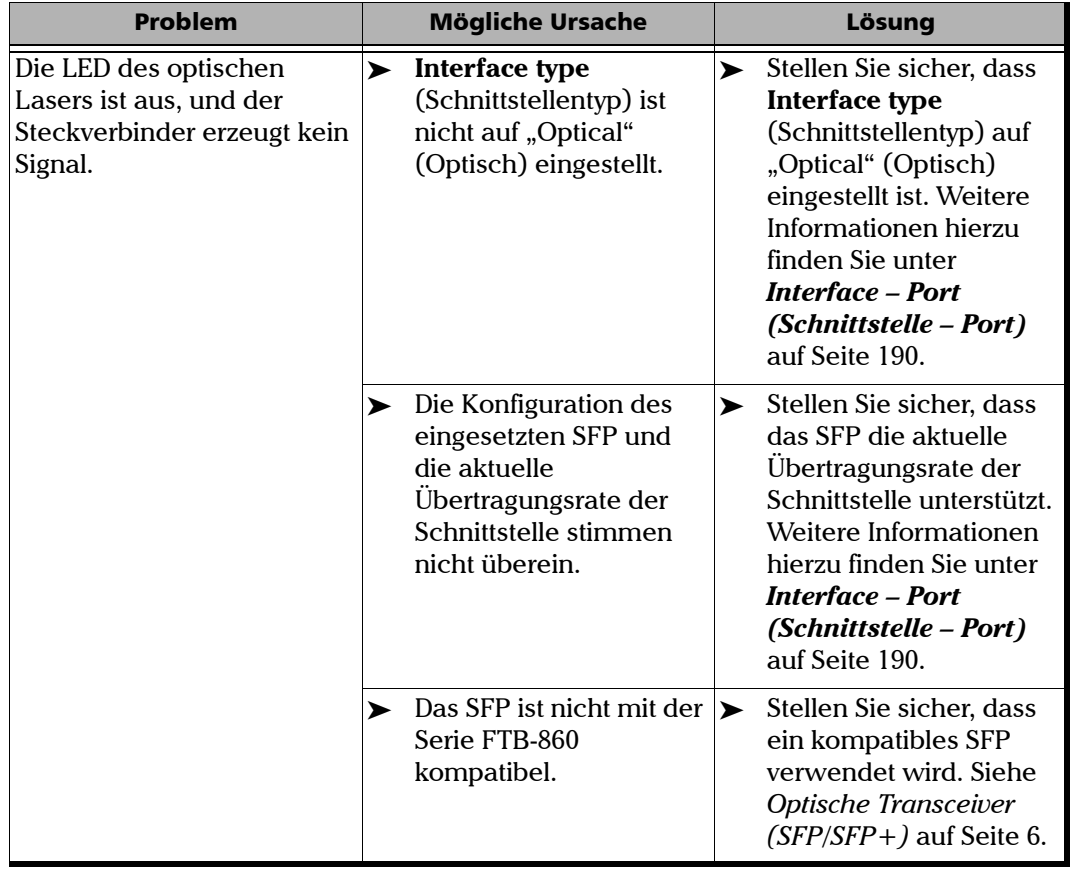

# Kontaktieren des technischen Kundendienstes

Sollten während des Gerätebetriebs Schwierigkeiten auftreten, können Sie sich unter einer der nachstehend aufgeführten Telefonnummern mit EXFO in Verbindung setzen. Der technische Kundendienst ist montags bis freitags von 14:00 Uhr bis 01:00 Uhr mitteleuropäischer Zeit zu erreichen.

Detaillierte Informationen zum technischen Support finden Sie auf der EXFO-Website unter [www.exfo.com.](http://www.exfo.com)

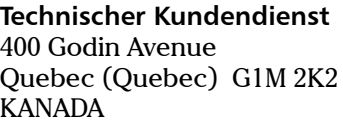

1 866 683-0155 (USA und Kanada) Tel.: 1 418 683-5498 Fax: 1 418 683-9224 support@exfo.com

Damit der Vorgang effizient abgewickelt werden kann, bitten wir Sie, Informationen wie den Produktnamen und die Seriennummer (siehe Typenschild des Produkts) sowie eine kurze Beschreibung des Problems bereitzuhalten.

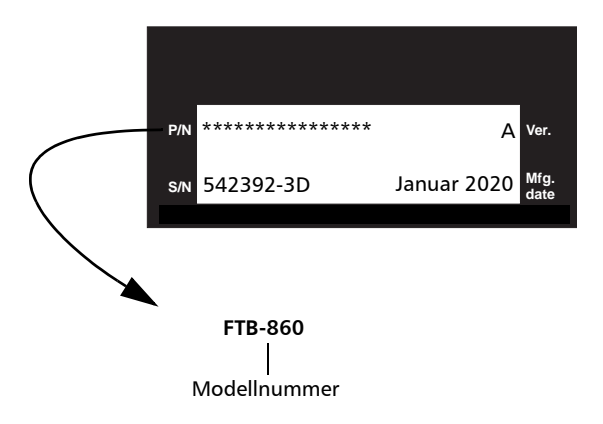

# Transport

Während des Gerätetransports sollte die Umgebungstemperatur innerhalb der angegebenen Spezifikationen liegen. Der unsachgemäße Transport kann zu Transportschäden führen. Beachten Sie die nachfolgenden Richtlinien, um eventuelle Transportschäden zu vermeiden:

- ³ Verwenden Sie für den Transport des Geräts die Originalverpackung.
- > Vermeiden Sie hohe Luftfeuchtigkeit und Temperaturschwankungen.
- ³ Setzen Sie das Gerät keinem direkten Sonnenlicht aus.
- ³ Vermeiden Sie unnötige Stöße und Vibrationen.

# *A Spezifikationen*

# **WICHTIG**

**Änderungen an den nachstehenden technischen Daten sind ohne Vorankündigung möglich. Die in diesem Kapitel enthaltenen Informationen dienen nur zur Referenz. Die aktuellen technischen Daten dieses Produkts finden Sie auf der EXFO-Website unter**  *www.exfo.com***.**

#### **SPECIFICATIONS**

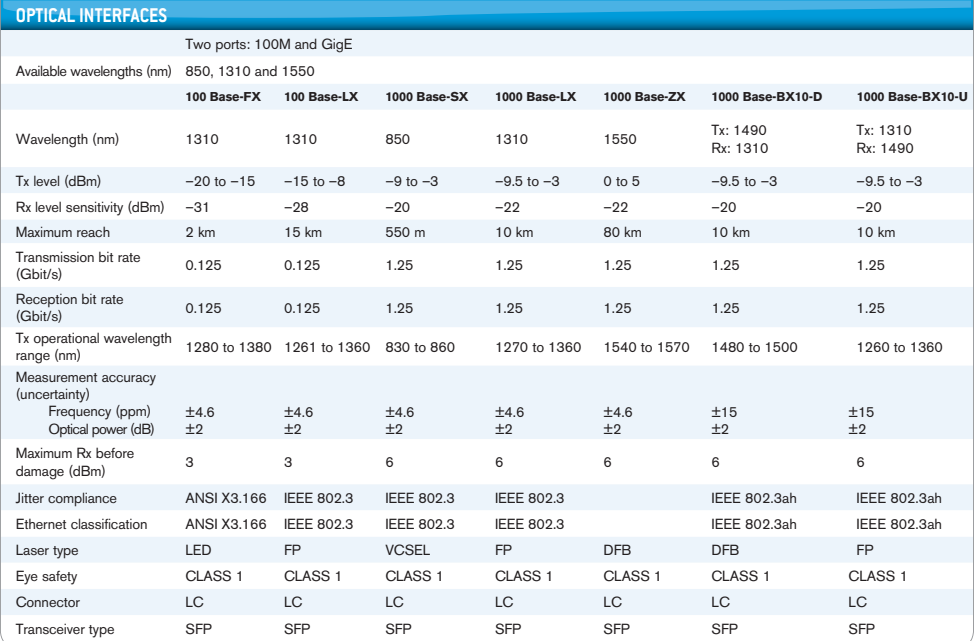

### Spezifikationen

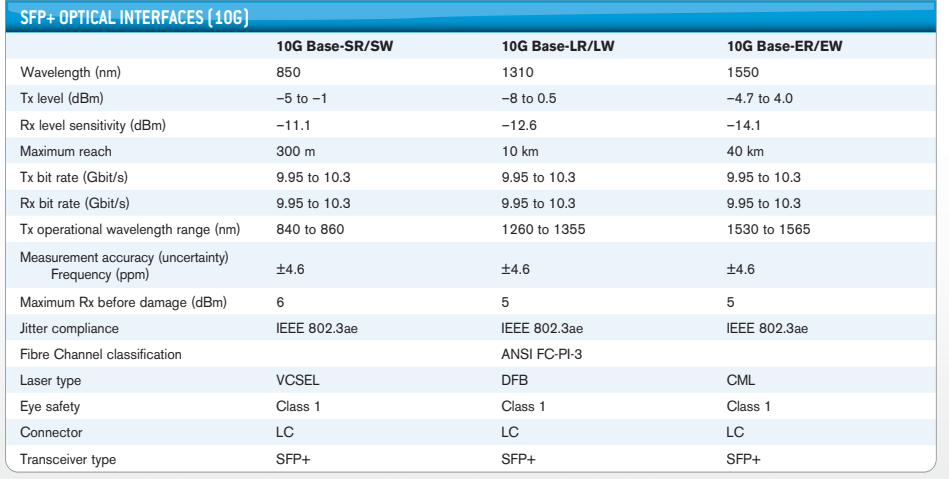

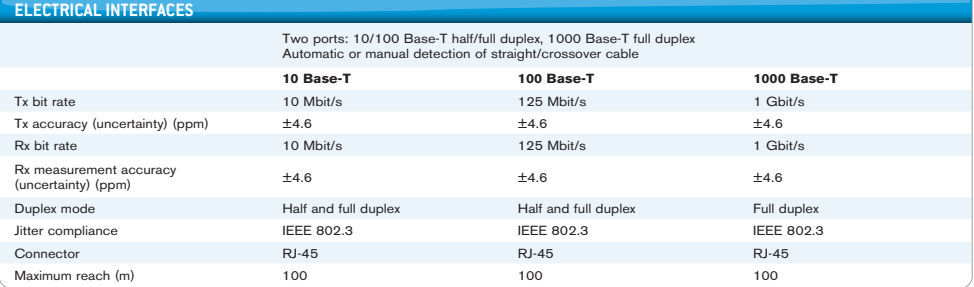

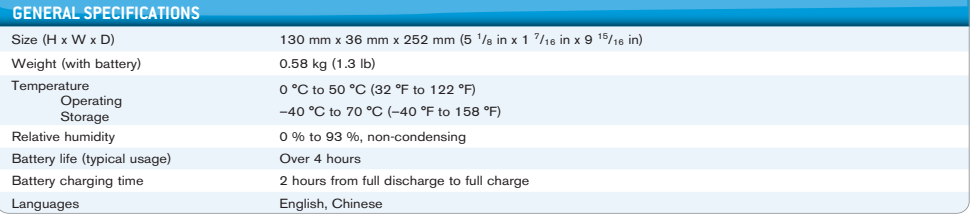

# <span id="page-294-0"></span>Ethernet-Kabel

Für den 10Base-T-Anschluss ist mindestens ein Kabel der Kategorie 3 erforderlich, während für 100Base-TX- und 1000Base-T-Anschlüsse ein Kabel der Kategorie 5 erforderlich ist.

Die maximale Kabellänge (zwischen zwei Knoten) für den 10Base-T-, 100Base-T- oder 1000Base-T-Anschluss beträgt 100 Meter.

 $\triangleright$  Direktdurchgangskabel (10/100 Mbit/s)

Ein UTP-Direktdurchgangskabel (Unshielded Twisted Pair) ist zum Anschluss eines 10Base-T/100Base-TX Serie FTB-860 NetBlazer-Ports an einem Gerät mit Layer 1 oder 2 erforderlich (Bsp: HUB, Switch).

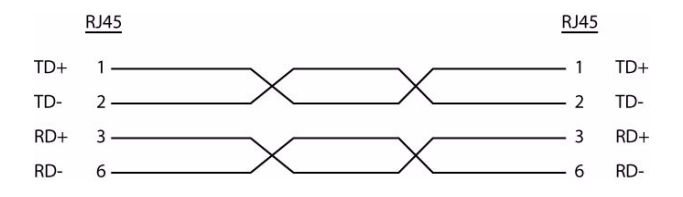

#### Spezifikationen

 $\triangleright$  Überkreuztes Kabel (10/100 Mbit/s)

Ein überkreuztes UTP-Kabel (Unshielded Twisted Pair) ist zum Anschluss eines 10Base-T/100Base-TX Serie FTB-860 NetBlazer-Ports an einem Gerät mit Layer 3 erforderlich (Bsp: Router).

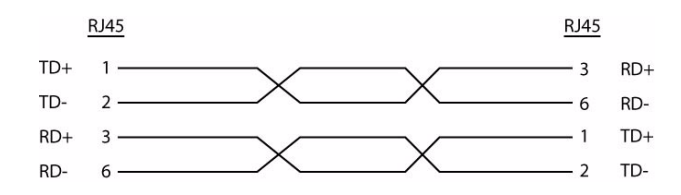

#### $\blacktriangleright$  Direktdurchgangskabel (1000 Mbit/s)

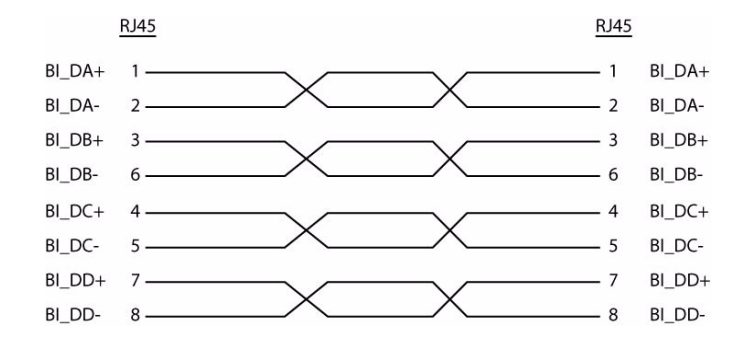

#### $\triangleright$  Überkreuztes Kabel (1000 Mbit/s)

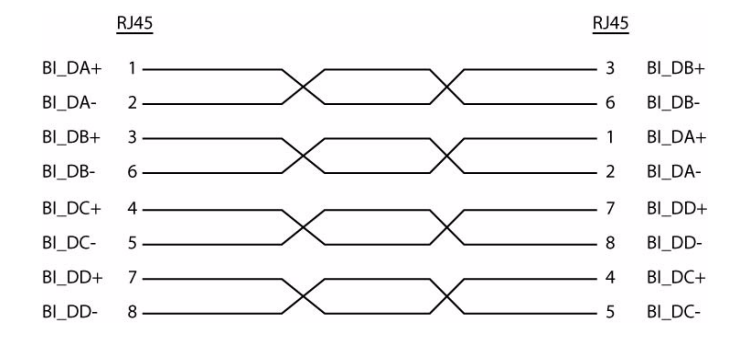

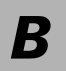

*B Glossar*

# Akronymliste

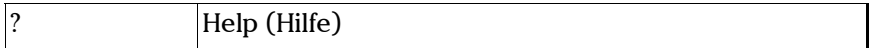

A

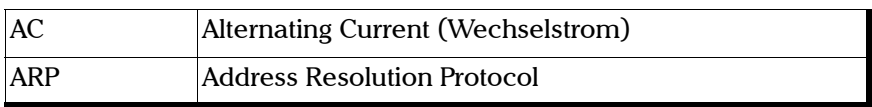

B

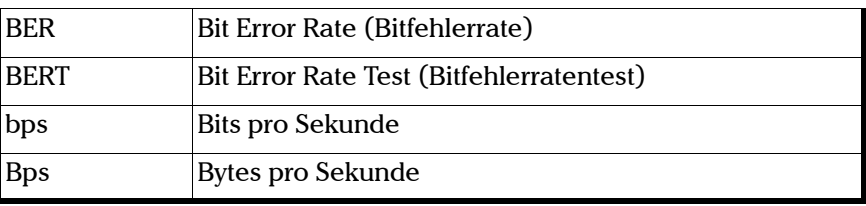

C

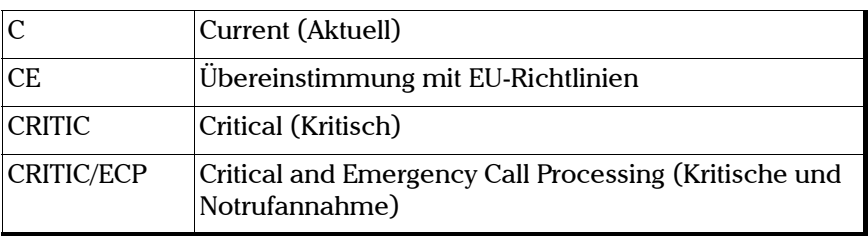

### Glossar

### *Akronymliste*

### D

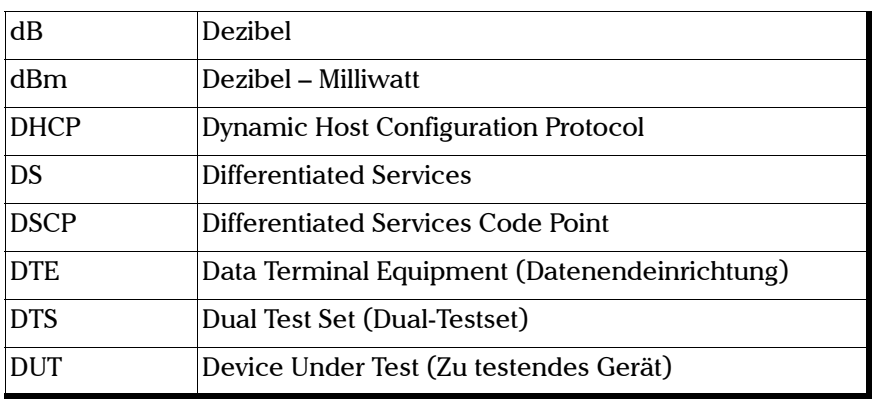

#### E

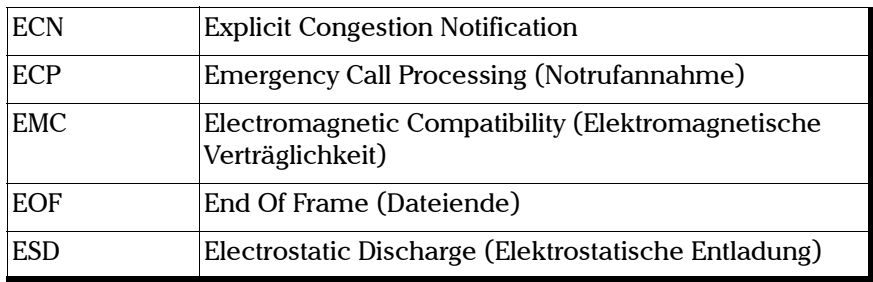

### F

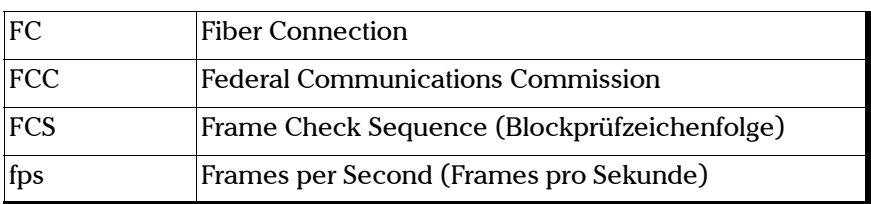

### G

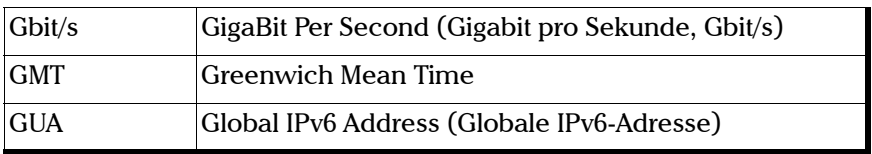

#### H

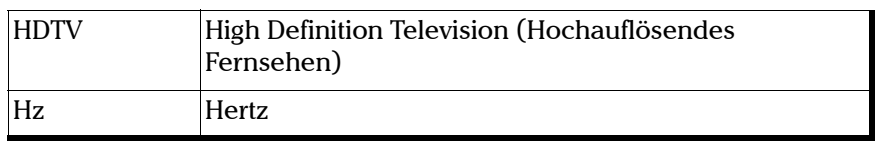

### I

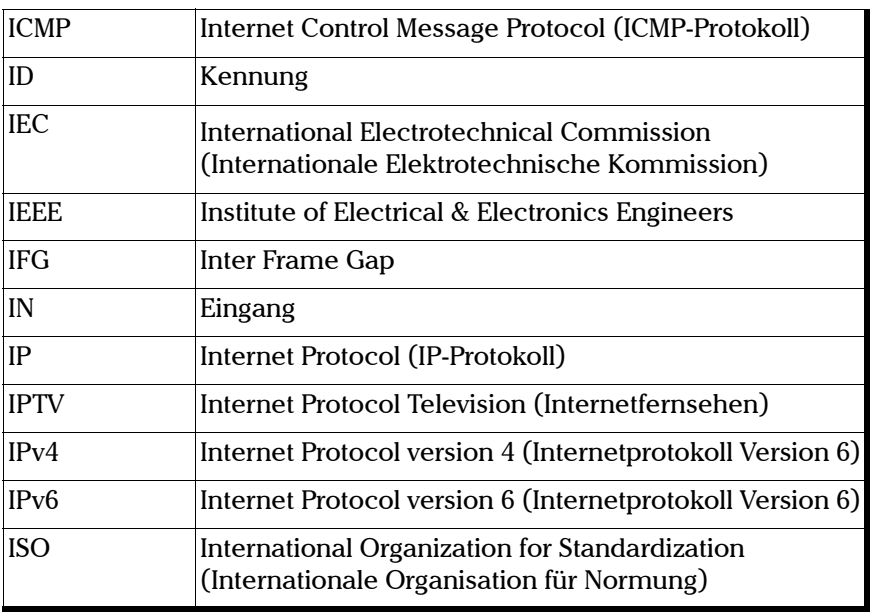

**In** 

### Glossar

*Akronymliste*

#### L

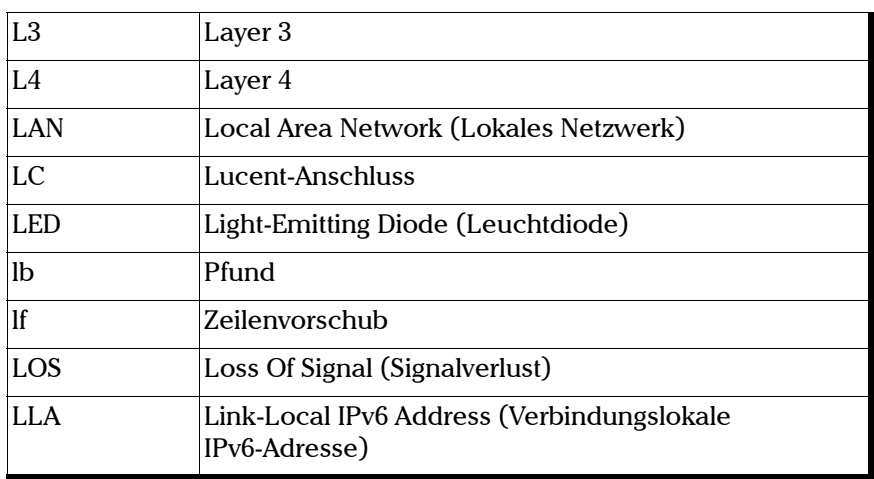

M

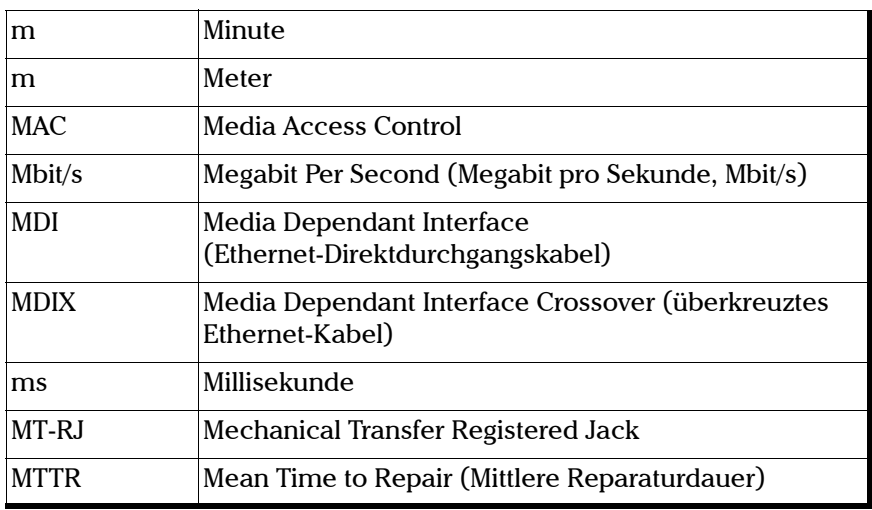

### N

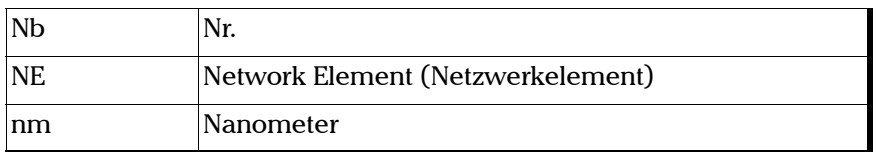

### O

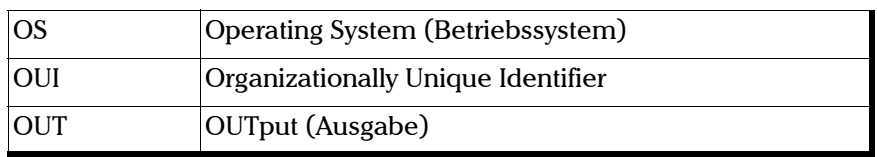

### P

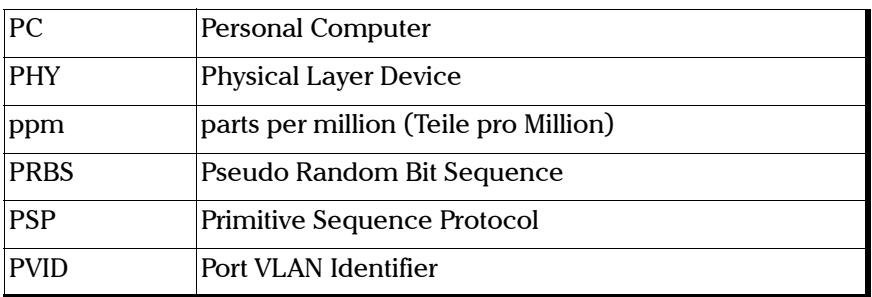

### Q

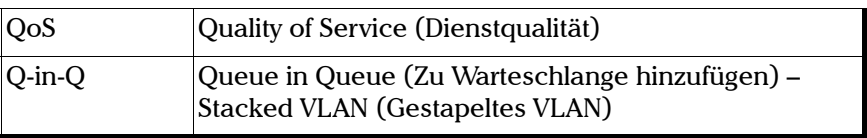

### Glossar

*Akronymliste*

### R

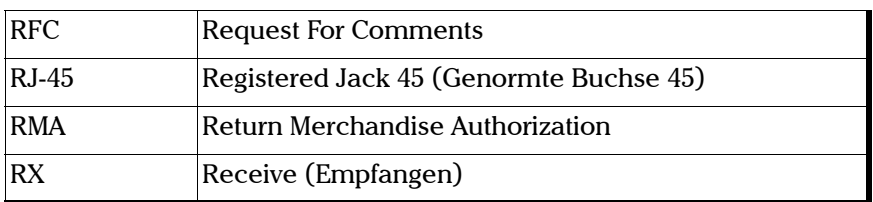

S

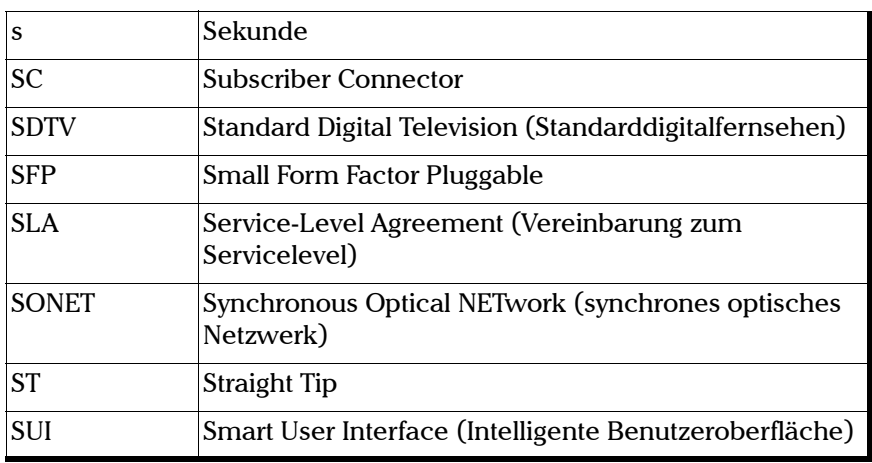

T

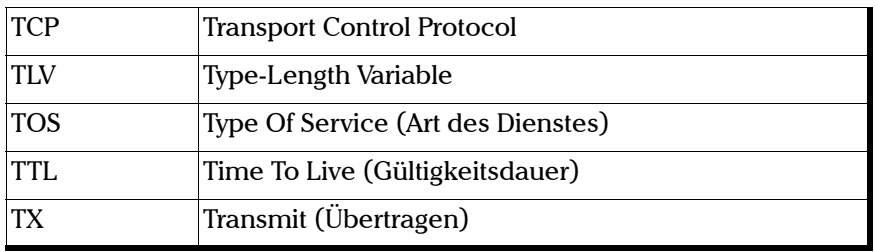

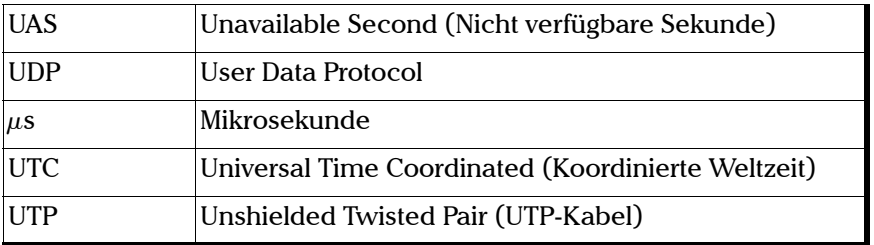

V

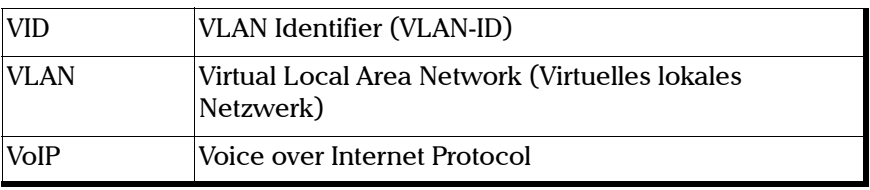

# <span id="page-303-1"></span>VLAN

# <span id="page-303-0"></span>Besondere VID-Werte (IEEE Std. 802.1Q-1998)

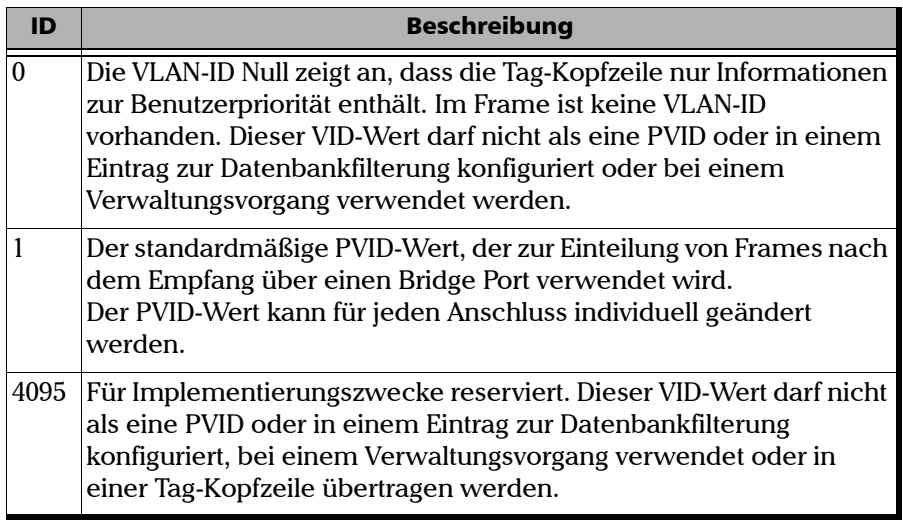

# <span id="page-303-2"></span>VLAN-Priorität

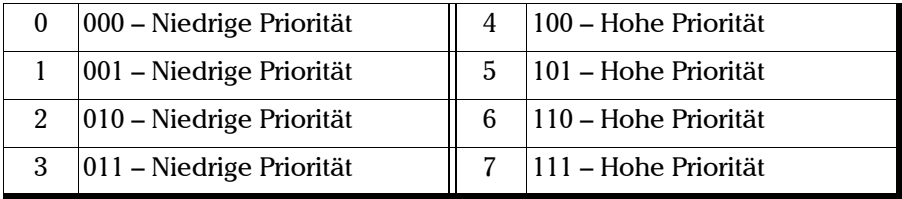

# Index

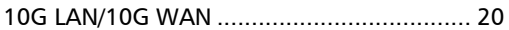

### A

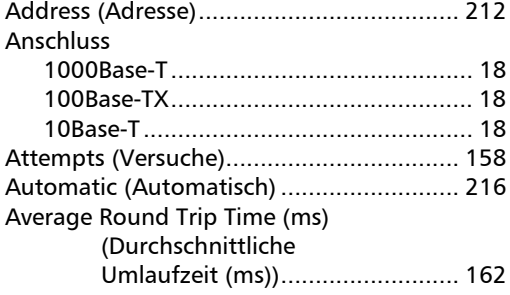

### B

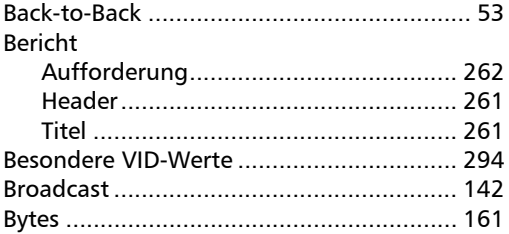

## C

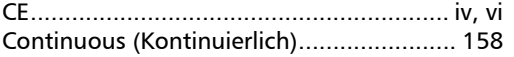

### D

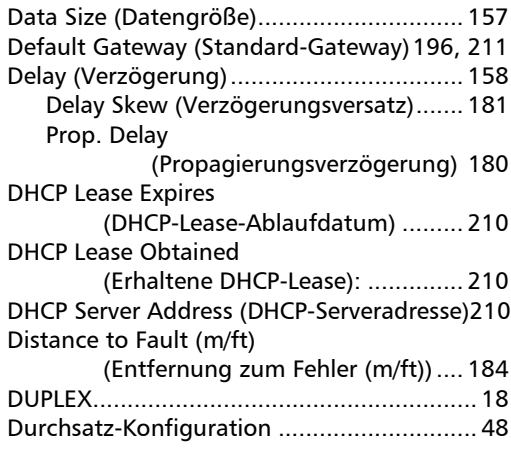

### E

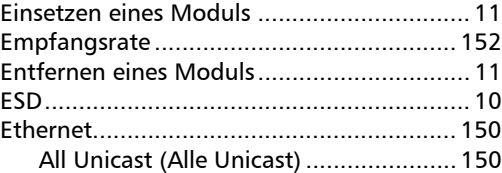

### F

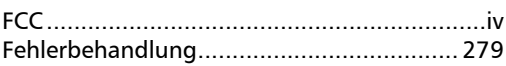

## G

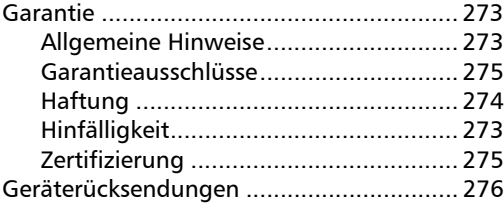

### Index

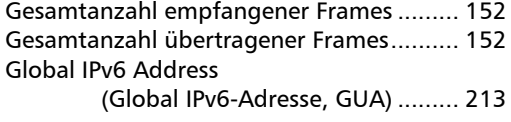

### H

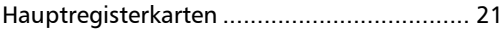

### I

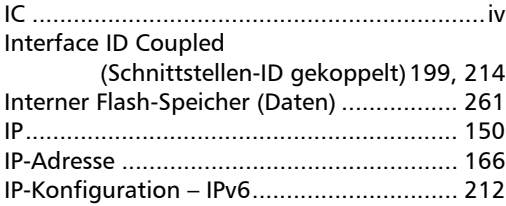

### K

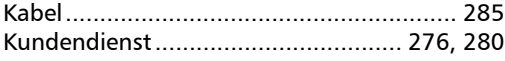

### L

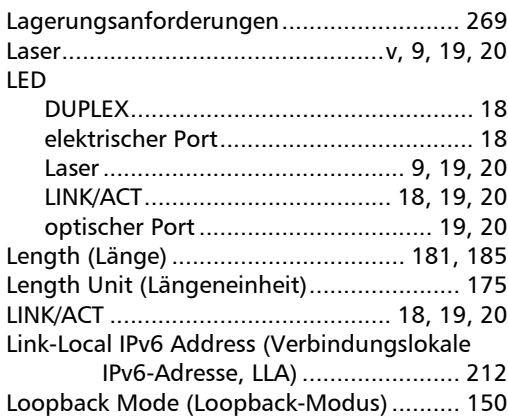

### M

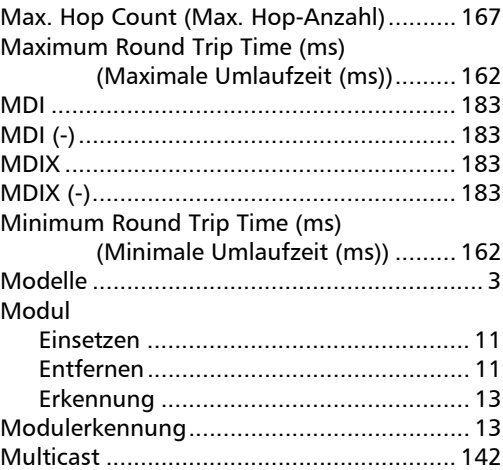

### N

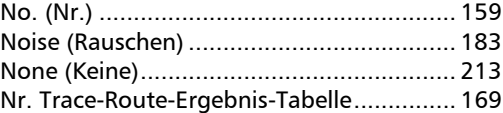

### O

```
Open (Offen) ............................................. 184
```
### P

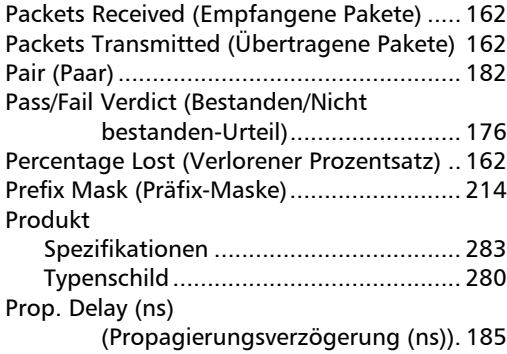

## R

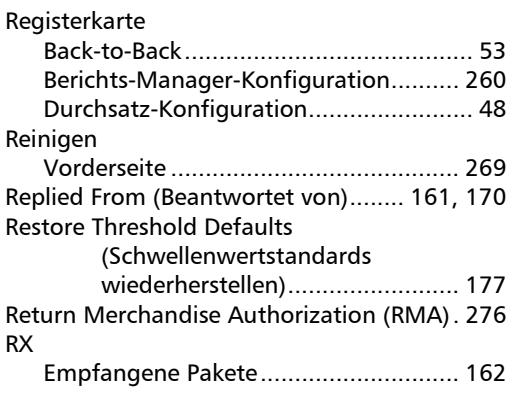

# S

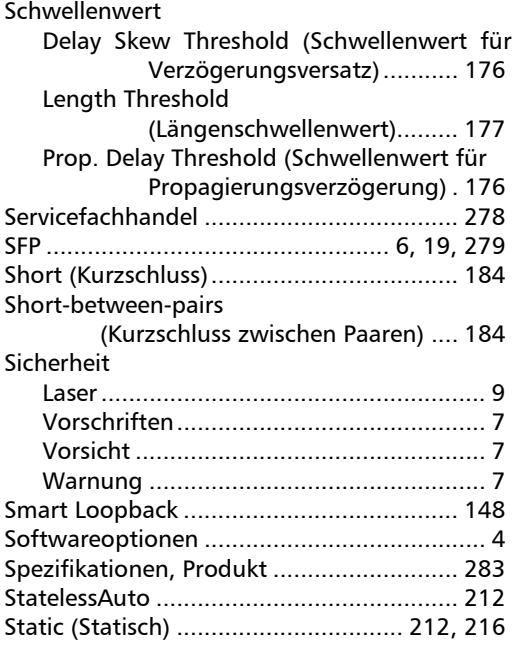

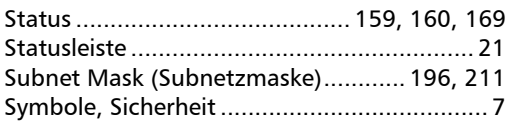

### T

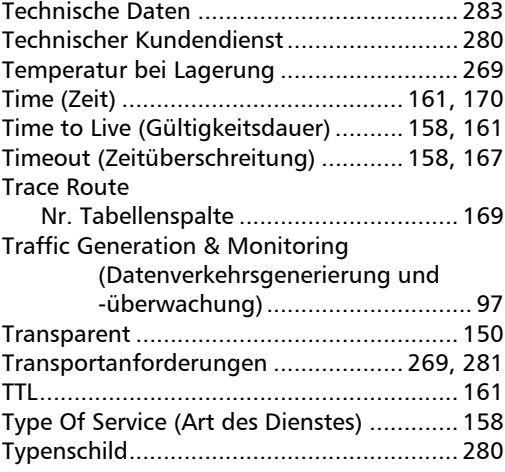

### U

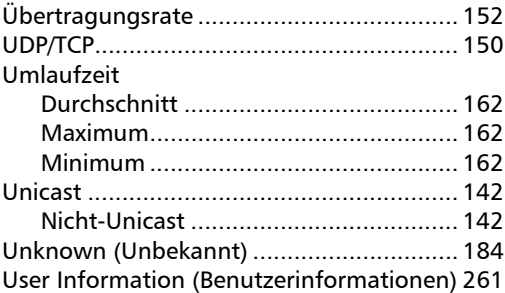

**COL** 

### V

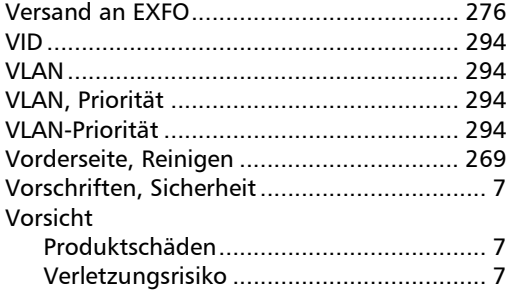

### W

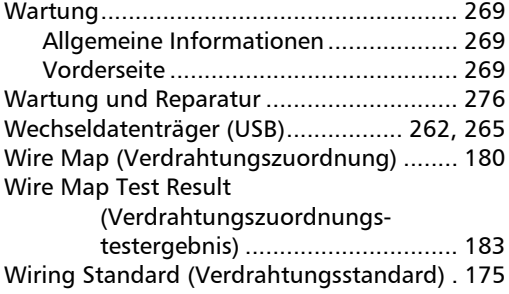

 $\sim$ 

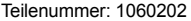

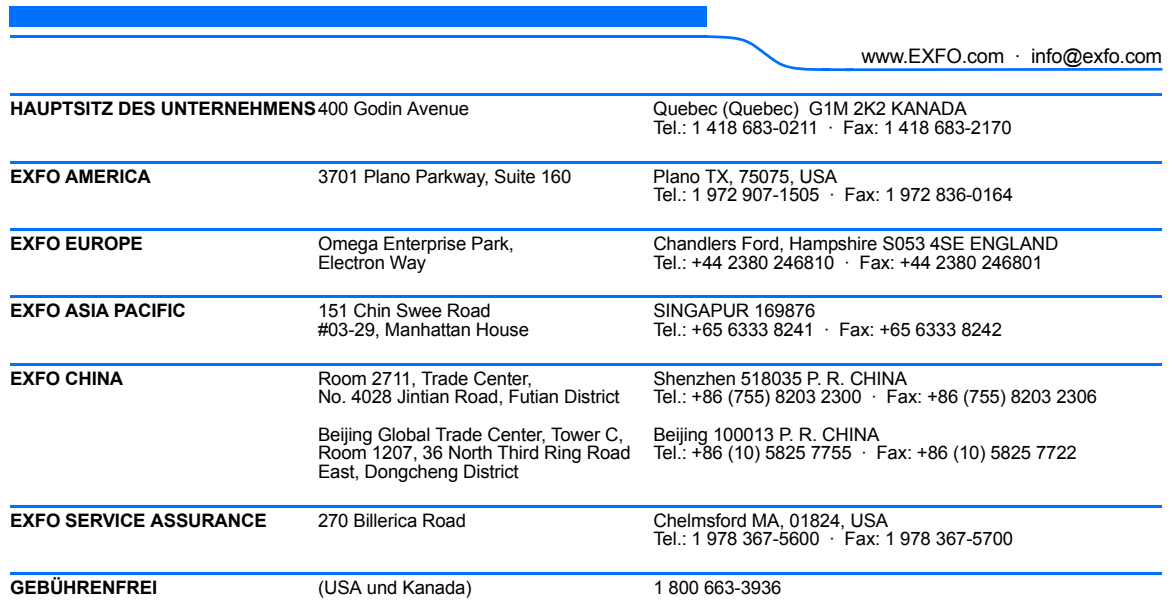

© 2011 EXFO Inc. Alle Rechte vorbehalten. Gedruckt in Kanada (2011-01)

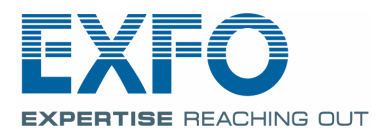